# Przewodnik po aplikacji SGB Mobile

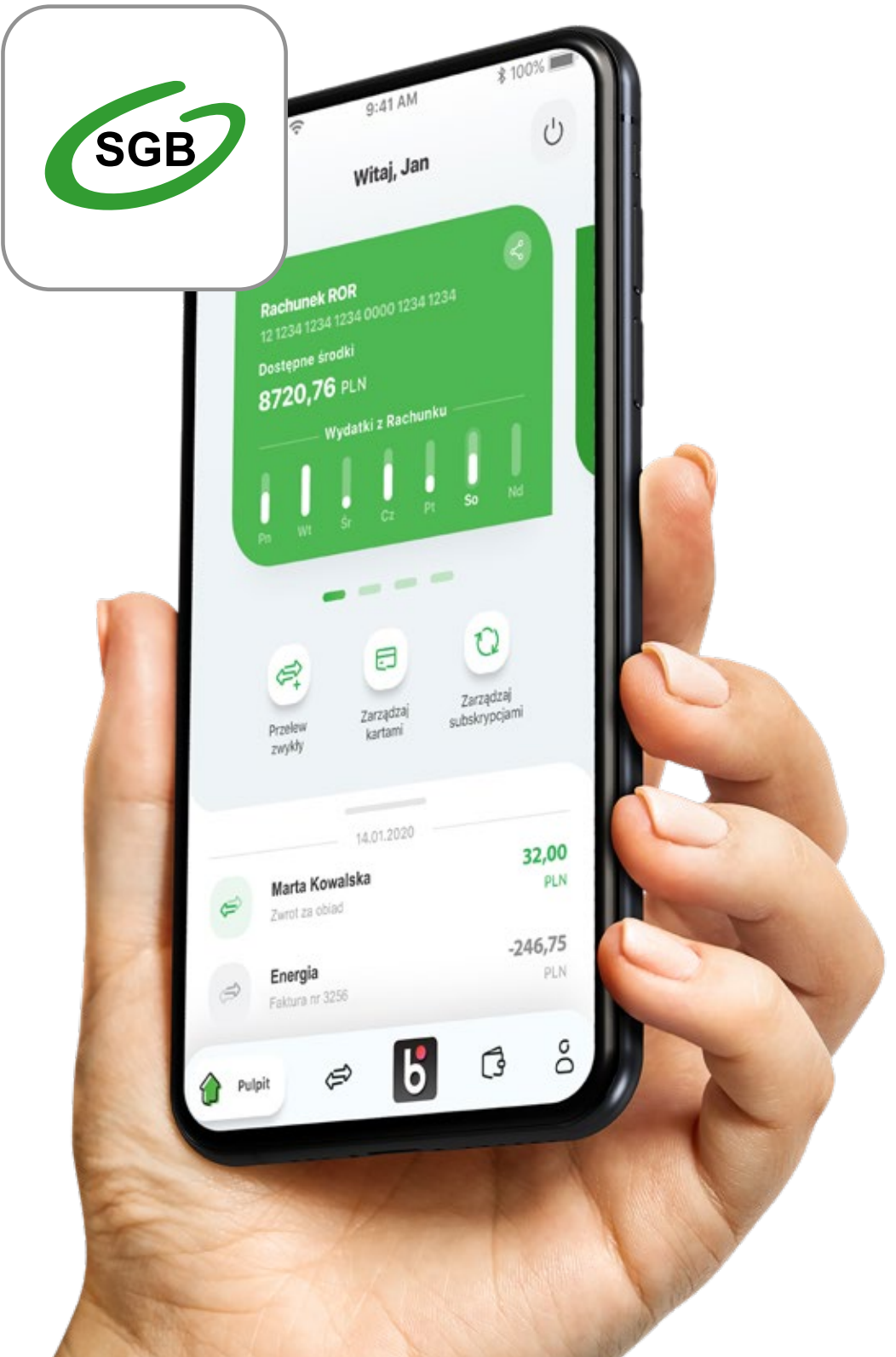

Stan na: 06.2023 r.

## Spis treści:

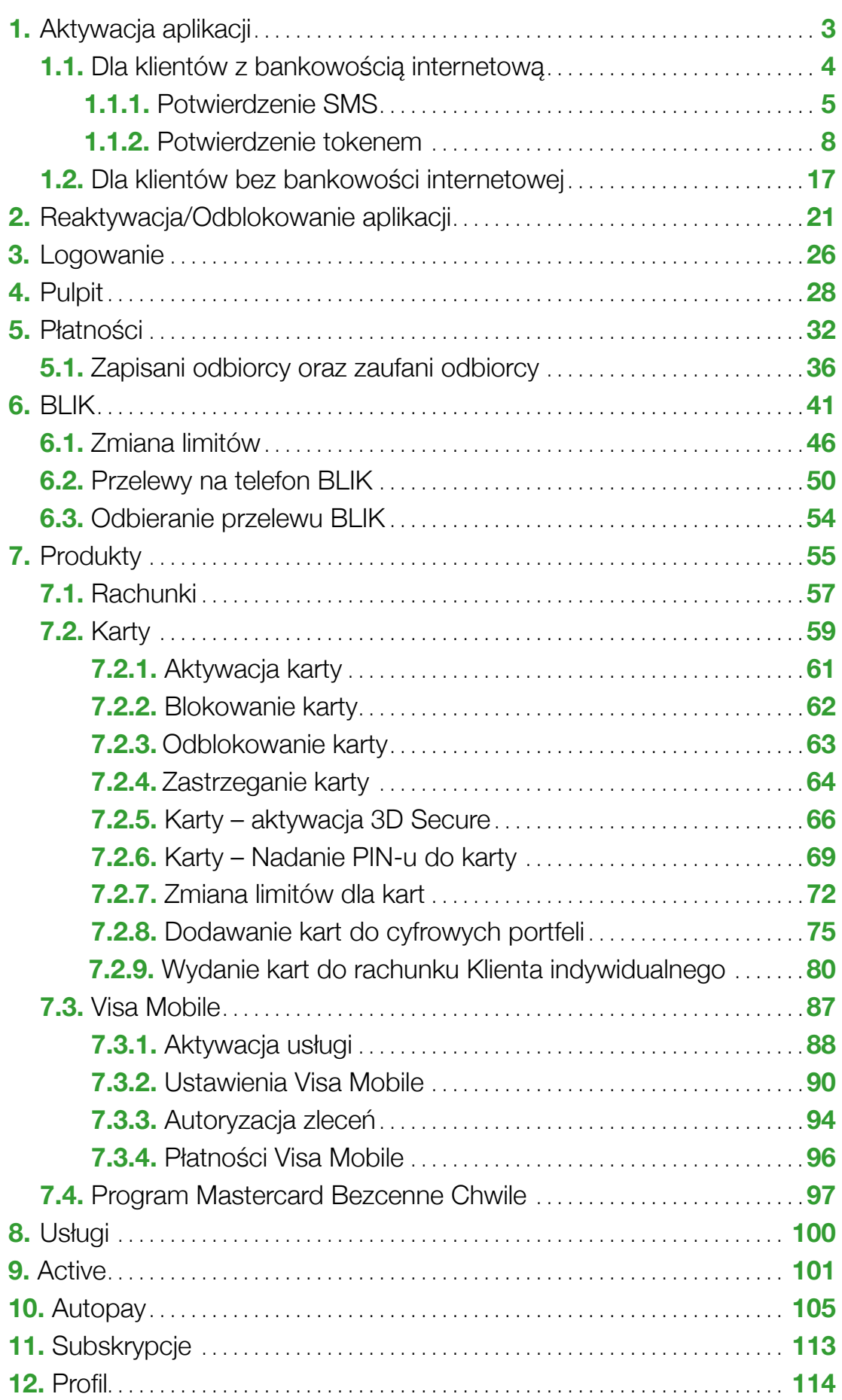

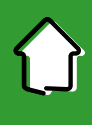

#### <span id="page-2-0"></span>1. Aktywacja aplikacji

Aby rozpocząć korzystanie z aplikacji SGB Mobile musisz przejść proces uwierzytelnienia i ją aktywować. Aplikacja przeprowadzi Cię przez cały proces. Aktywację wykonujesz raz, chyba, że odinstalujesz aplikację z urządzenia i chcesz ją aktywować ponownie lub chcesz zacząć jej używać na innym urządzeniu. Wybierz jedną z dostępnych ścieżek aktywacji aplikacji, w zależności od tego czy posiadasz już konto w wybranym banku spółdzielczym lub czy korzystasz z bankowości internetowej czy nie.

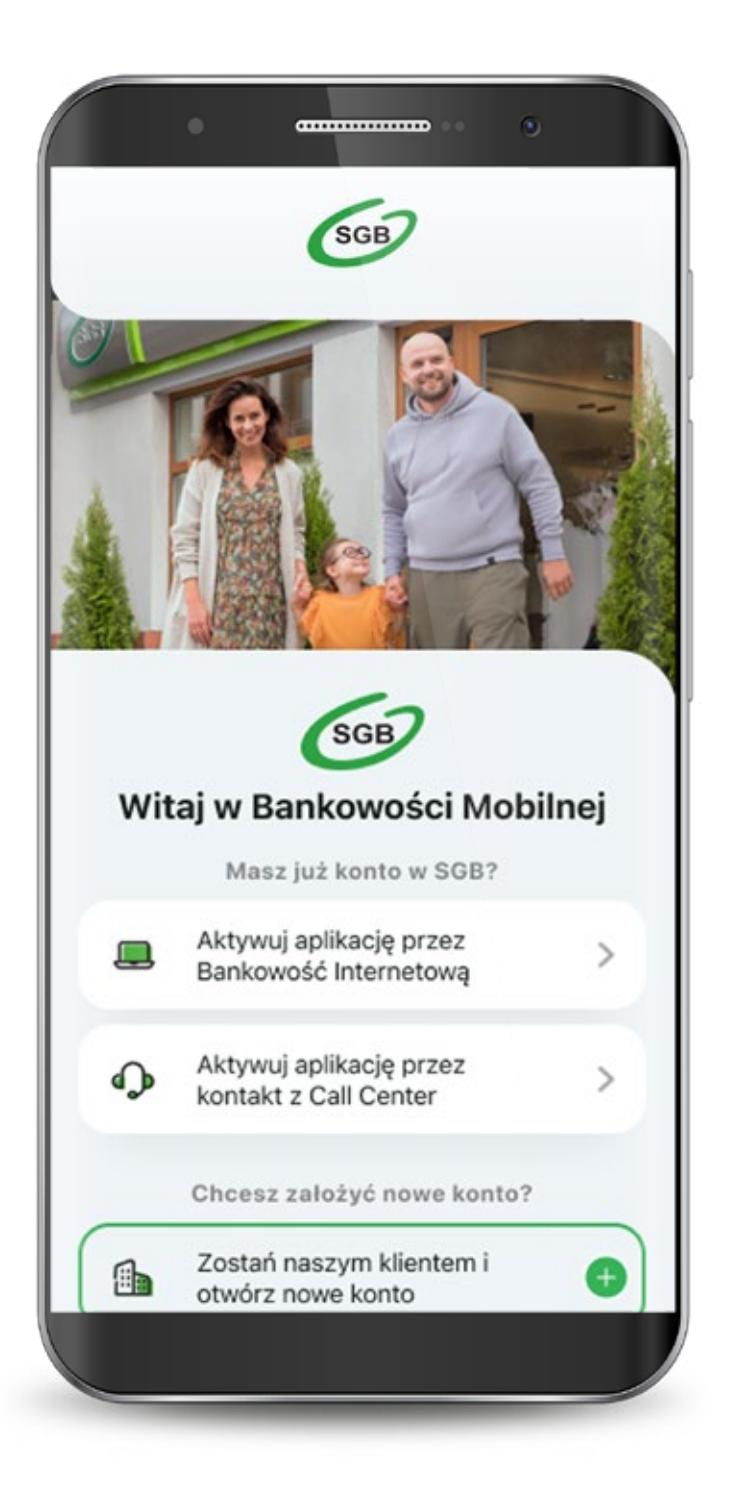

4

<span id="page-3-0"></span>Jeśli wybrałeś ścieżkę dla klientów korzystających z bankowości internetowej, to całą aktywację przeprowadzisz samodzielnie. Wyświetla Ci się "Samouczek" wyjaśniający proces aktywacji aplikacji. Możesz go pominąć.

Przechodzisz do aktywacji, która składa się z 5 prostych kroków. Pierwszy z nich to wyszukanie swojego banku z listy.

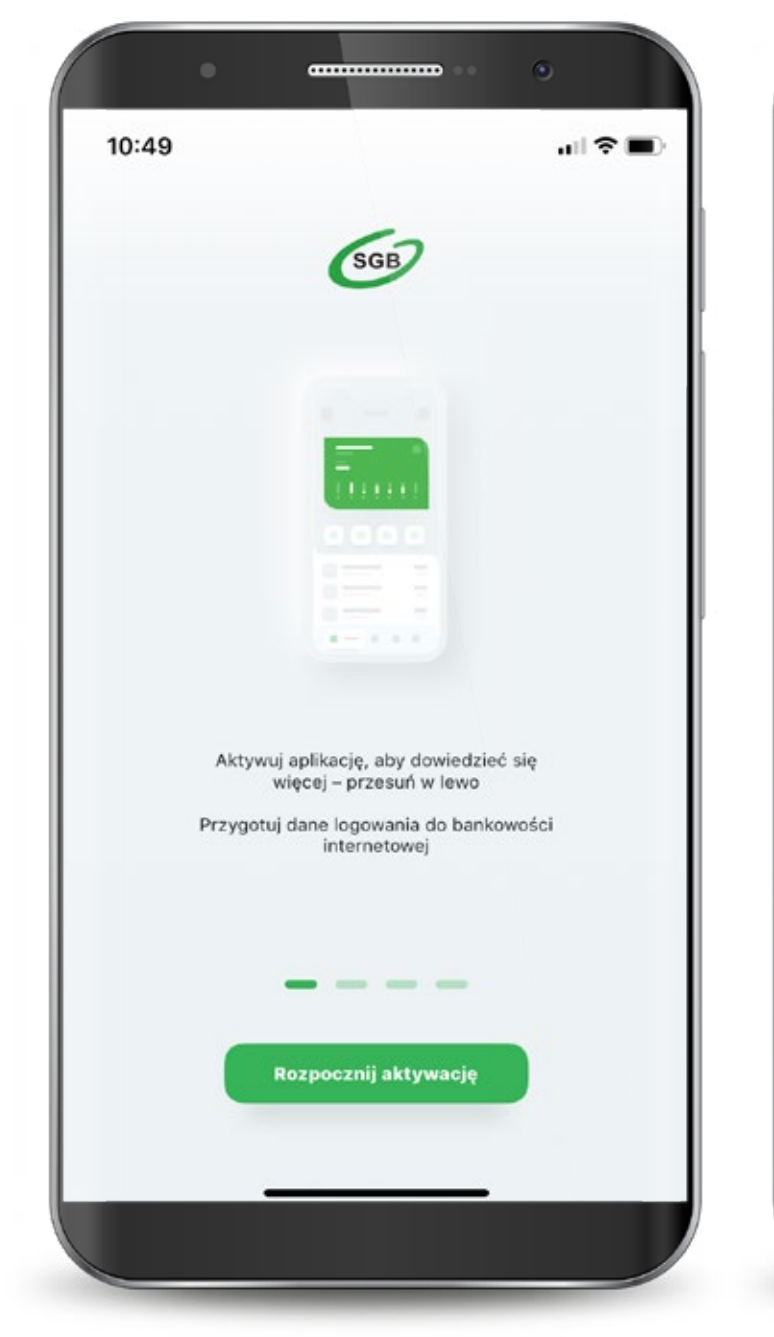

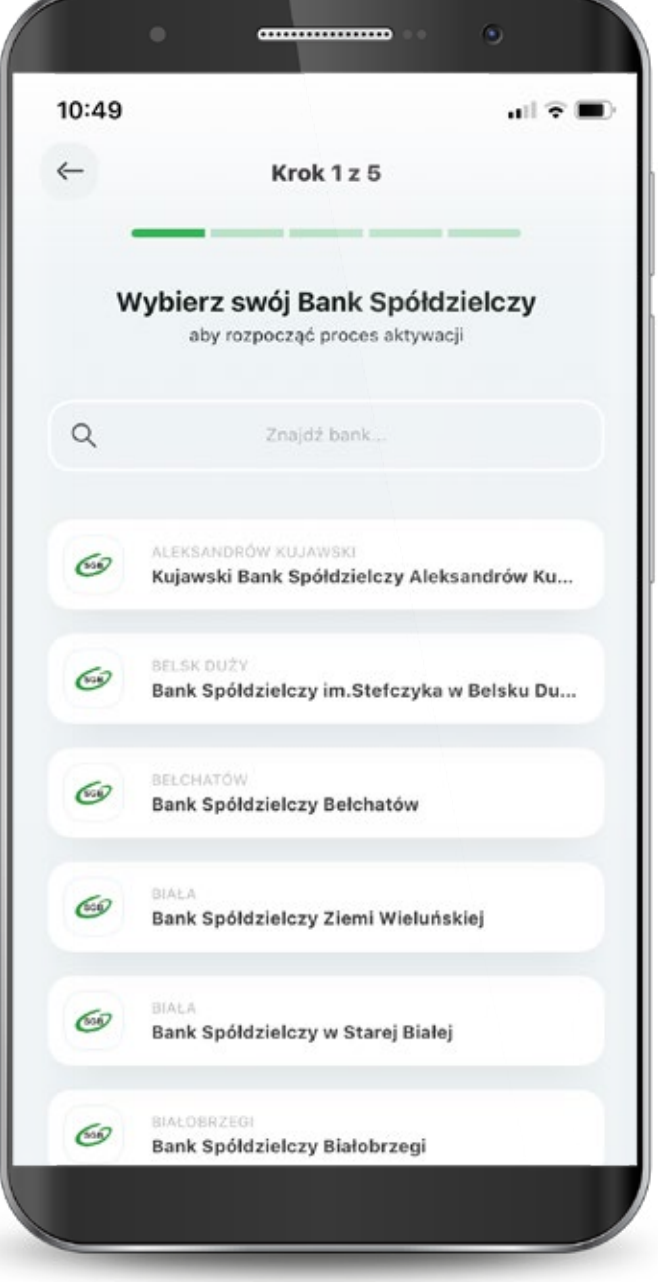

<span id="page-4-0"></span>Podajesz login i hasło, którymi logujesz się do swojej bankowości internetowej Softnet.

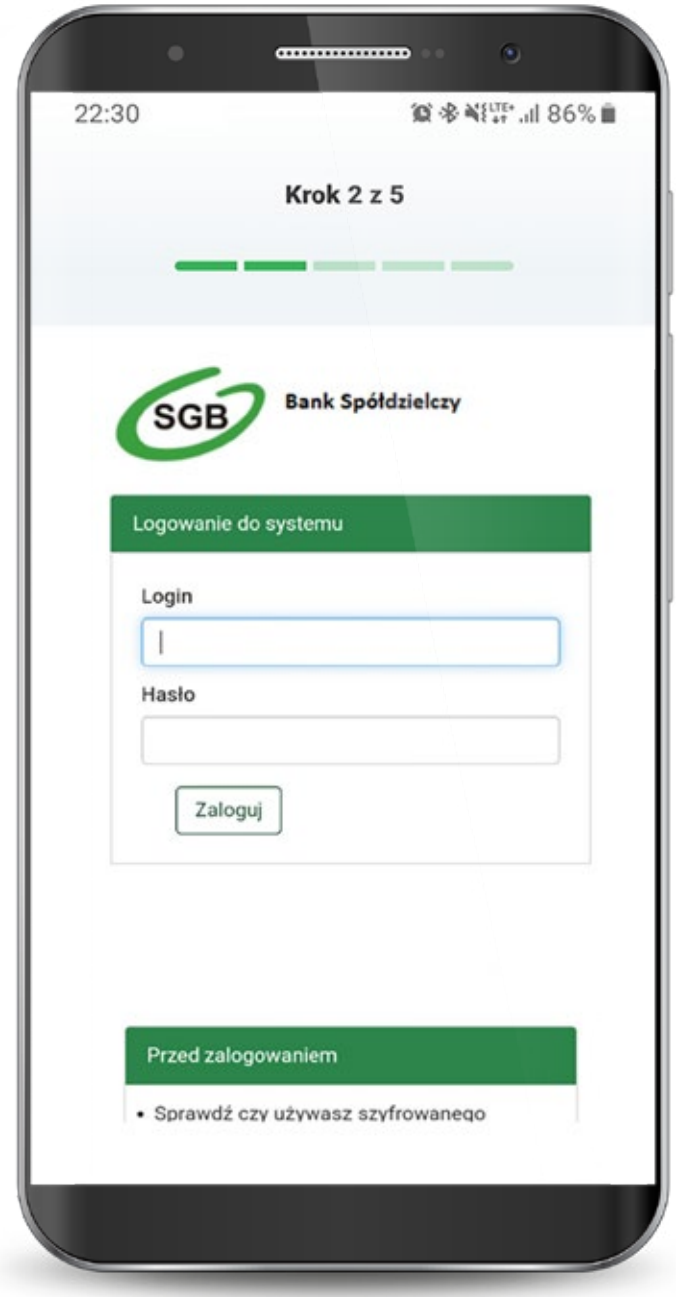

Wpisz hasło otrzymane SMS-em.

Potwierdź, że chcesz korzystać z aplikacji SGB Mobile na swoim urządzeniu.

 $\tilde{\mathbf{v}}_1$ 

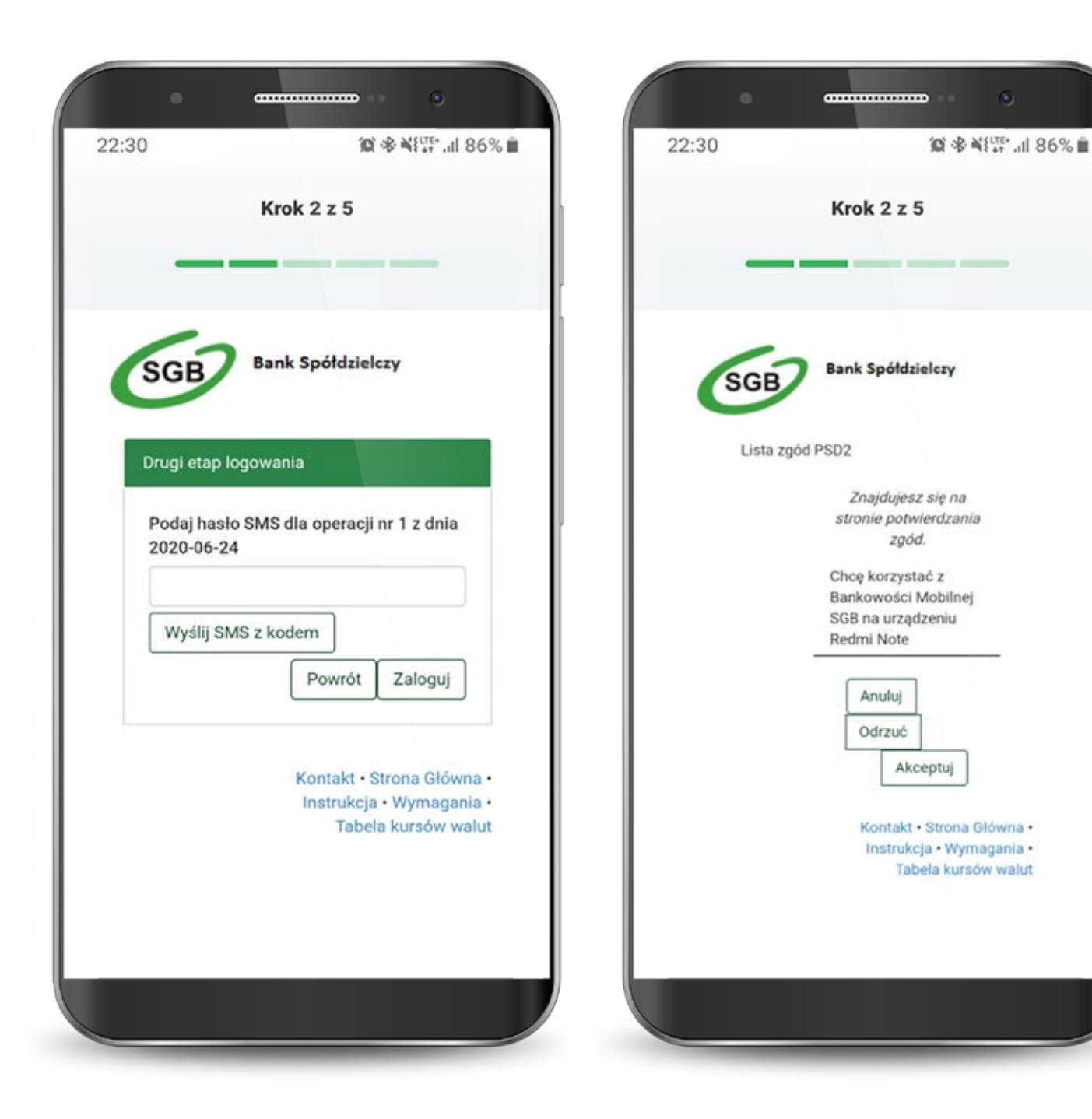

Wpisz hasło otrzymane SMS-em i poczekaj na automatyczne przekierowanie.

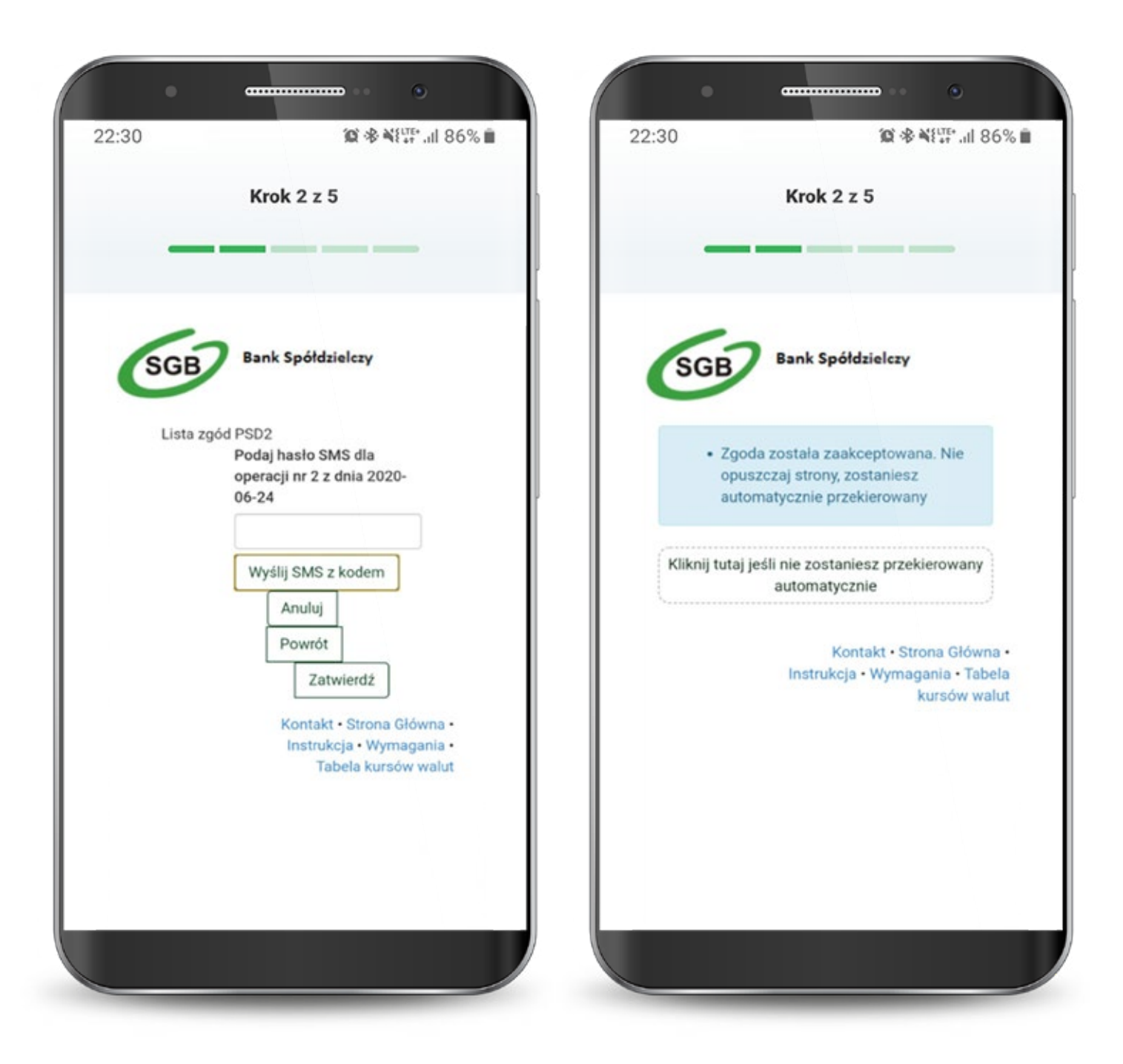

<span id="page-7-0"></span>Podajesz login i hasło, którymi logujesz się do swojej bankowości internetowej Softnet.

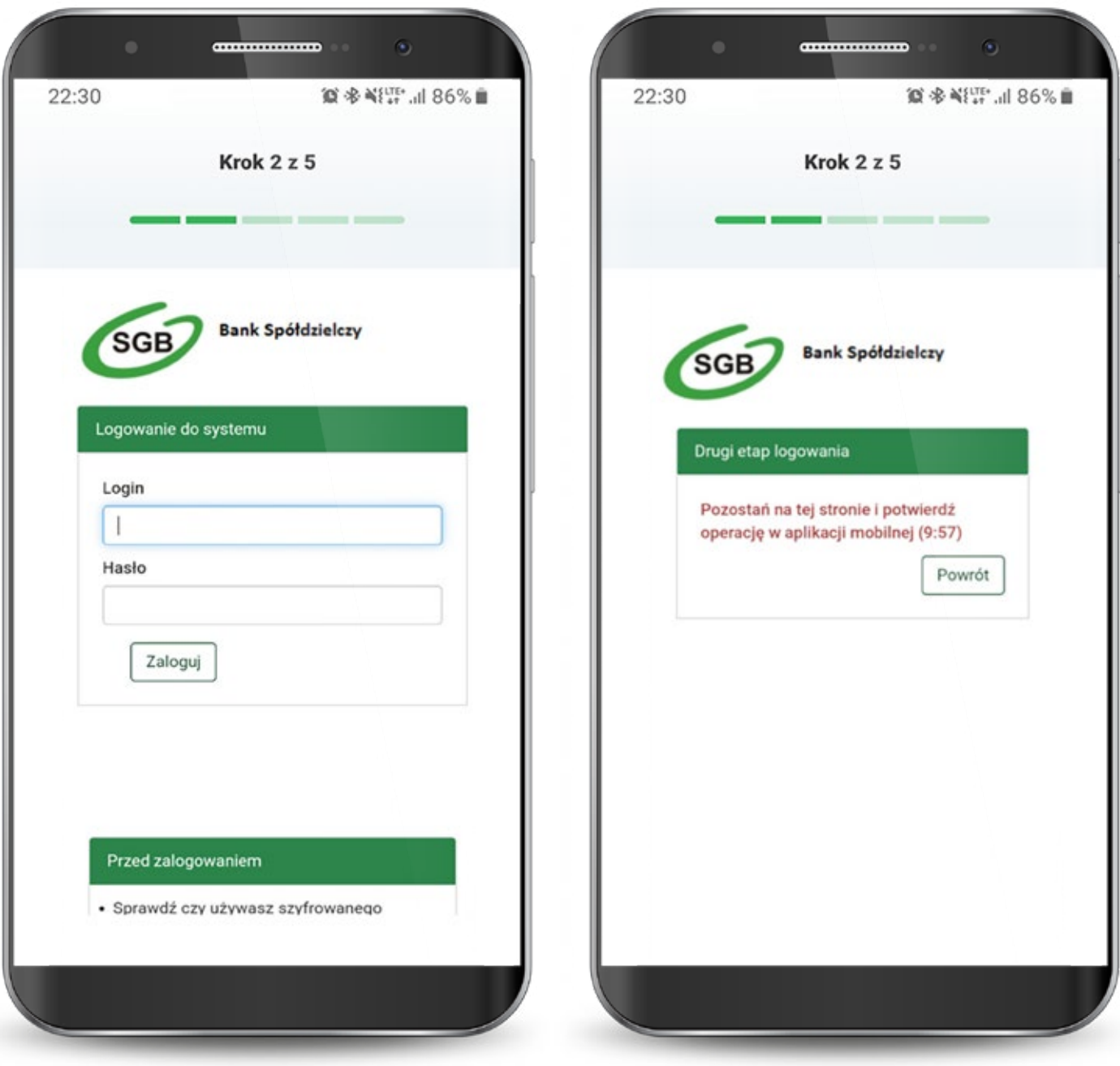

Zaloguj się do aplikacji Token SGB Potwierdź logowanie.

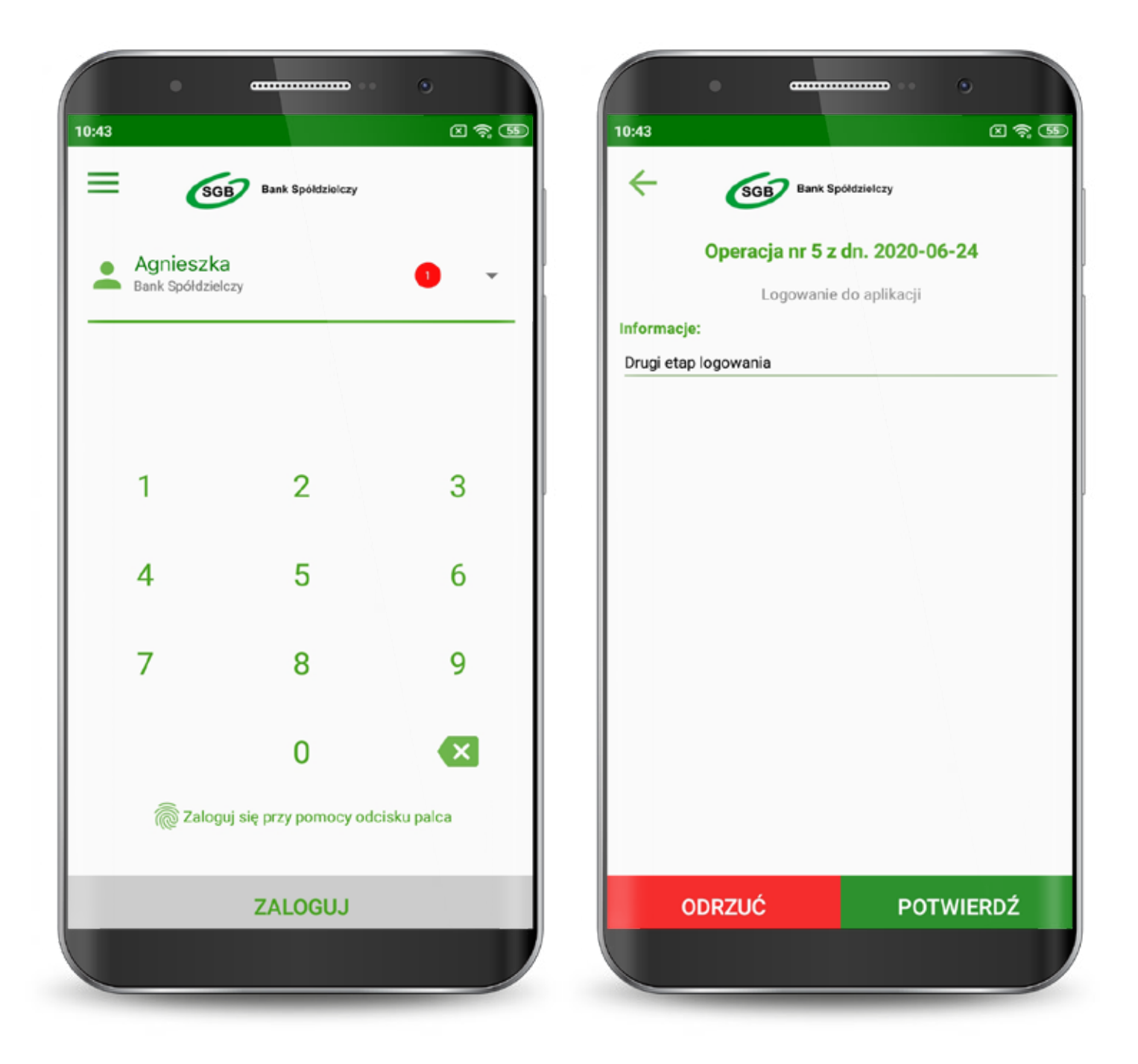

10

Wróć na stronę. **Potwierdź**, że chcesz korzystać z aplikacji SGB Mobile na swoim urządzeniu poprzez klikniecie akceptuj.

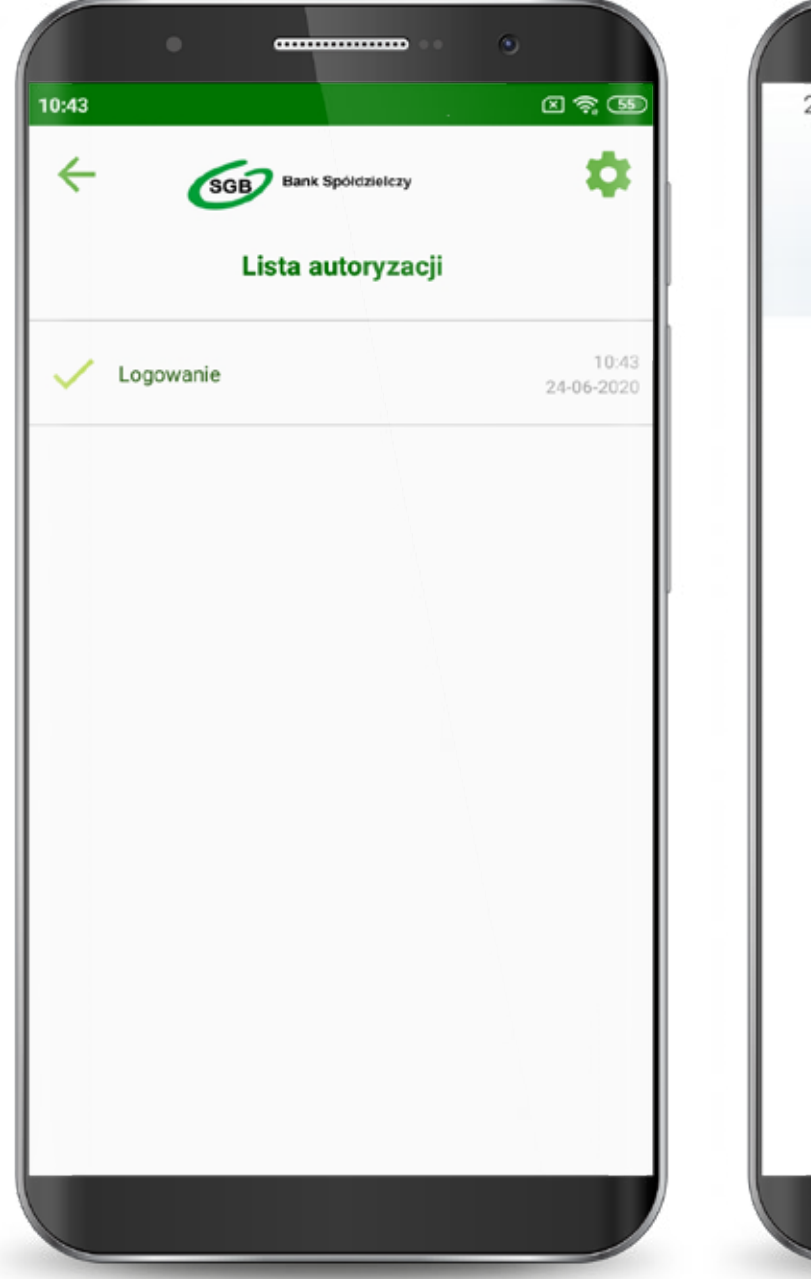

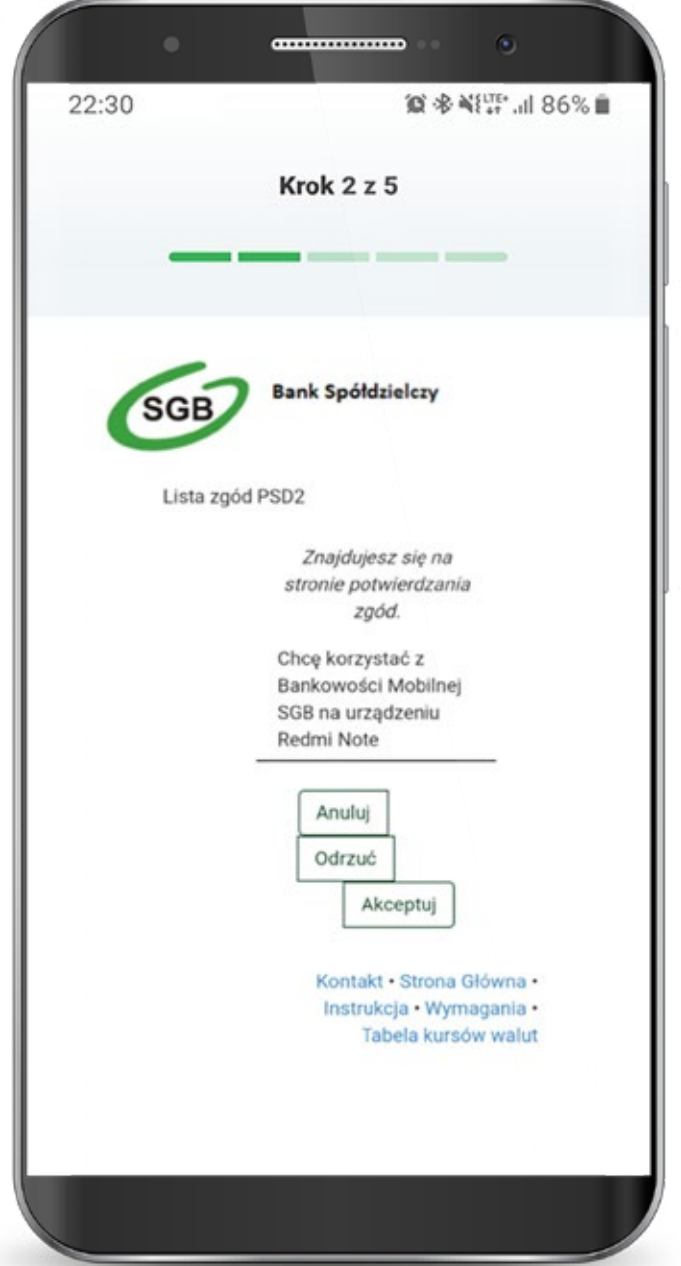

Potwierdź udzielenie zgody w Tokenie Mobilnym SGB.

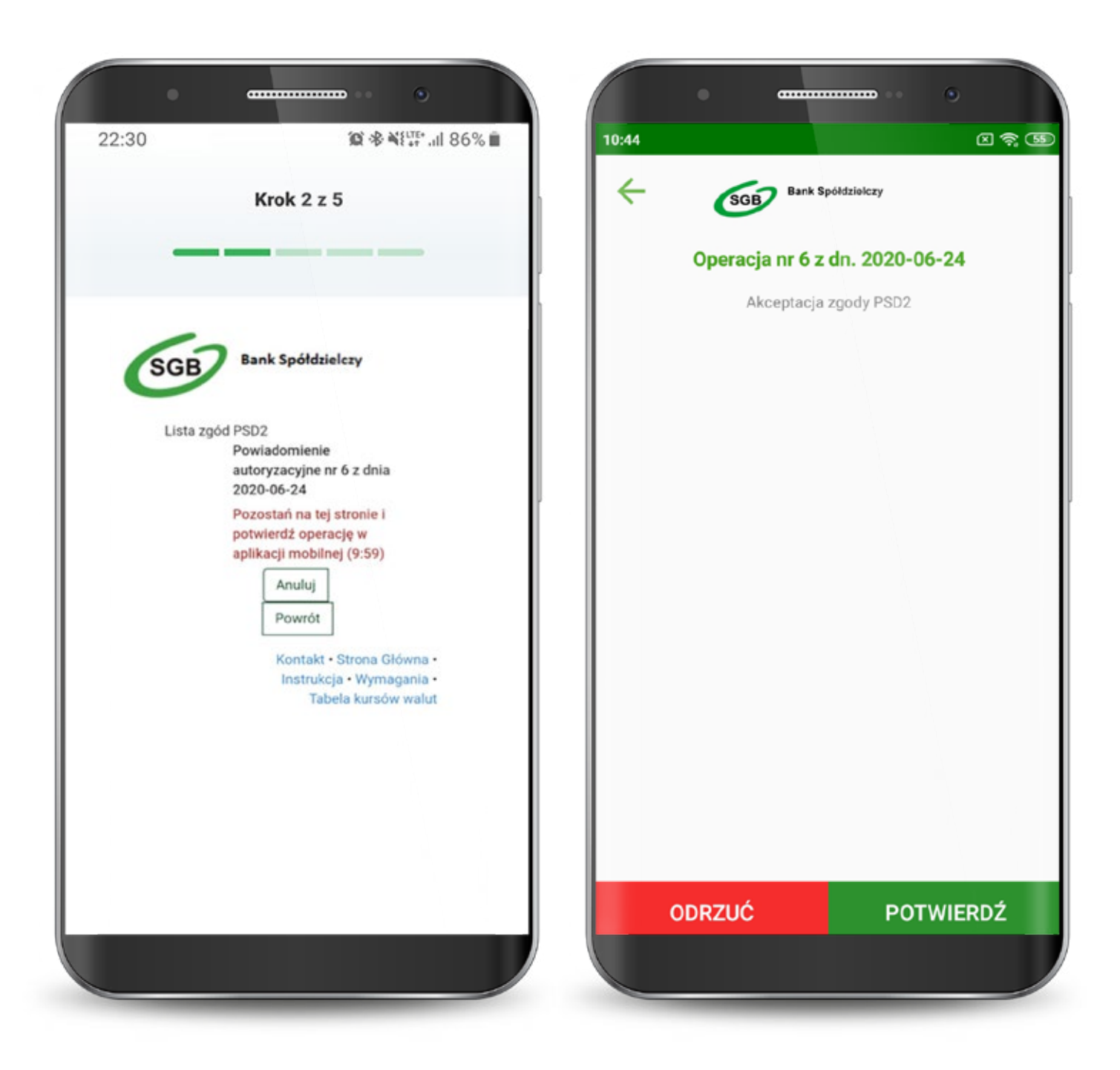

Poczekaj na automatyczne przekierowanie do aplikacji SGB Mobile.

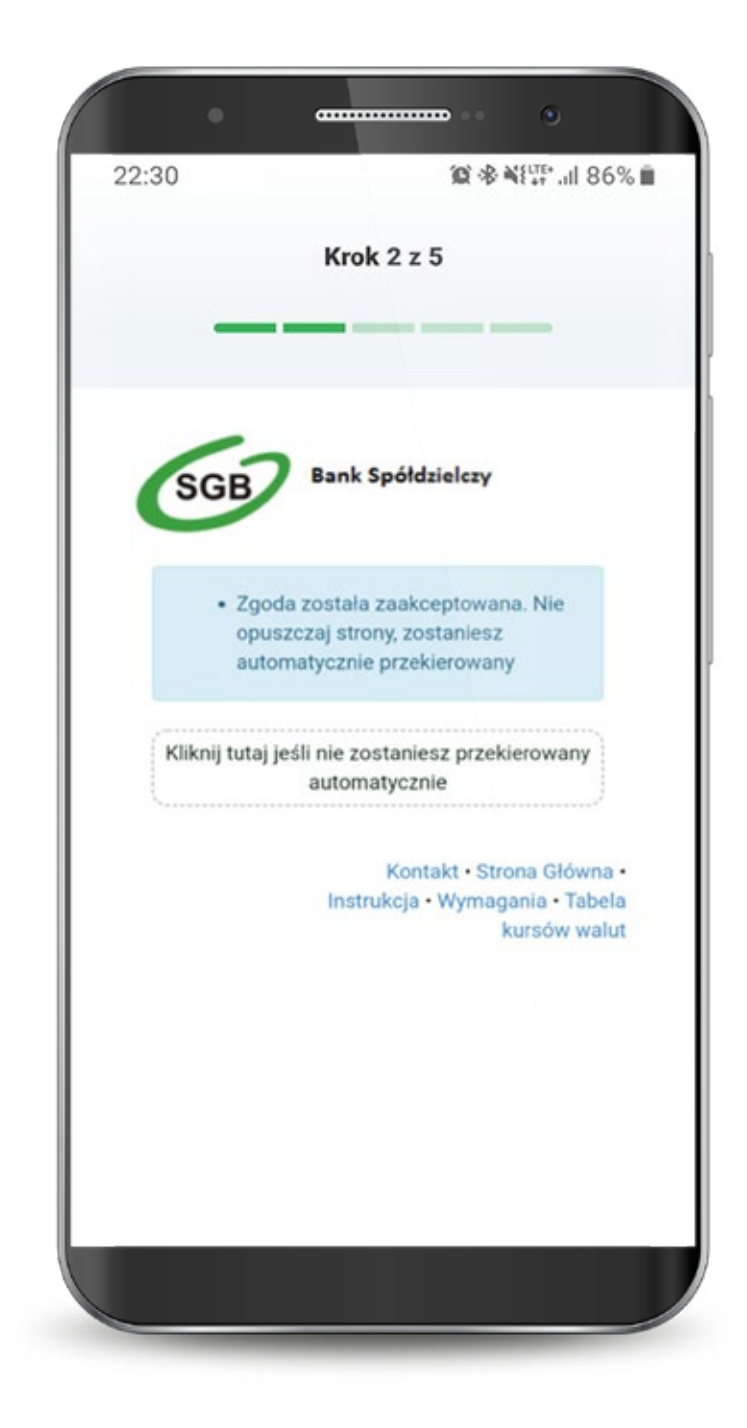

Po zalogowaniu i udzieleniu zgody dostajesz potwierdzenie w swojej aplikacji.

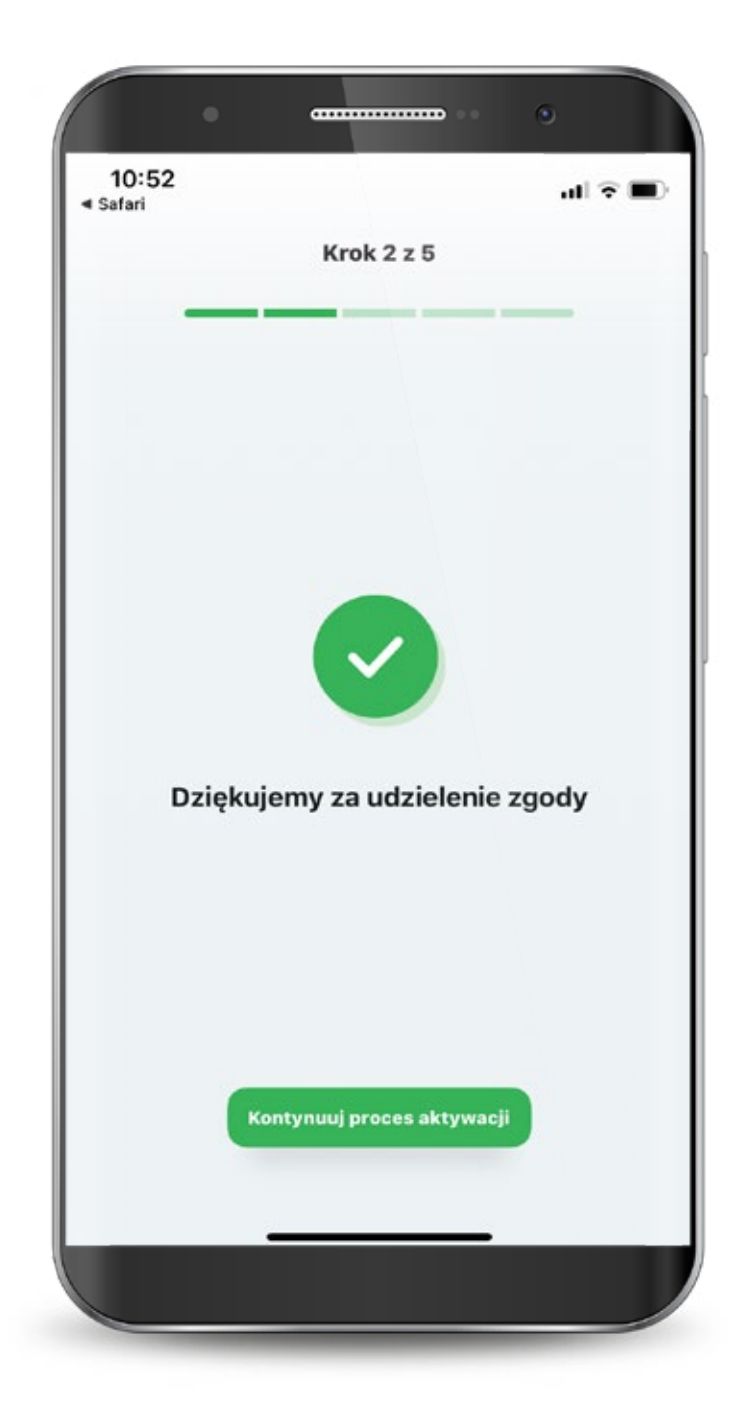

W przypadku wystąpienia błędu, rozpocznij proces od początku.

Po pomyślnym zalogowaniu zapoznaj się z Regulaminem aplikacji i zaakceptuj go, aby korzystać z aplikacji.

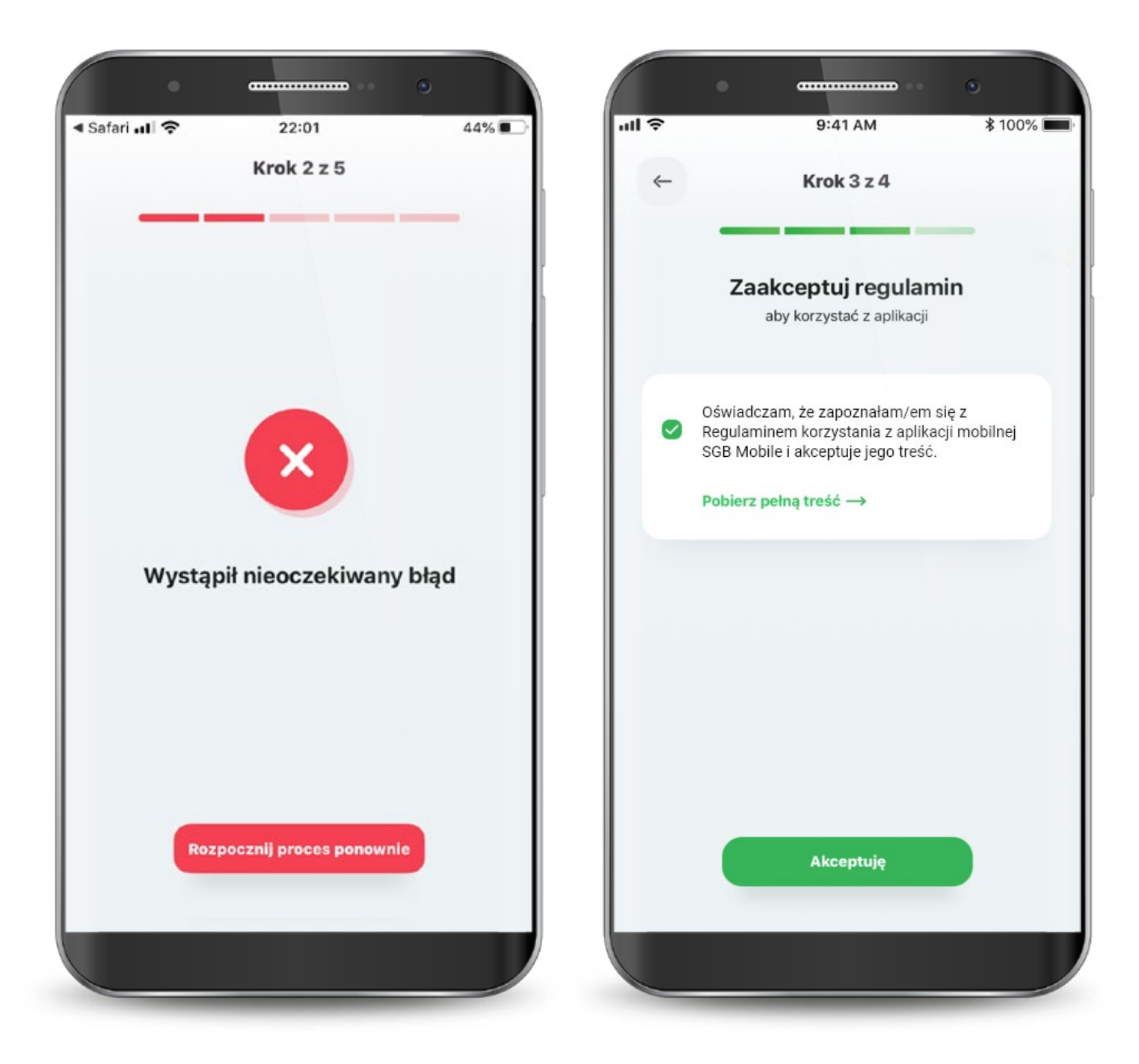

Następnie wyraź zgodę na połączenie swojego urządzenia z Bankowością Mobilną SGB oraz oświadcz, że jesteś jego jedynym użytkownikiem.

Czynność tę potwierdzasz kodem, który otrzymasz smsem na podany w banku numer telefonu komórkowego.

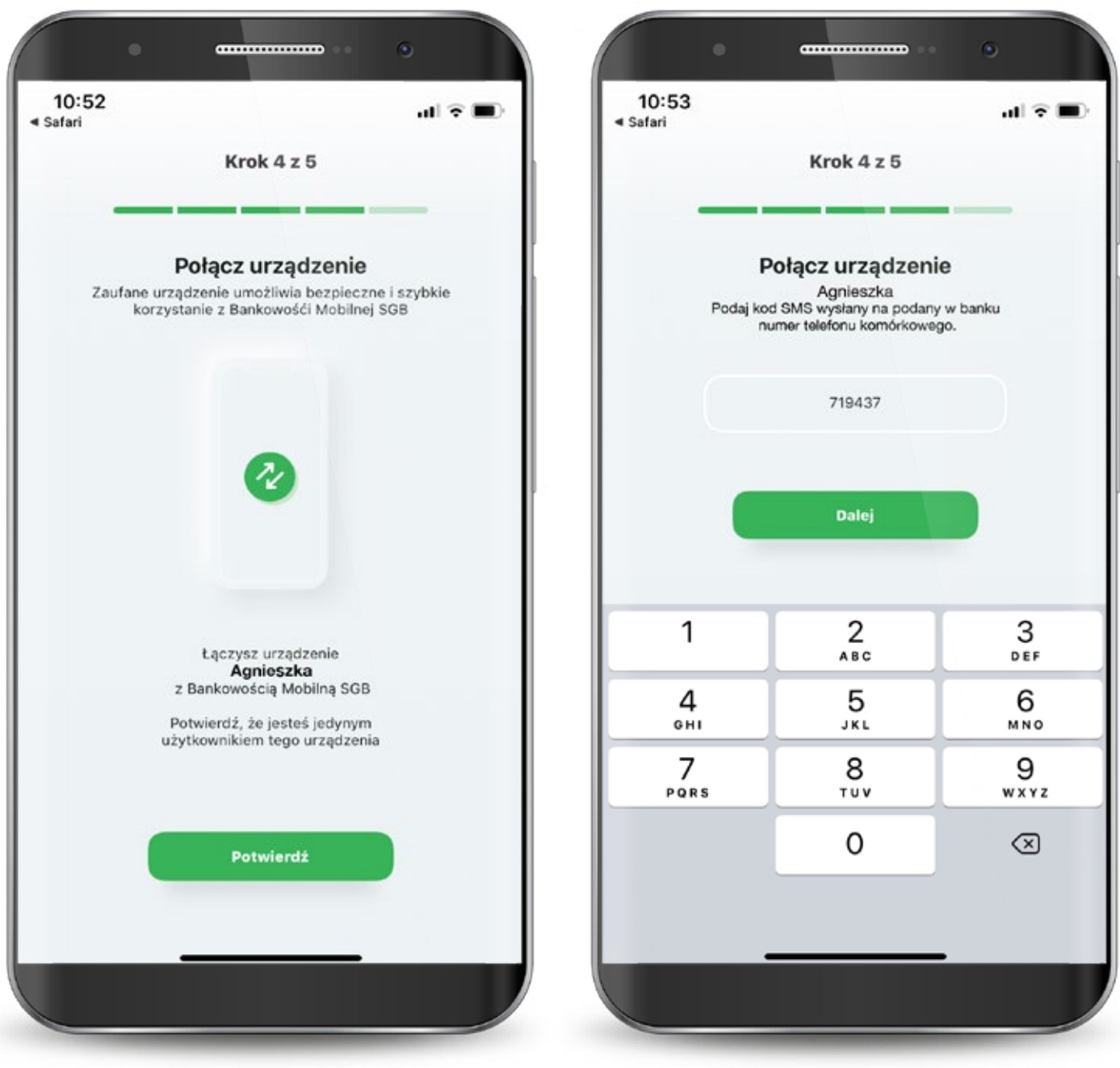

Teraz musisz już tylko nadać PIN do aplikacji. Gotowe! Masz już dostęp do swoich rachunków, kart i BLIKA.

Po zalogowaniu jesteś na ekranie powitalnym, z poziomu którego możesz szybko ustawić logowanie biometryczne (o ile Twoje urządzenie ma taką możliwość).

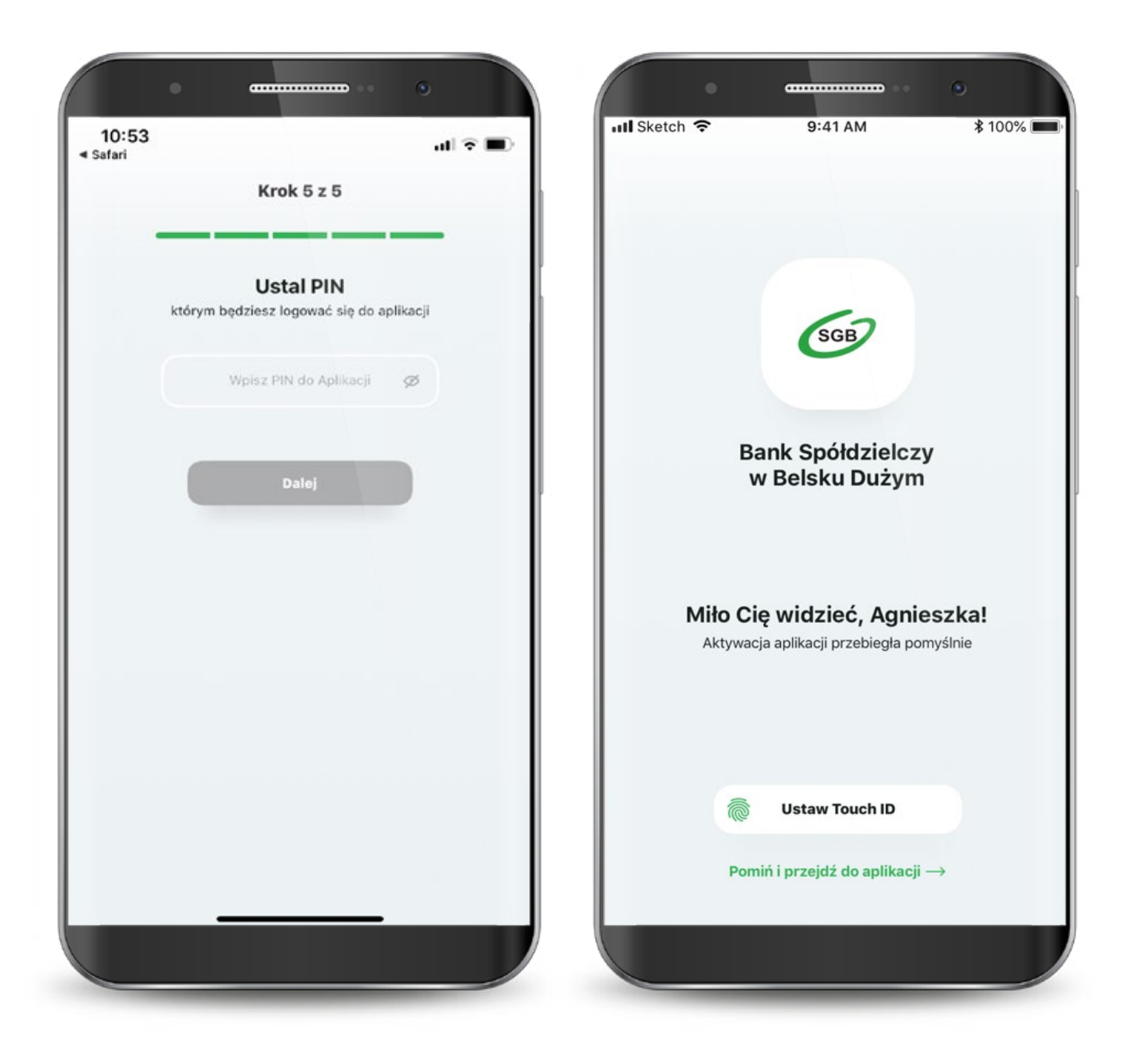

17

<span id="page-16-0"></span>Jeśli wybrałeś drugą ścieżkę – dla klientów niekorzystających z bankowości internetowej, to aktywacja odbędzie się z pomocą Call Center. Wyświetla Ci się "Samouczek" wyjaśniający proces aktywacji aplikacji. Możesz go pominąć.

Przechodzisz do aktywacji, która składa się z 6 prostych kroków. Pierwszy z nich to wyszukanie swojego banku z listy.

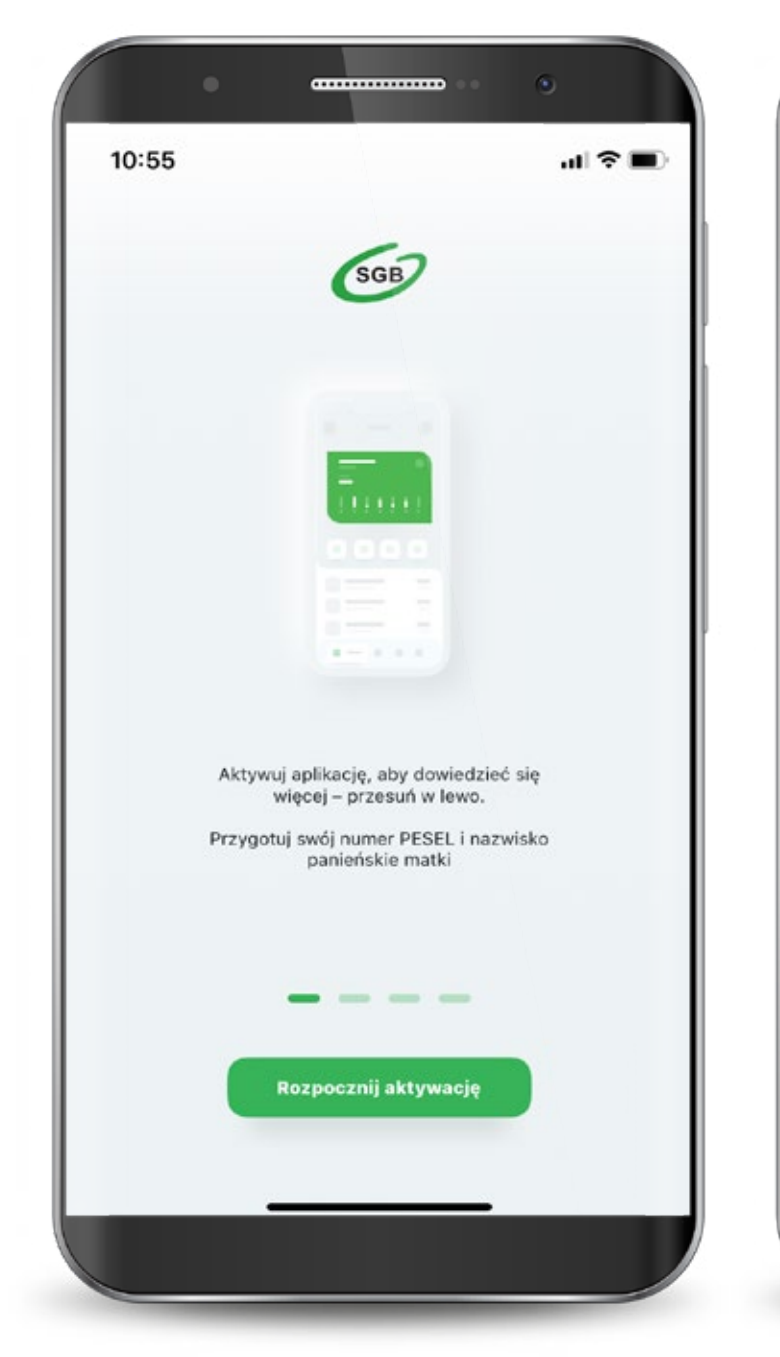

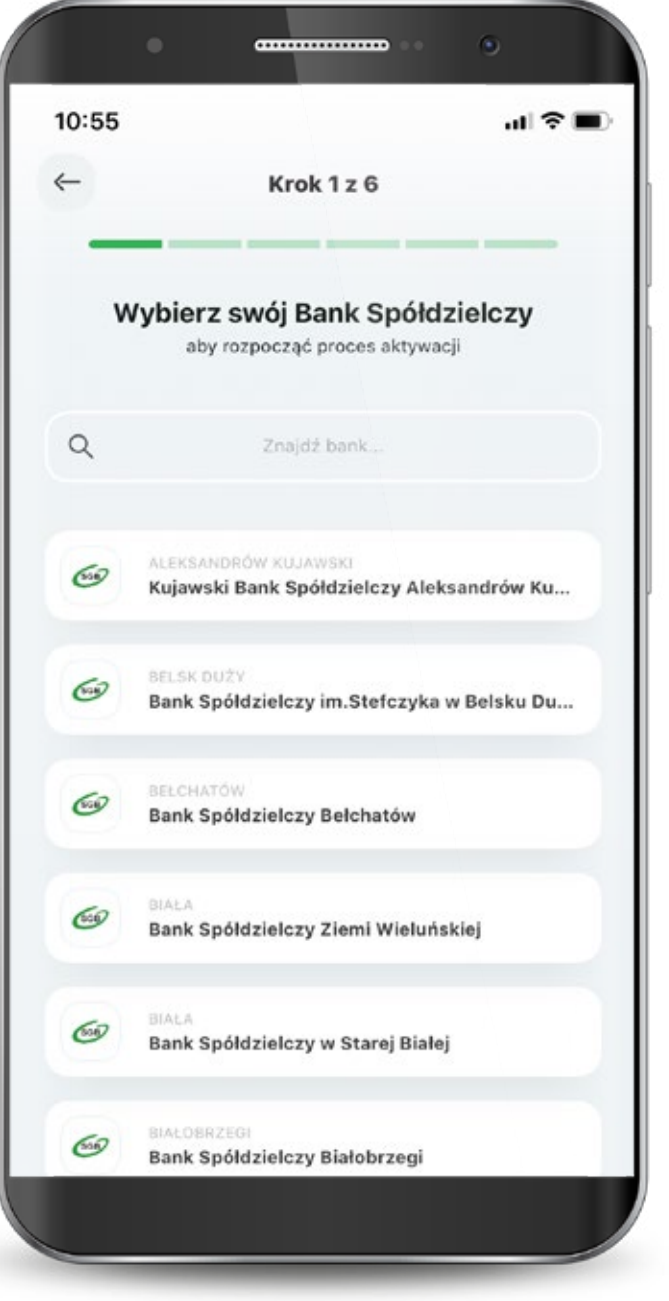

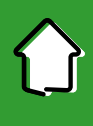

Następnie podajesz swój PESEL oraz nazwisko panieńskie matki.

Teraz połącz się z Call Center, aby potwierdzić swoją tożsamość.

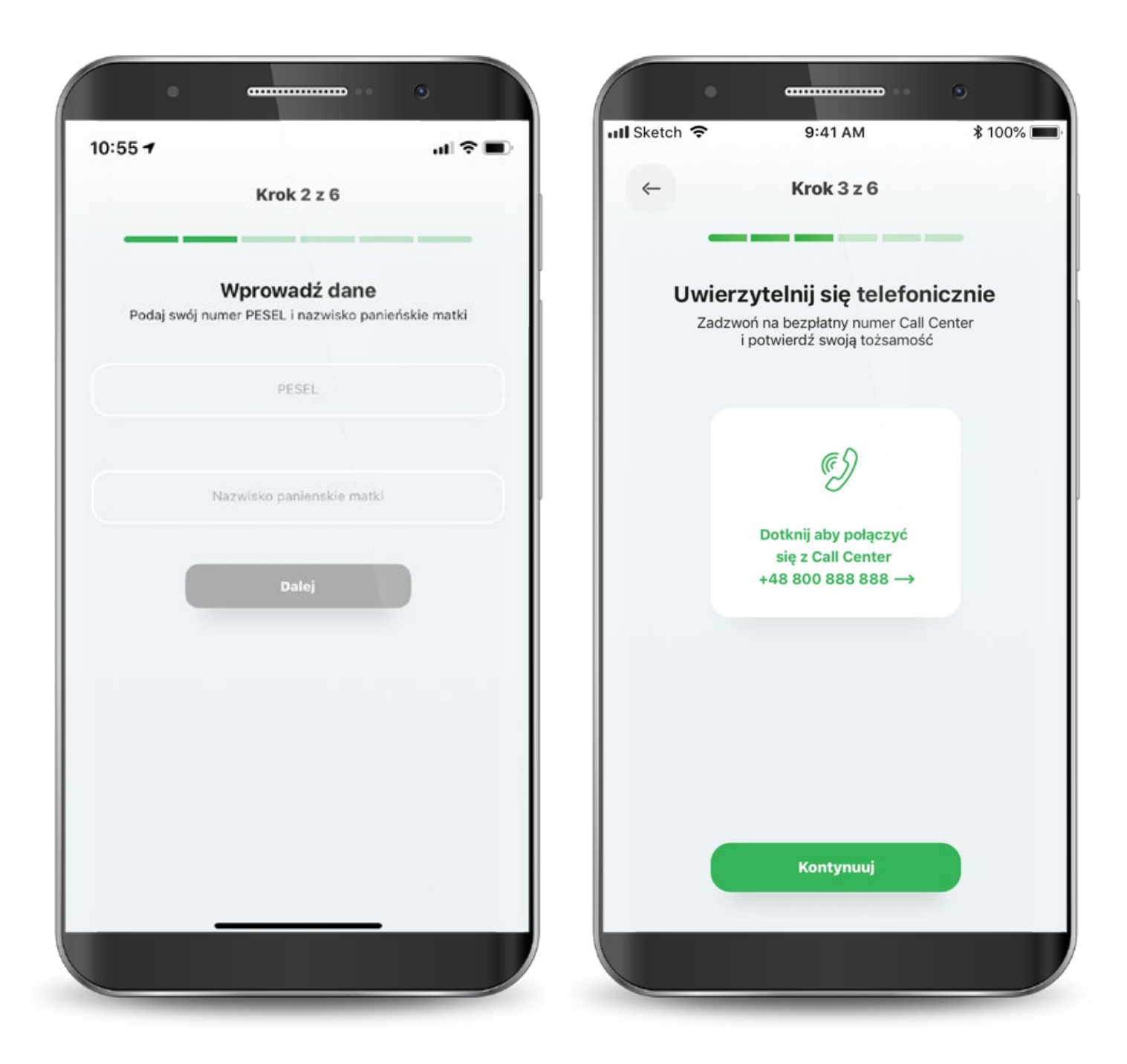

W kolejnym kroku udziel wymaganych zgód i zaakceptuj regulamin.

Następnie wyraź zgodę na połączenie swojego urządzenia z Bankowością Mobilną SGB oraz oświadcz, że jesteś jego jedynym użytkownikiem. Czynność tę potwierdzasz kodem, który otrzymasz smsem.

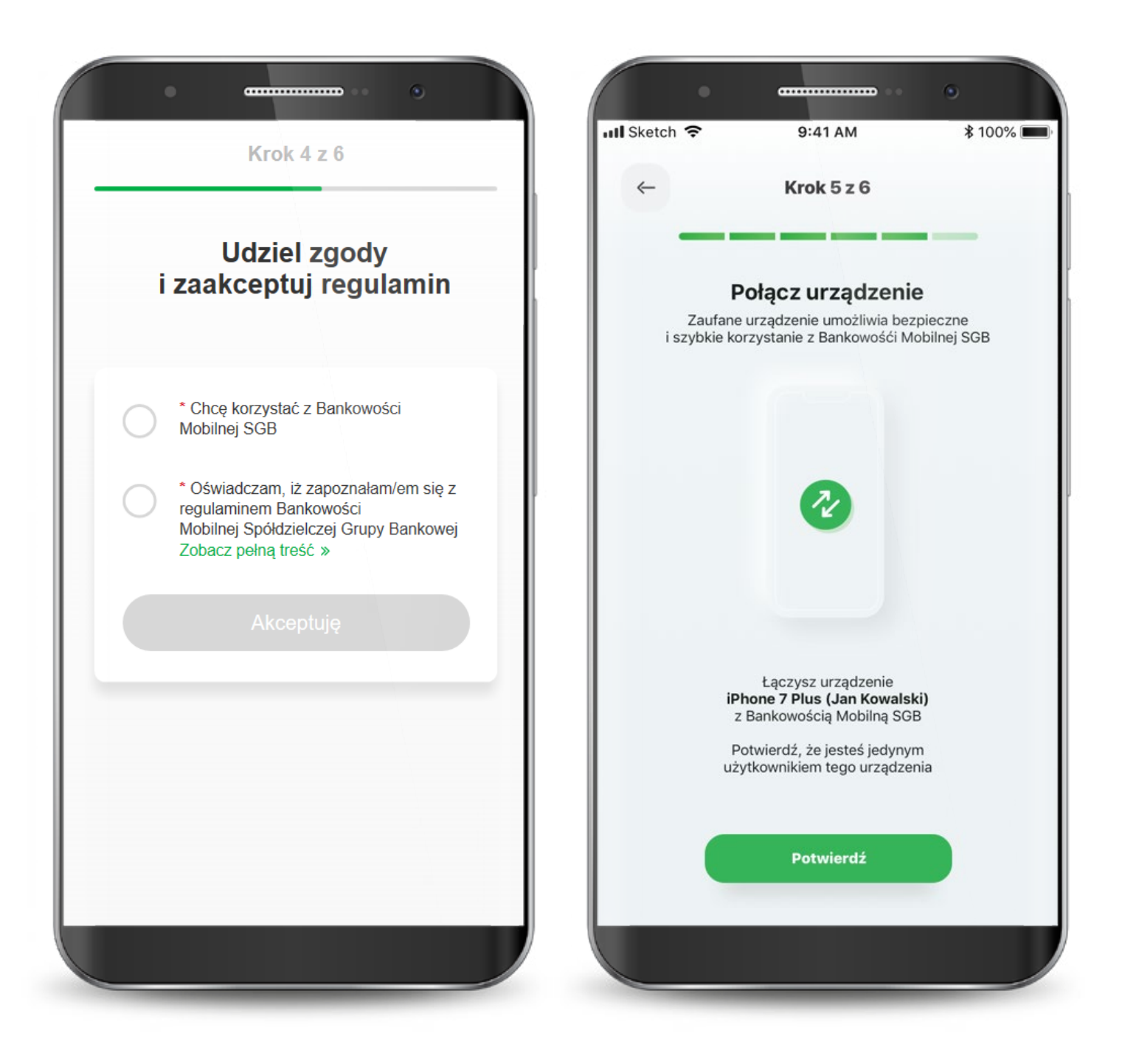

Teraz musisz już tylko nadać PIN do aplikacji. Gotowe! Masz już dostęp do swoich kart.

W przypadku wystąpienia błędu, rozpocznij proces od początku.

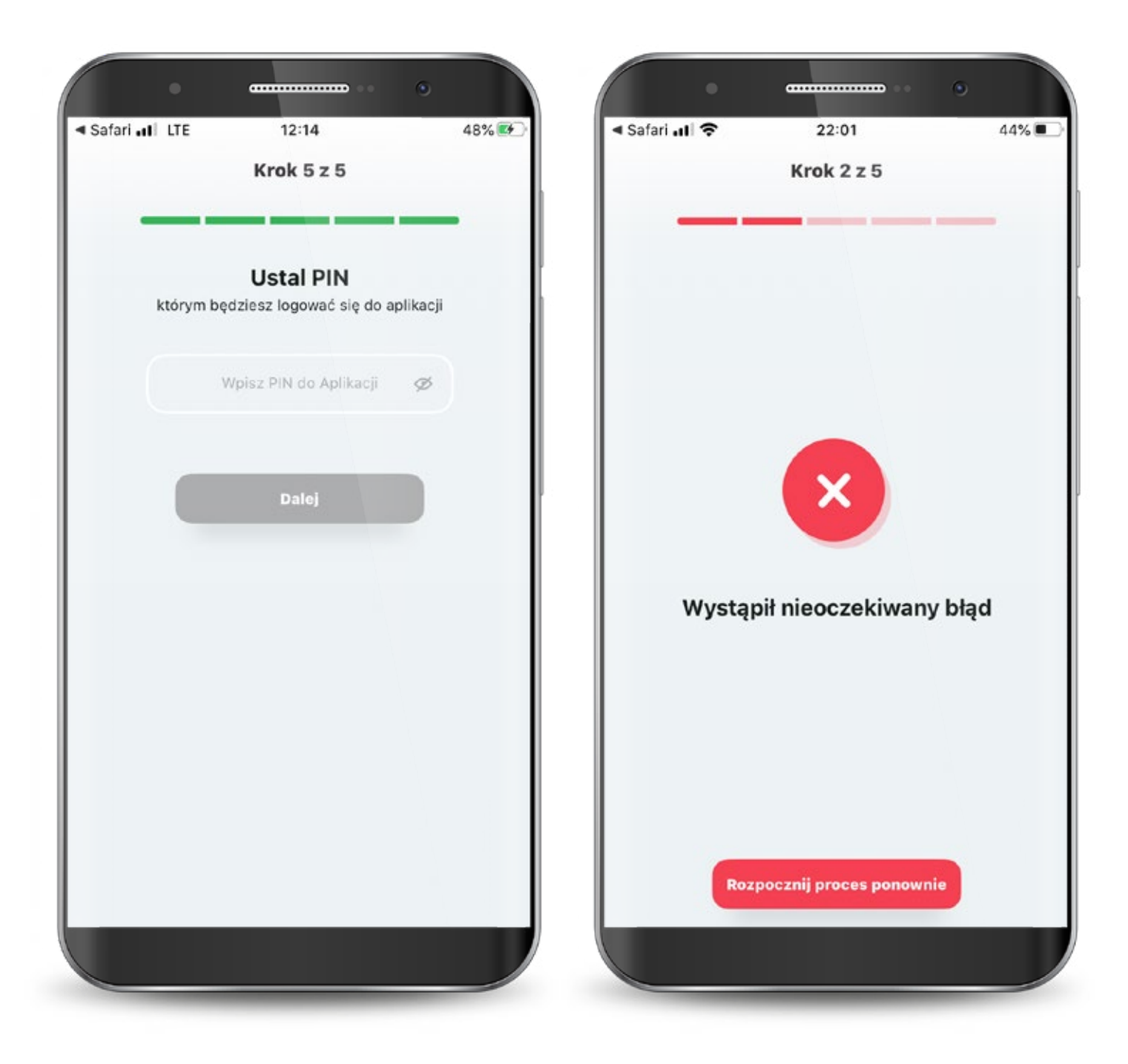

#### <span id="page-20-0"></span>2. Reaktywacja/Odblokowanie aplikacji

W przypadku zablokowania aplikacji poprzez 3-krotne podanie nieprawidłowego PIN-u, możesz odblokować ją na dwa sposoby:

1. Odblokowanie dostępu poprzez kontakt z Call Center,

2. Ponowna aktywacja aplikacji.

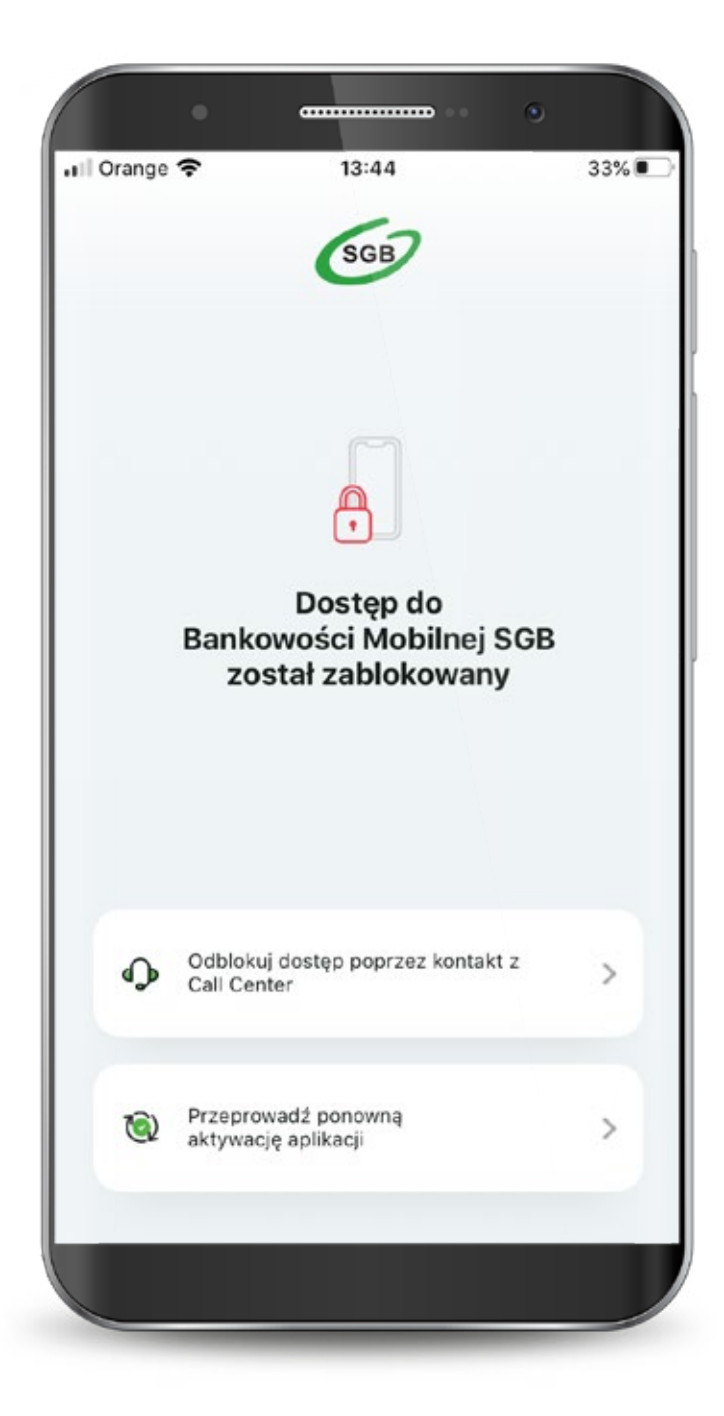

### 2. Odblokowanie aplikacji

 Gdy wybierzesz odblokowanie dostępu poprzez kontakt z Call Center, po połączeniu się z infolinią i weryfikacji otrzymasz od konsultanta jednorazowy kod, który należy wpisać po wybraniu przycisku "Kontynuuj".

 P Po wprowadzeniu jednorazowego kodu wybierz "Dalej".

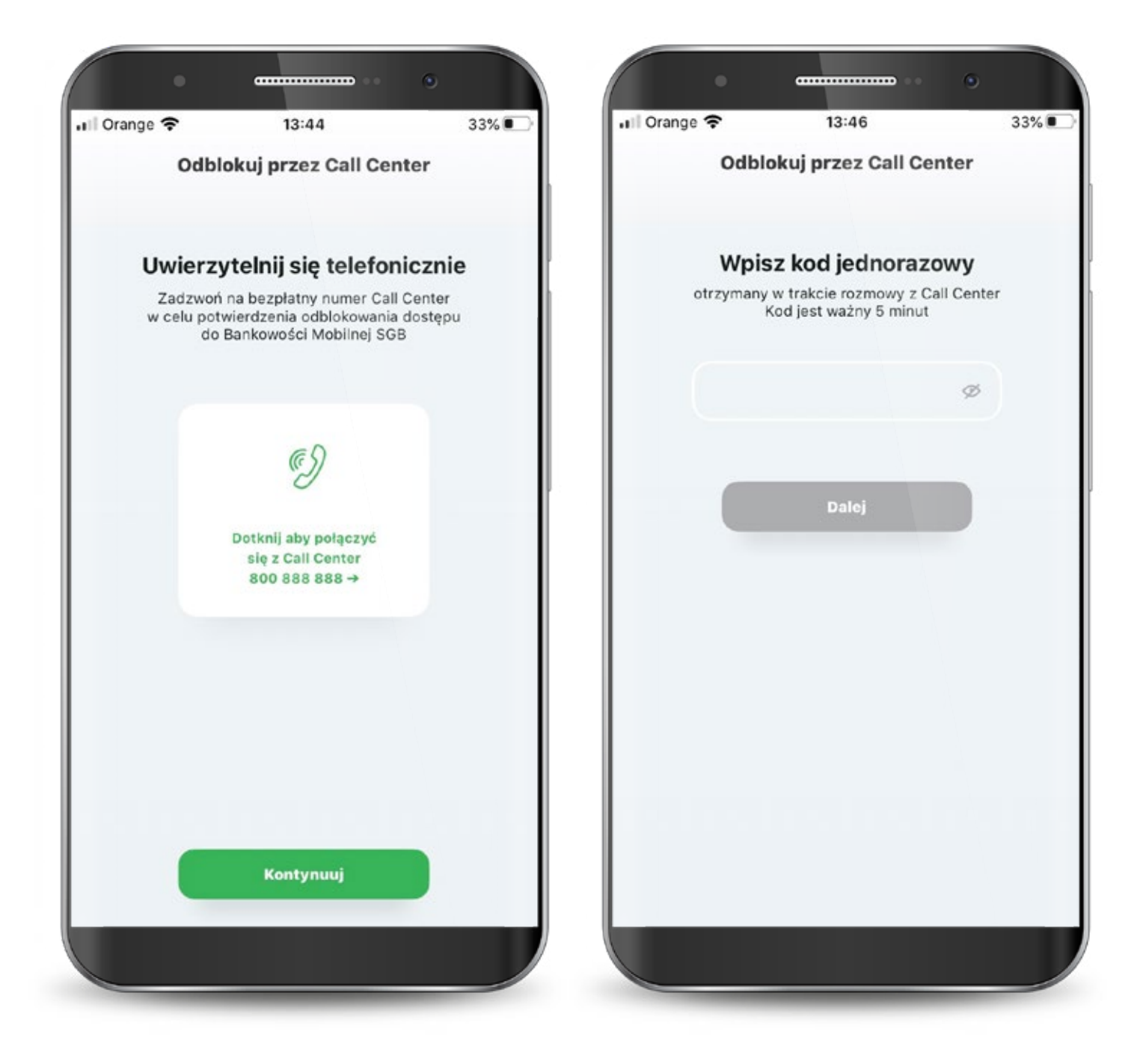

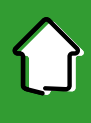

#### 2. Odblokowanie aplikacji

 Następnie ustaw nowy PIN do aplikacji.

Zatwierdź przyciskiem "Dalej".

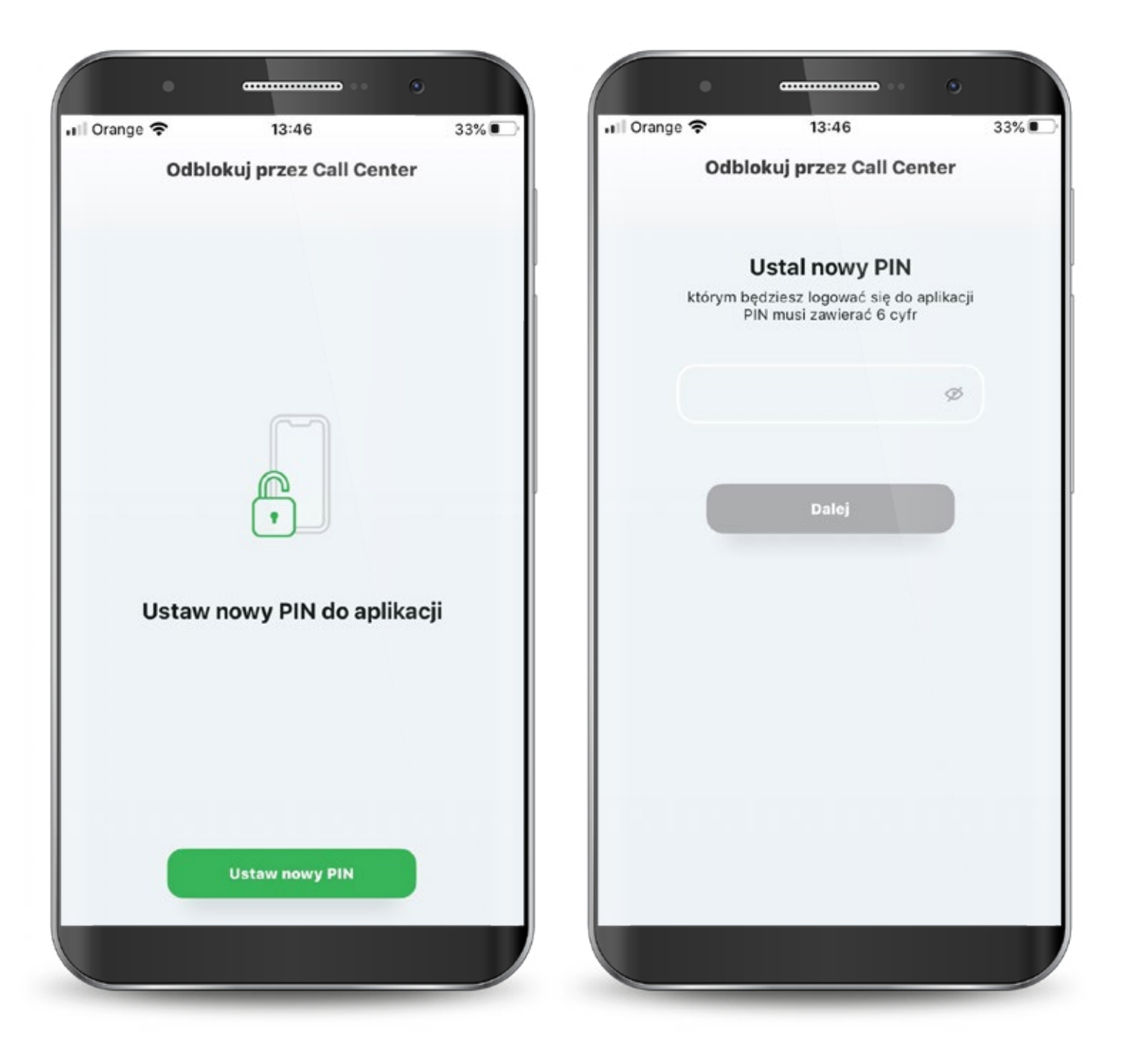

#### 2. Odblokowanie aplikacji

 Powtórz nowy PIN i ponownie wybierz przycisk "Dalej".

 Aplikacja mobilna została odblokowana. Od teraz możesz logować się nowym PIN-em.

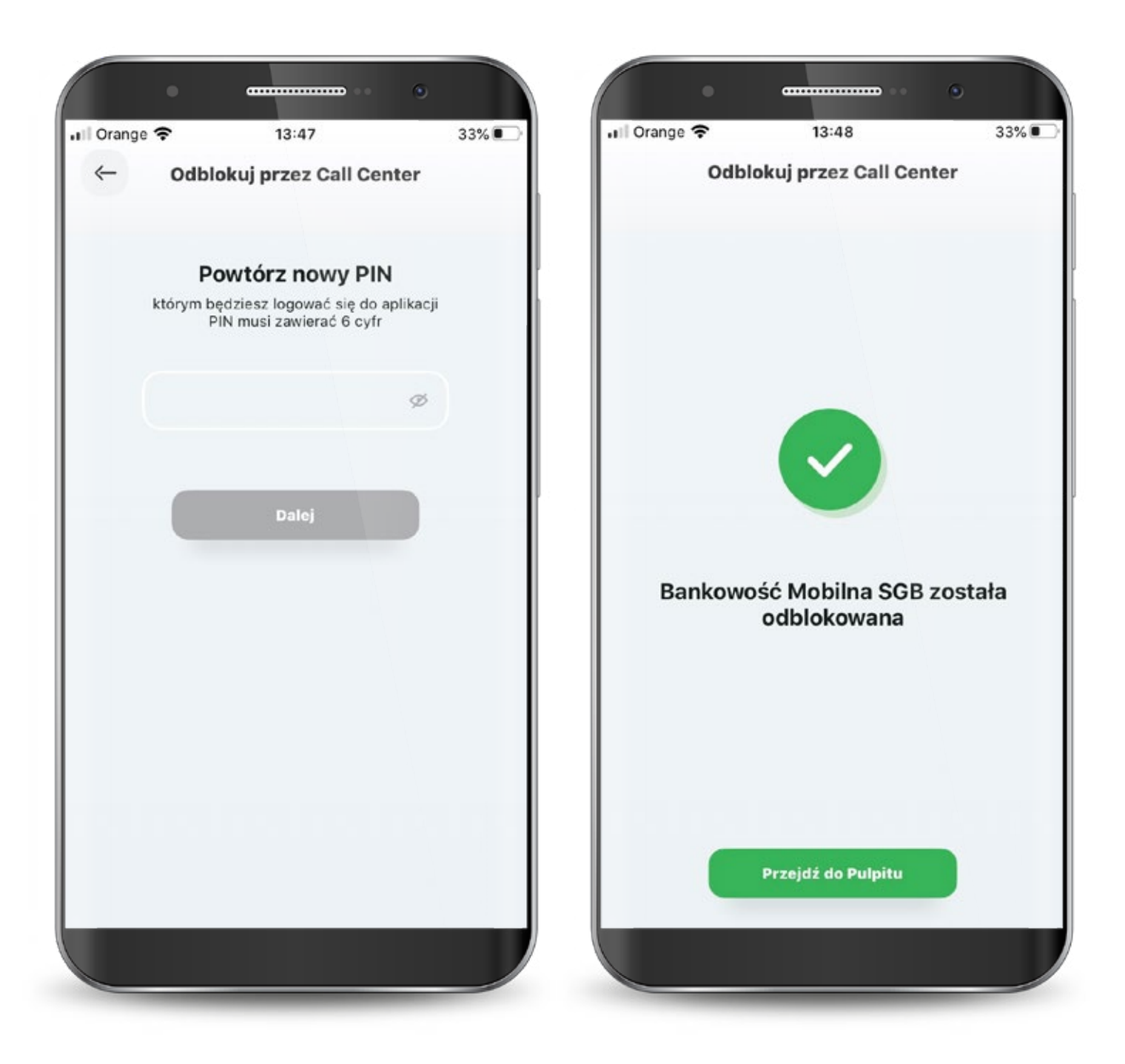

#### 2. Reaktywacja aplikacji

Jeżeli chcesz odblokować aplikację poprzez ponowną aktywację, konieczna jest dezaktywacja obecnej. Dalej proces wygląda tak samo jak przy pierwszej aktywacji.

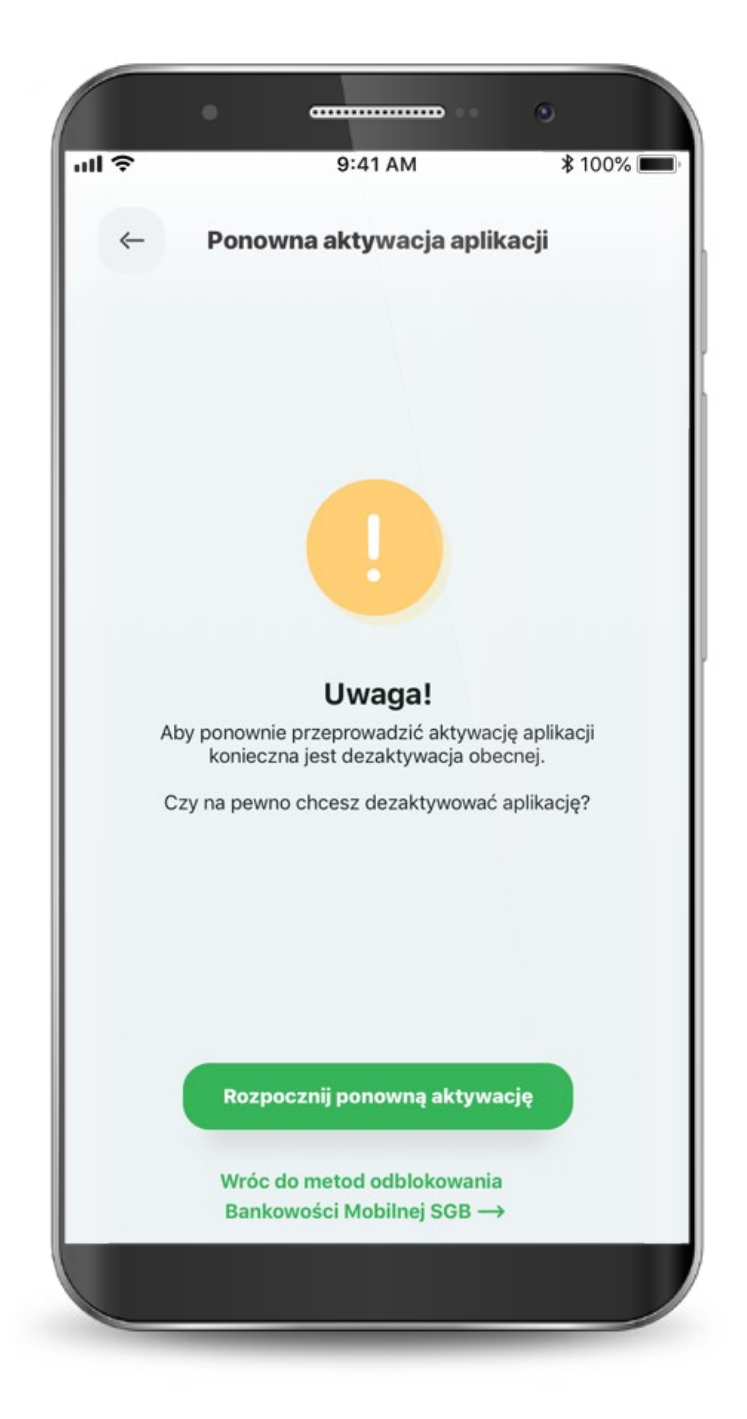

#### <span id="page-25-0"></span>3. Logowanie

Możesz logować się do aplikacji za pomocą PIN-u, który ustawiłeś lub biometrycznie.

Jeszcze przed zalogowaniem możesz skontaktować się z Call Center, poszukać placówek i bankomatów oraz przejść bezpośrednio do usługi BLIK.

Jeśli ustawisz sobie widoczność dostępnych środków, to kwotę tę lub procent także zobaczysz już na tym ekranie.

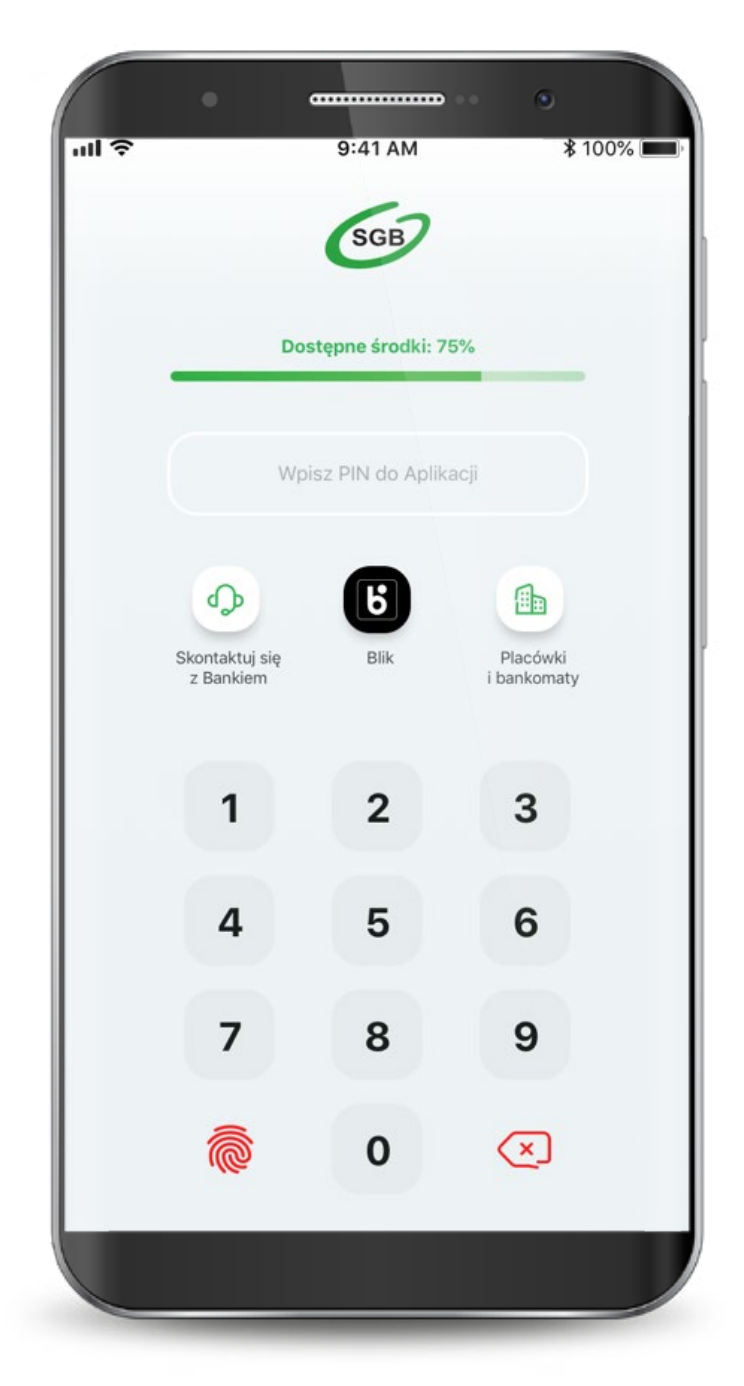

#### 3. Logowanie

Aplikacja zapewnia Ci dostęp do konta, co wymaga zachowania szczególnego bezpieczeństwa. Z tego powodu może zażądać zmiany PIN-u.

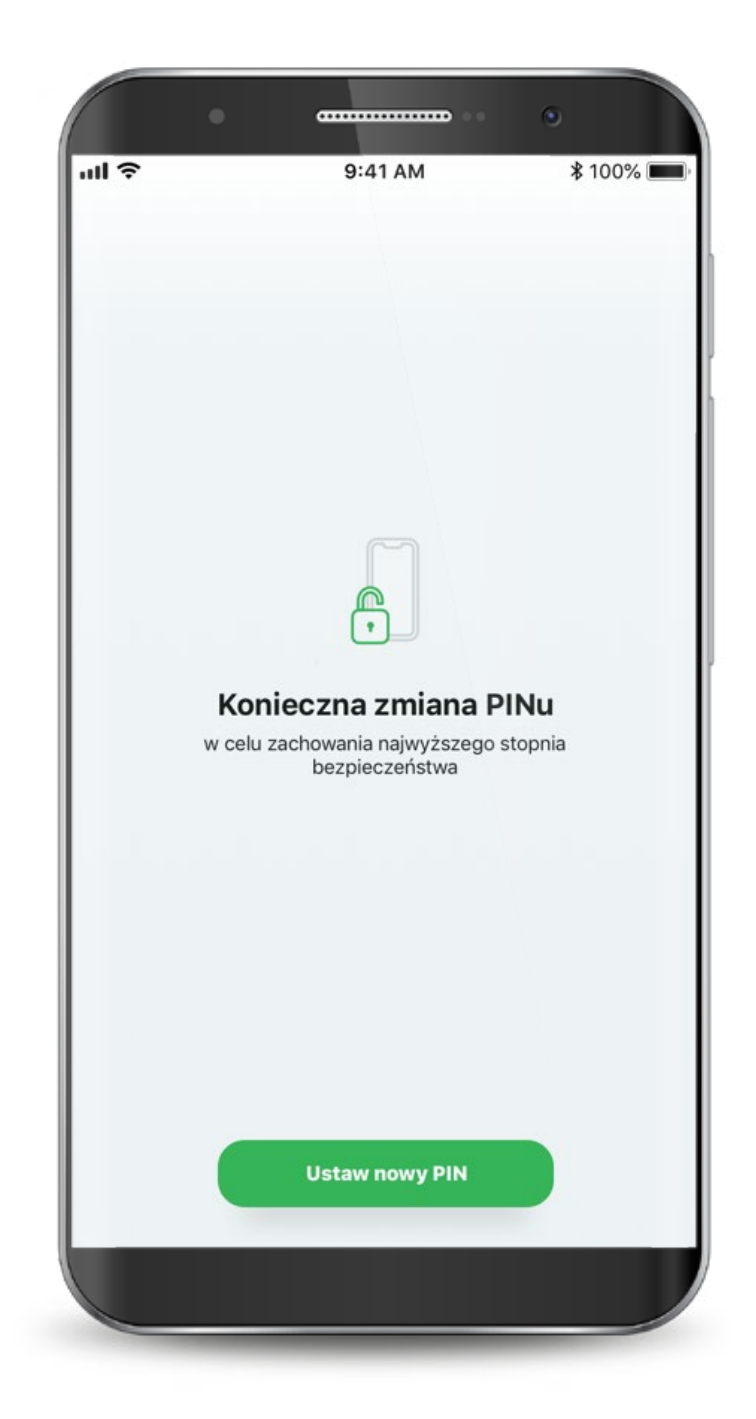

<span id="page-27-0"></span>Po zalogowaniu, na ekranie głównym widzisz swoje rachunki i karty na tzw. karuzeli (aby zobaczyć kolejny przesuń w lewo).

Pod karuzelą znajdują się skróty szybkich akcji, natomiast poniżej dostępna jest historia operacji danego rachunku lub karty.

Na samym dole znajduje się menu, które kieruje do płatności, BLIKa, produktów oraz profilu użytkownika.

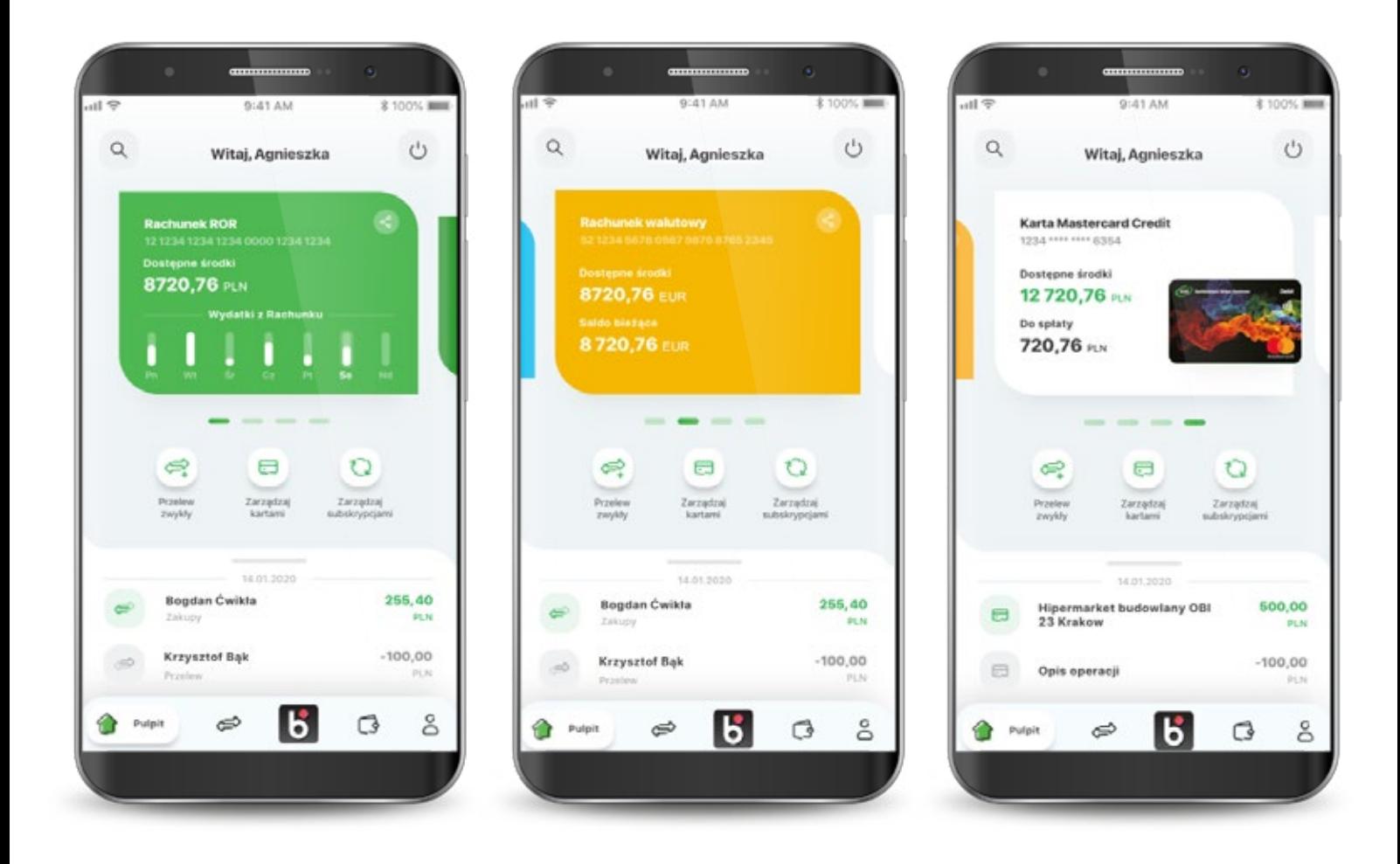

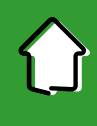

W przypadku dostępnego kontekstu firmowego (usługa dostępna w wybranych bankach spółdzielczych), u góry ekranu użytkownik ma możliwość wyboru firmy, dla której wyświetlane są produkty.

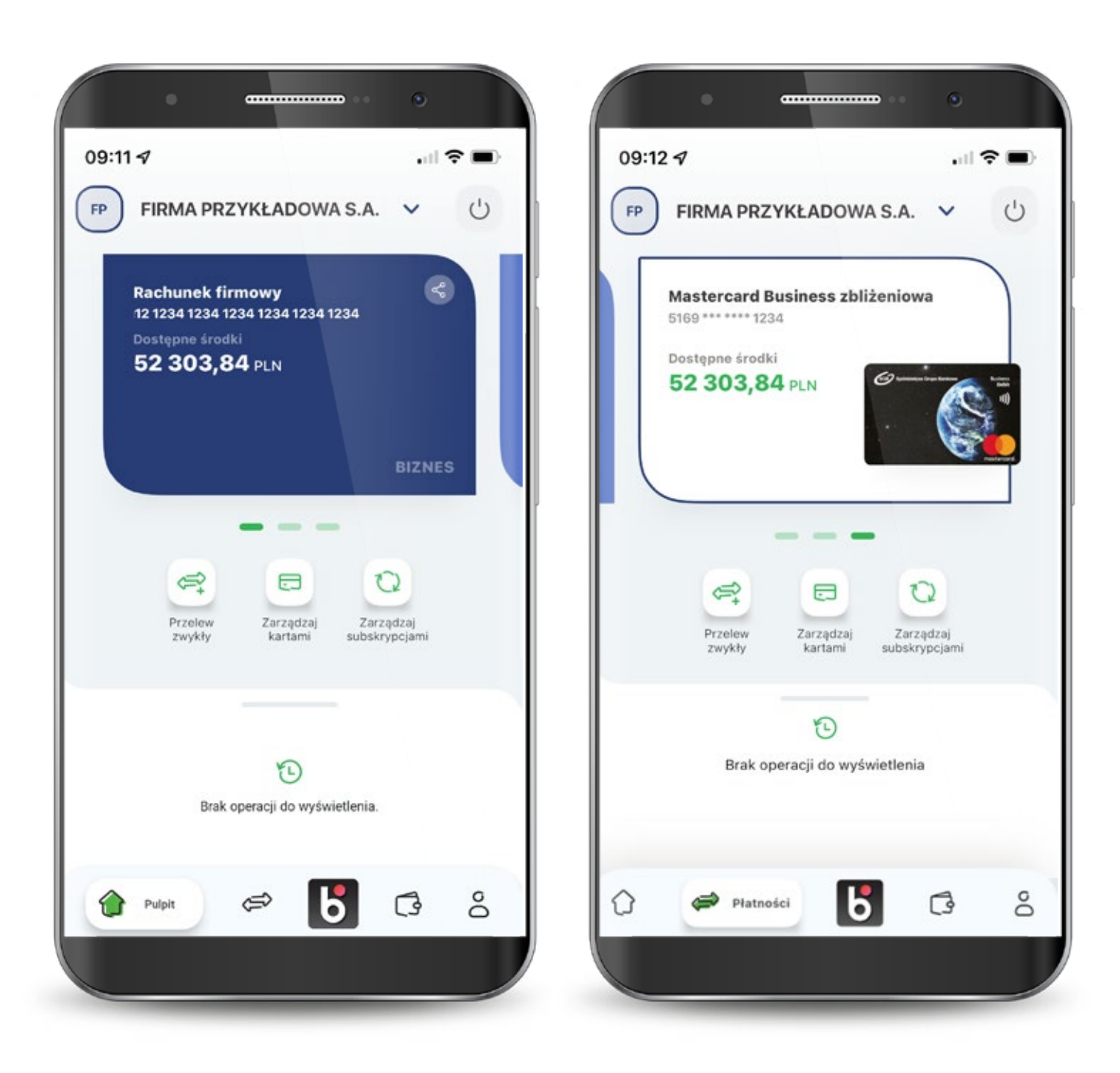

W aplikacji każdy rachunek ma przypisany inny kolor.

Jeśli do aplikacji nie trafią dane o typie rachunku, wyświetli się on jako "Rachunek Bankowy" i będzie miał ciemnozielony kolor.

W przypadku kontekstu firmowego, kafelki będą miały odcienie koloru granatowego.

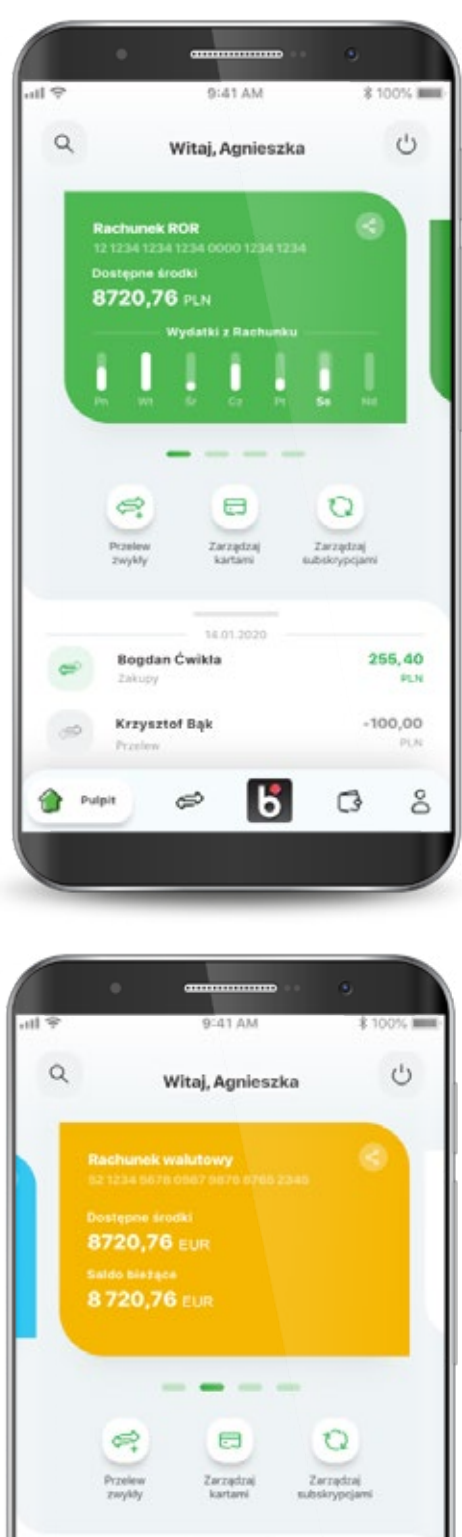

30

 $\overline{6}$ 

14.01.2020

255,40

 $-100,00$ 

G

**PLN** 

å

Bogdan Ćwikla

**Krzysztof Bąk** 

 $\Rightarrow$ 

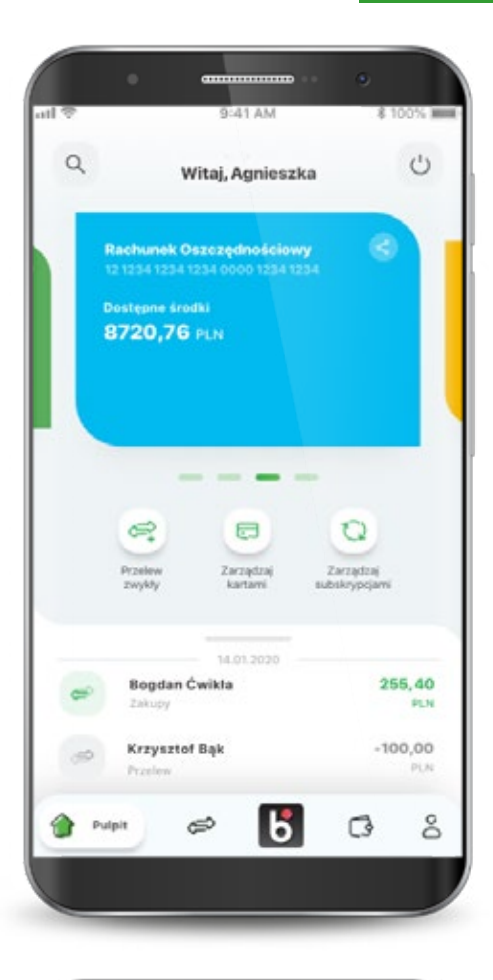

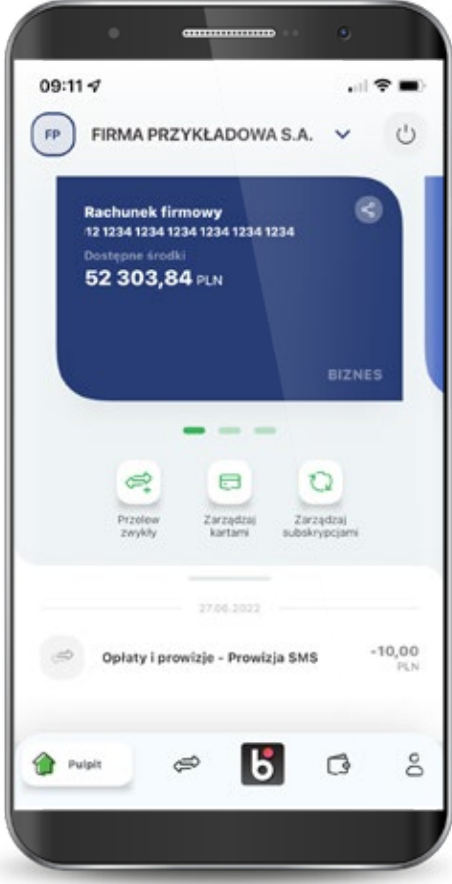

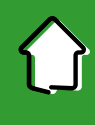

Jeśli nie wykonałeś jeszcze żadnych operacji kartą lub na rachunku, to na dole ekranu, w historii pokazuje się komunikat o braku operacji do wyświetlania.

W niektórych przypadkach po zalogowaniu się do aplikacji może wystąpić komunikat o braku możliwości wyświetlenia produktów. Jeśli jednak posiadasz produkty, to oznacza to błąd aplikacji. Spróbuj zalogować się ponownie.

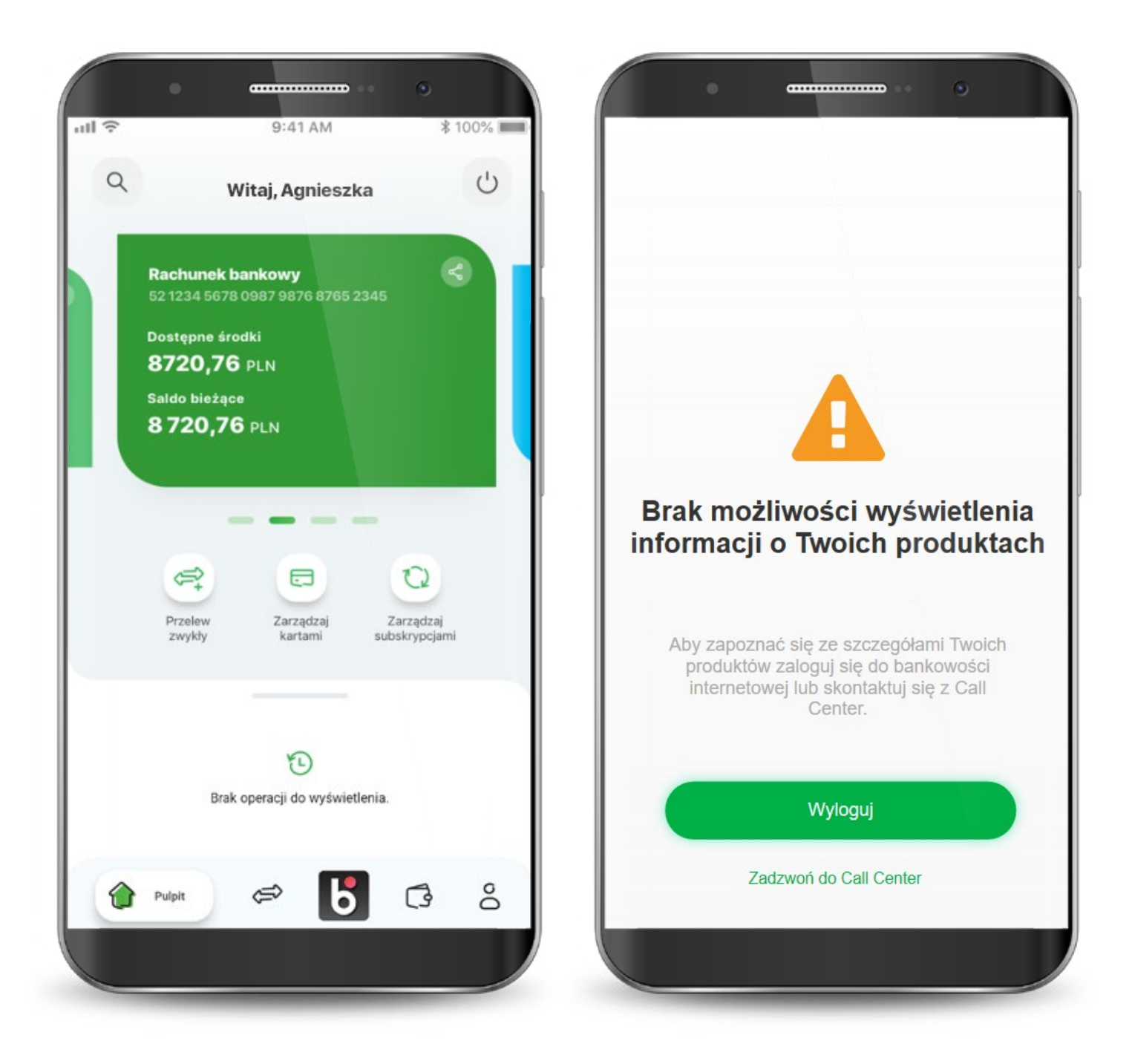

<span id="page-31-0"></span>Na ekranie płatności możesz wykonać nowy przelew. Na dole znajduje się lista ostatnich odbiorców przelewów z możliwością ponowienia operacji.

Po wybraniu rodzaju przelewu wyświetla się formatka do wypełnienia. Możesz zmienić rachunek, z którego robisz przelew i dodać adres odbiorcy.

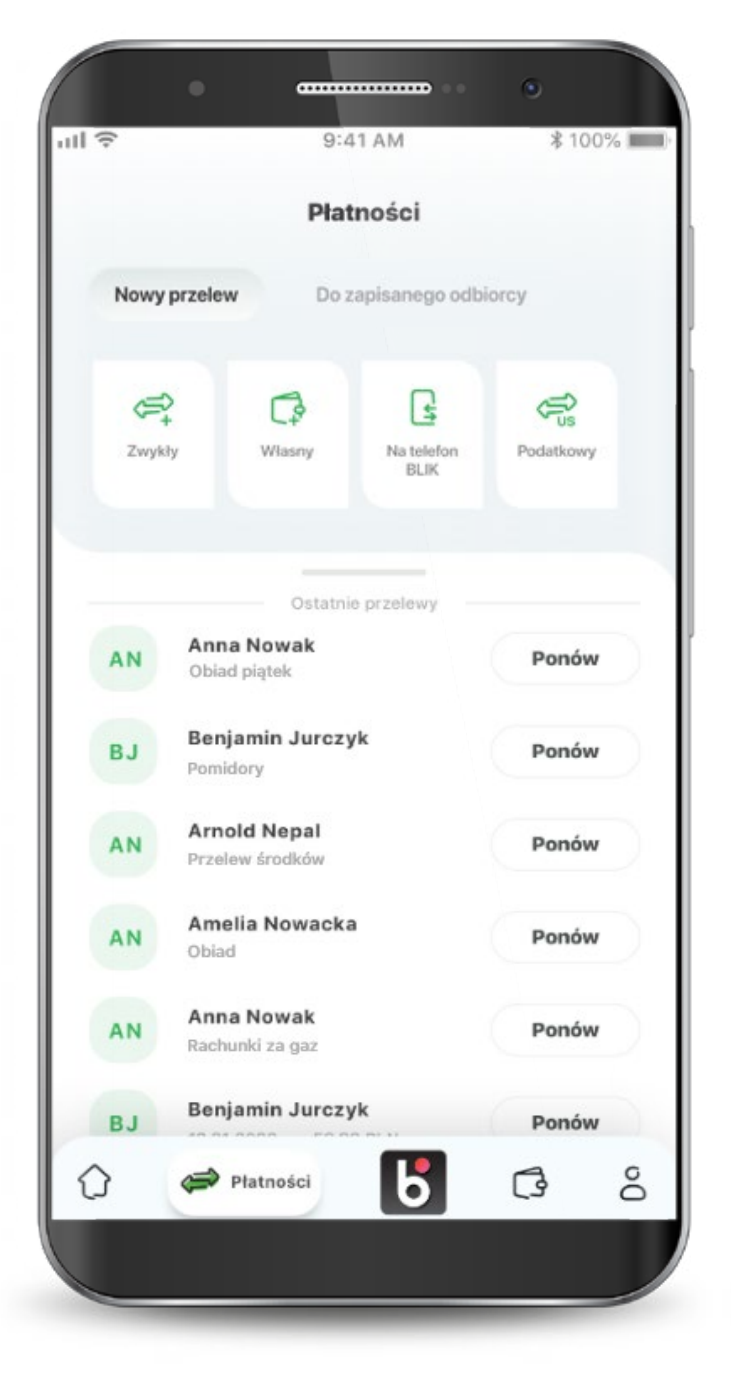

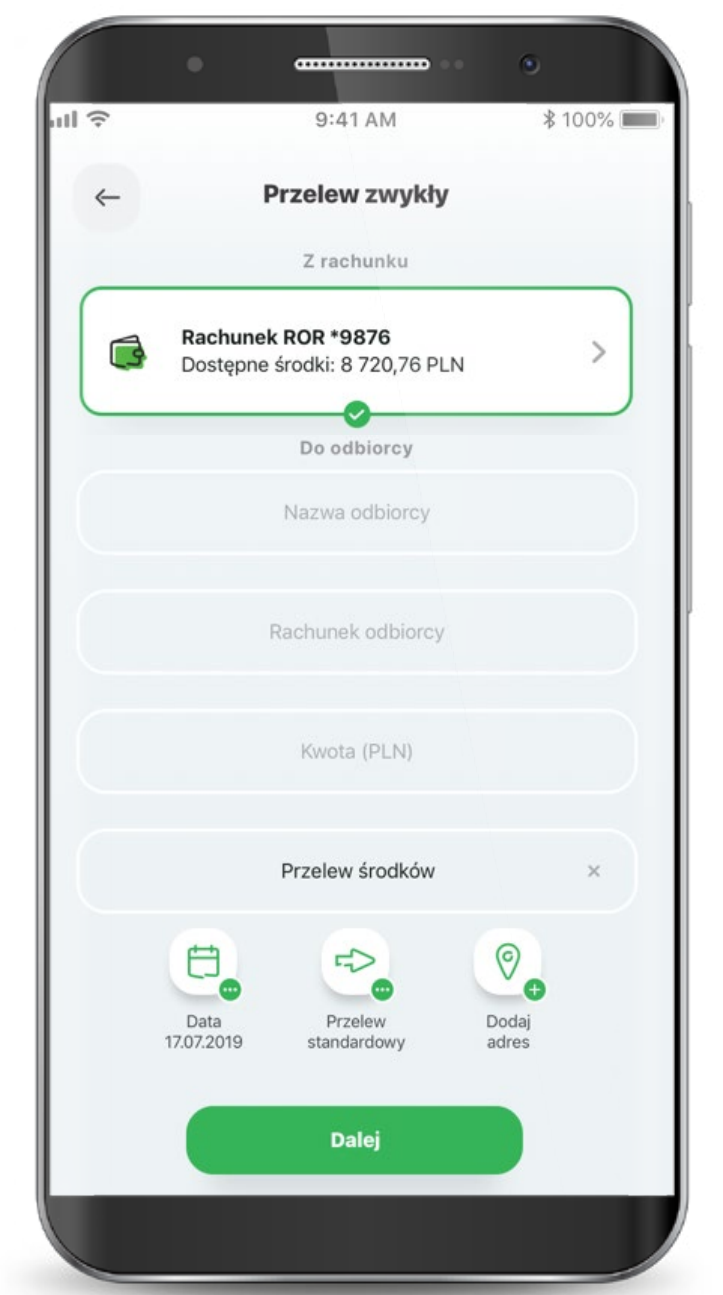

Po wypełnieniu pól przechodzisz do podsumowania przelewu oraz do potwierdzenia transakcji PIN-em.

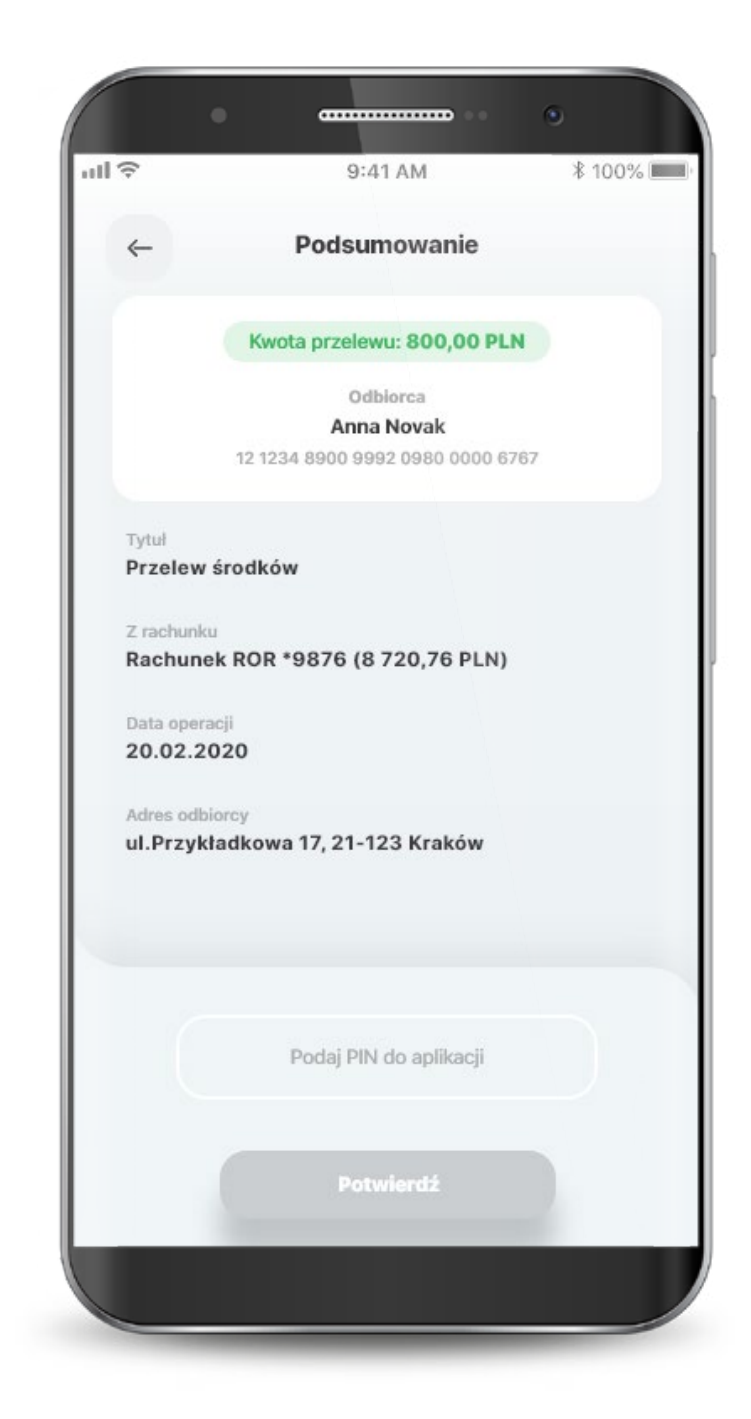

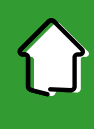

Masz również możliwość wykonania przelewu podatkowego na wskazany rachunek podatkowy, zgodnie z wybranym typem formularza.

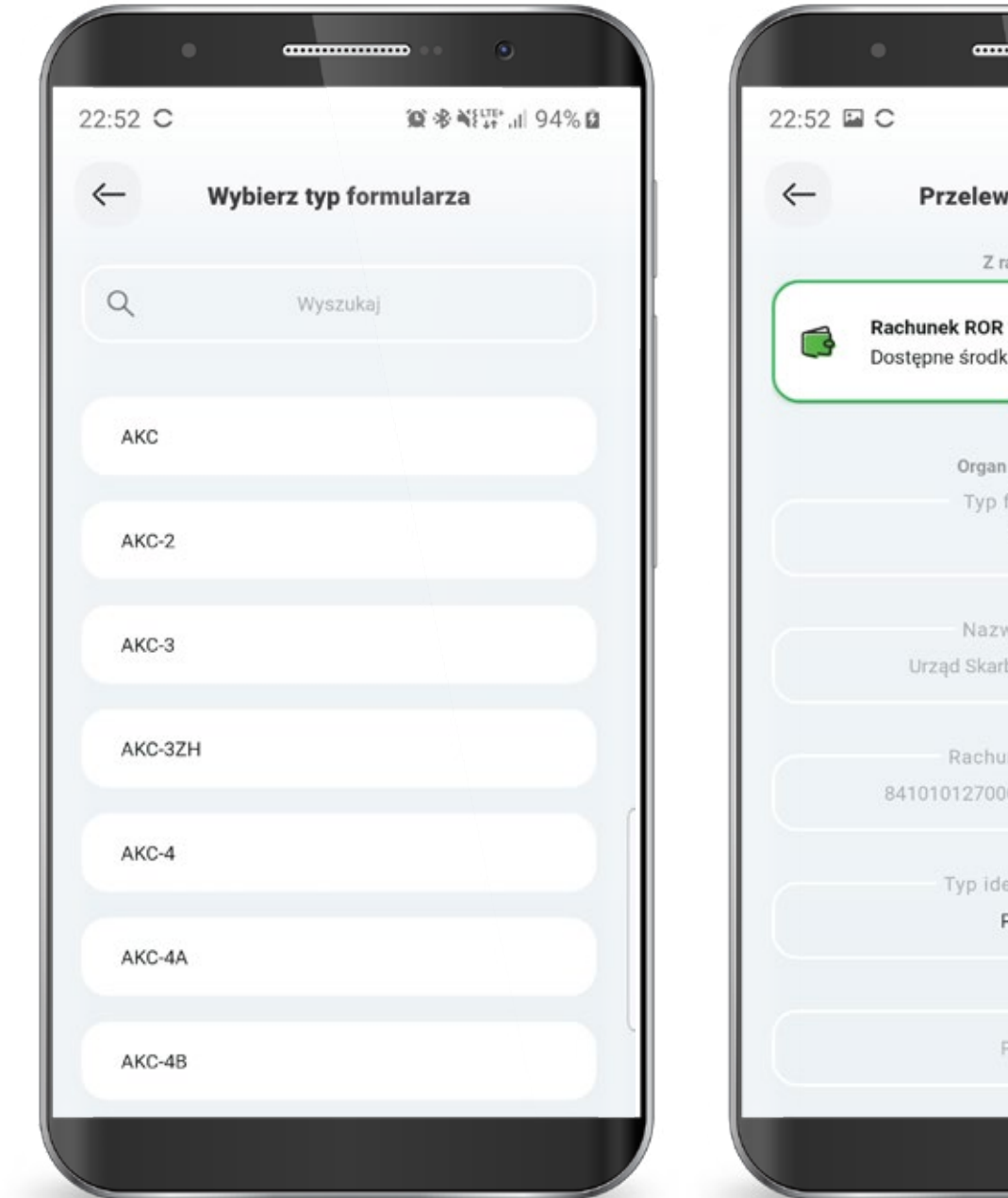

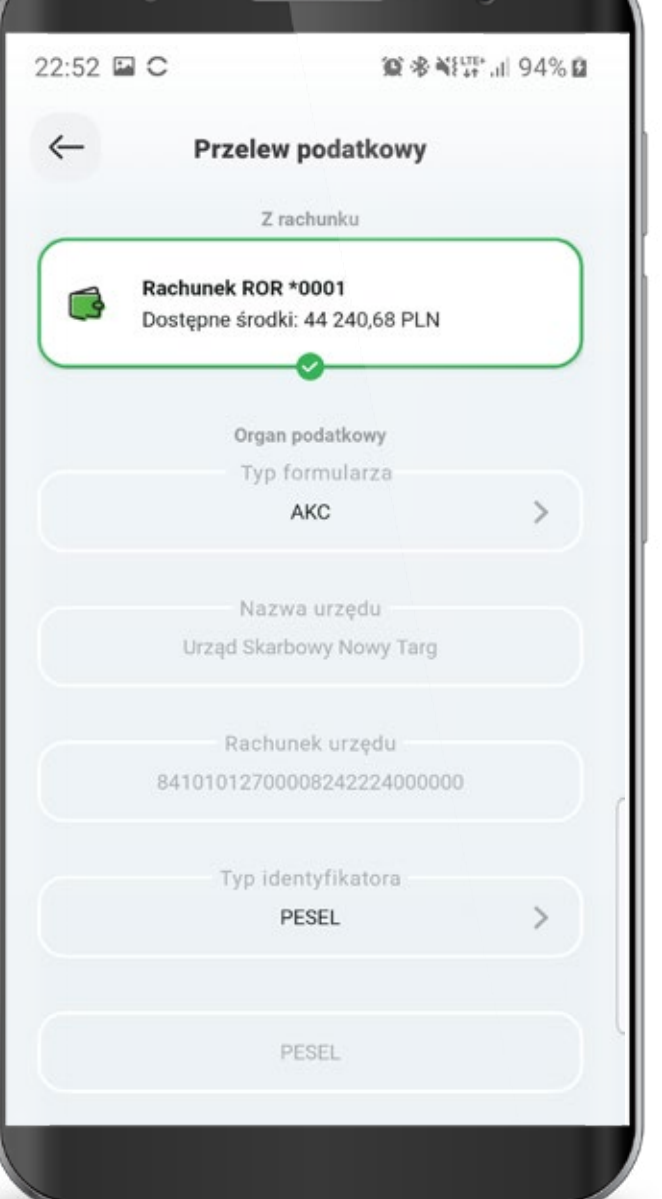

W przypadku przelewu wykonywanego z rachunku firmowego, możesz również zaznaczyć opcję podzielonej płatności tzw. split payment.

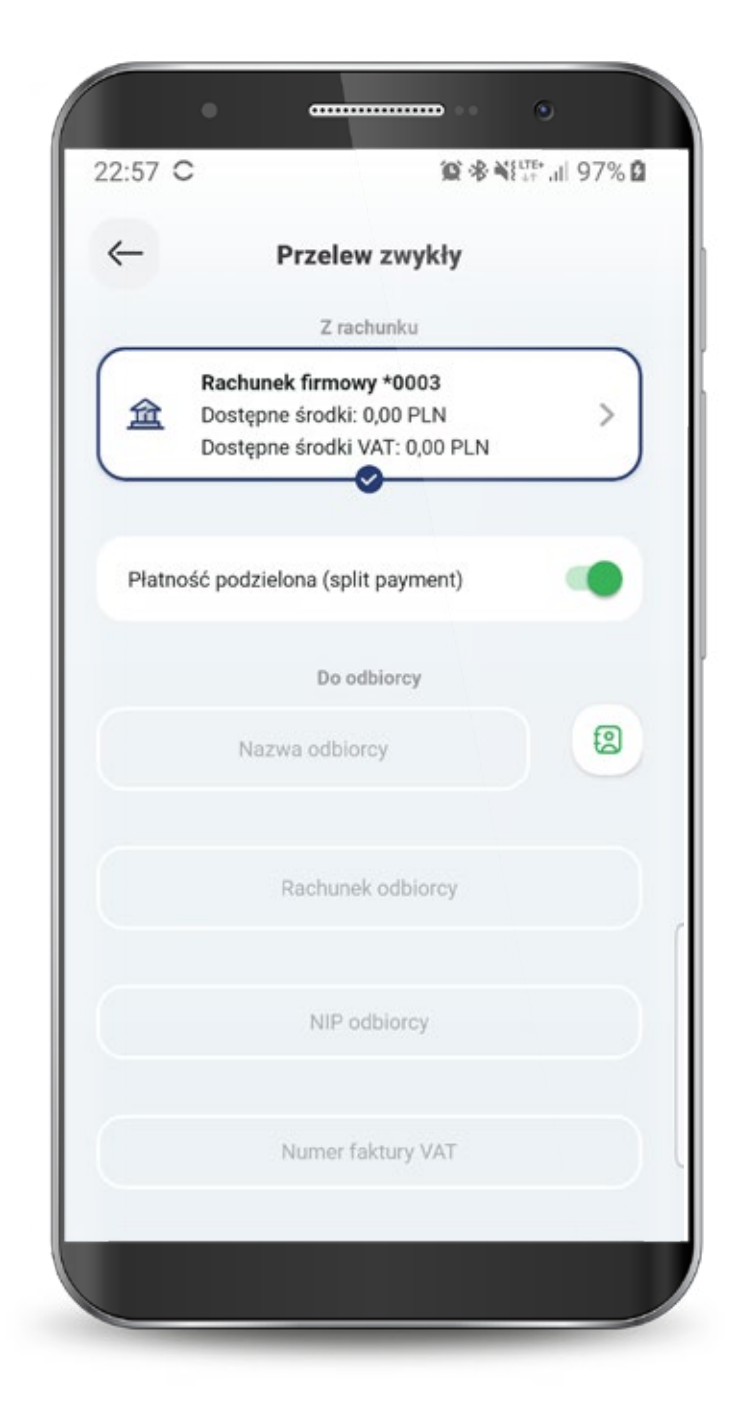

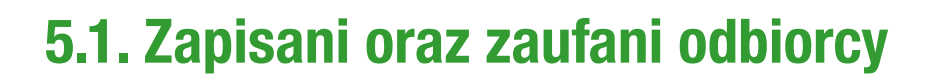

 Możesz skorzystać z funkcjonalności "Zapisani odbiorcy", aby w szybki sposób wykonać przelew.

 W celu zdefiniowania odbiorcy wybierz zakładkę "Zapisani odbiorcy" i ikonę " $+$ ".

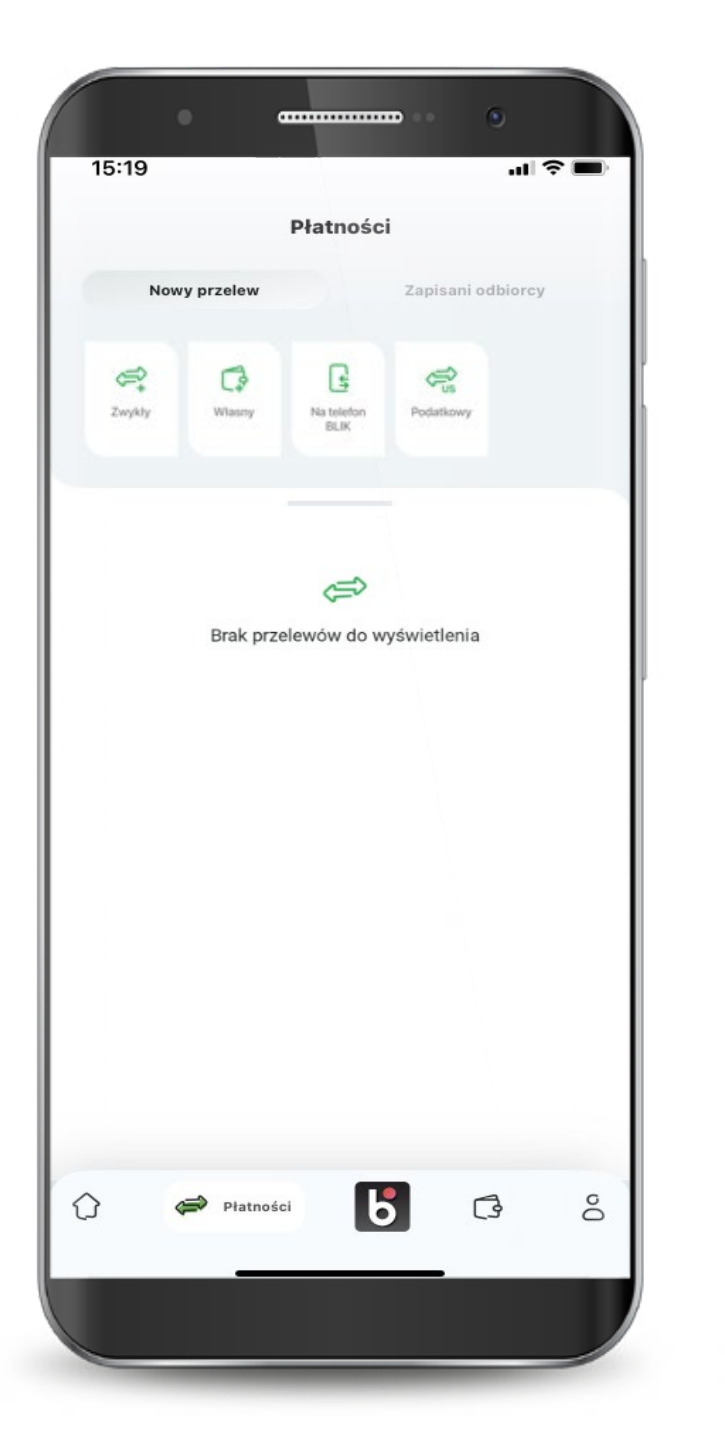

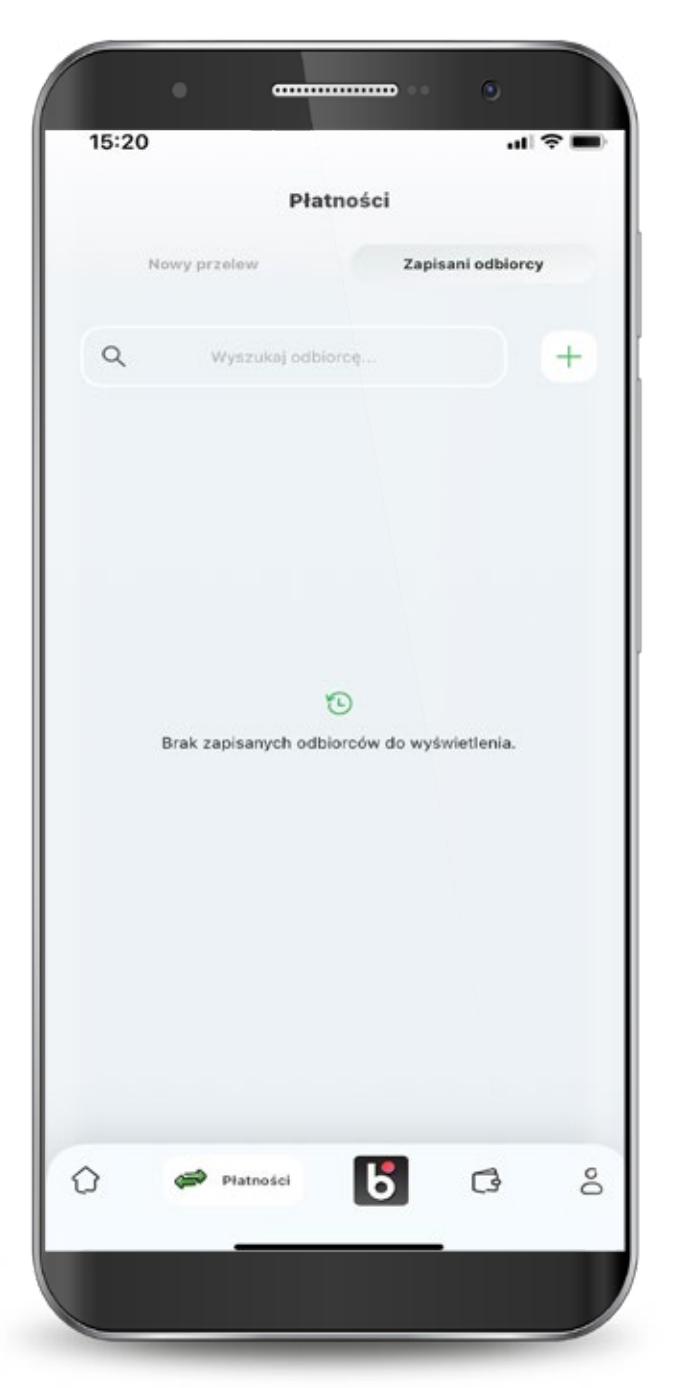
Zobaczysz ekran do wprowadzenia obowiązkowych danych odbiorcy, czyli nazwy odbiorcy i numeru rachunku oraz opcjonalnych - adresu odbiorcy i tytułu przelewu. Aby wprowadzić dane opcjonalne kliknij "+" w tych wierszach.

Zaznacz opcję "Odbiorca zaufany" aby kolejne przelewy dla odbiorcy zaufanego nie wymagały potwierdzenia PIN-em do aplikacji.

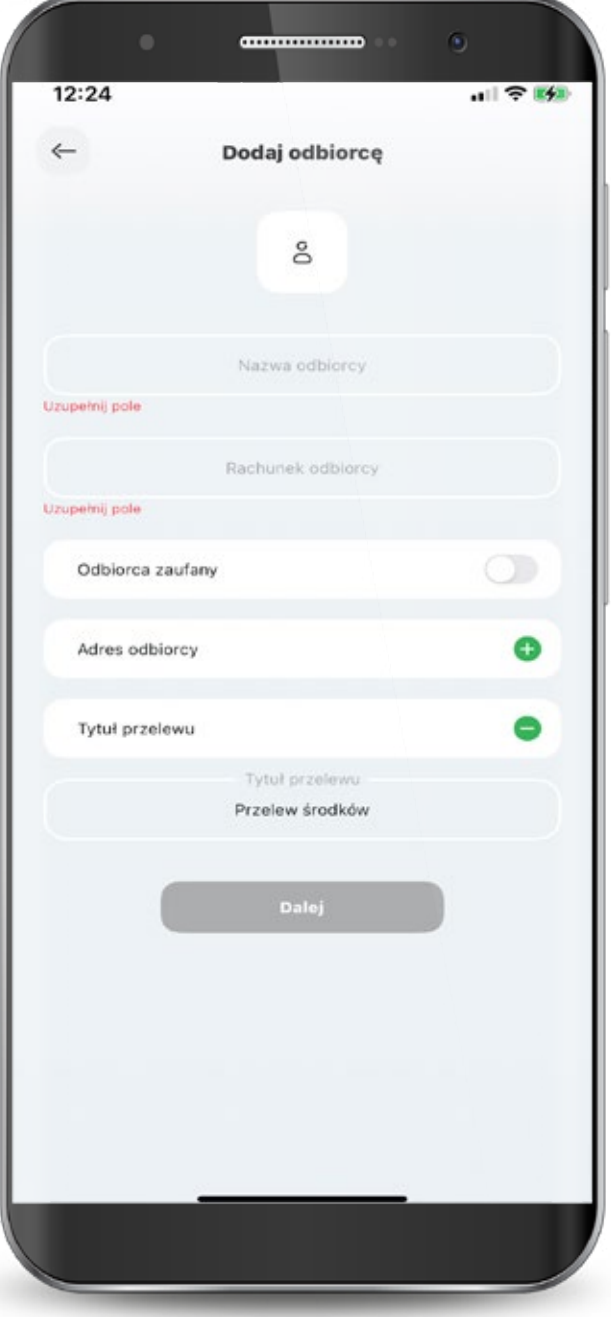

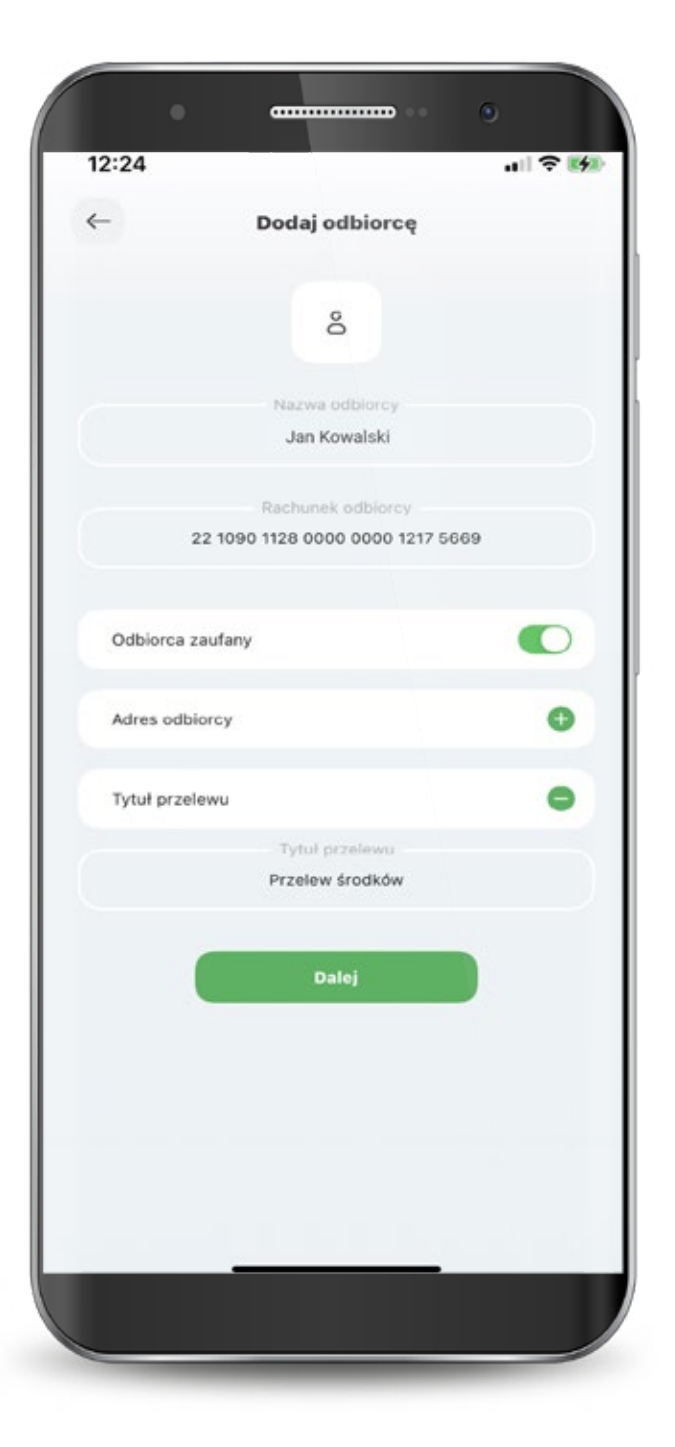

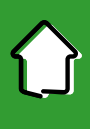

Jeśli odbiorca został pomyślnie dodany, zostaniesz o tym poinformowany.

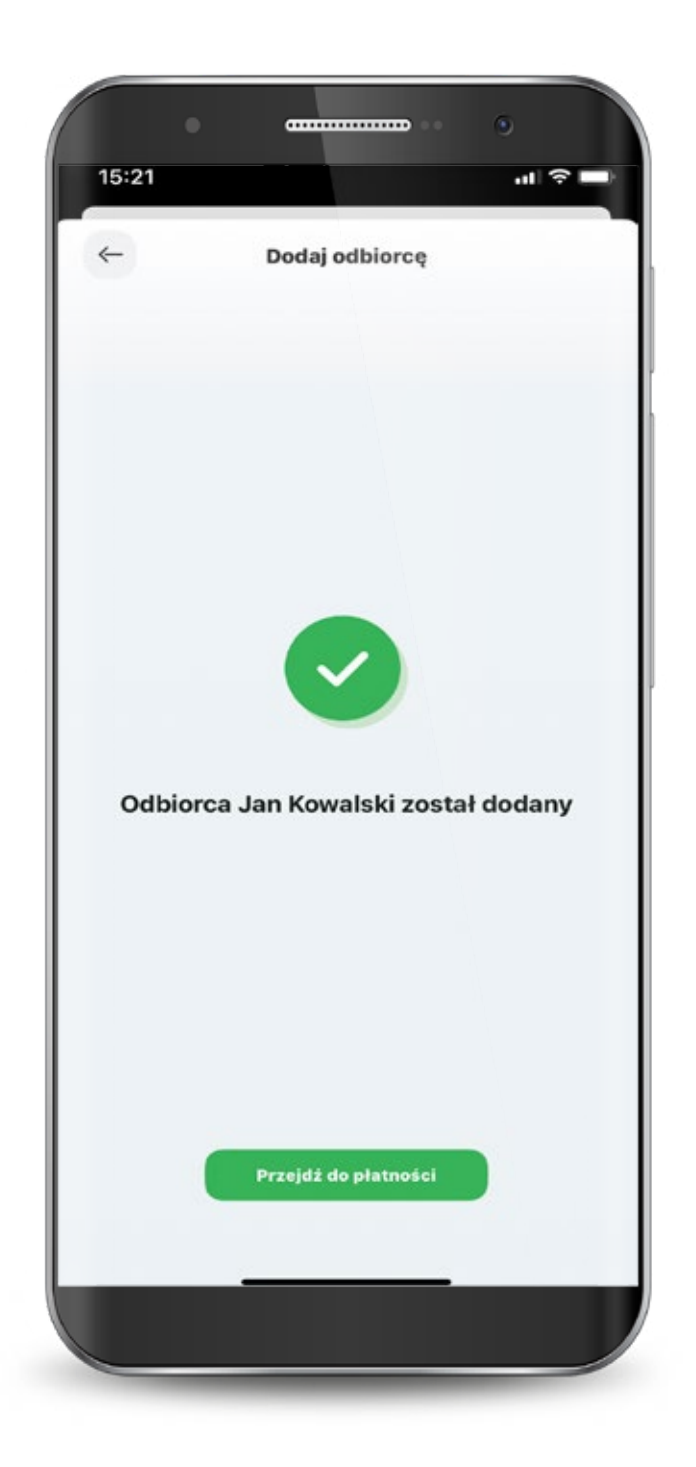

W przypadku wyboru opcji "Odbiorca zaufany" wymagana będzie jednorazowa akceptacja i potwierdzenie PIN-em do aplikacji.

Po akceptacji zostaniesz poinformowany o dodaniu odbiorcy zaufanego. Od tego momentu, dla odbiorcy zaufanego nie musisz potwierdzać transakcji PIN-em do aplikacji.

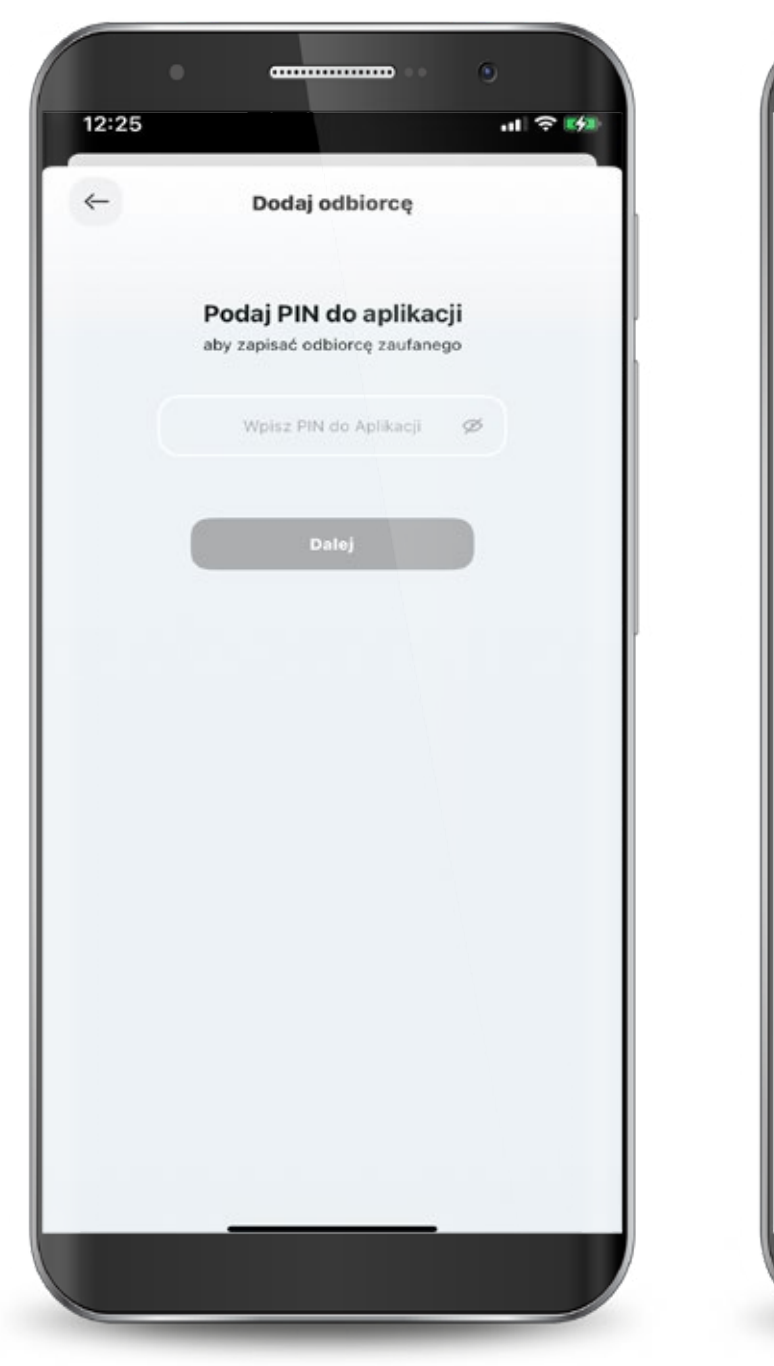

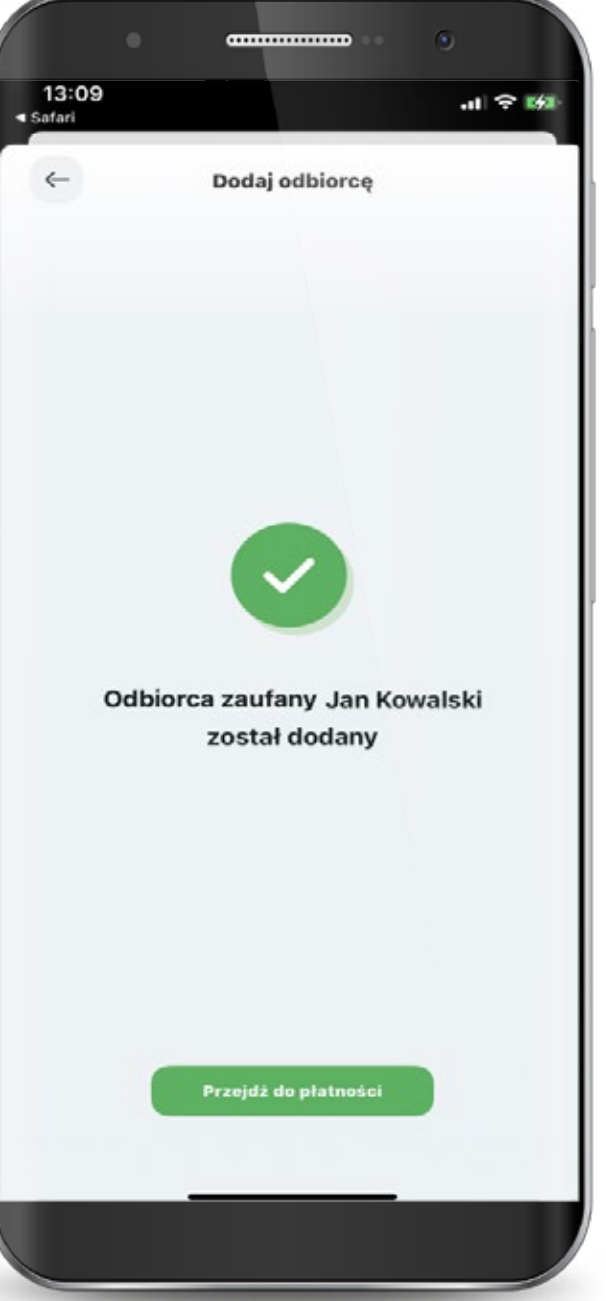

Przelewaj środki na rachunek odbiorcy zaufanego bez użycia PIN-u do aplikacji.

Wybierz z listy odbiorcę zaufanego.

Zaakceptuj przelew bez PIN-u do aplikacji.

Przelew został przekazany do realizacji.

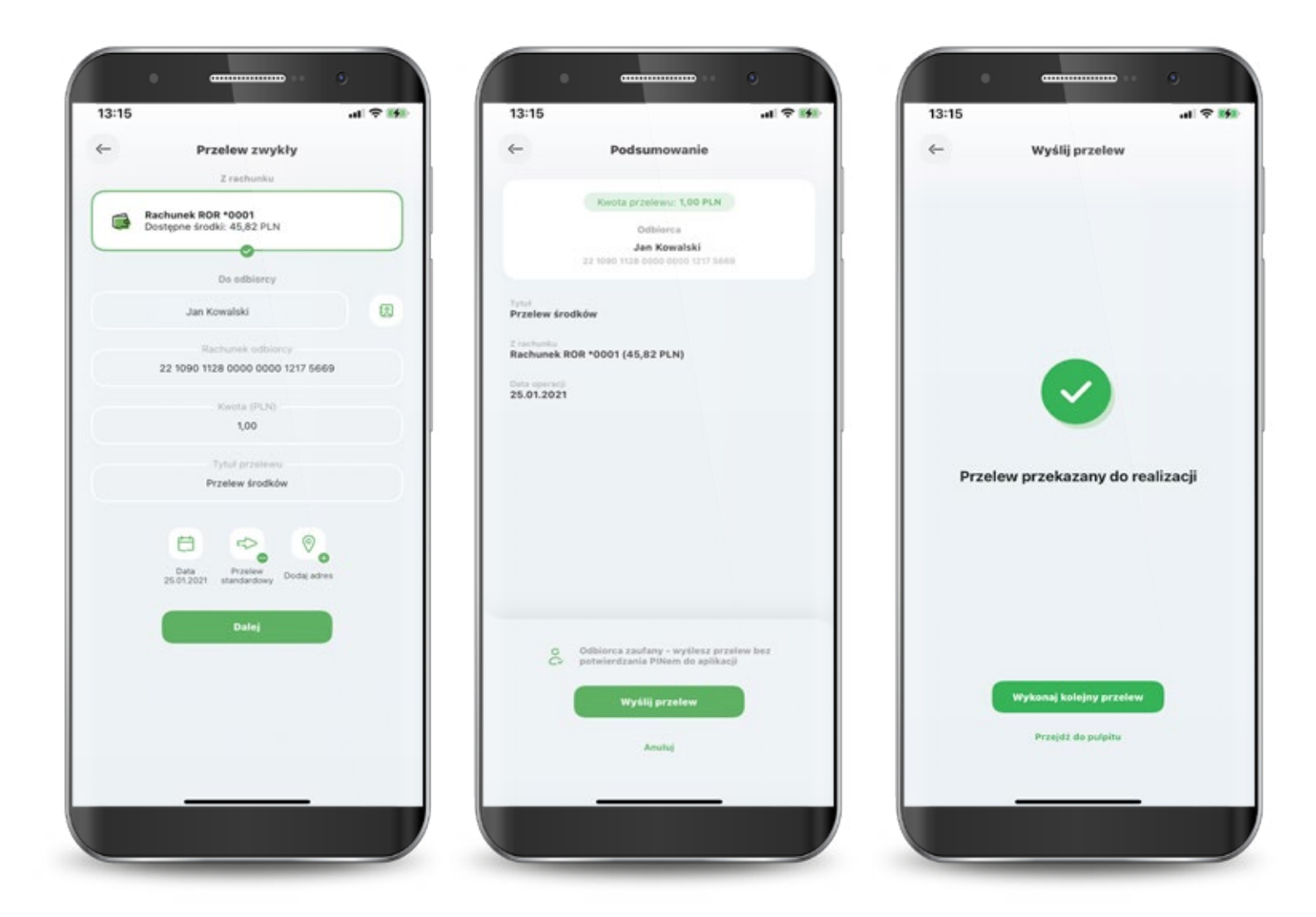

# 6. Blik

Podczas pierwszego uruchomienia usługi BLIK konieczna będzie jej aktywacja, zarówno dla kontekstu osobistego, jak i firmowego. Jeżeli wcześniej korzystałeś z BLIKA w Banku Spółdzielczym SGB, to od razu będą dostępne wszystkie oferowane funkcjonalności.

W ramach aktywacji usługi BLIK wybierasz rachunek, z którego będą wykonywane płatności BLIK oraz dokonujesz podstawowej konfiguracji usługi, w tym ustawienia rachunku domyślnego dla BLIKA. Potwierdzasz aktywację BLIKA PIN-em do aplikacji.

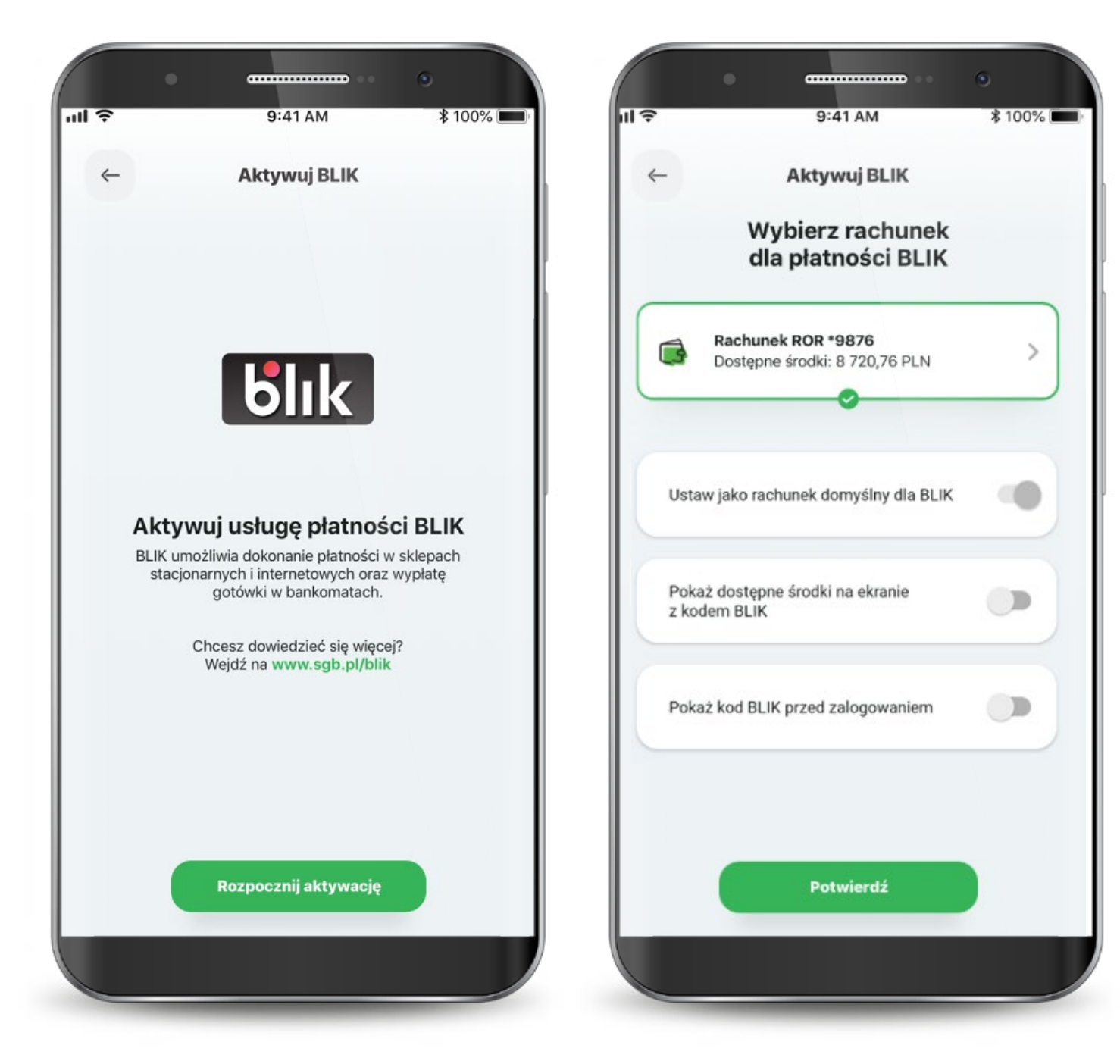

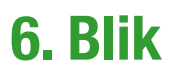

#### W przypadku wystąpienia błędu rozpocznij ponownie aktywację usługi lub skontaktuj się z Call Center.

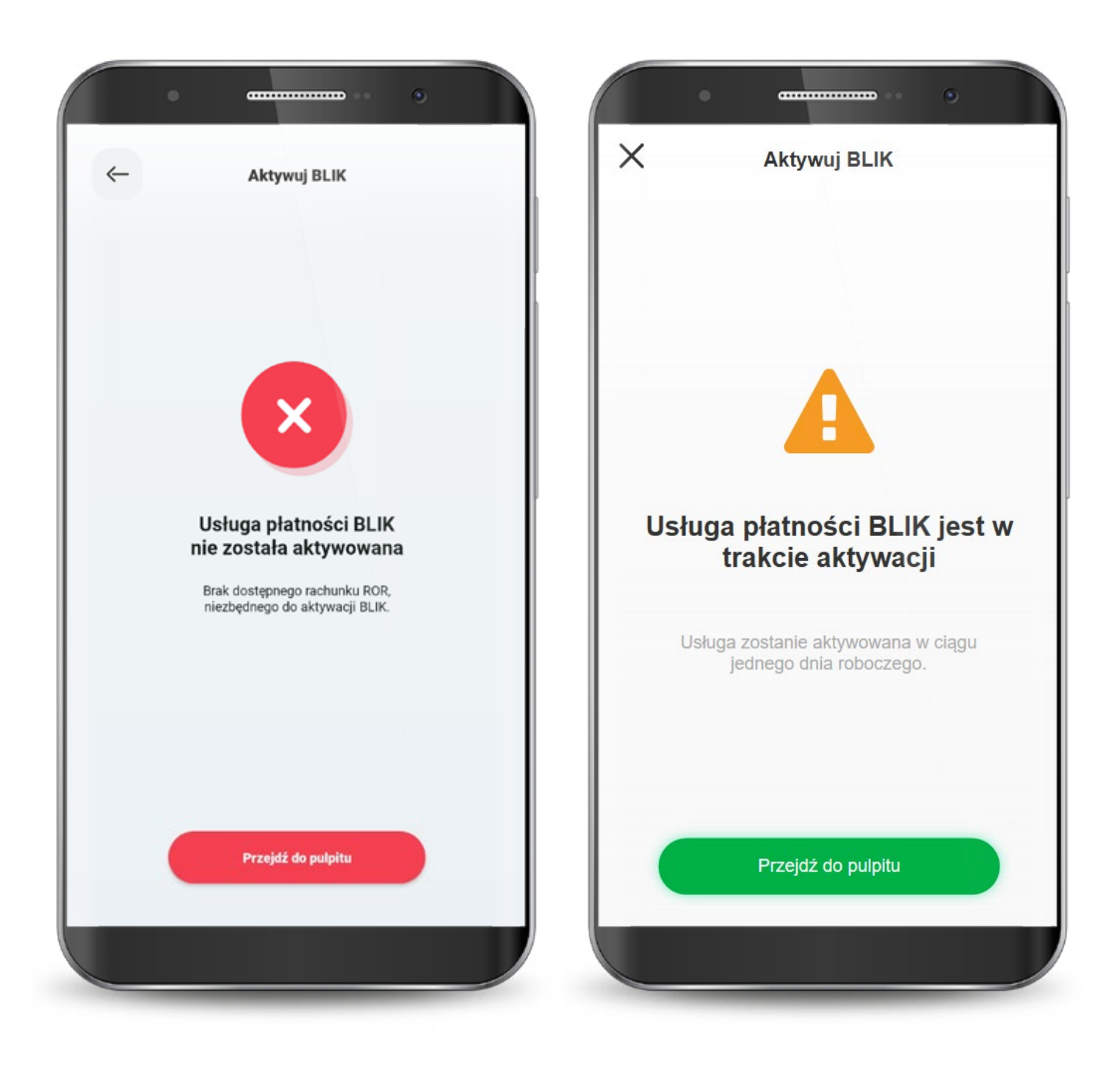

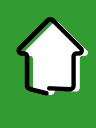

#### 6. Blik

Kod BLIK możesz wygenerować przed zalogowaniem się do aplikacji z ekranu logowania lub po zalogowaniu z dolnego menu na ekranie głównym. Na ekranie BLIKA, poza wygenerowaniem samego kodu, możesz zmienić ustawienia BLIKA i przejść do historii operacji.

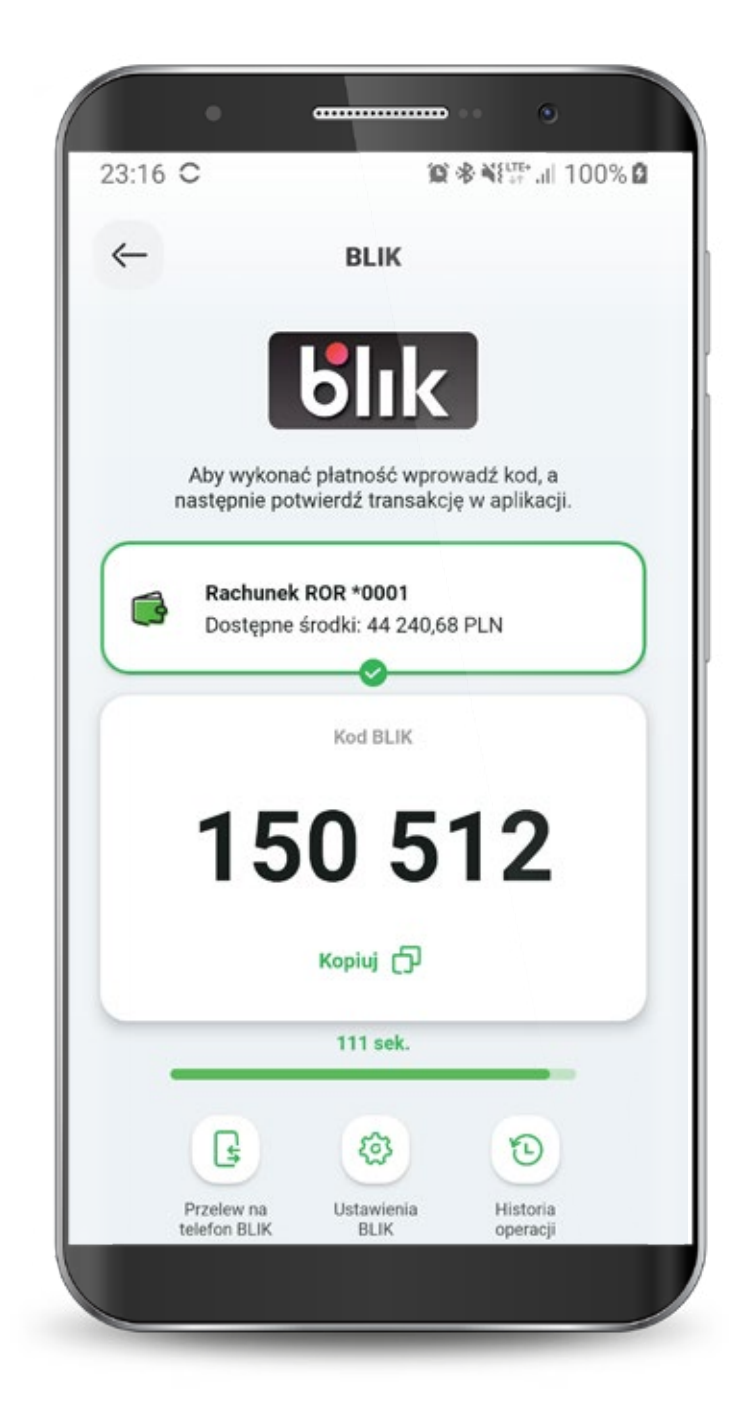

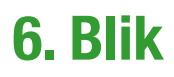

Jeśli kod BLIK nie zostanie wygenerowany i nie pojawi się na ekranie, możesz zrobić to ponownie.

PIN-em potwierdzasz wszystkie transakcje BLIK powyżej 50 zł oraz te, które zainicjowałeś przed zalogowanie się do aplikacji (nawet poniżej 50 zł).

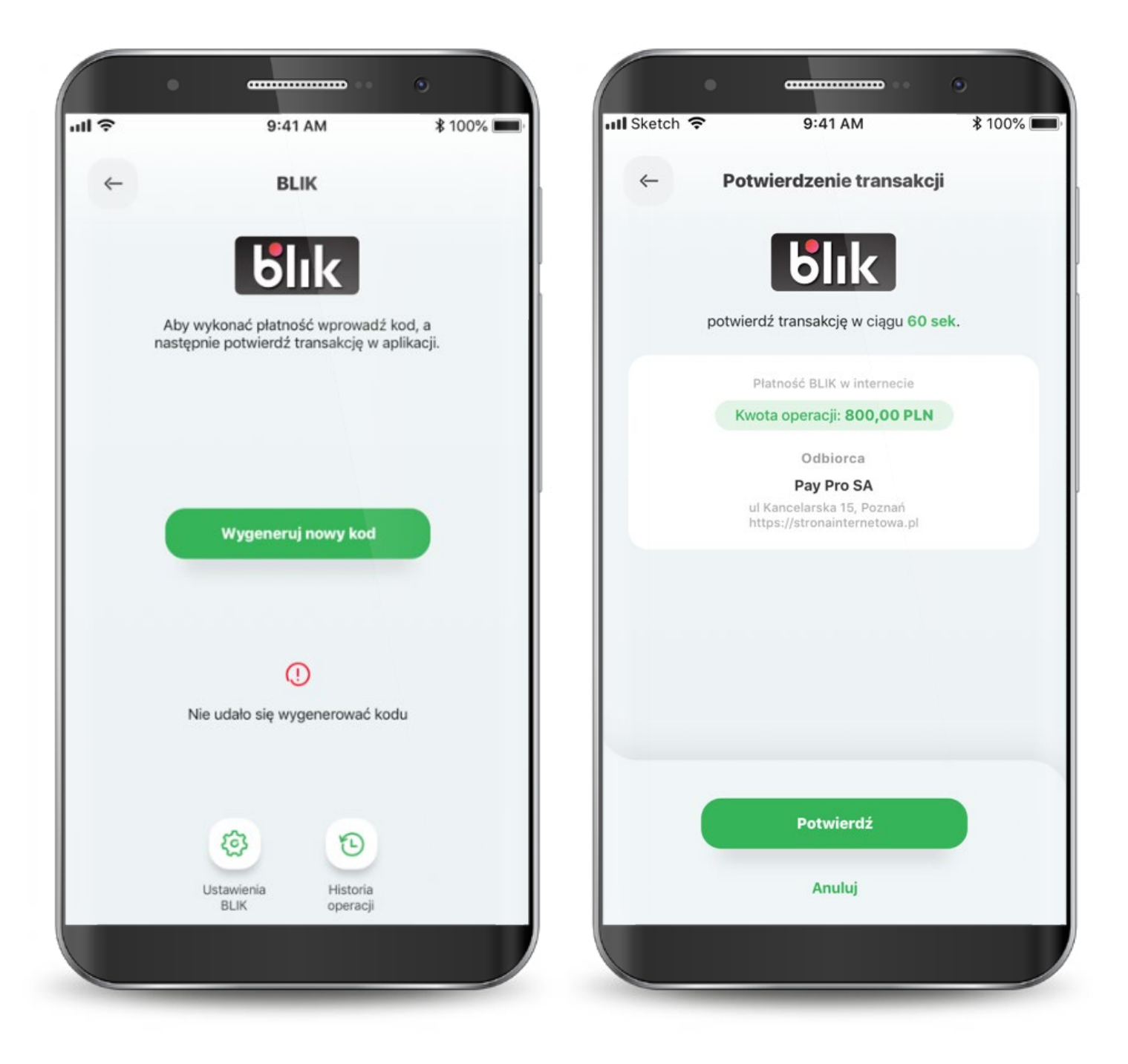

# 6. Blik

W przypadku wystąpienia błędu w trakcie wykonywania transakcji, spróbuj zrealizować transakcję ponownie. Jeśli błąd wynika np. z braku środków na koncie, to zostaniesz o tym poinformowany.

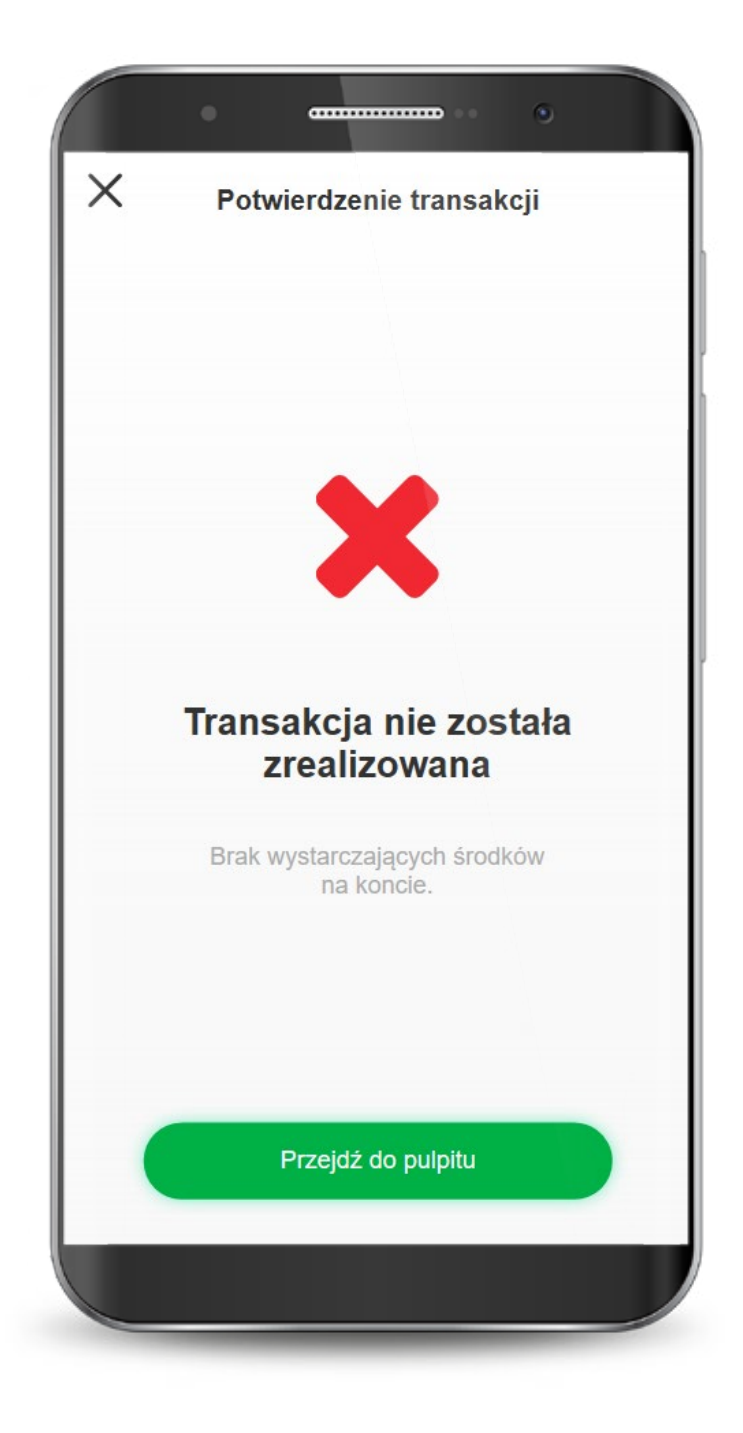

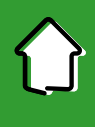

W aplikacji w każdej chwili możesz zmienić limity transakcji dla BLIKA. Aby to zrobić, na ekranie głównym BLIKA kliknij w ikonę "Ustawienia BLIK" lub wybierz z dolnego menu aplikacji "Profil" i tam "Ustawienia BLIK".

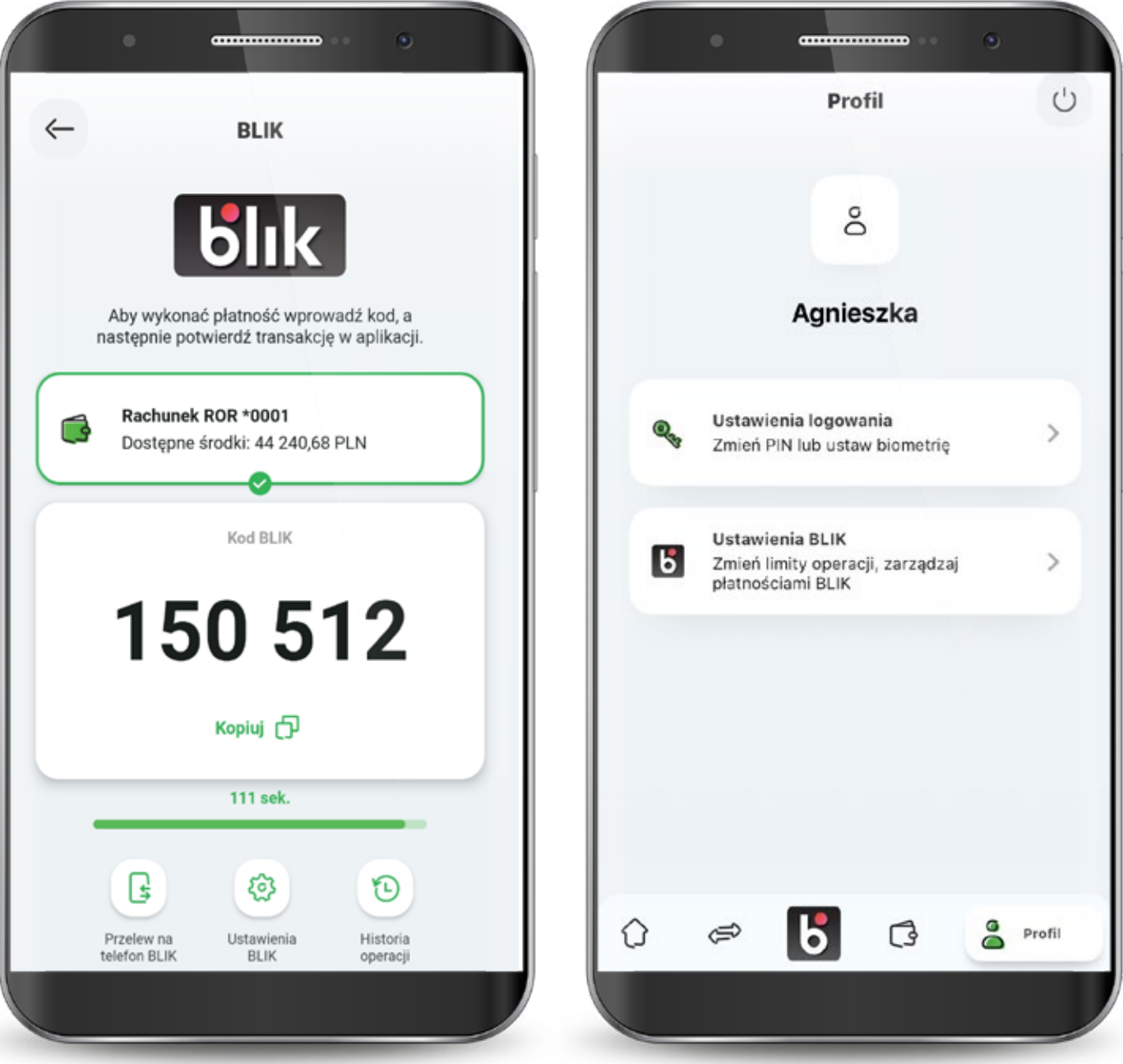

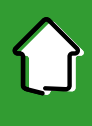

Teraz wybierz rachunek, dla którego będą zmieniane limity, a następnie: "Ustaw limity transakcji BLIK".

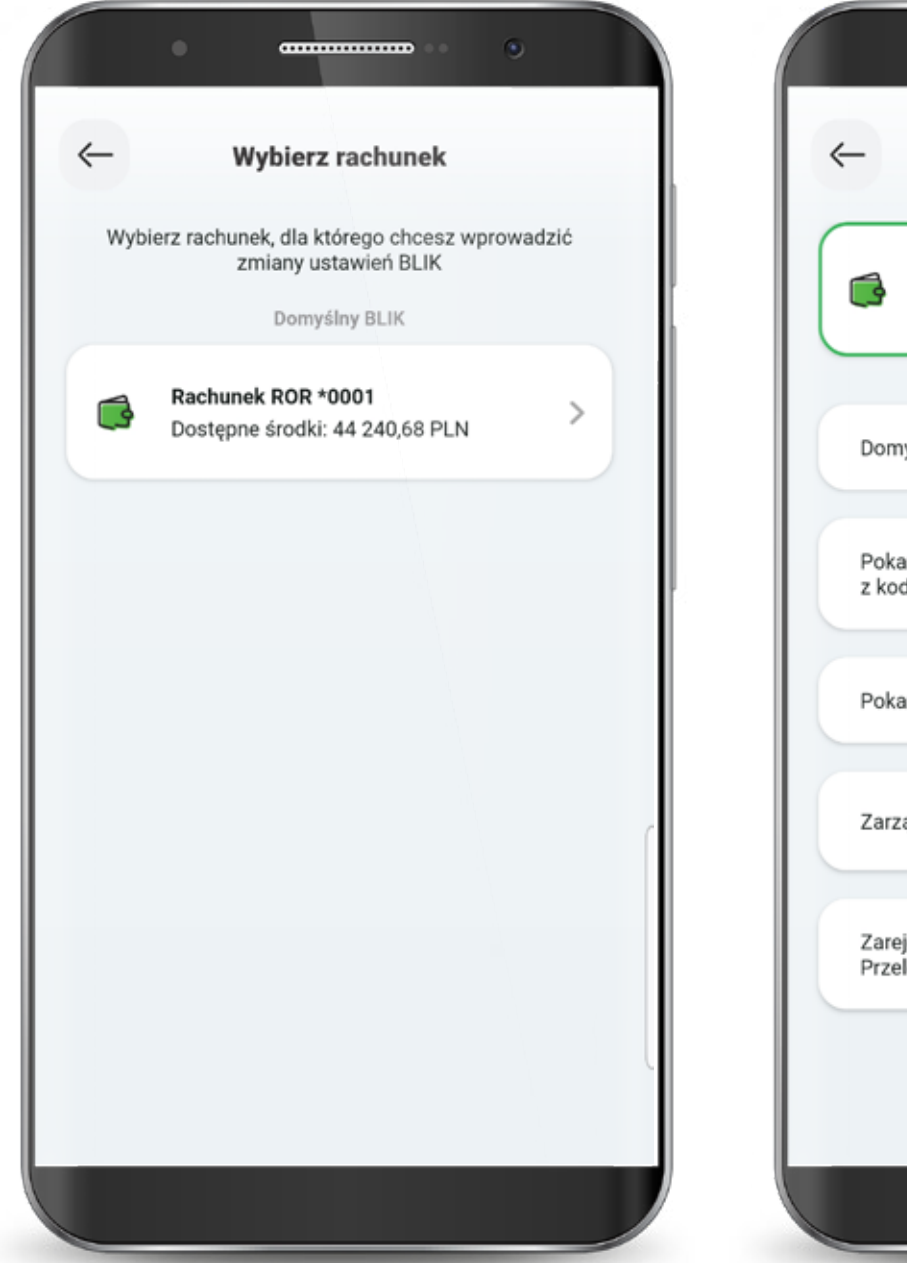

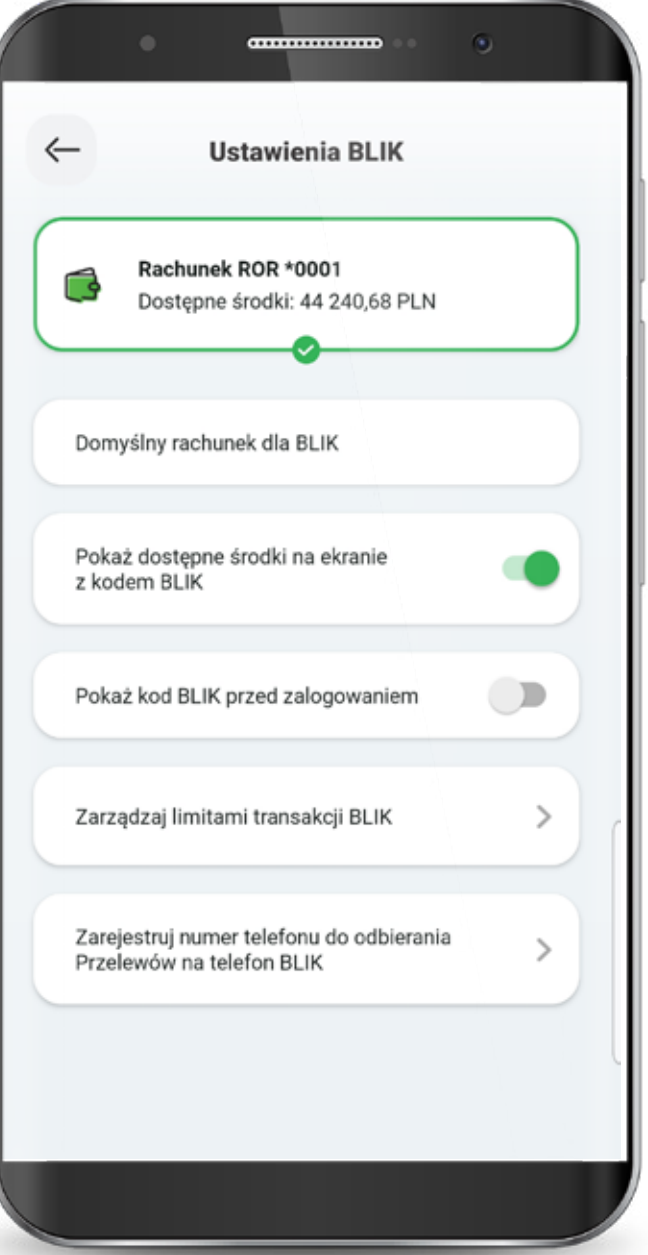

Ta funkcjonalność zwiększa bezpieczeństwo - możesz podnieść limit gdy potrzebujesz i po wykonaniu transakcji go zmniejszyć. W przypadku klientów poniżej 18 roku życia, zmiana limitów możliwa jest wyłącznie w oddziale banku przez przedstawiciela ustawowego.

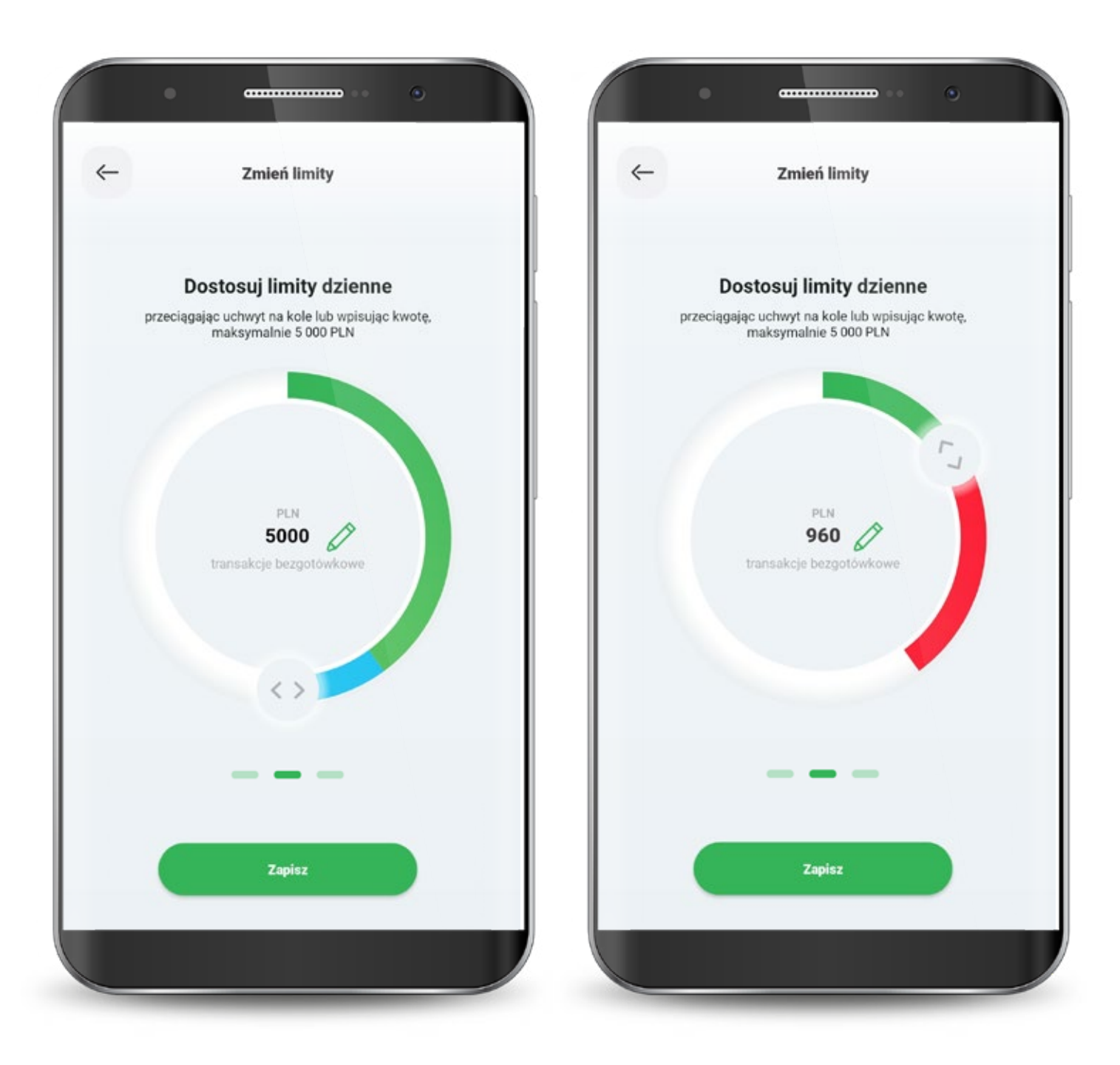

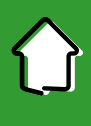

Każdą zmianę limitu potwierdzasz PIN-em do aplikacji.

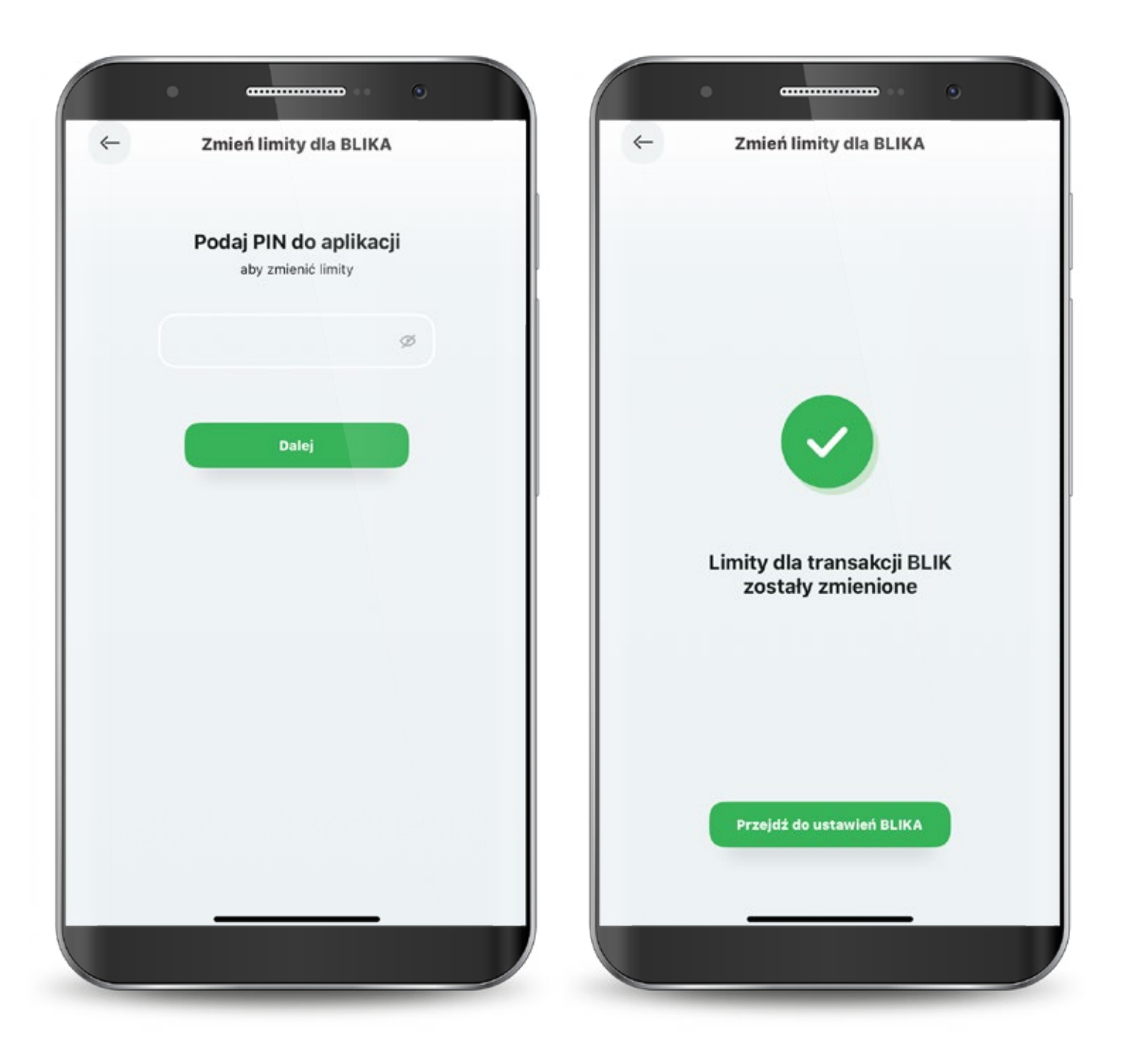

Aby wykonać przelew na numer telefonu, wejdź na zakładkę BLIK i wybierz przycisk "Przelew na telefon BLIK".

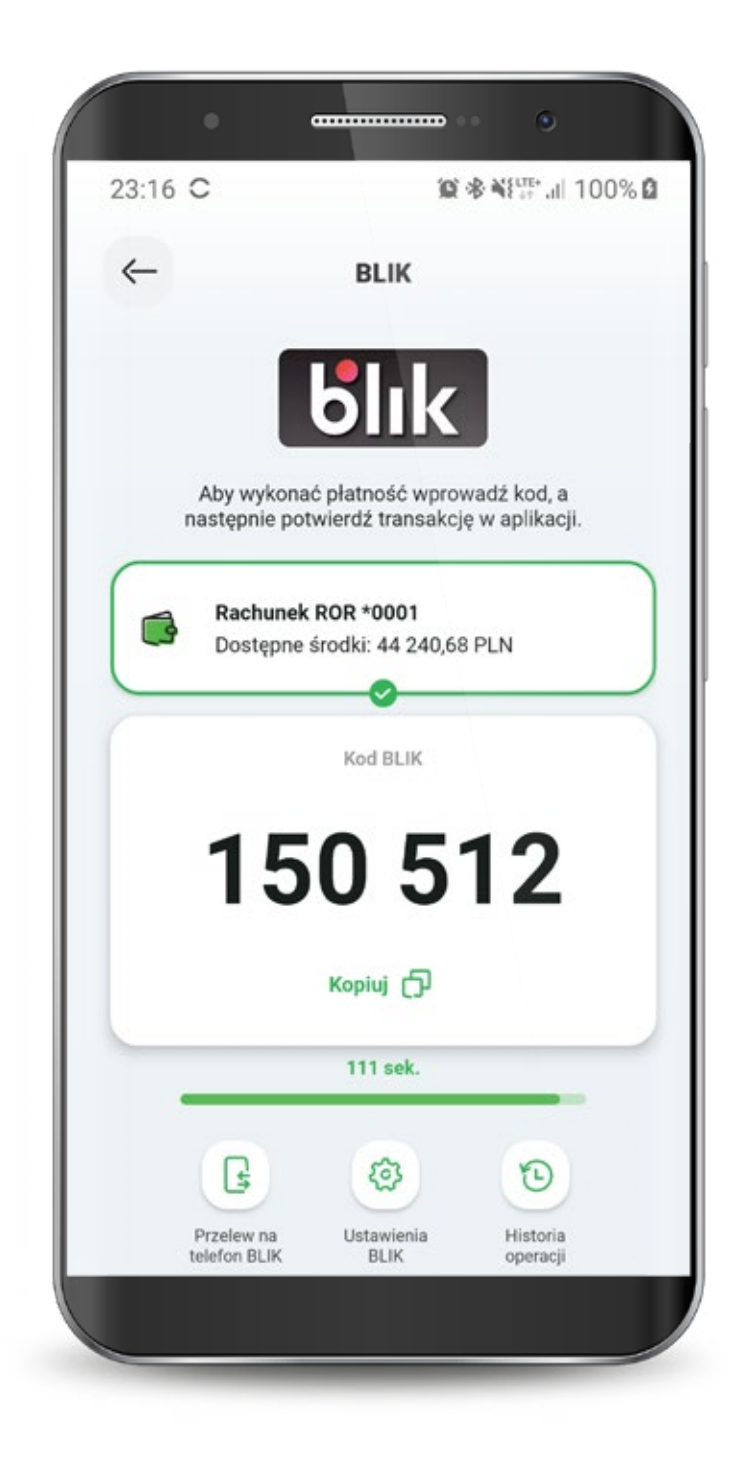

Wybierz z kontaktów w Twoim telefonie lub wpisz ręcznie numer osoby, do której chcesz wysłać przelew. Pamiętaj, że odbiorca przelewu musi mieć aplikację bankową i zarejestrowany numer telefonu w usłudze BLIK.

51

Aby wyświetlić swoją listę kontaktów, SGB Mobile musi posiadać uprawienia do kontaktów w telefonie.

Aplikacja wyświetli kontakty, do których możesz zlecić przelew na telefon BLIK.

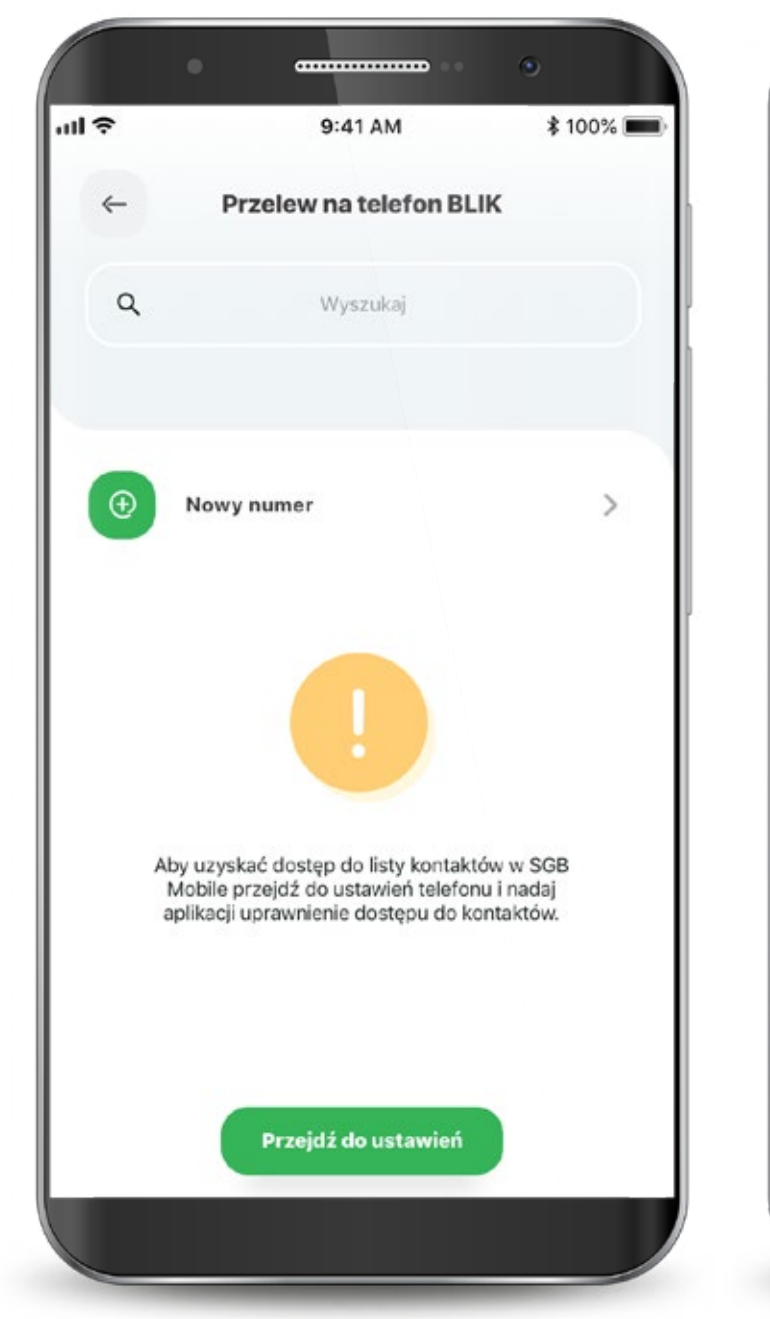

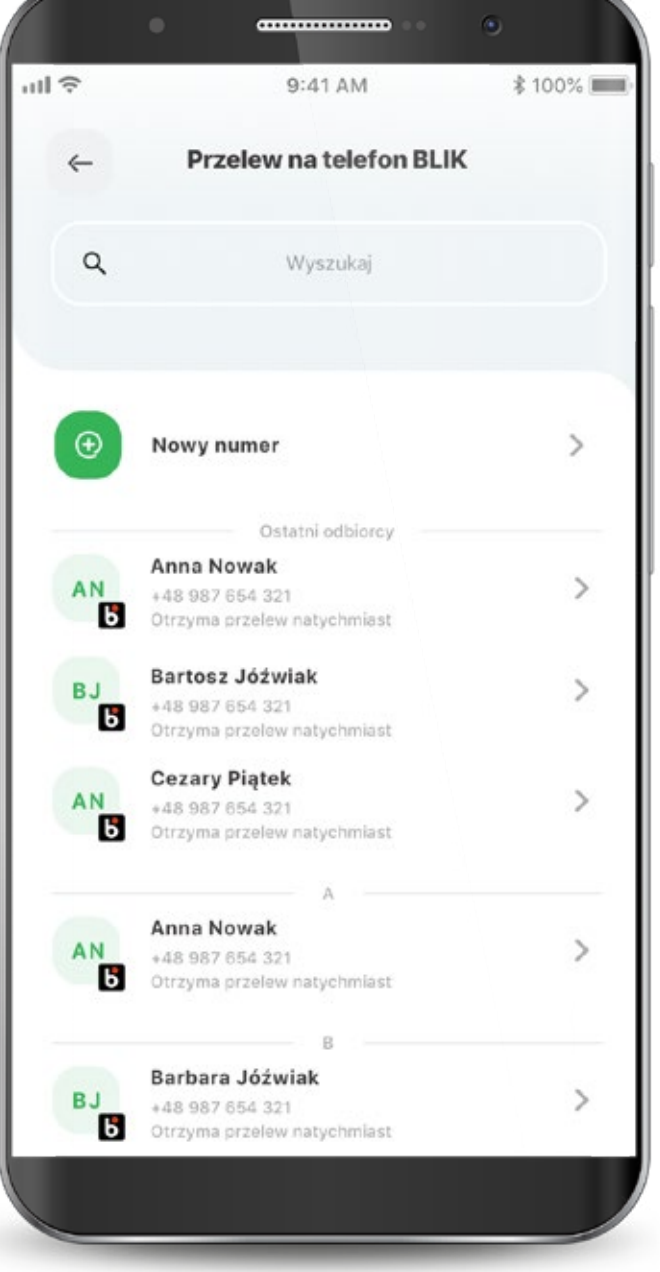

Wybierz rachunek, z którego zostaną pobrane środki, kwotę oraz wpisz tytuł przelewu i wybierz przycisk "Dalej".

Potwierdź transakcję PIN-em do aplikacji.

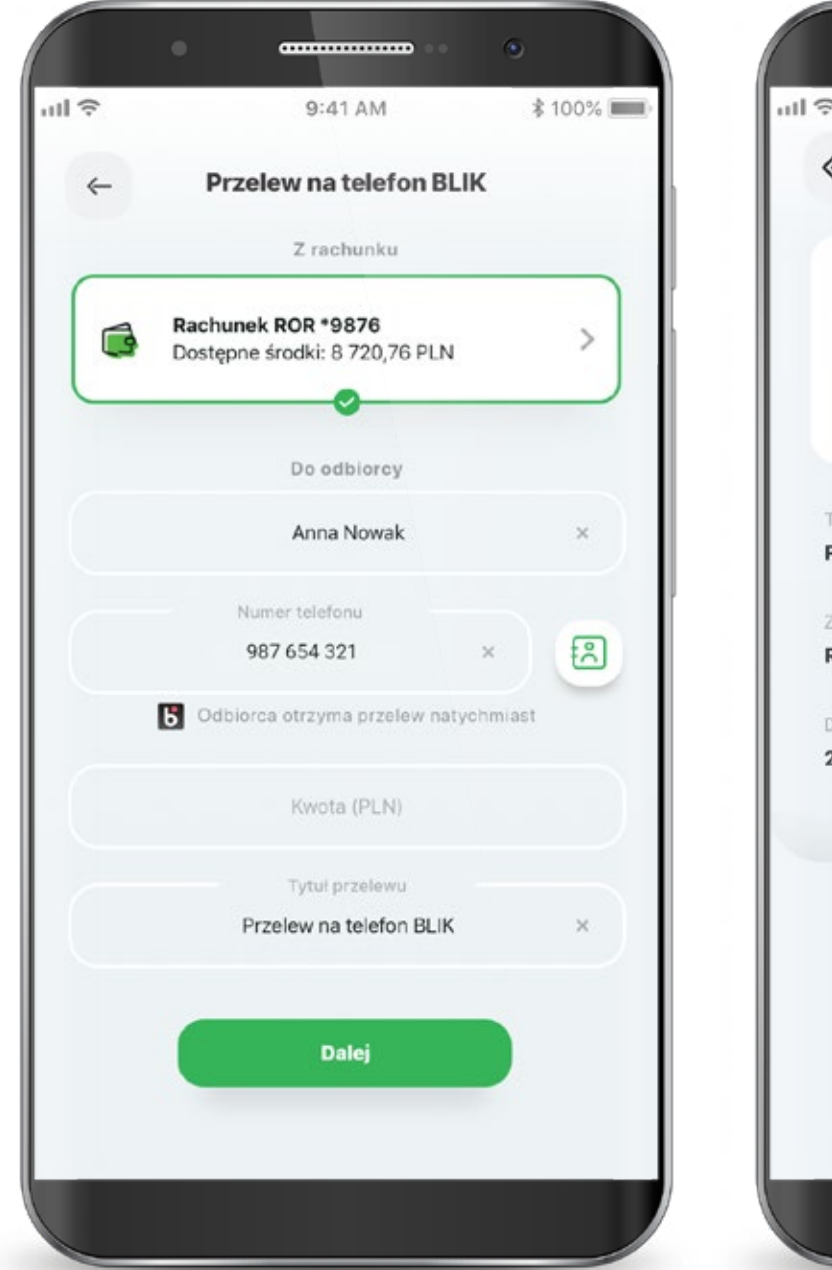

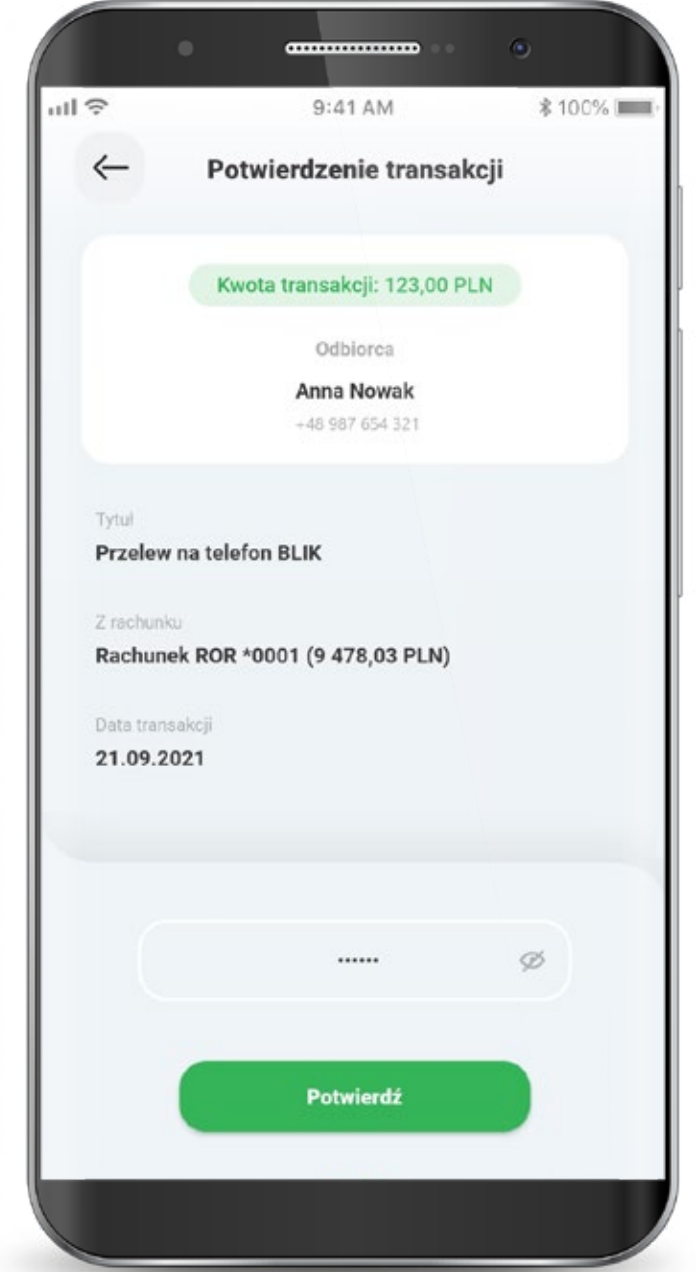

Gotowe! Twój przelew na telefon BLIK został przekazany do realizacji.

Jeżeli nie masz jeszcze zarejestrowanego numeru do obierania przelewów BLIK w SGB Mobile, wybierz przycisk "Zarejestruj numer".

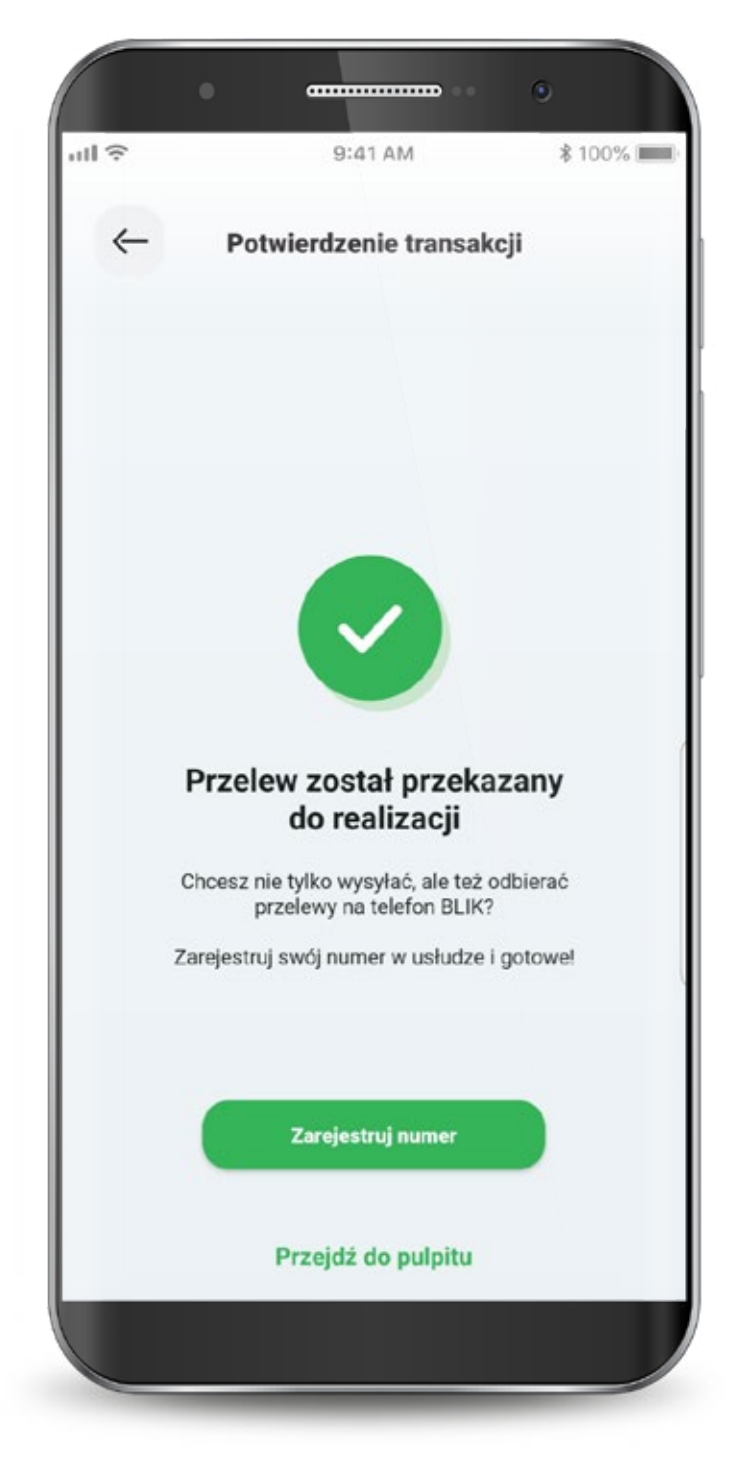

#### 6.3. Odbieranie przelewu na telefon BLIK

Aby odbierać przelewy BLIK na telefon, należy zarejestrować swój numer telefonu w SGB Mobile.

Wejdź w ustawienia BLIK i wybierz "Zarejestruj numer telefonu do odbierania przelewów na telefon BLIK"

Wpisz swój numer telefonu i wybierz przycisk "Potwierdź"

Podaj kod SMS wysłany na wskazany przez Ciebie numer.

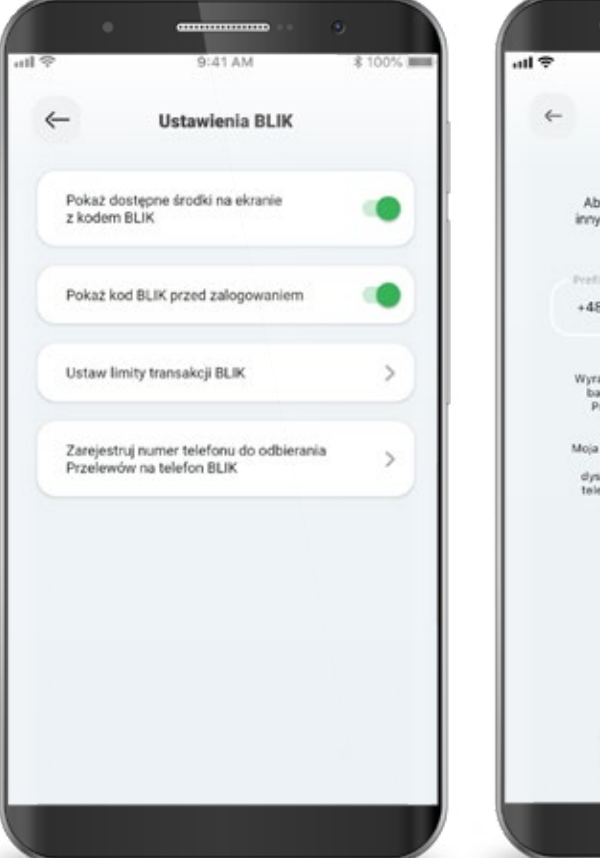

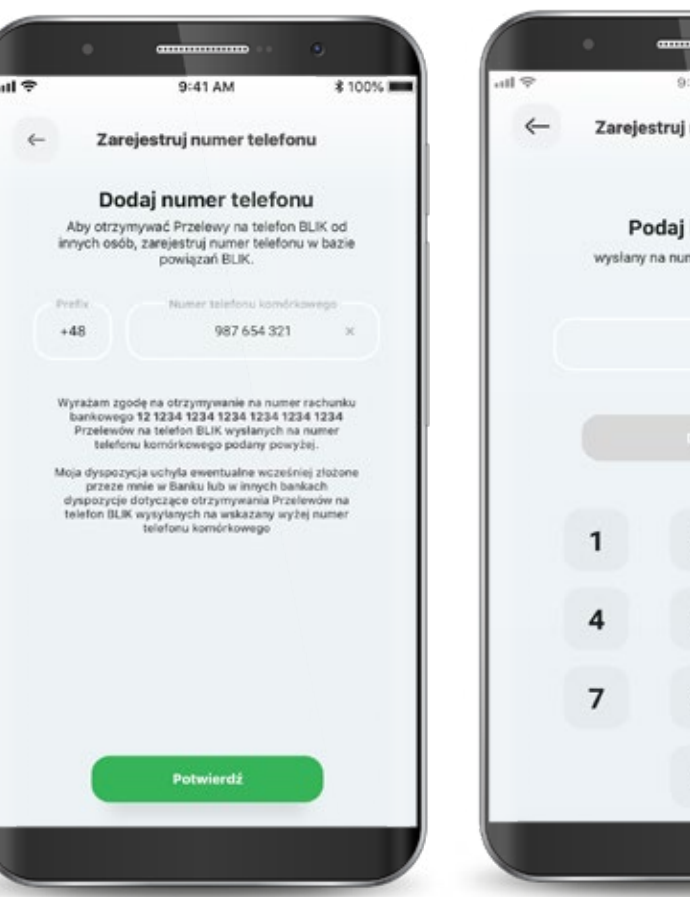

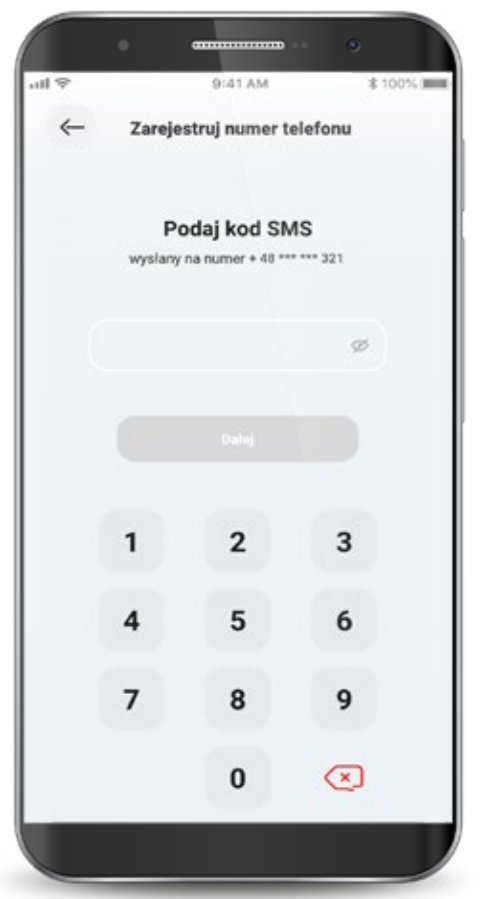

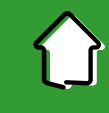

#### 7. Produkty

W zakładce "Produkty", w sekcji "Produkty bankowe" widzisz wszystkie posiadane produkty w formie listy.

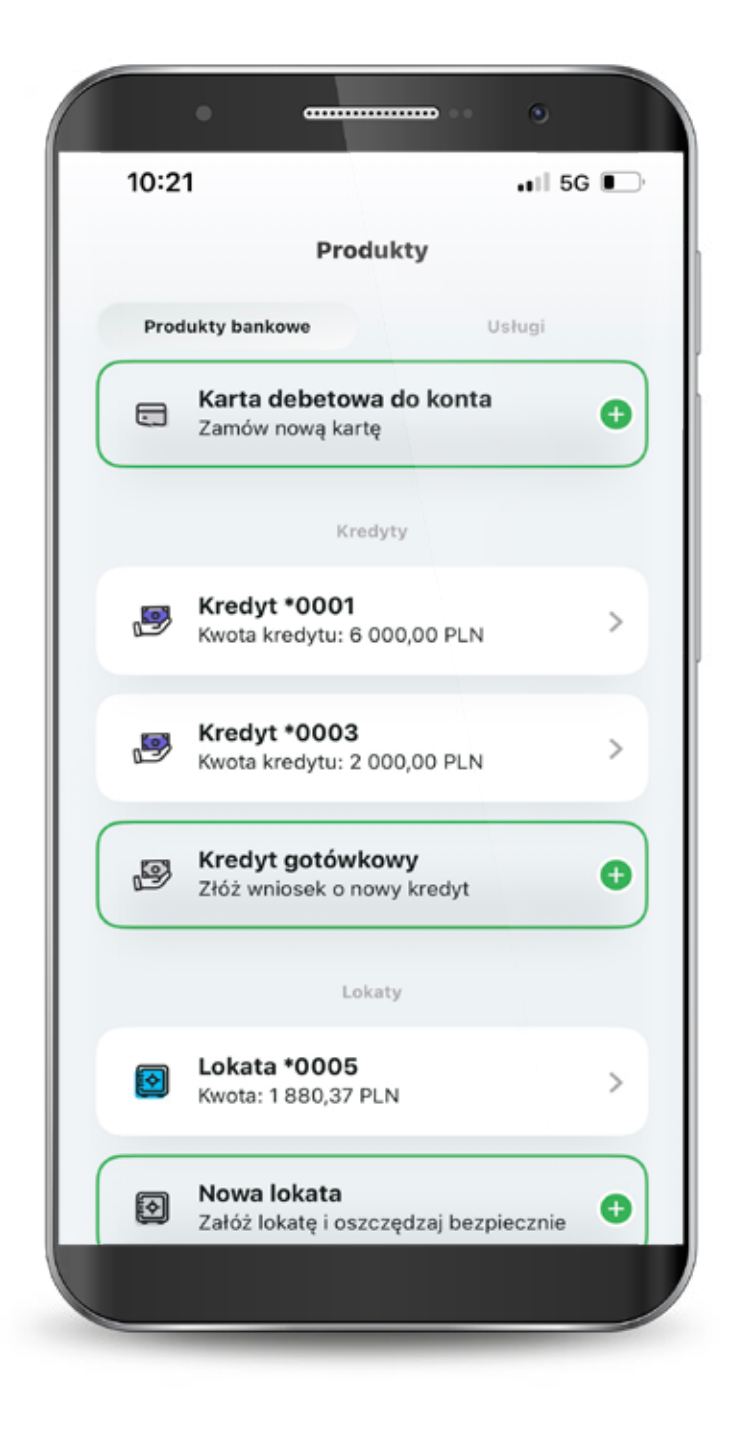

#### 7. Produkty

W przypadku produktów firmowych, wszystkie rachunki oraz karty oznaczone są kolorem granatowym. Dodatkowo w lewym górnym rogu znajdują się dwie pierwsze litery nazwy firmy, dla której wyświetlane są produkty.

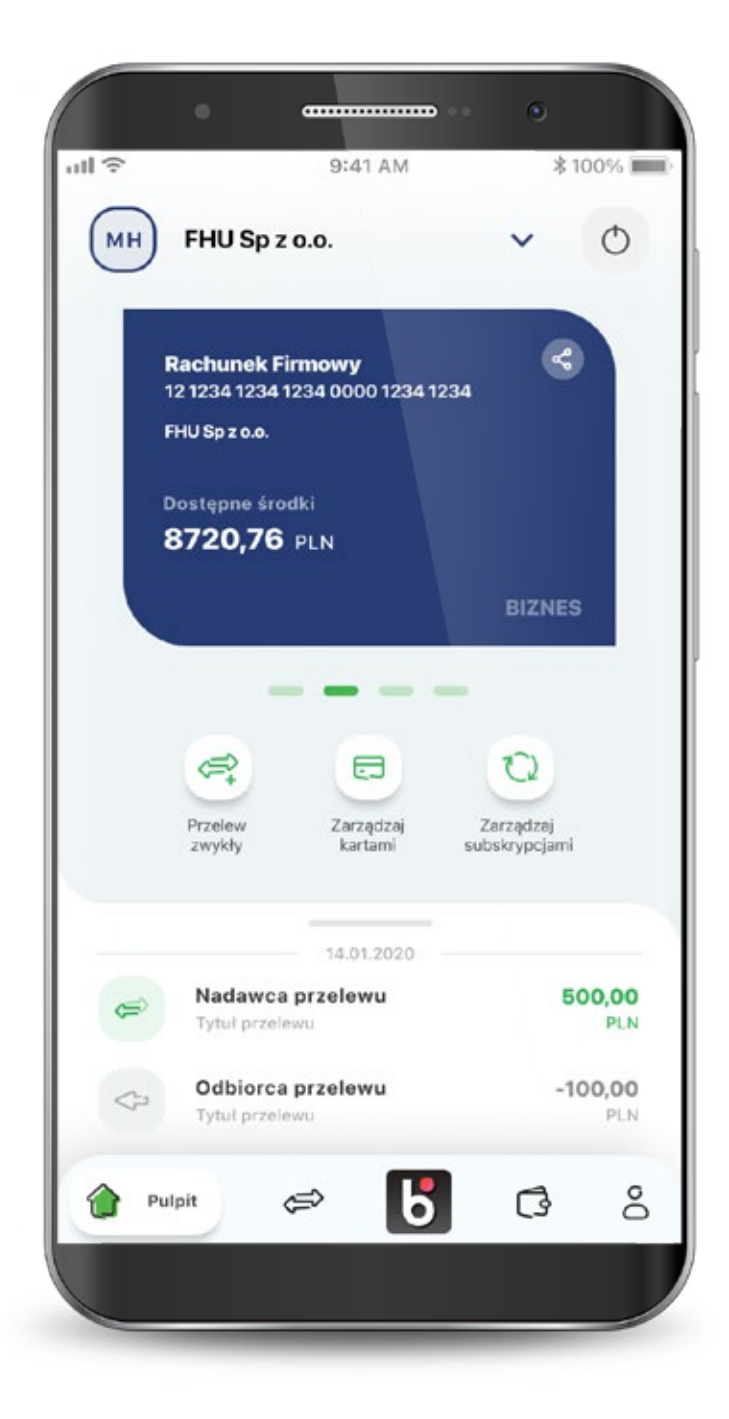

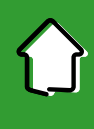

## 7.1. Rachunki

#### Po przejściu do podglądu rachunków, możesz sprawdzić swoje wydatki, podstawowe informacje o rachunku, a także wykonywać przelewy.

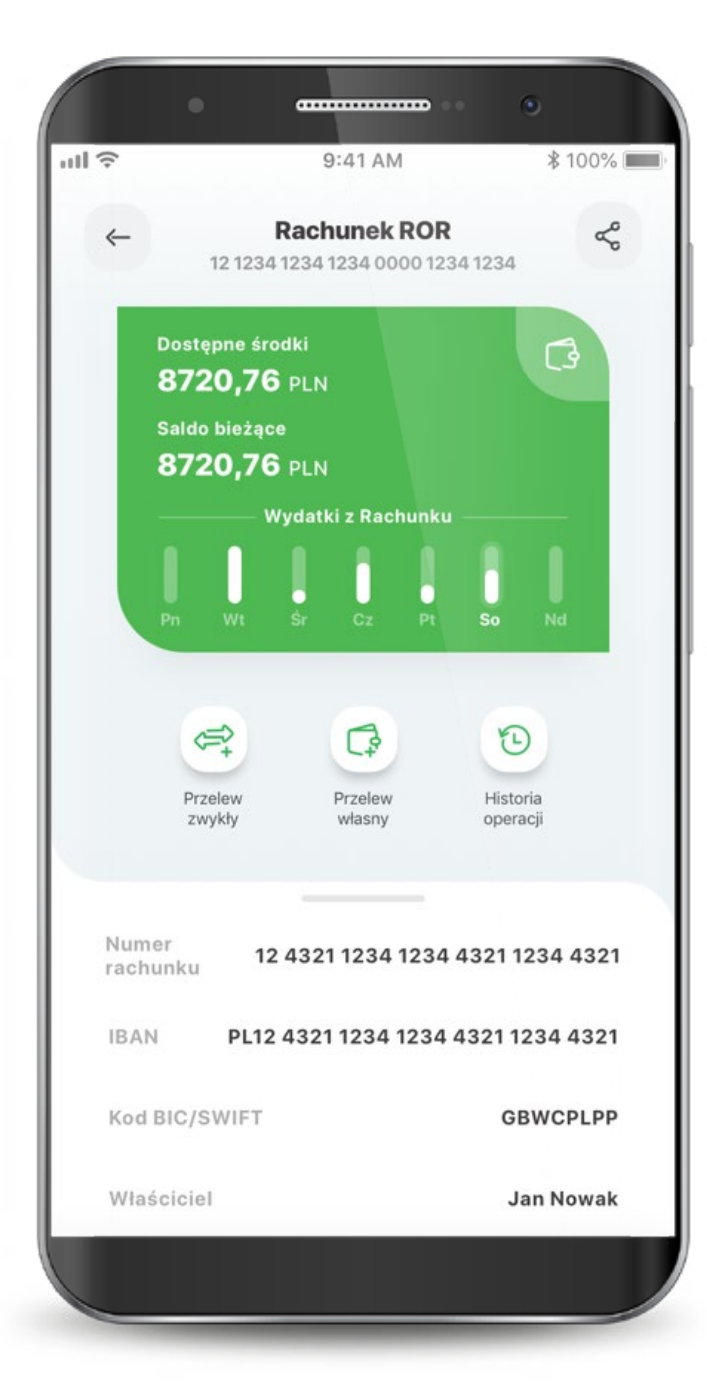

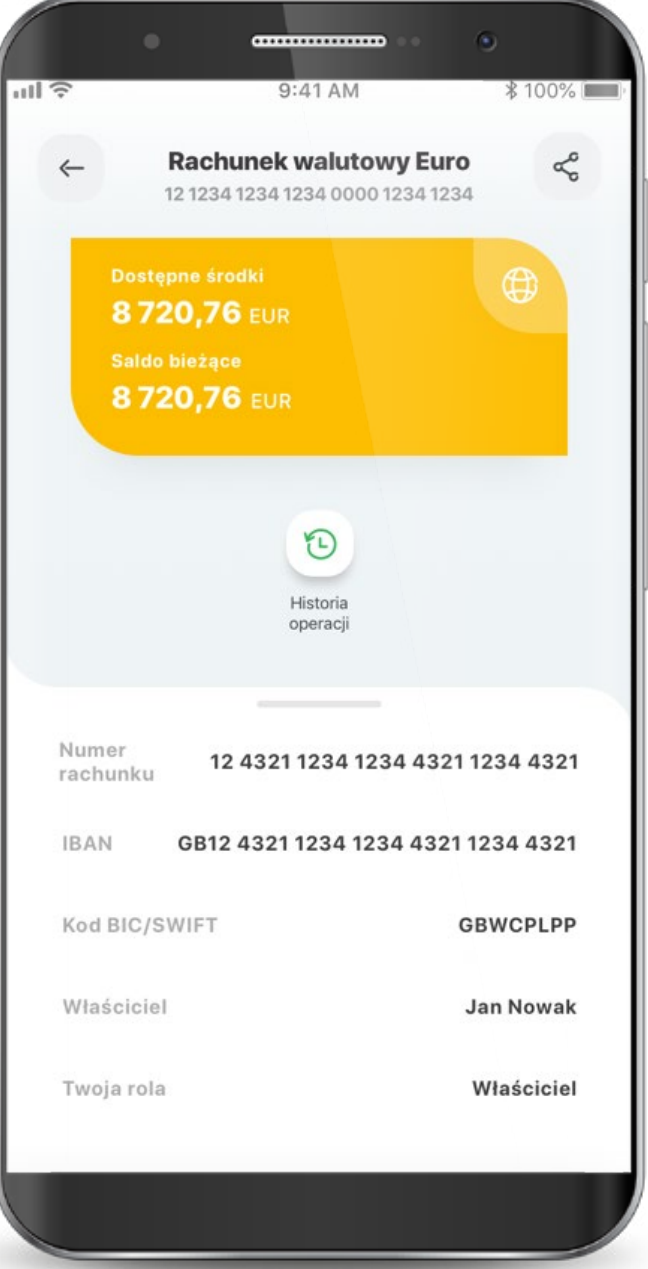

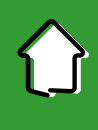

#### 7.1. Rachunki

Podgląd rachunków firmowych, następuje analogicznie jak w przypadku rachunków indywidualnych.

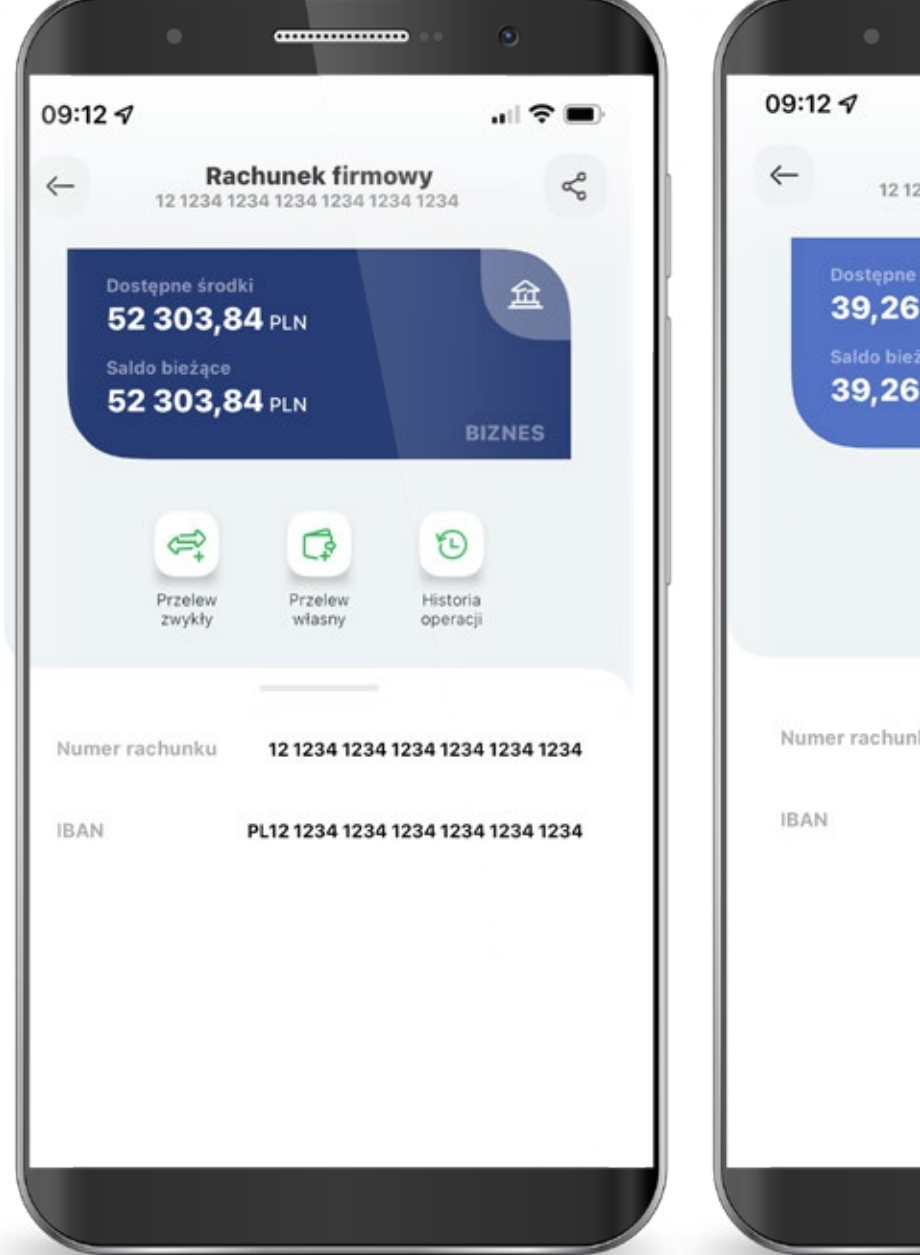

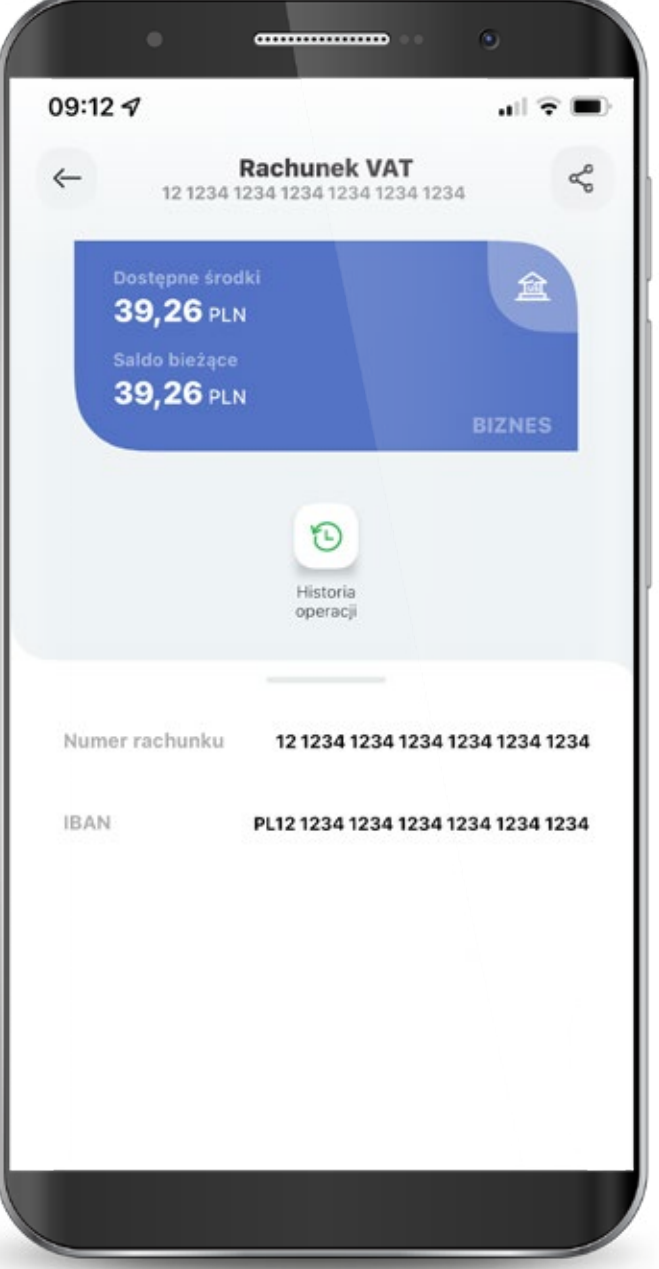

#### 7.2. Karty

Tutaj możesz zarządzać swoimi kartami, czyli masz podgląd podstawowych informacji, opcję zablokowania, nadania PIN-u, włączenia płatności zbliżeniowych, zmiany limitów oraz zarządzania subskrypcjami.

Kiedy Twoja karta jest nieaktywna, widzisz taką informację na wizerunku karty. Jest też przycisk do szybkiej aktywacji. W tym miejscu możesz także dodać kartę do cyfrowego portfela.

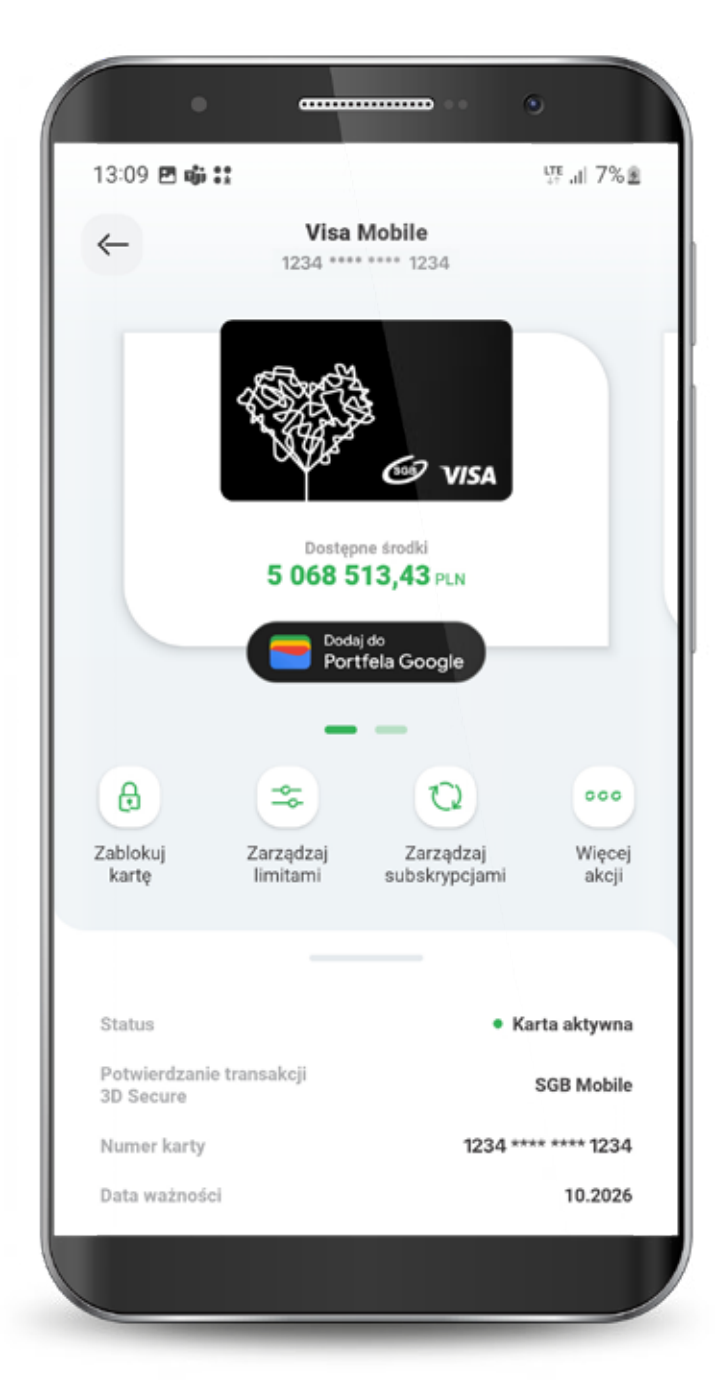

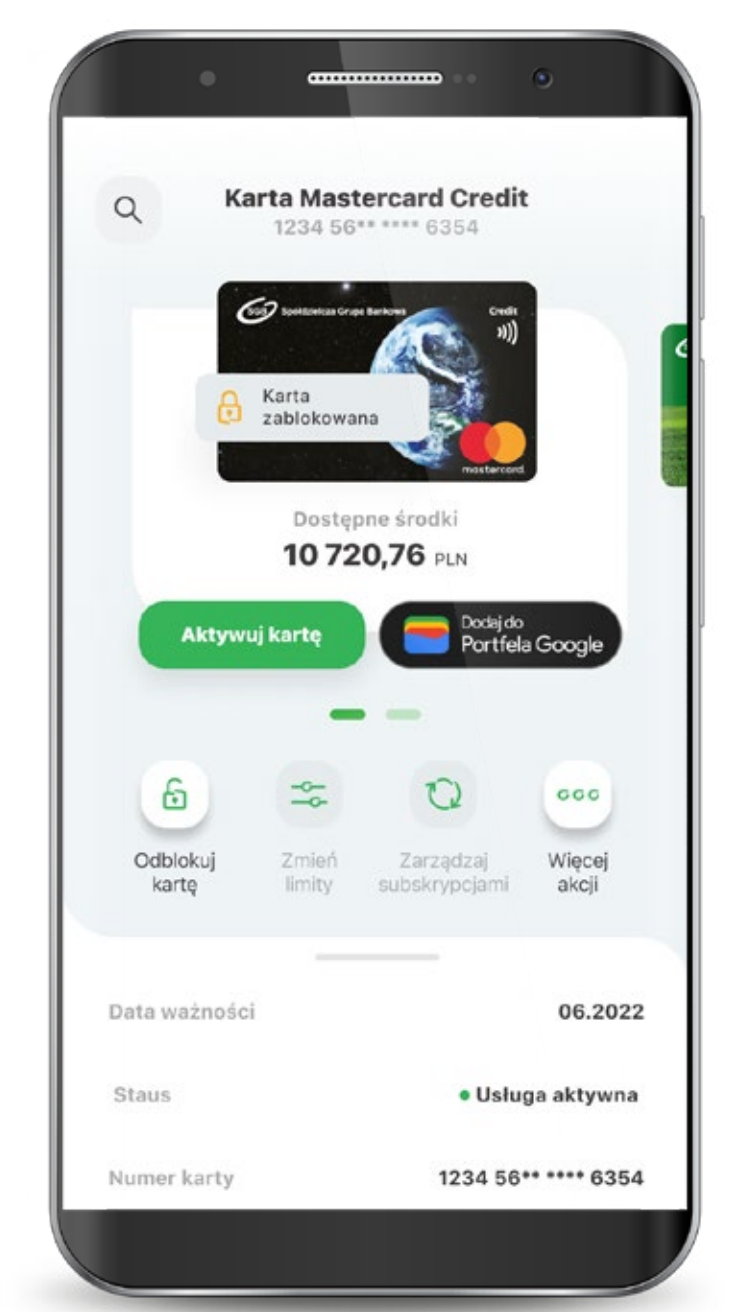

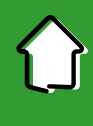

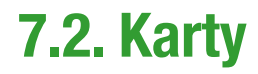

Gdy Twoja karta jest zastrzeżona, możesz zobaczyć jedynie podstawowe informacje i historię transakcji.

Jeśli Twoja karta jest zablokowana, możesz ją odblokować, dodać do cyfrowego portfela oraz zarządzać PIN-em.

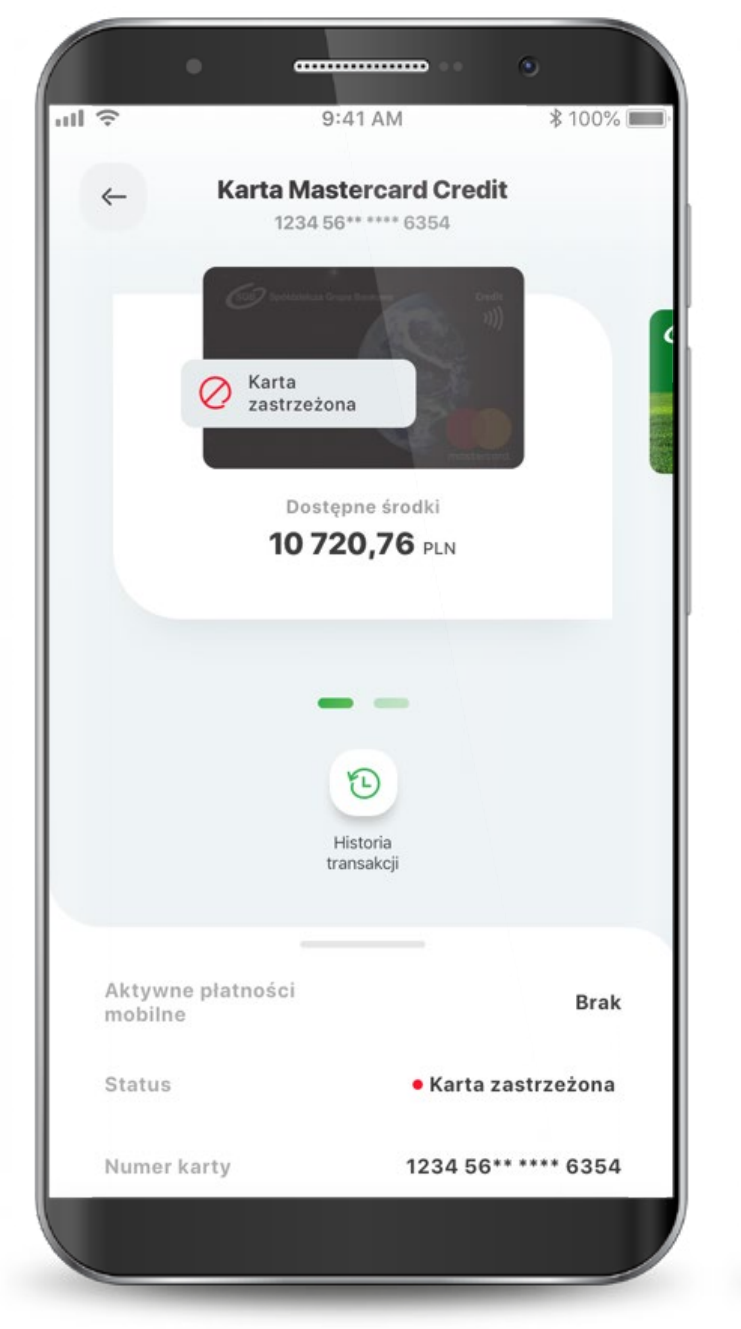

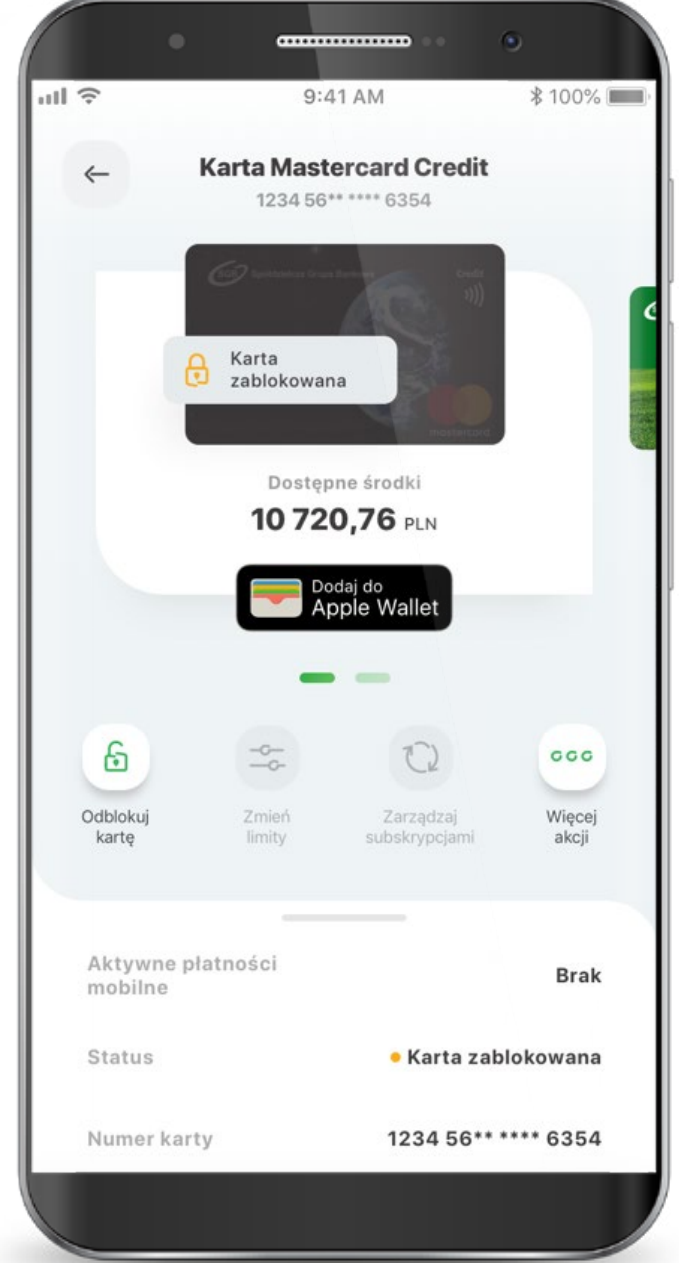

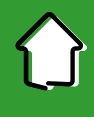

# 7.2.1. Zmiana statusów karty – Aktywacja karty

Wybierz ikonę "Aktywuj kartę".

Kliknij "Aktywuj kartę". Podaj PIN do aplikacji, aby aktywować kartę.

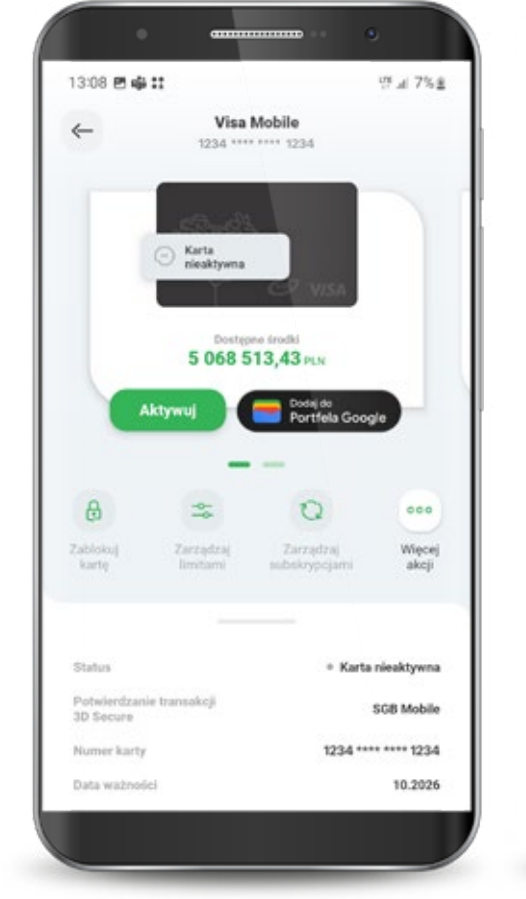

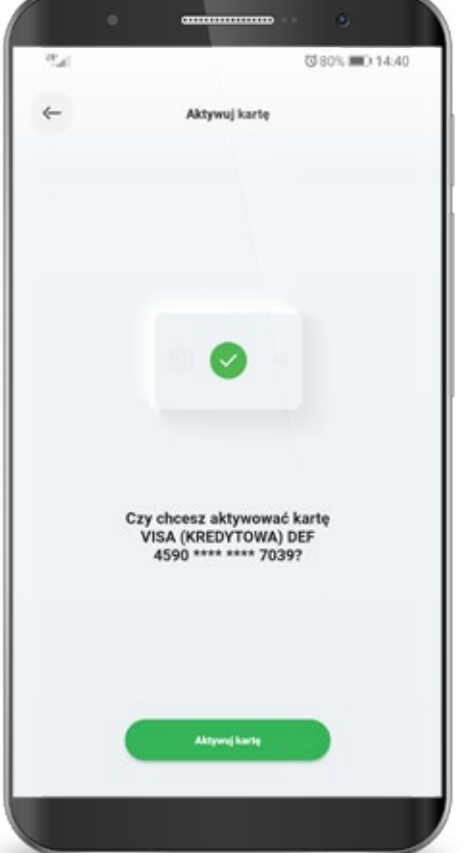

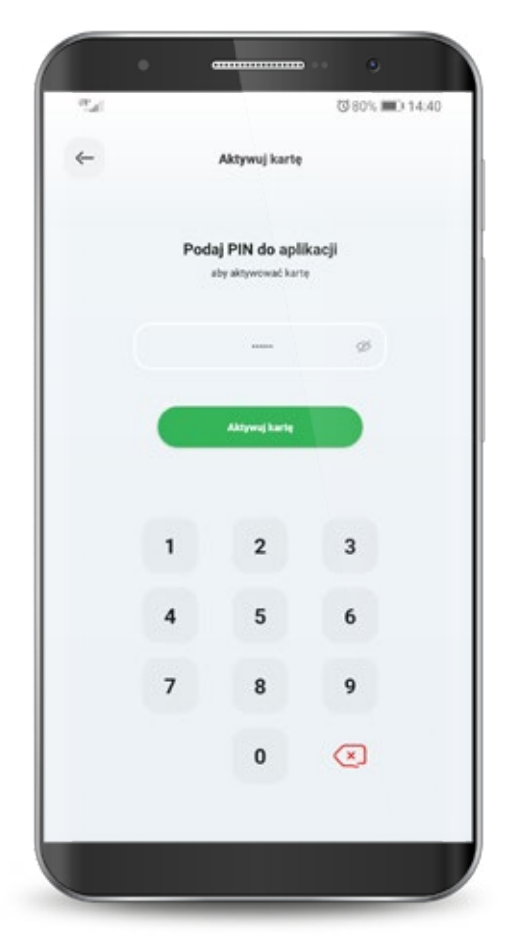

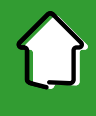

# 7.2.2. Zmiana statusów karty – Blokowanie karty

Wybierz ikonę "Zablokuj kartę".

 Kliknij przycisk "Zablokuj kartę tymczasowo".

 Po wykonaniu akcji na wizerunku karty pojawi się informacja o nałożonej blokadzie.

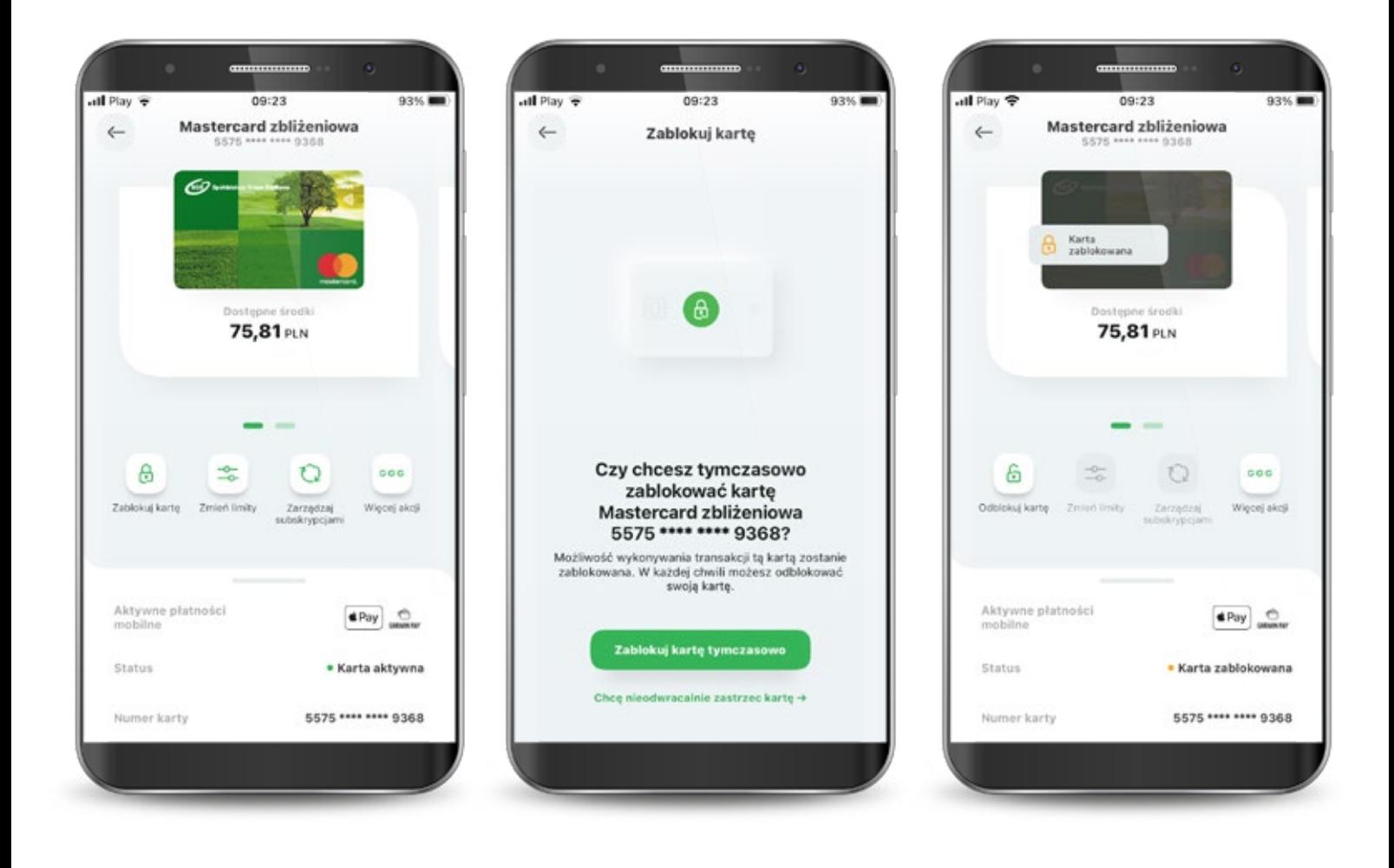

# 7.2.3. Zmiana statusów karty – Odblokowanie karty

Wybierz ikonę "Odblokuj kartę".

Kliknij przycisk "Odblokuj kartę".

 Podaj PIN do aplikacji, aby odblokować kartę.

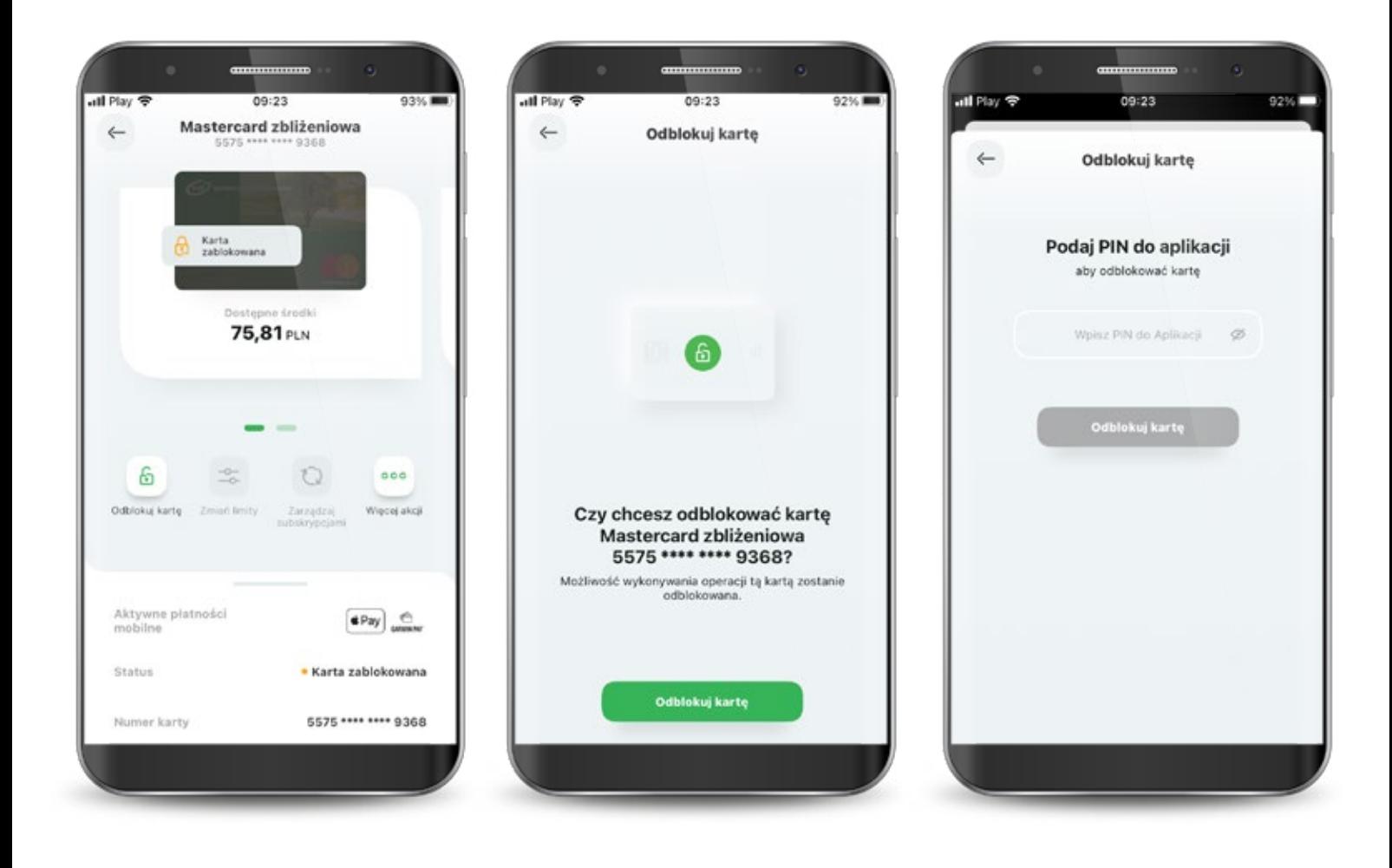

# 7.2.4. Zmiana statusów karty – Zastrzeganie karty

Wybierz ikonę "Więcej akcji".

 Kliknij przycisk "Zastrzeż kartę nieodwracalnie".

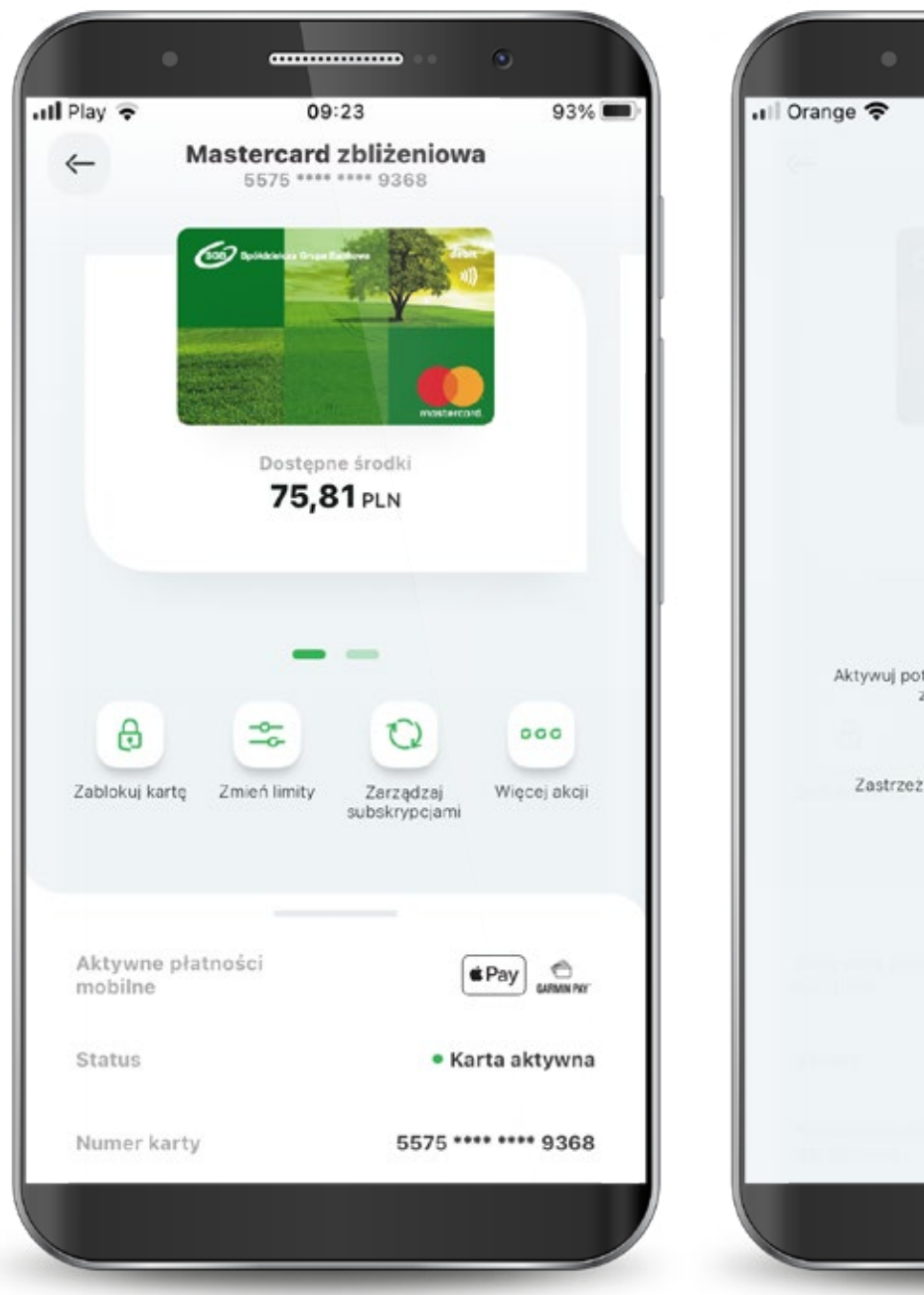

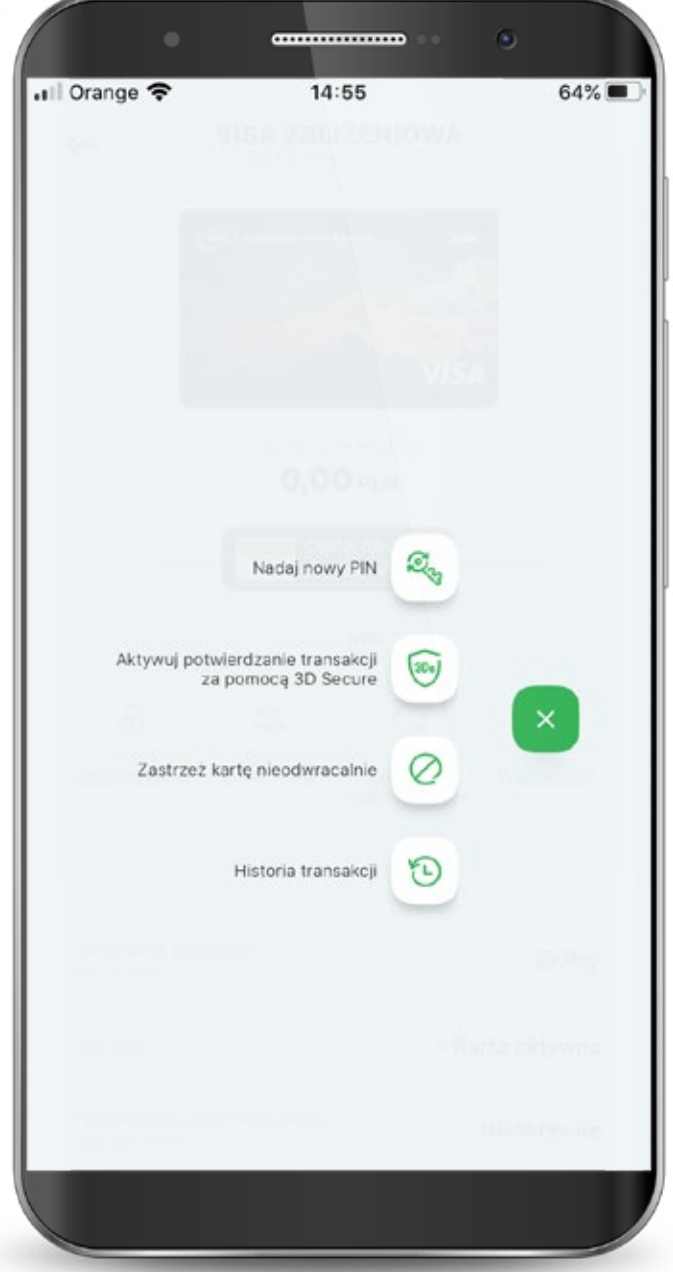

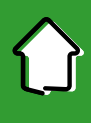

# 7.2.4. Zmiana statusów karty – Zastrzeganie karty

Wybierz "Zastrzeż kartę nieodwracalnie".

Podaj PIN, aby zastrzec kartę.

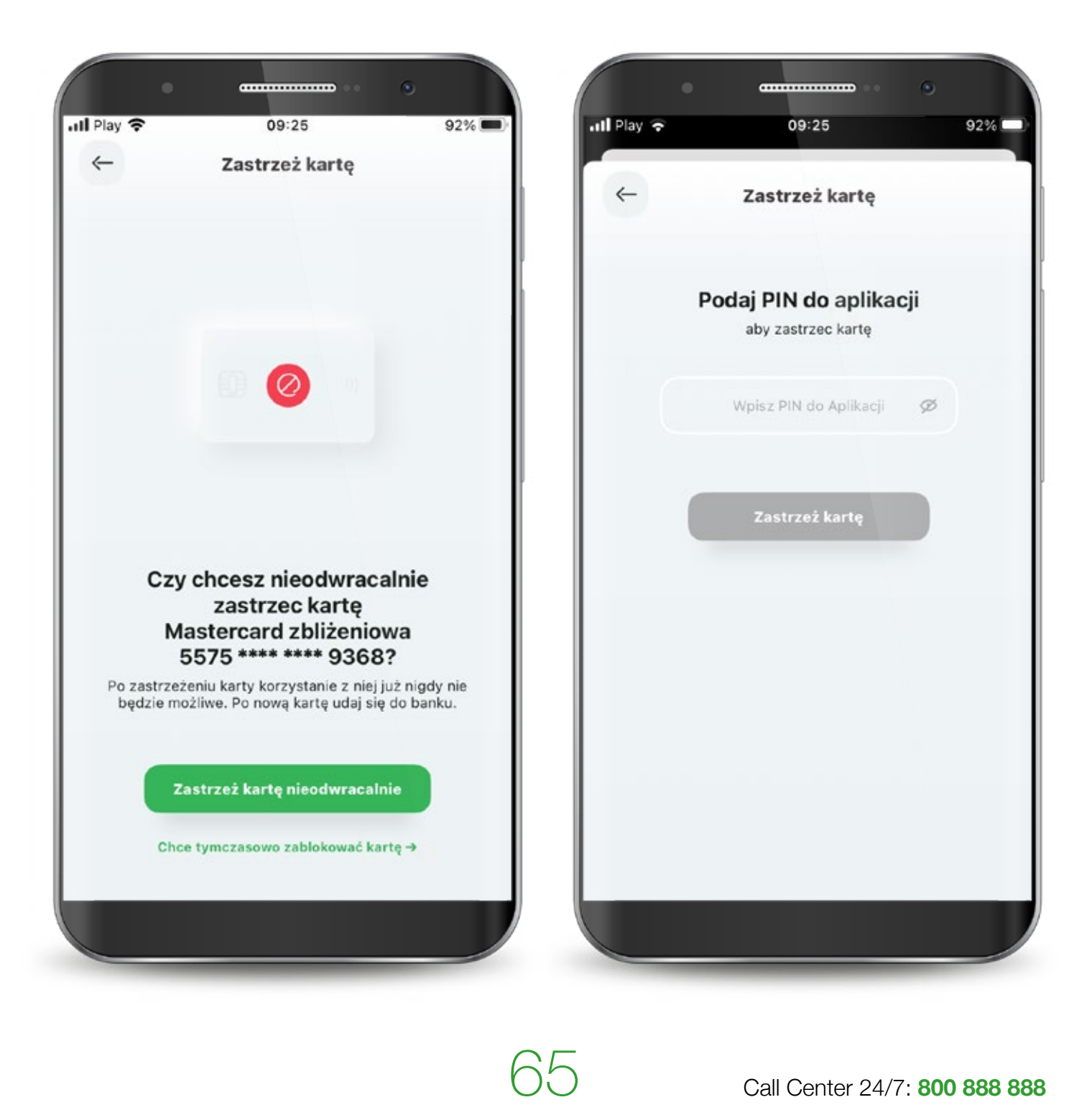

#### 7.2.5. Karty – aktywacja 3D Secure

 Są 3 możliwości, aby aktywować usługę 3D Secure: Klikając w baner wyświetlający się na pulpicie aplikacji "Aktywuj szybkie potwierdzanie transakcji kartą w internecie",

Wybierając opcję "Aktywuj" na pojawiającym się Splashscreen przy danej karcie,

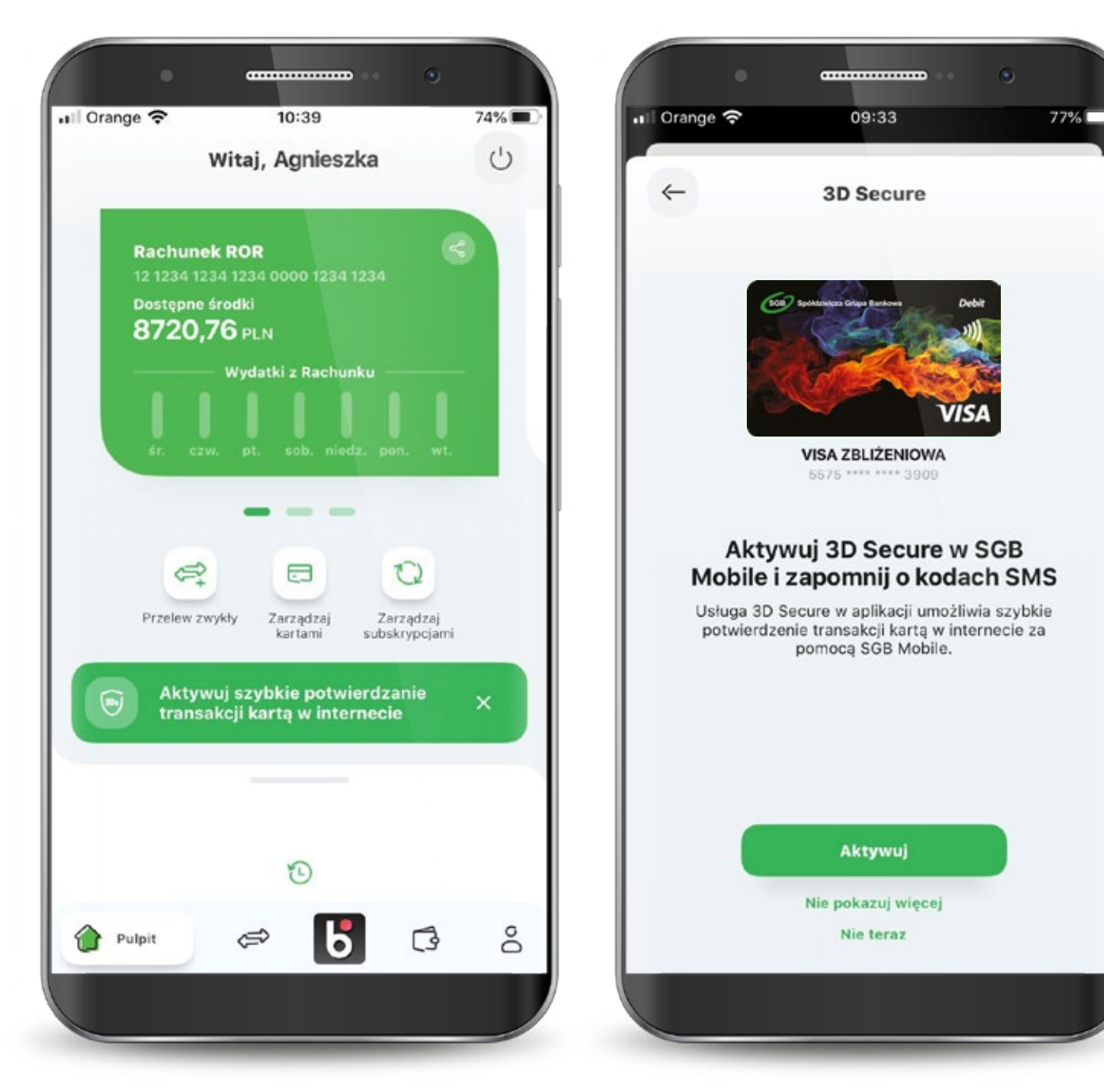

#### 7.2.5. Karty – aktywacja 3D Secure

Klikając ikonę "Więcej akcji" i wybierając "Aktywuj potwierdzanie transakcji za pomocą 3D Secure".

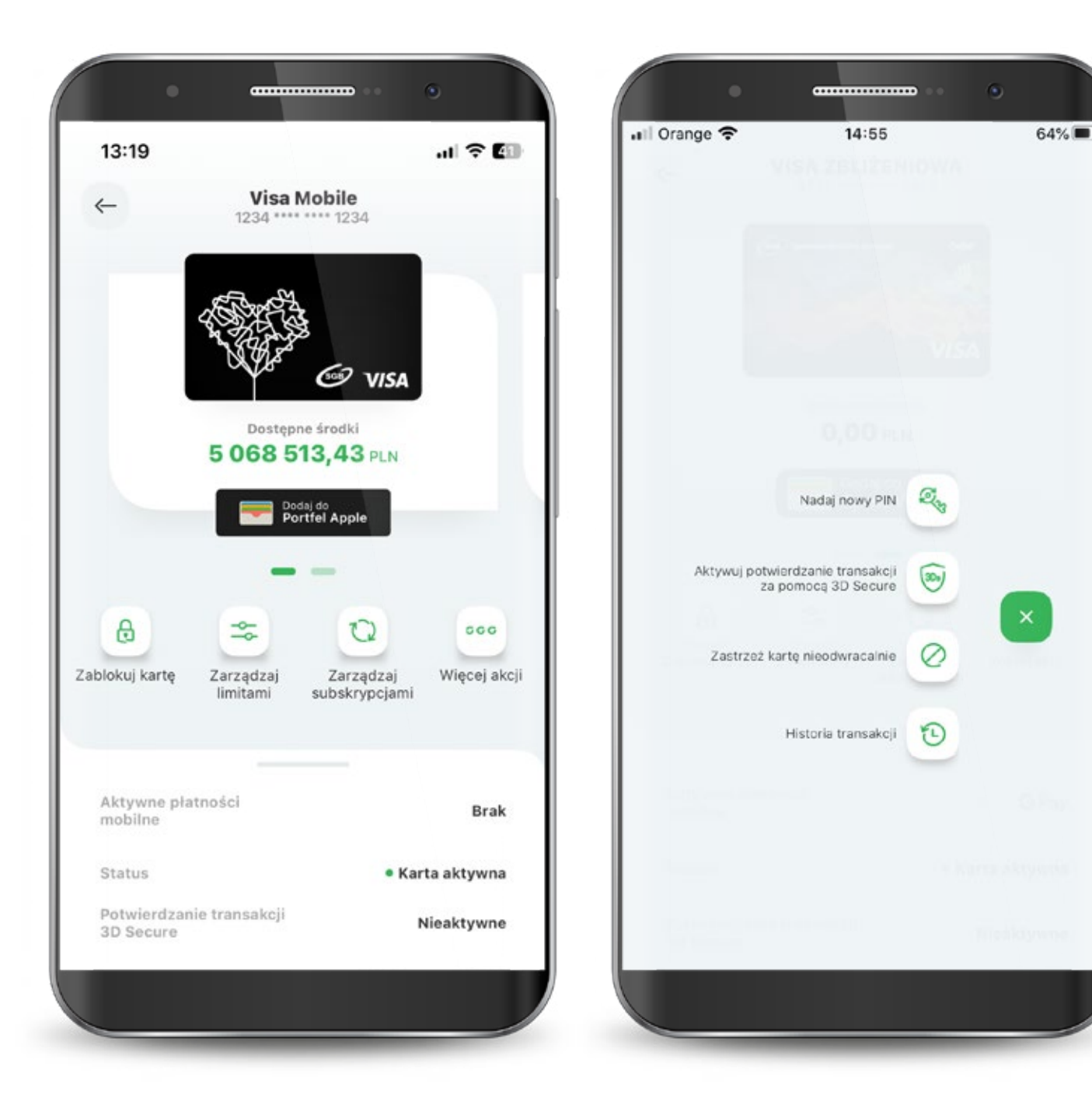

# 7.2.5. Karty – aktywacja 3D Secure

 Następnie podaj PIN do aplikacji, aby aktywować usługę i gotowe.

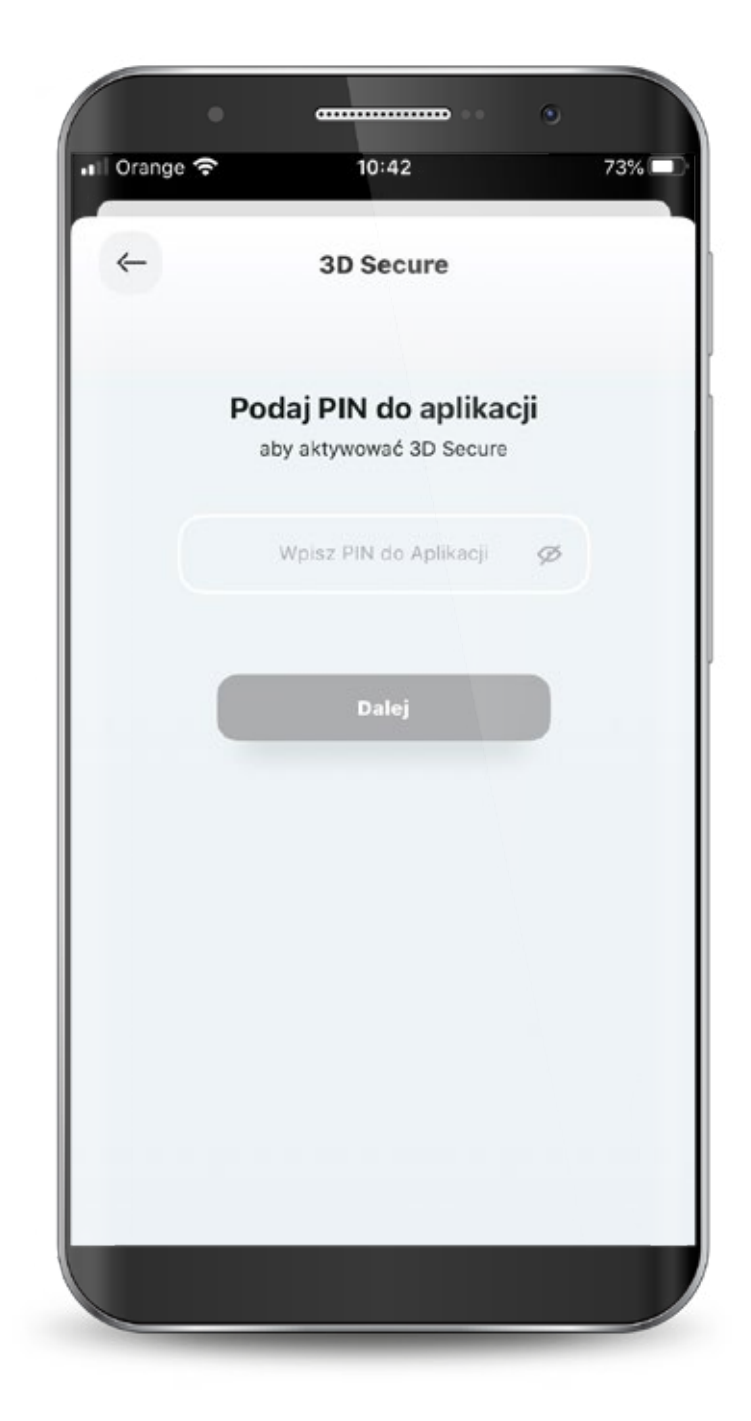

#### 7.2.6. Karty – Nadanie PIN-u do karty

 Aby nadać nowy PIN do karty wybierz ikonę "Więcej akcji" i wybierz opcję "Nadaj nowy PIN".

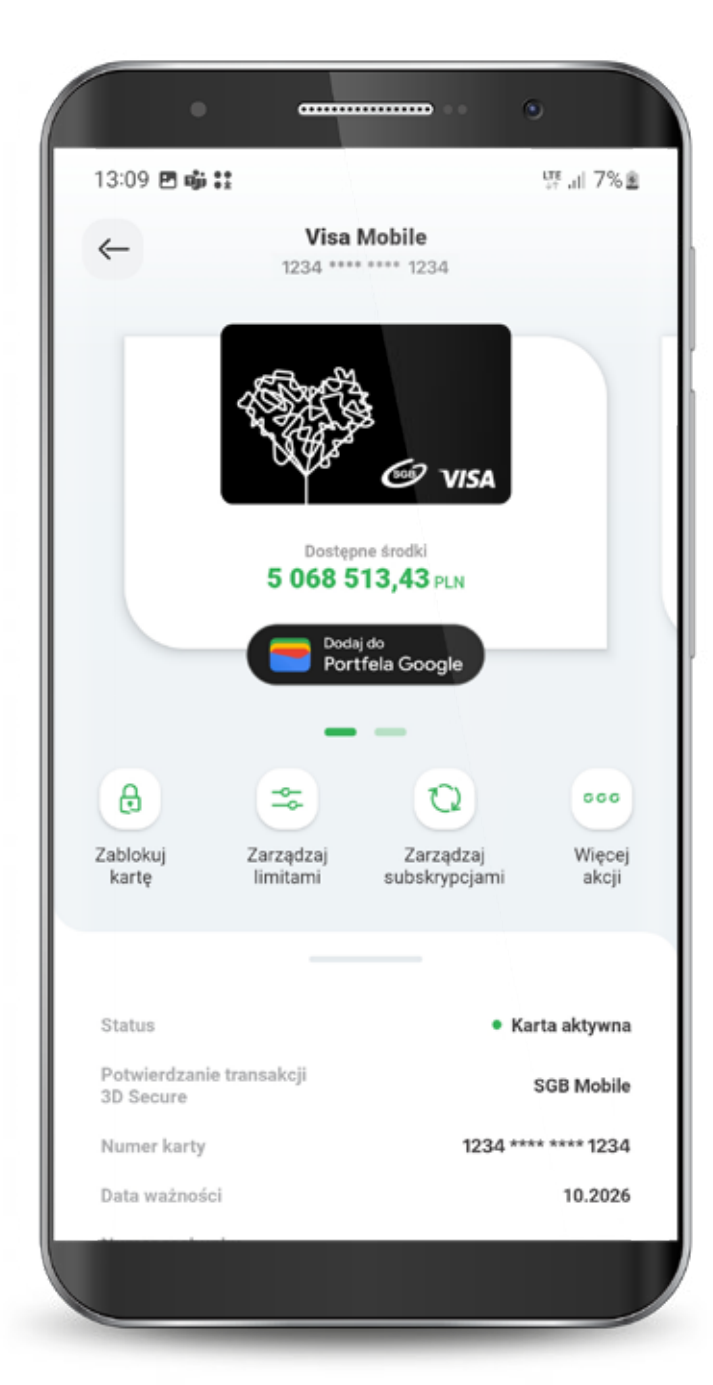

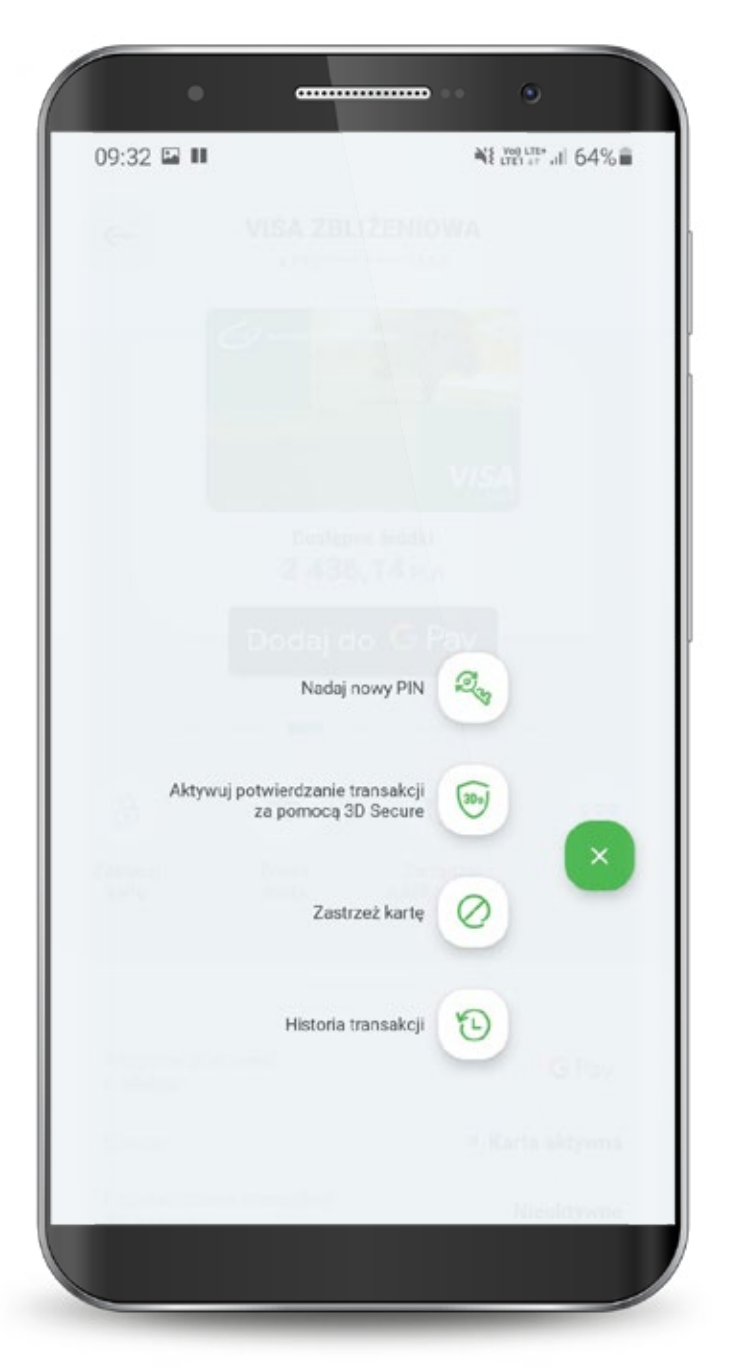

# 7.2.6. Karty – Nadanie PIN-u do karty

 Nadaj i potwierdź nowy PIN do karty. Powtórz nowy PIN do karty.

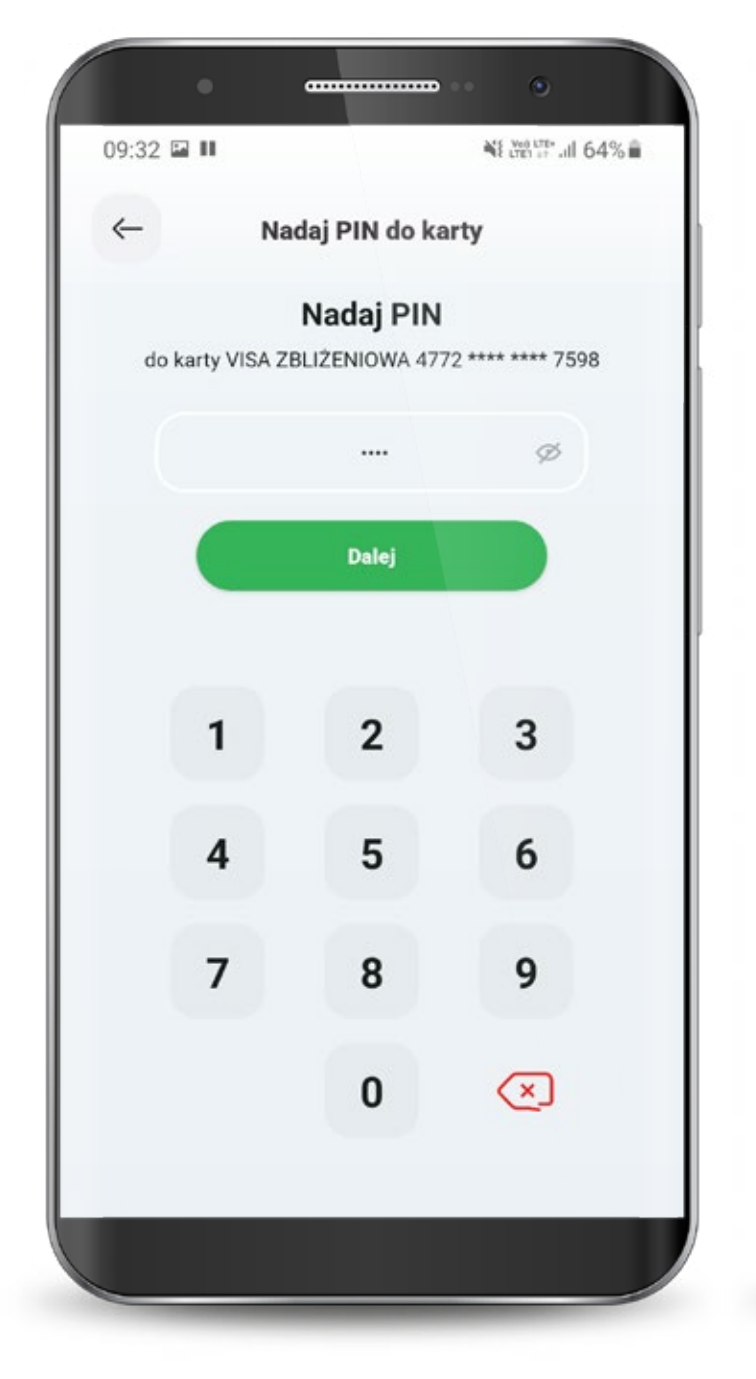

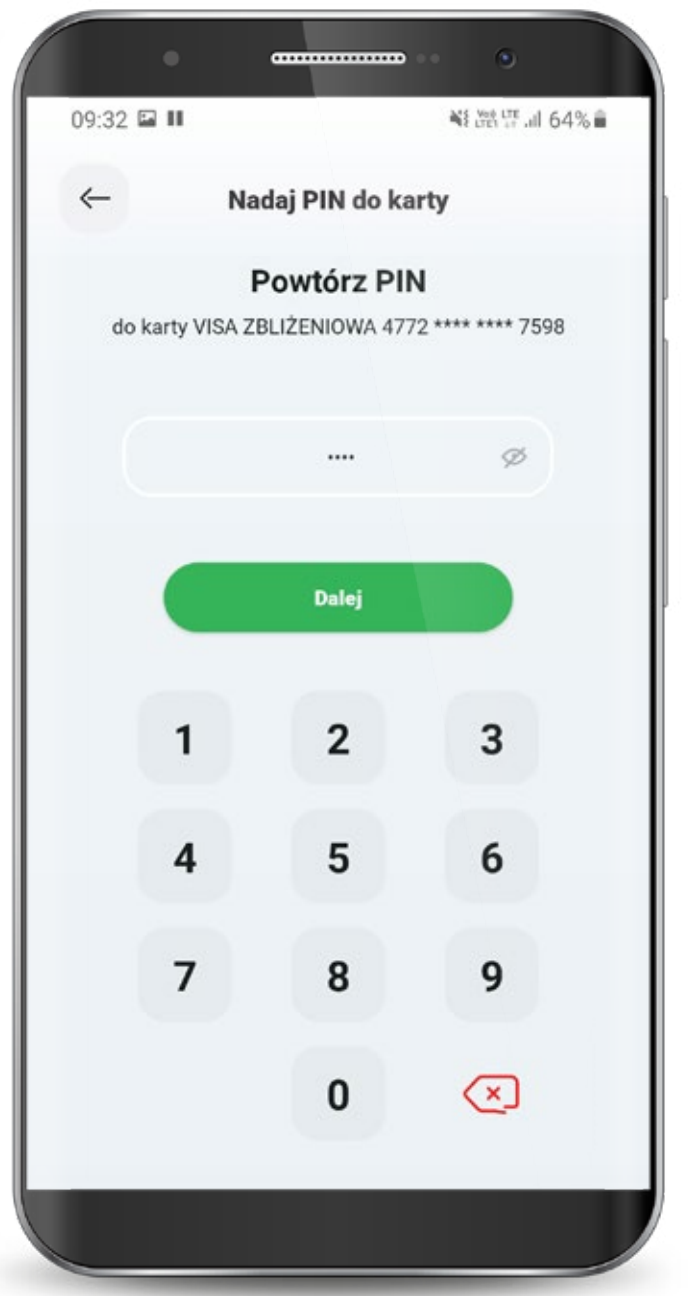

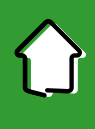

# 7.2.6. Karty – Nadanie PIN-u do karty

 Potwierdź akcję wprowadzając PIN do aplikacji.

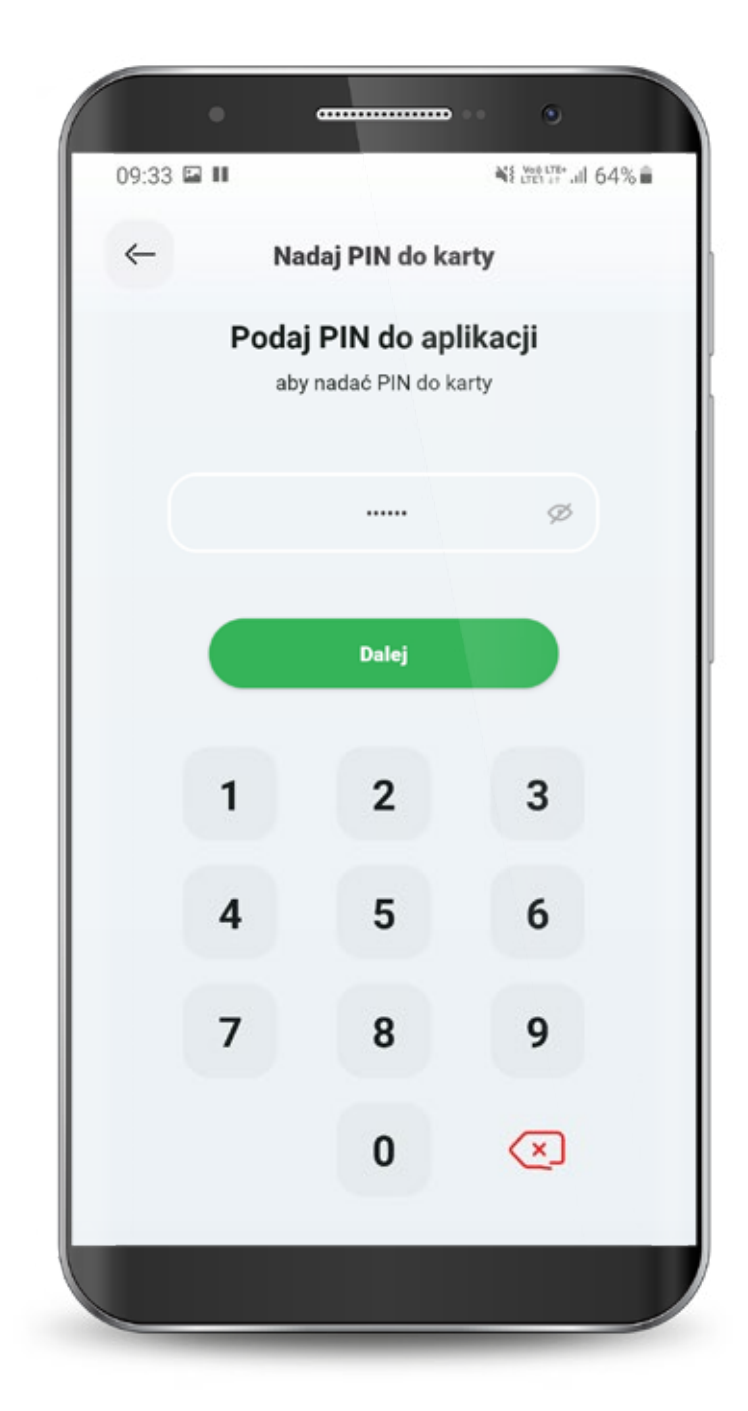

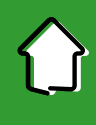

# 7.2.7. Zmiana limitów dla kart

#### Wybierz ikonę "Zmień limity".

 Masz możliwość dokonania zmiany następujących limitów dziennych: – wypłat gotówki z bankomatów,

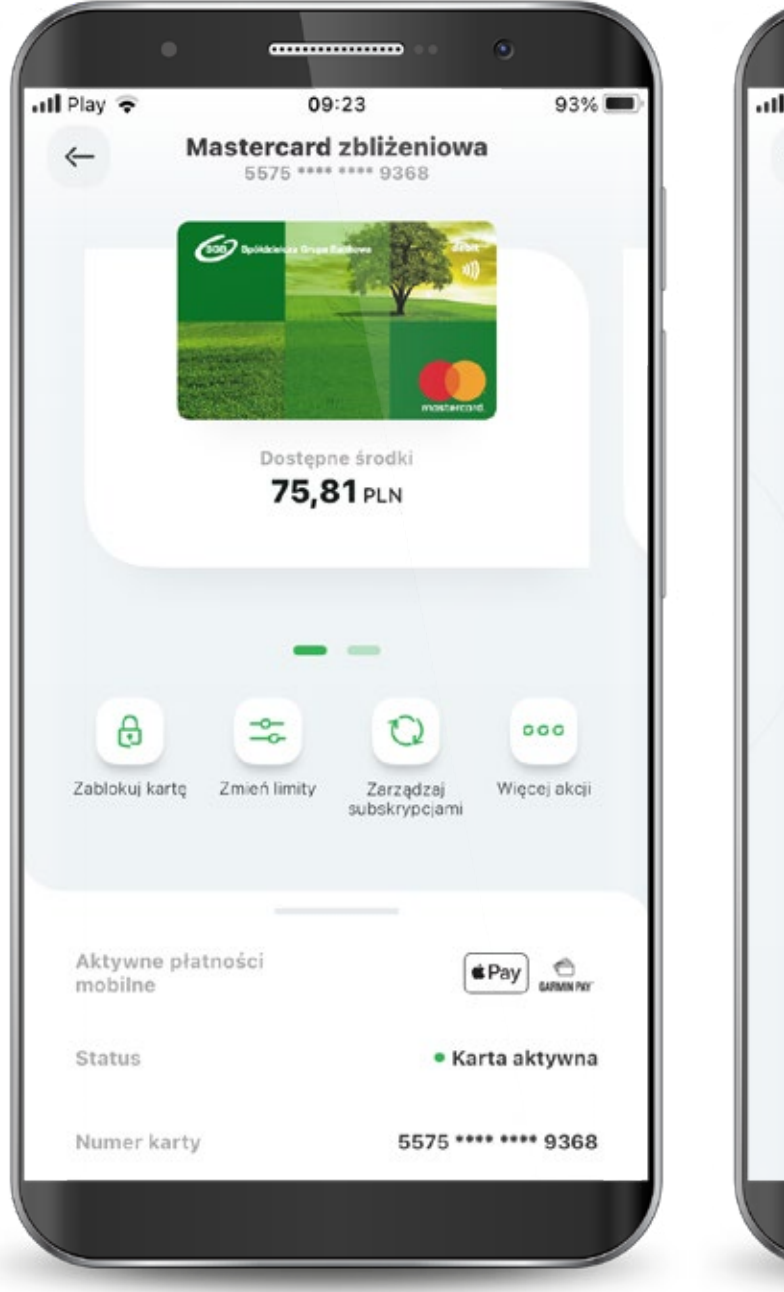

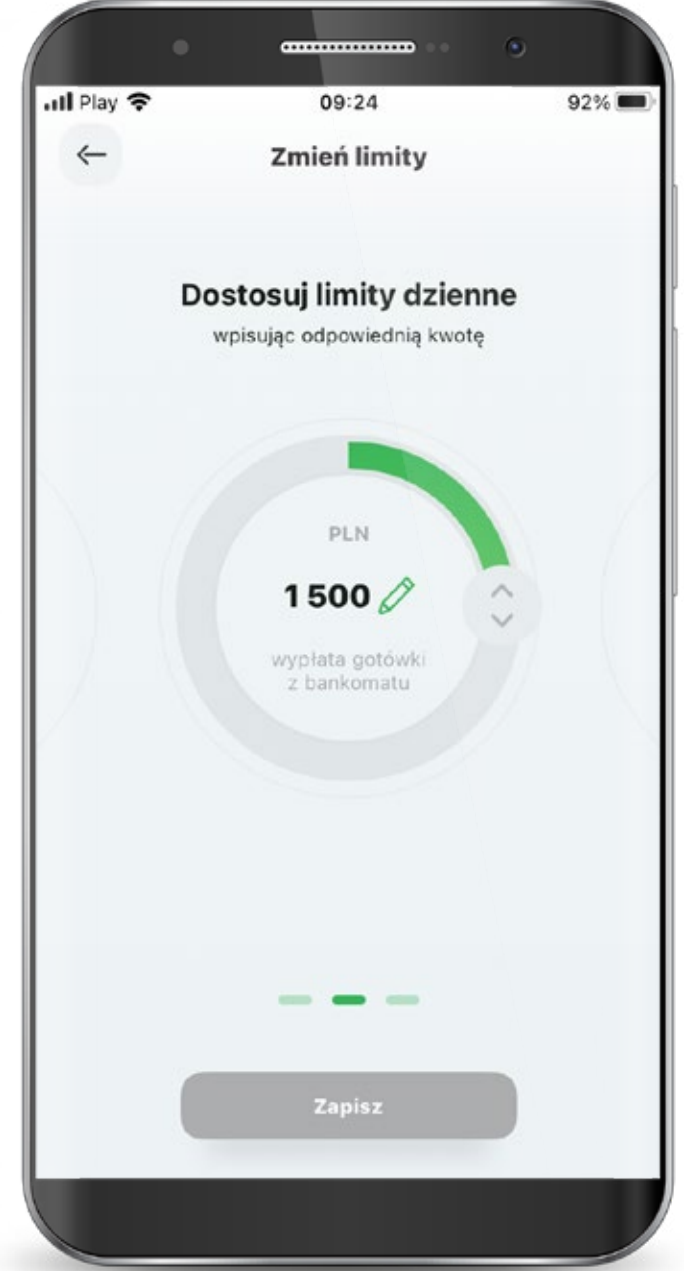
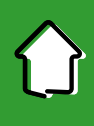

# 7.2.7. Zmiana limitów dla kart

– transakcji internetowych, – transakcji bezgotówkowych.

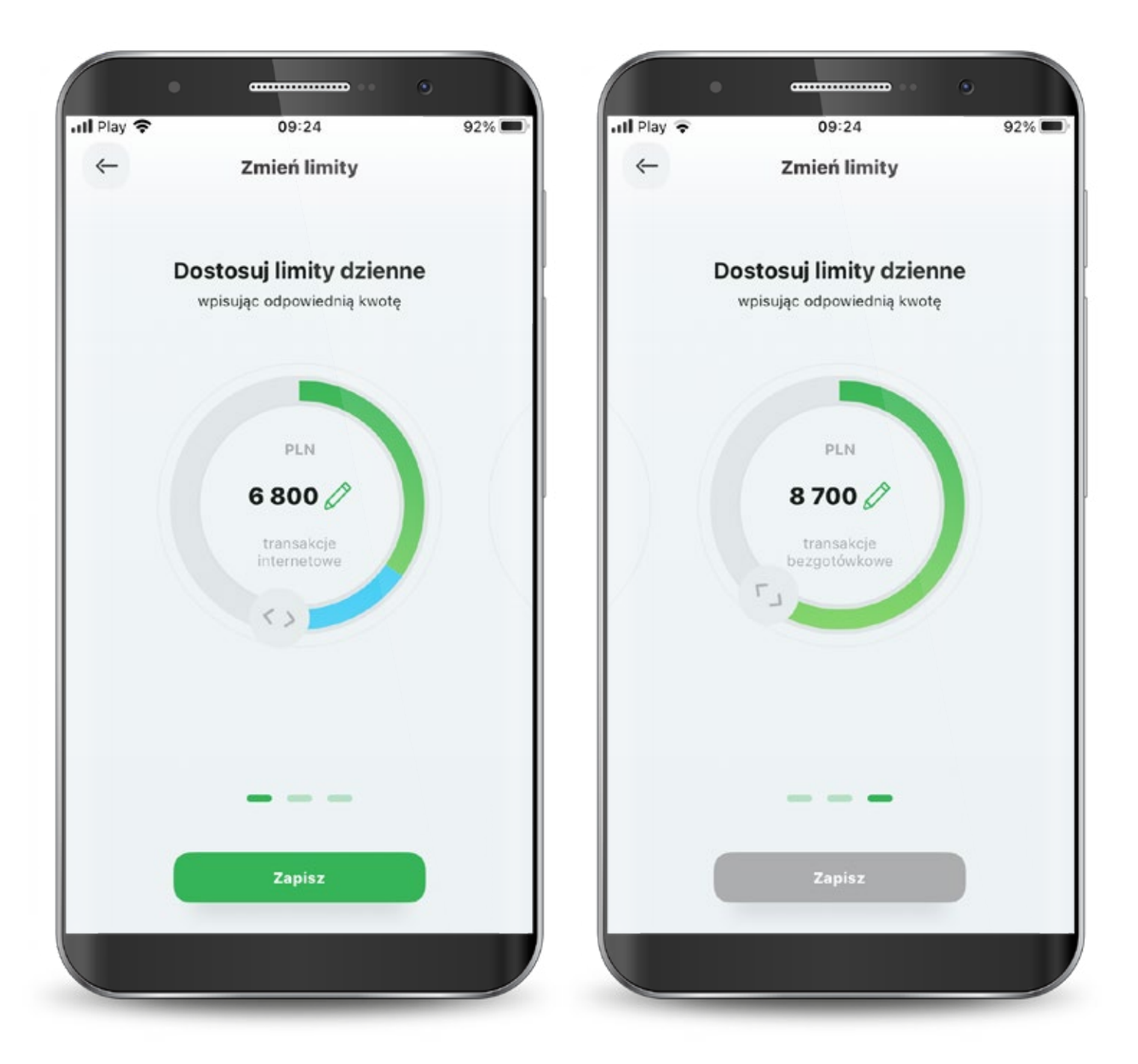

# 7.2.7. Zmiana limitów dla kart

Każdą zmianę limitu potwierdzasz PIN-em do aplikacji.

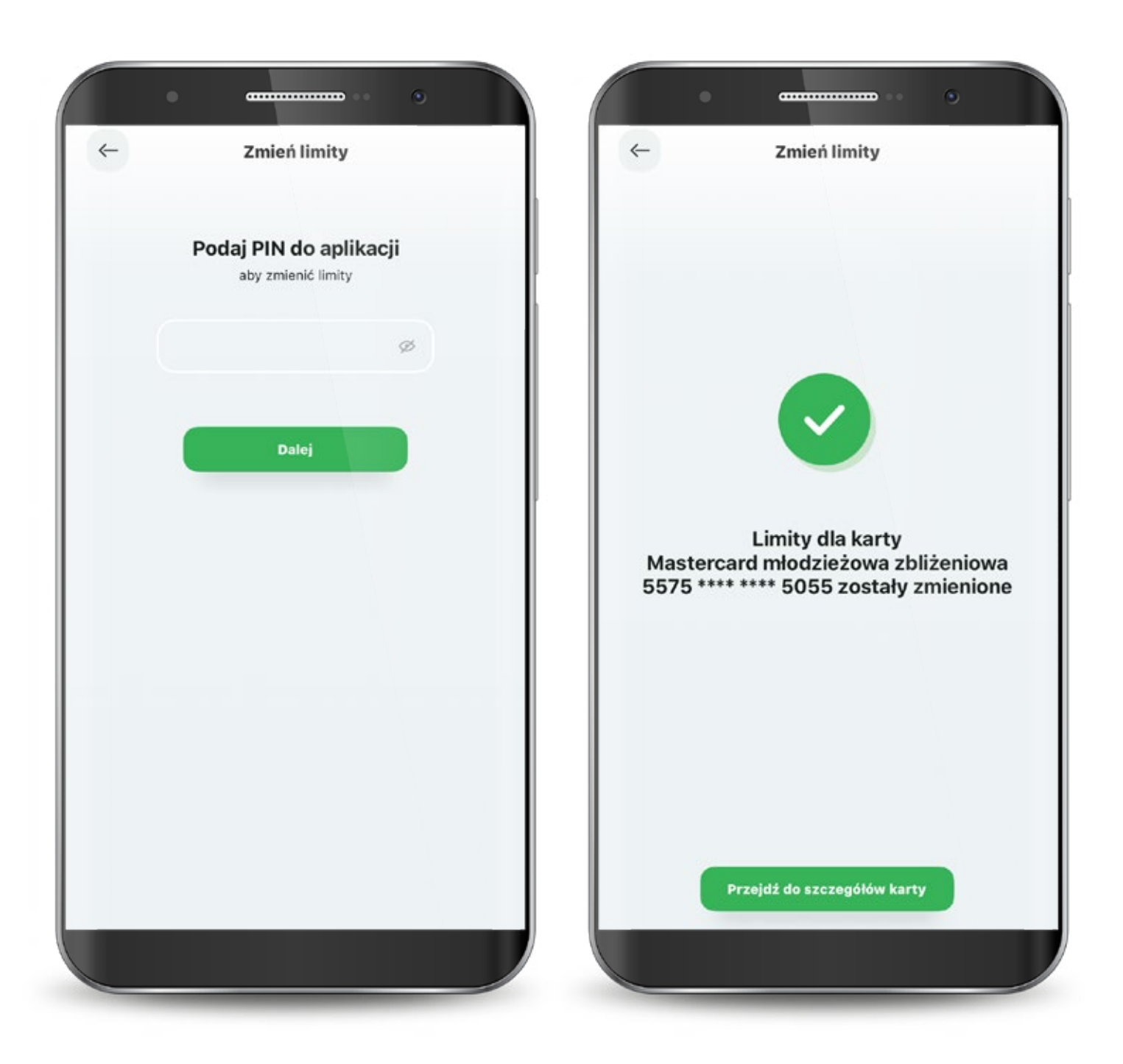

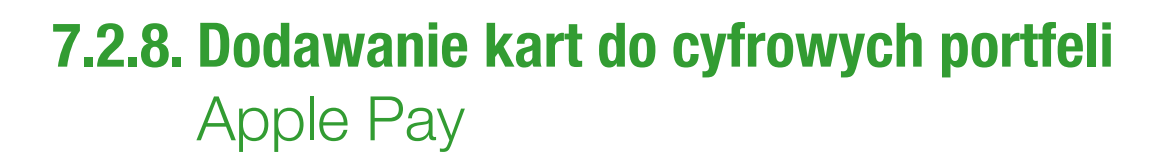

 Wybierz przycisk Dodaj do Apple Wallet na pojawiającym się Splashscreen lub na ekranie szczegółów karty.

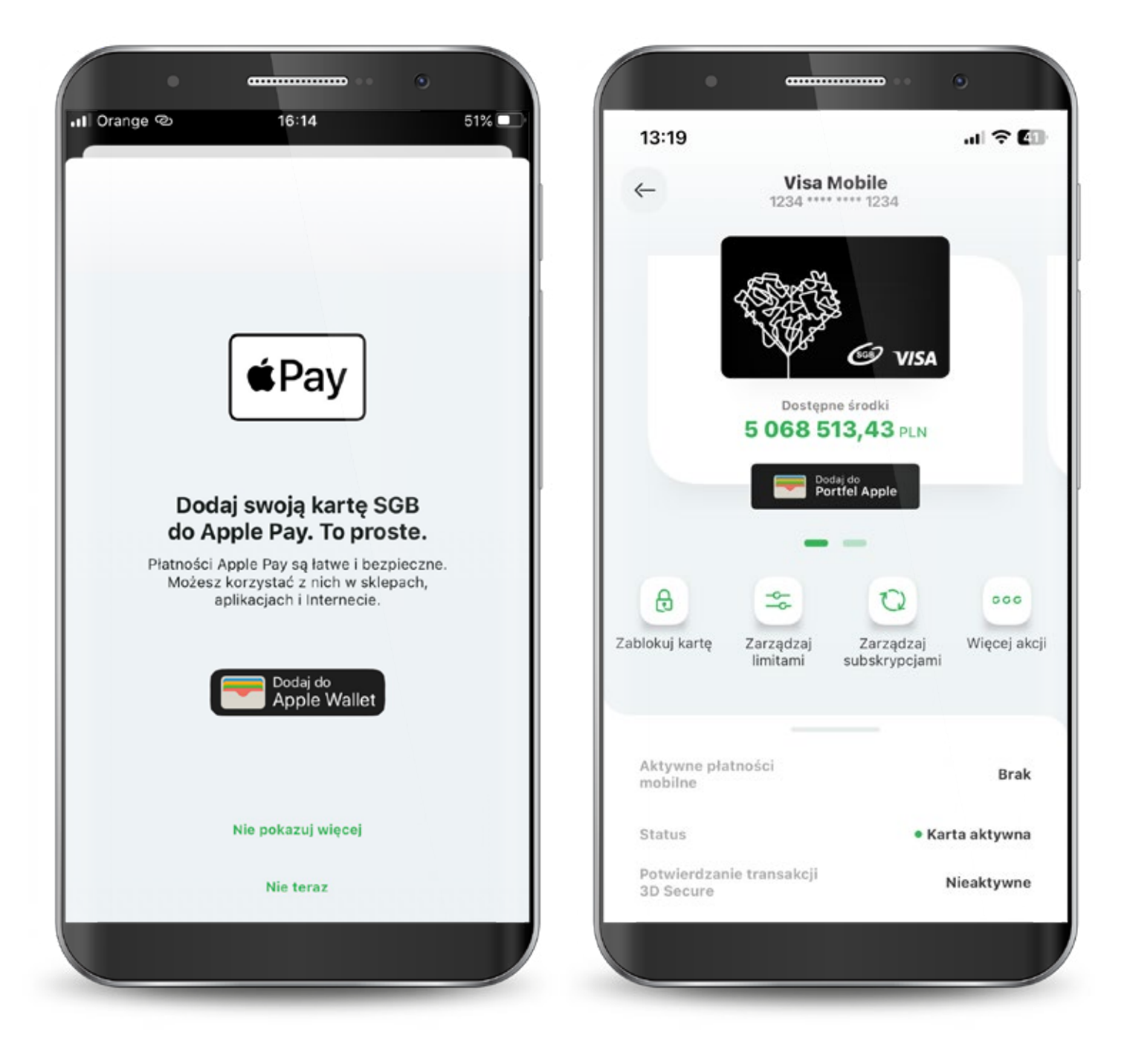

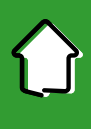

# 7.2.8. Dodawanie kart do cyfrowych portfeli Apple Pay

Postępuj według kolejnych kroków Apple Pay zaakceptuj regulamin i potwierdź weryfikację.

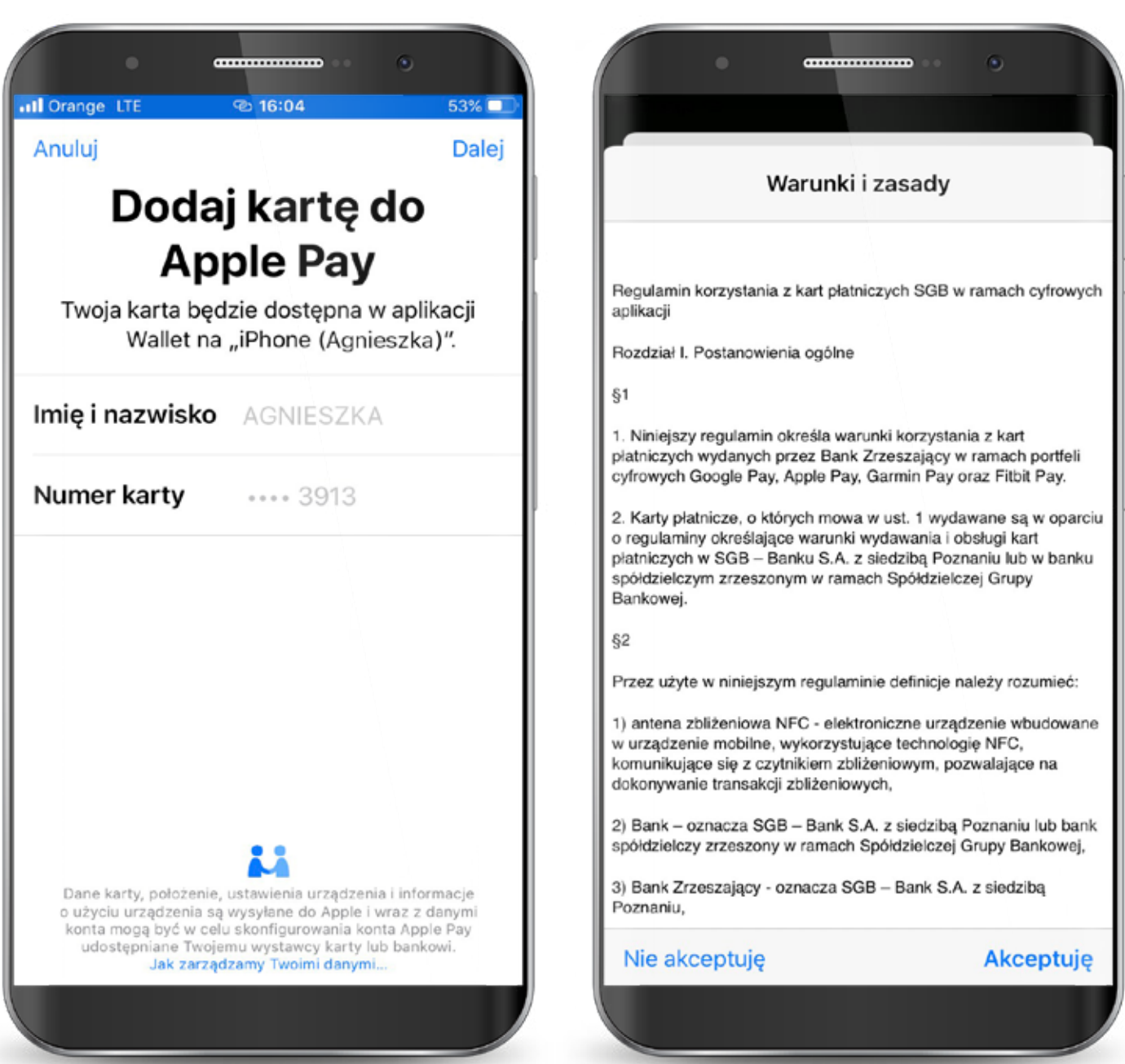

# 7.2.8. Dodawanie kart do cyfrowych portfeli Apple Pay

Wybierz sposób weryfikacji karty.

 Jeśli proces zakończy się sukcesem to w szczegółach karty przy aktywnych płatnościach mobilnych będzie widoczne logo Apple Pay.

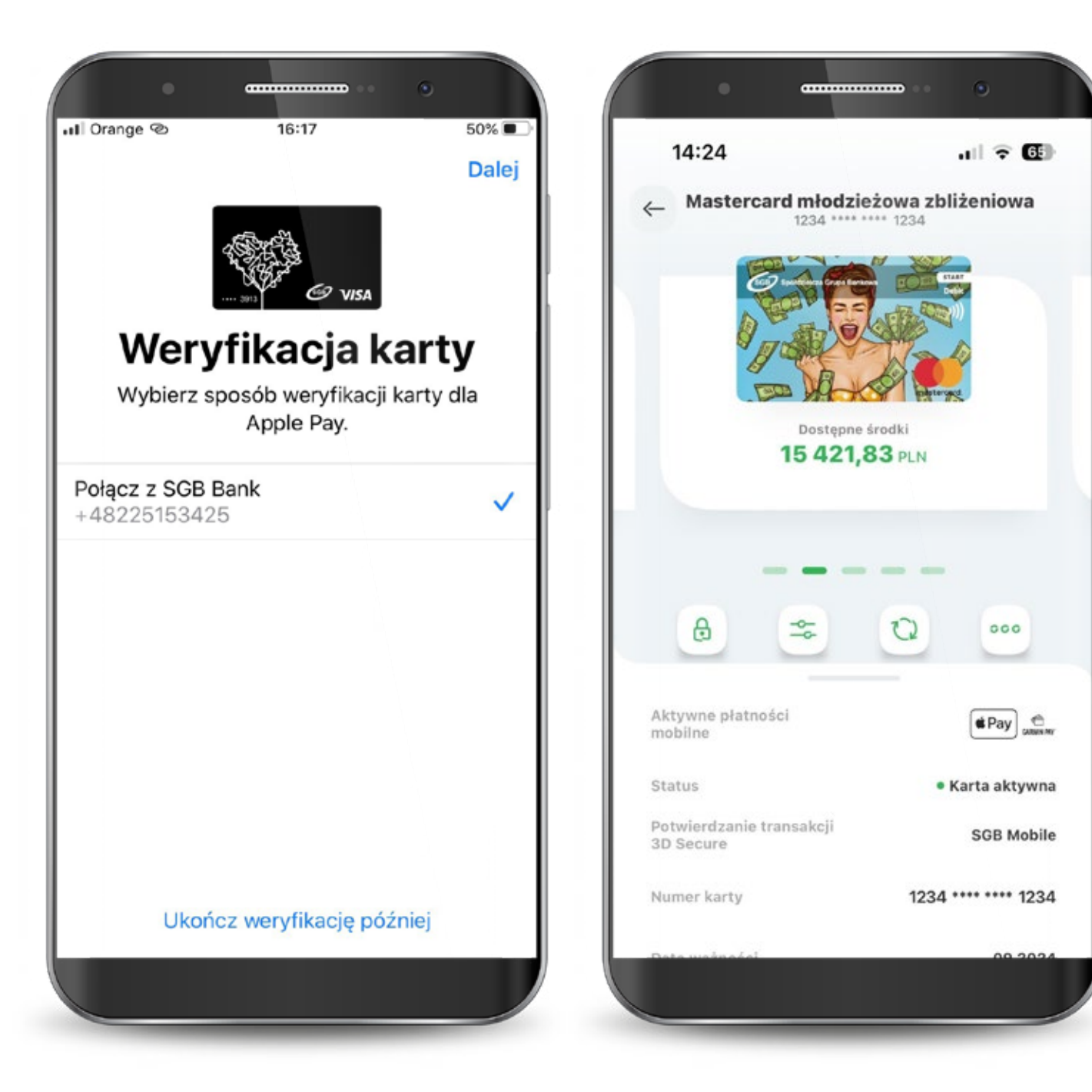

# 7.2.8. Dodawanie kart do cyfrowych portfeli Google Pay

 Wybierz przycisk Dodaj do Google Pay na pojawiającym się Splashscreen lub na ekranie szczegółów karty.

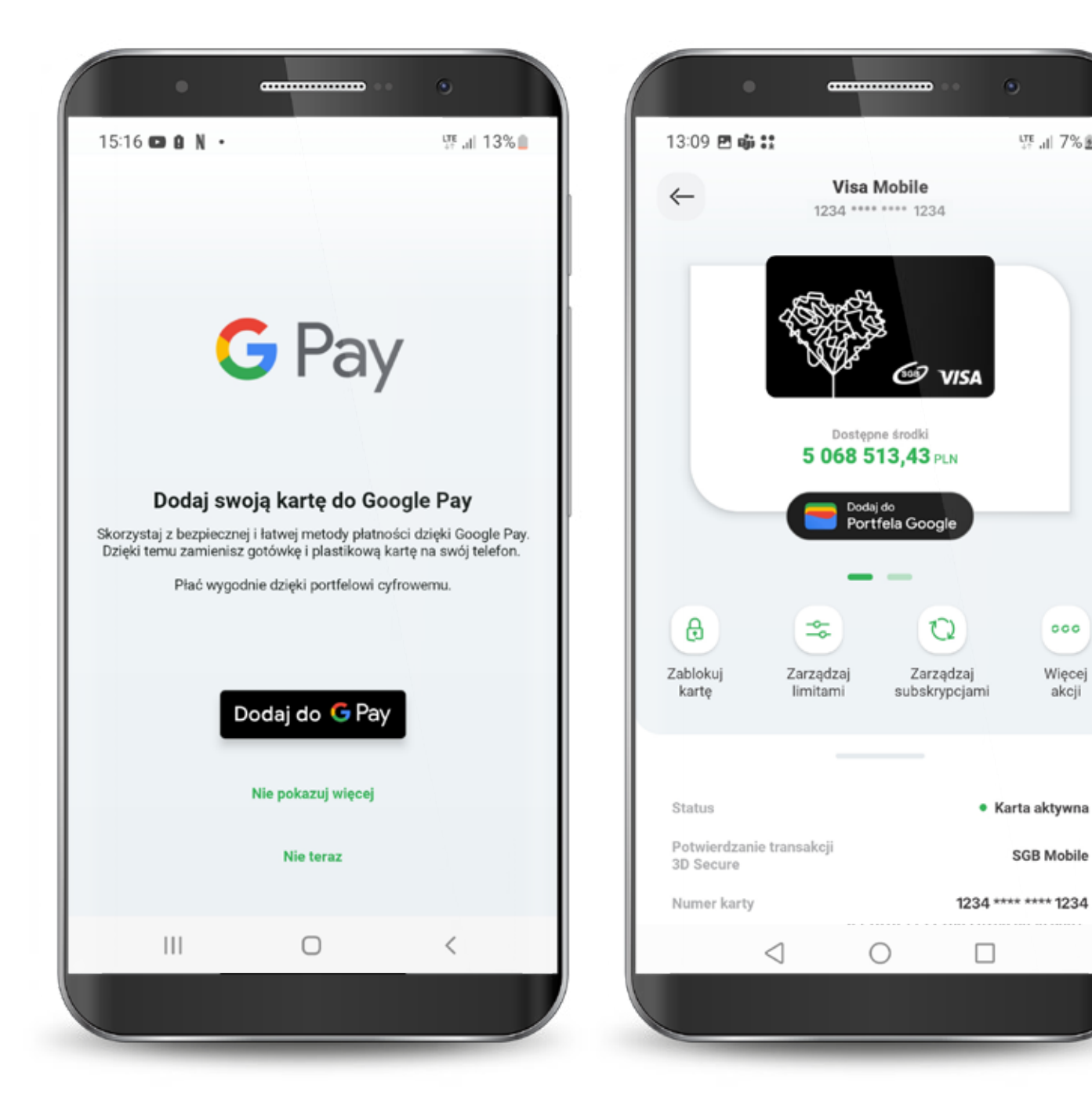

78

Call Center 24/7: **800 888 888**

П

Ġ)

理,正7%重

 $000$ 

Więcej

akcji

· Karta aktywna

**SGB Mobile** 

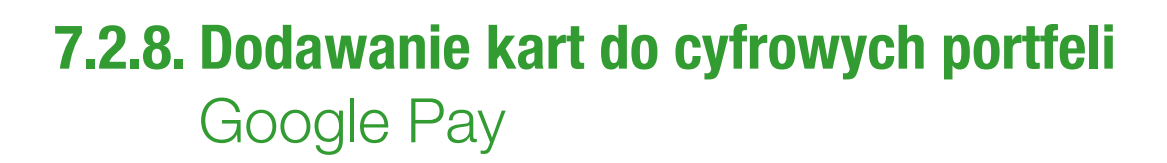

Następnie wybierz przycisk "dalej" i postępuj według kolejnych kroków Google Pay - zaakceptuj regulamin i potwierdź weryfikację.

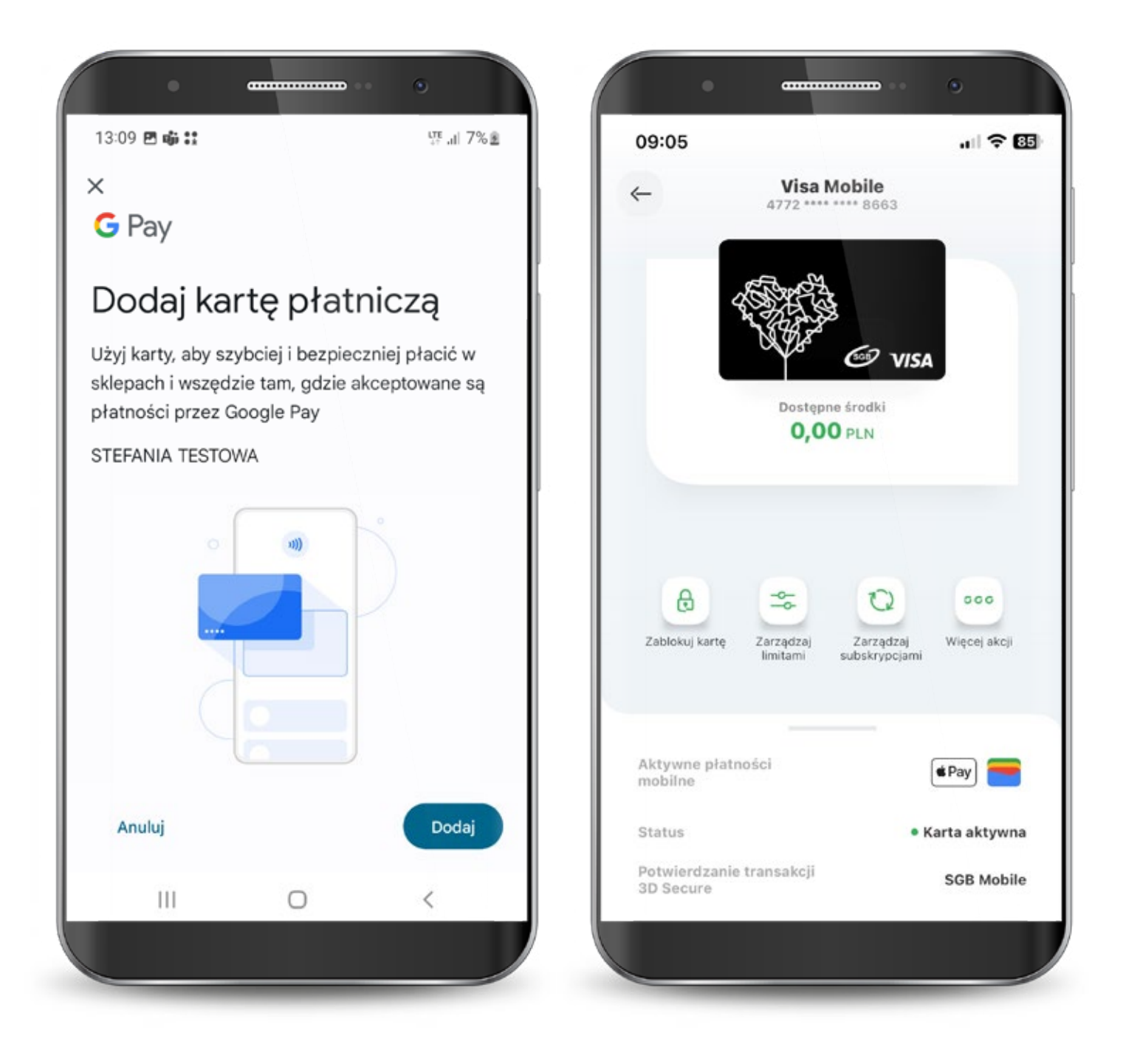

Kartę możesz zamówić z poziomu:

80

1. Wyświetlonej po zalogowaniu oferty.

2. Banneru pod rachunkiem.

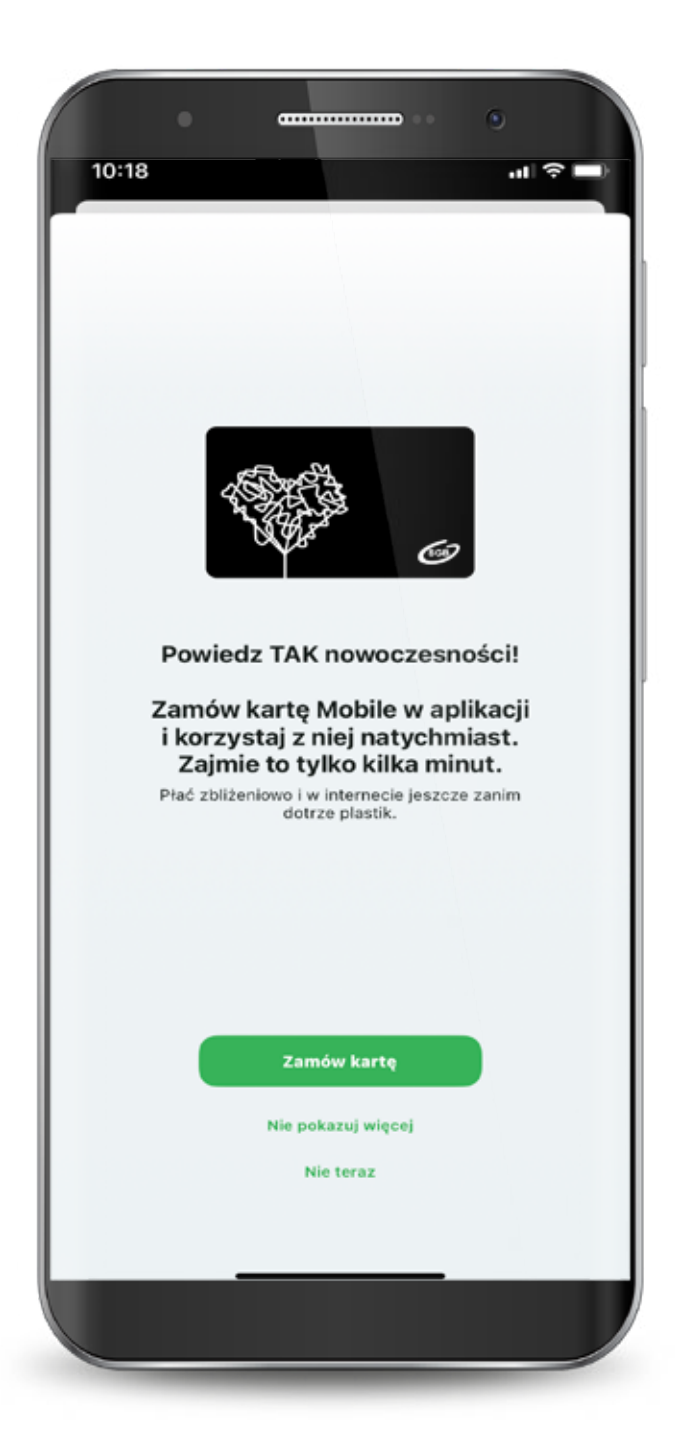

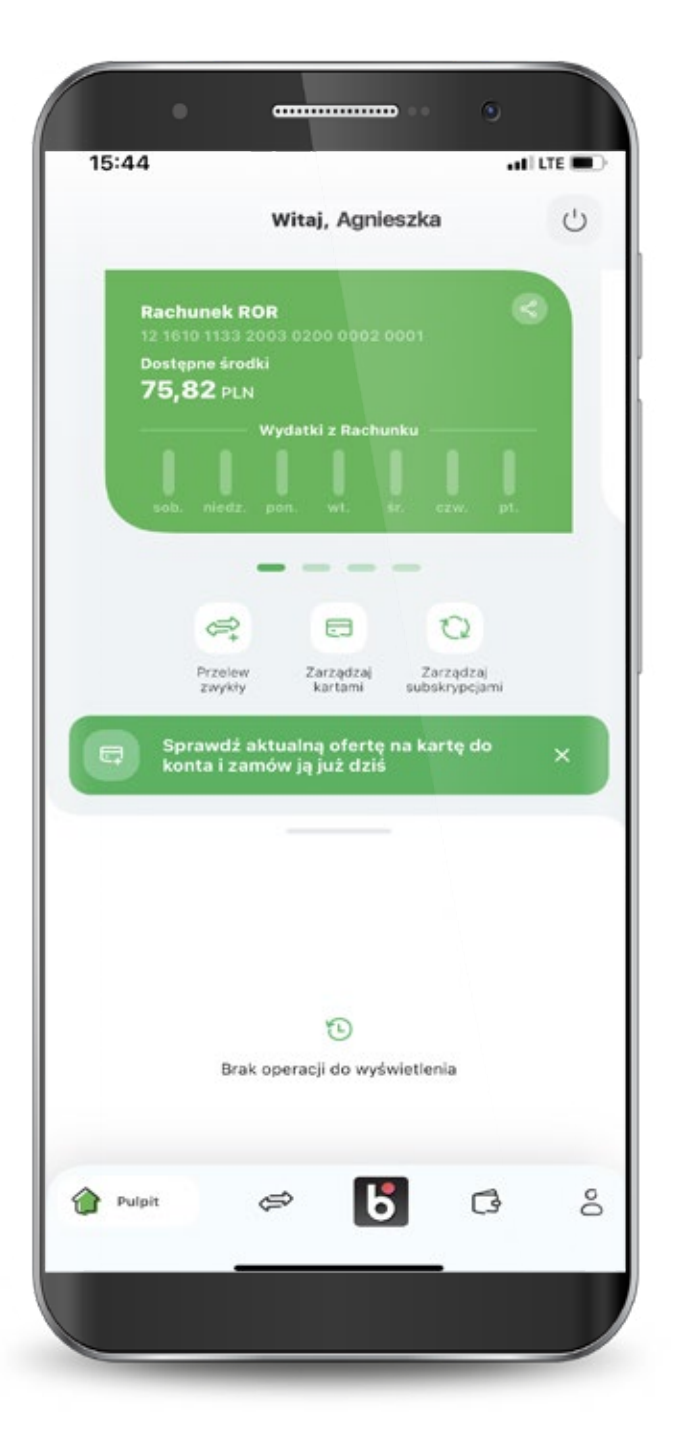

Kartę możesz zamówić z poziomu:

81

#### 3. Karuzeli produktów.

4. Zakładki Produkty.

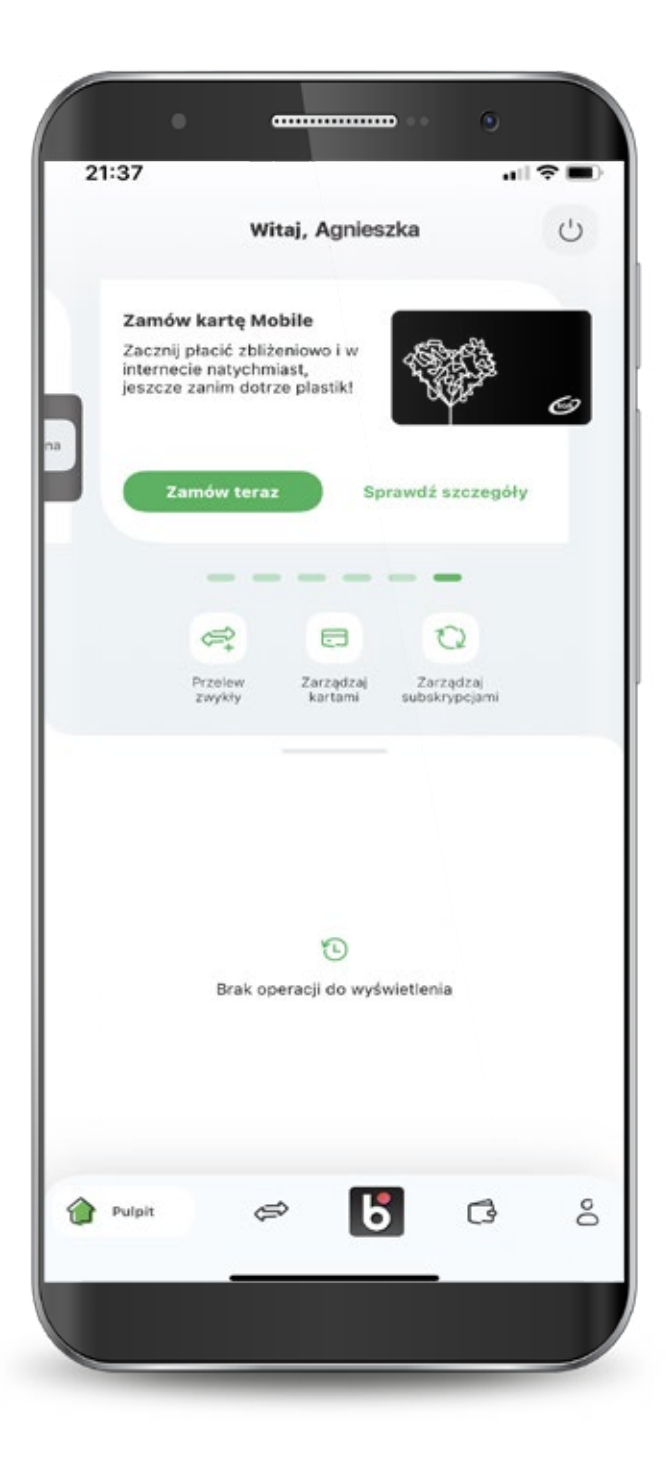

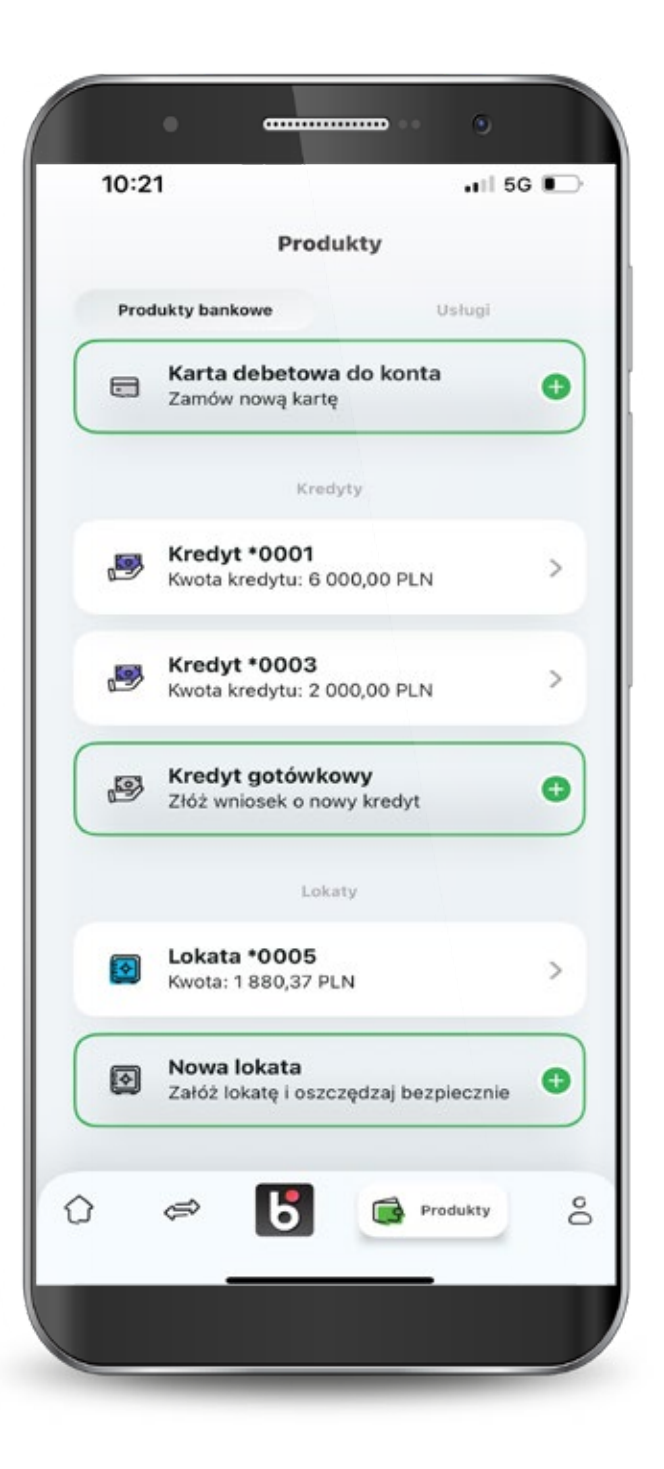

Wybierz rodzaj karty Visa lub MasterCard.

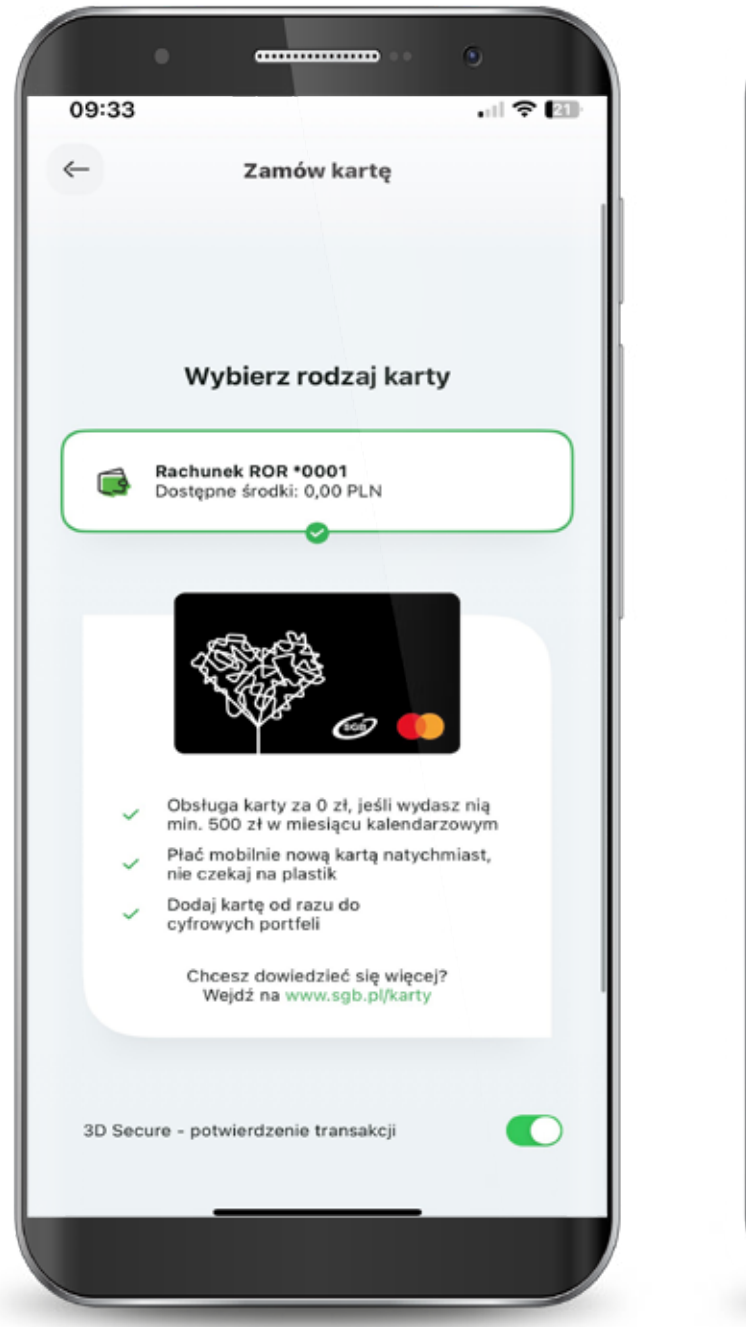

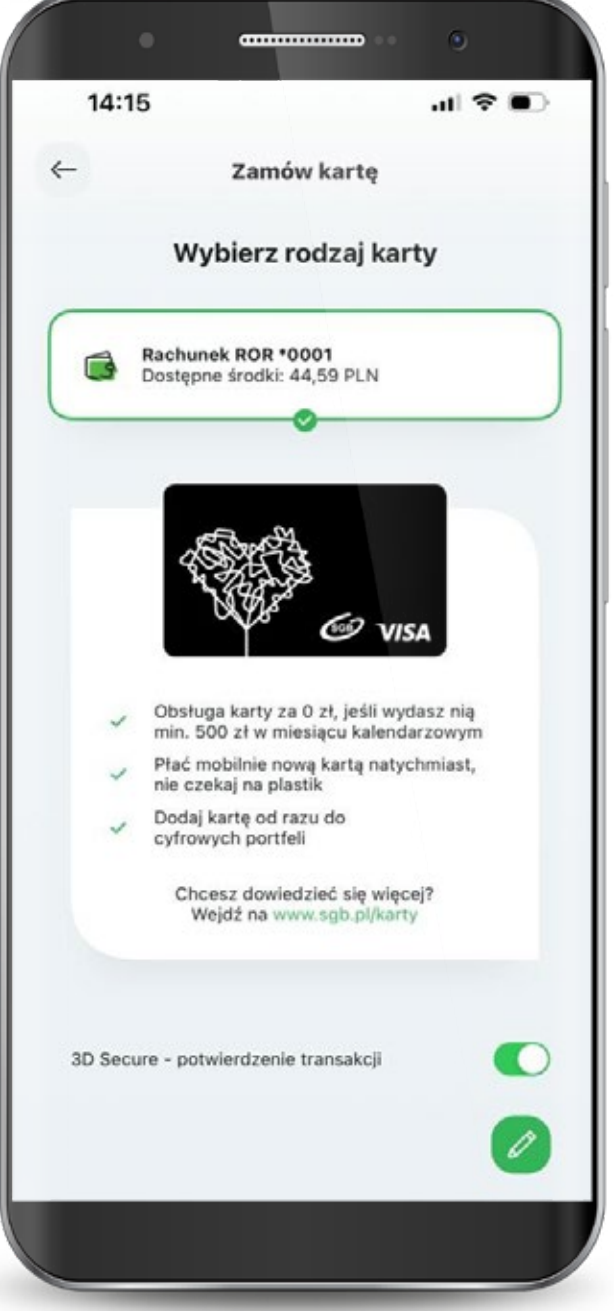

Masz możliwość zmiany adresu do wysyłki zamawianej karty.

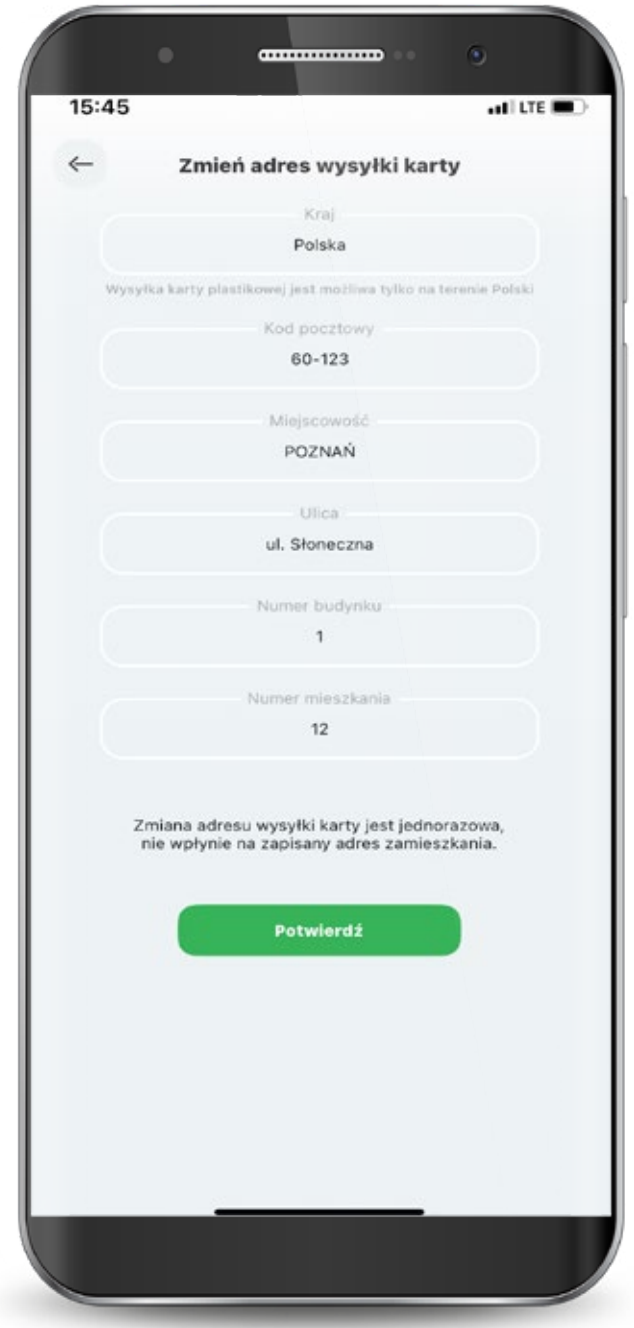

Zaakceptuj wszystkie wymagane zgody i złóż wniosek.

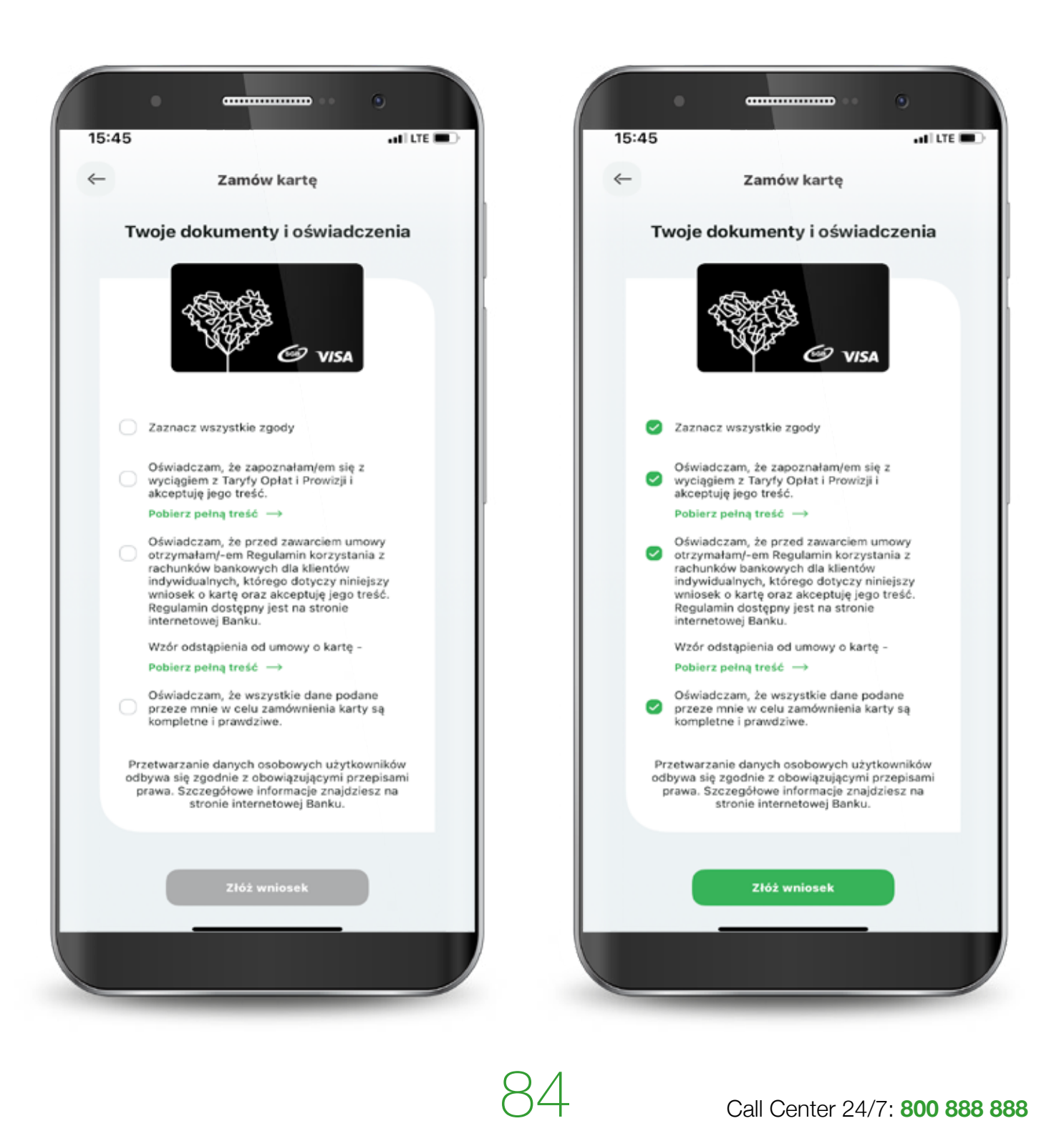

Potwierdź złożenie wniosku wpisując PIN do aplikacji.

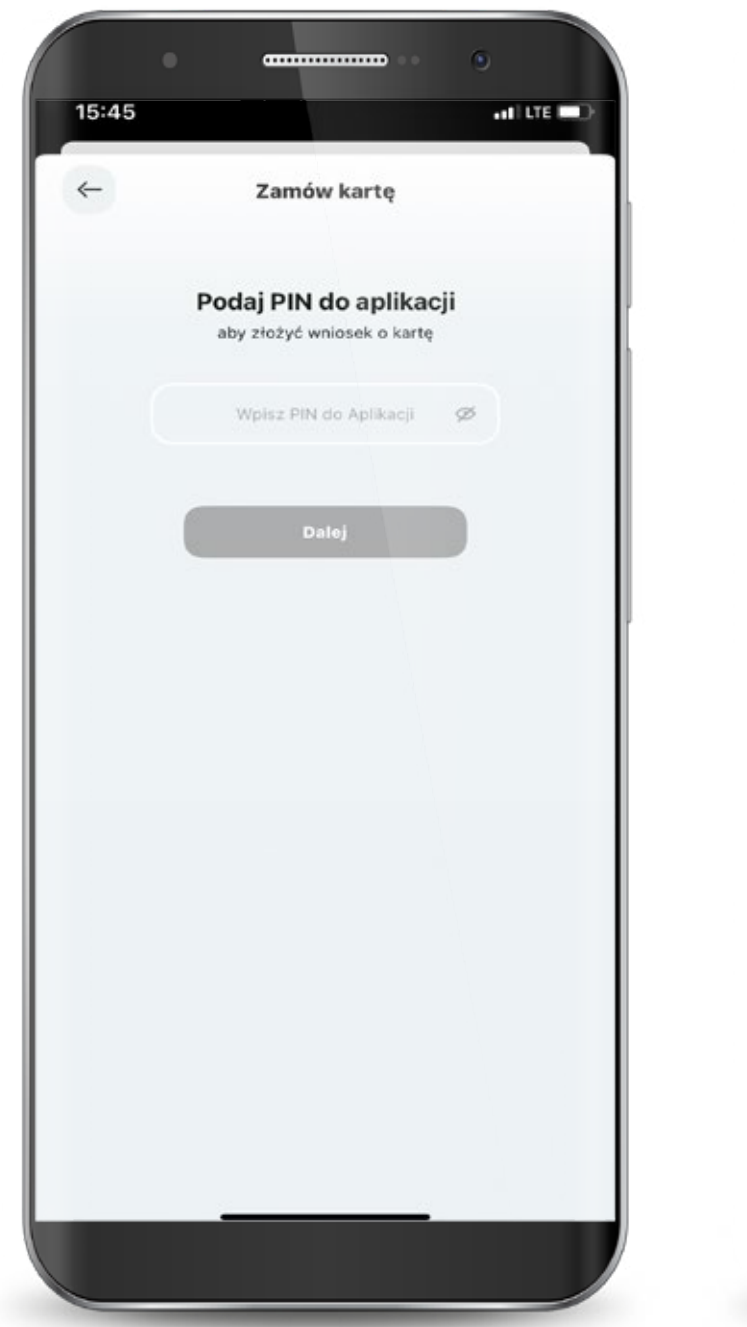

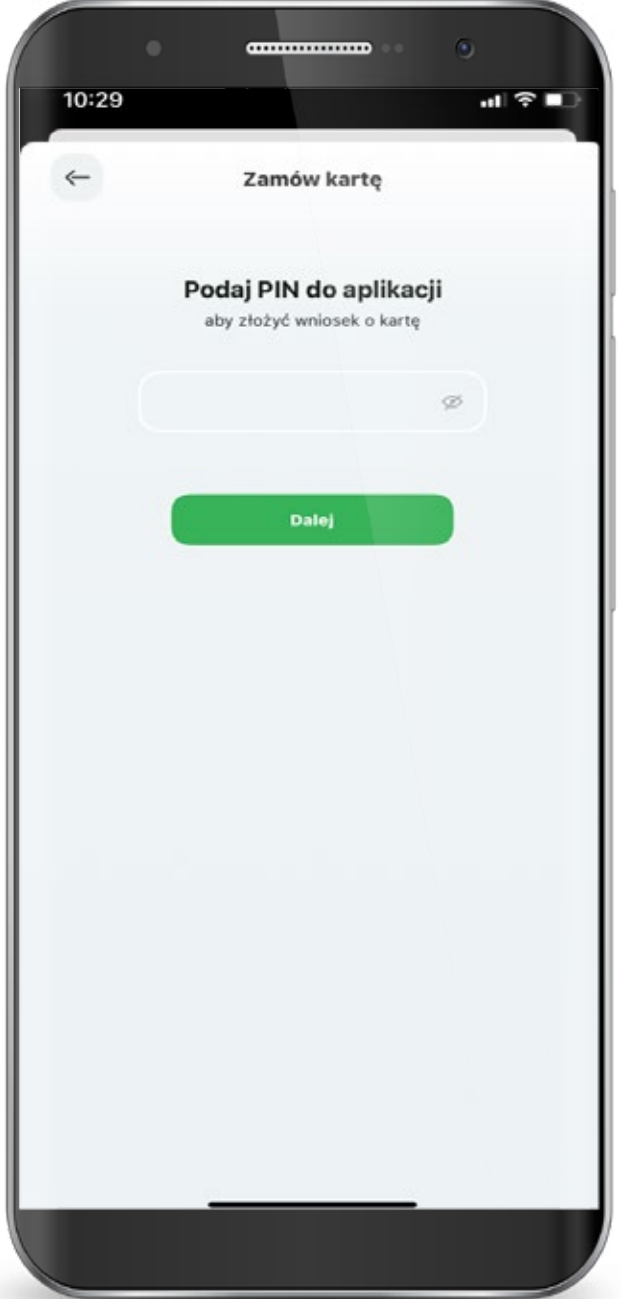

Twoja karta została zamówiona.

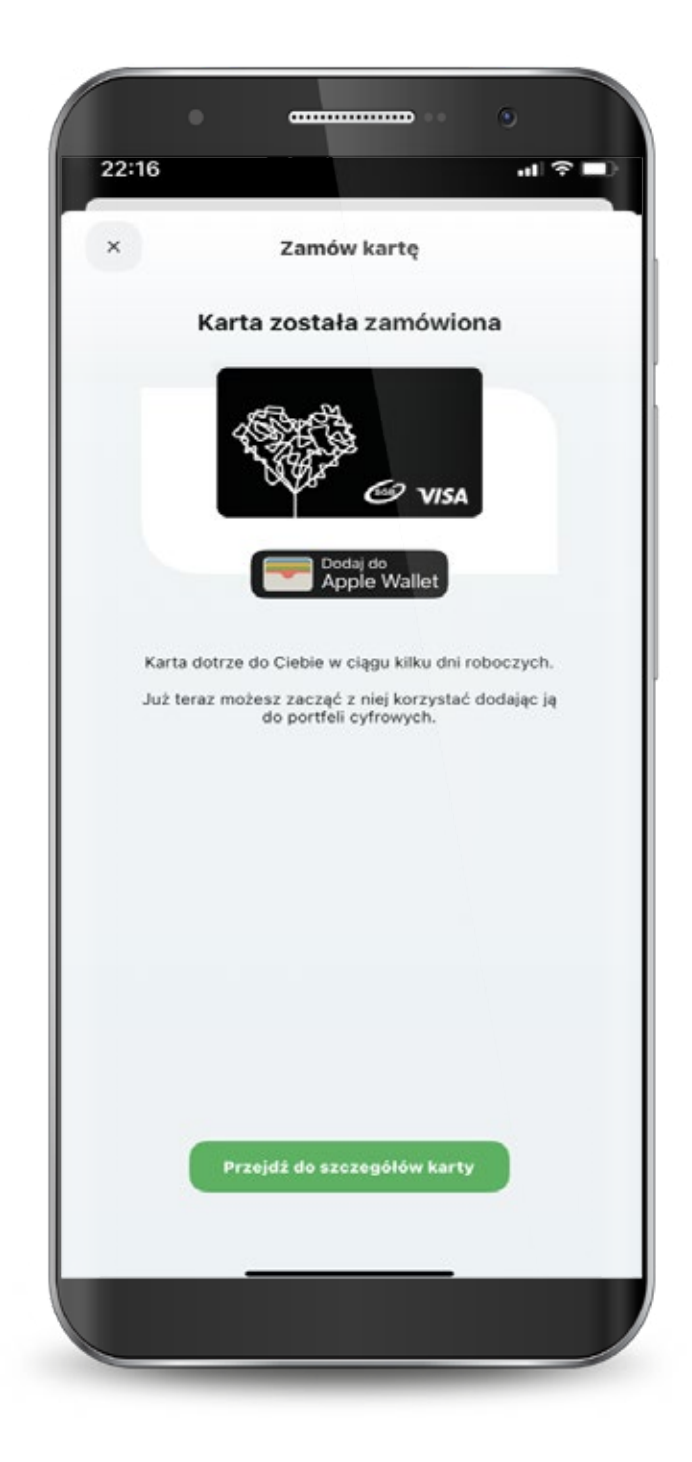

# 7.3. Visa Mobile

Przed rozpoczęciem korzystania z usługi Visa Mobile należy ją aktywować bezpośrednio z poziomu aplikacji SGB Mobile.

Jeśli posiadasz aktywną kartę Visa, możesz aktywować płatności Visa Mobile. Na szczegółach karty wybierz ikonę "Więcej akcji" wyświetli się rozwijana lista, kliknij przycisk "Aktywuj płatności Visa Mobile dla tej karty".

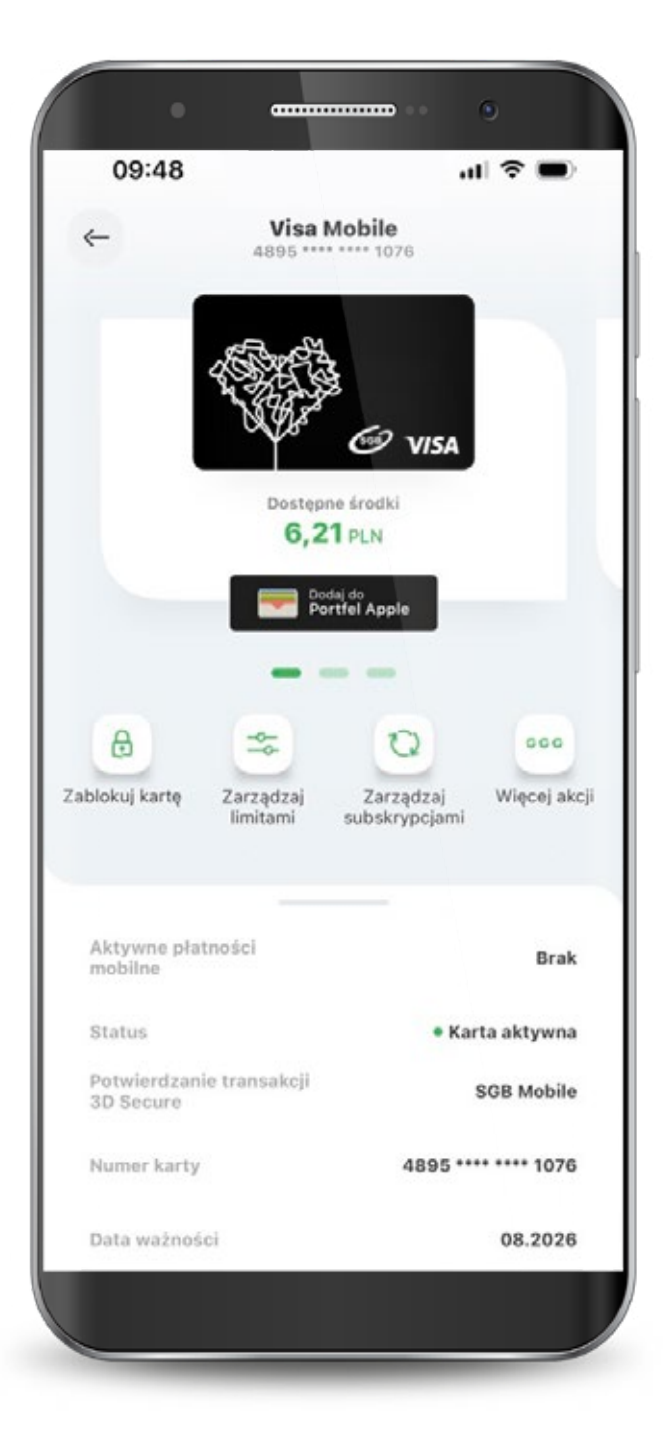

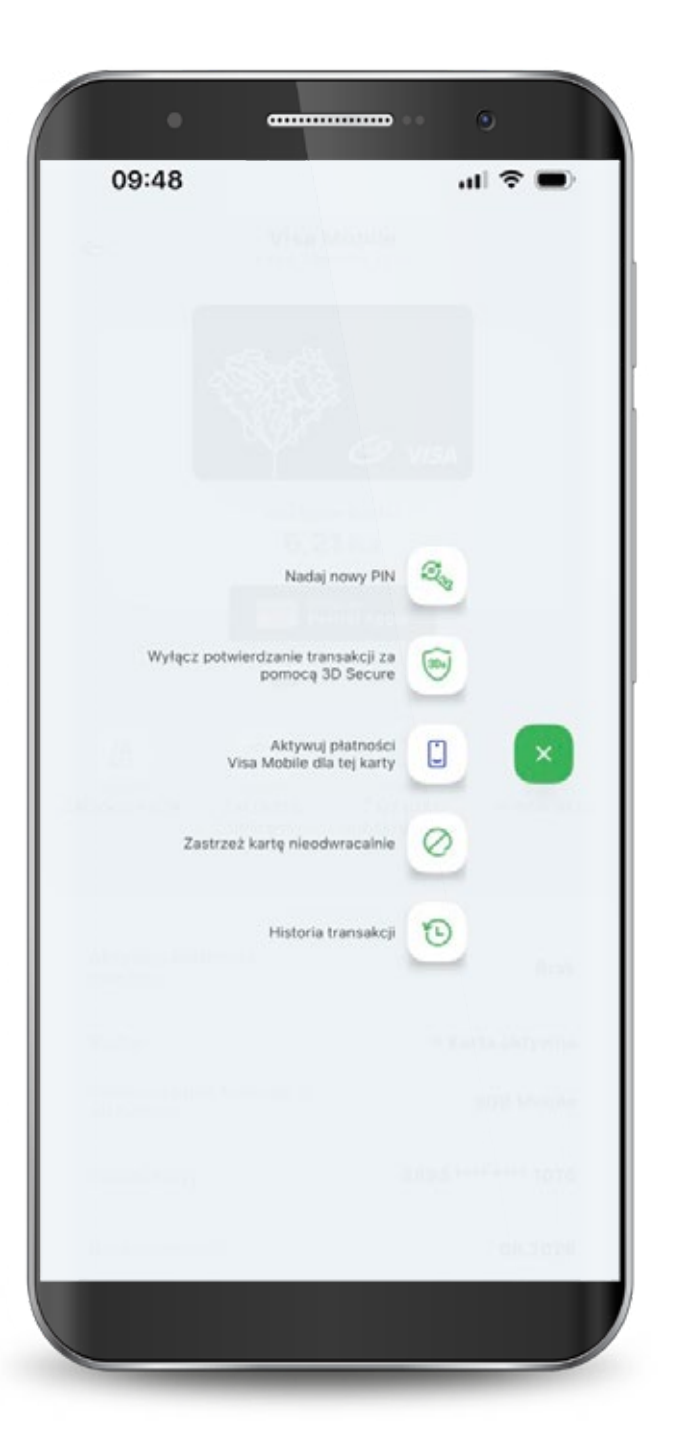

#### 7.3.1. Aktywacja płatności Visa Mobile

Wyświetli się komunikat o aktywacji płatności Visa Mobile dla wybranej karty Visa.

Podaj oraz powtórz adres mailowy. Na wskazany adres e-mail otrzymasz kody aktywacyjny, który należy wpisać na kolejnym etapie. Twój numer telefonu zostanie automatycznie uzupełniony zgodnie z tym jaki został zarejestrowany w banku.

Udziel wymaganych zgód i kliknij przycisk "Dalej".

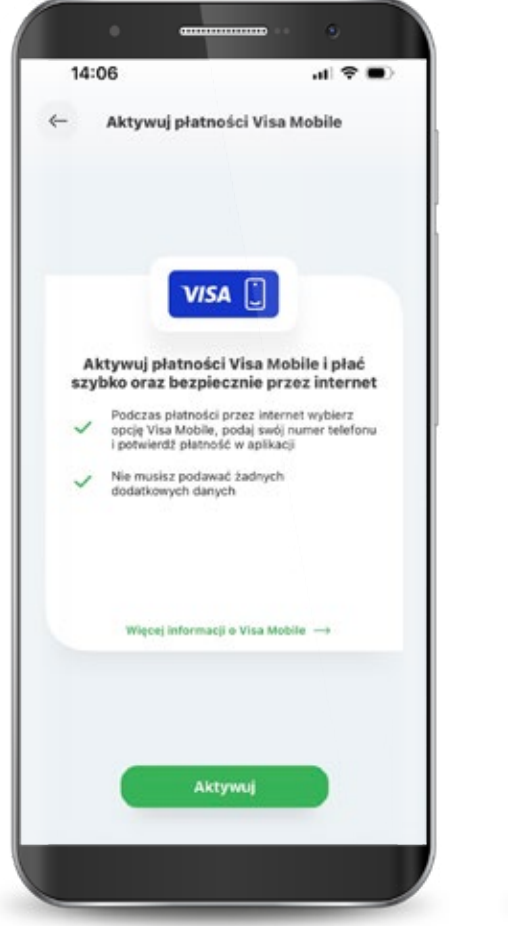

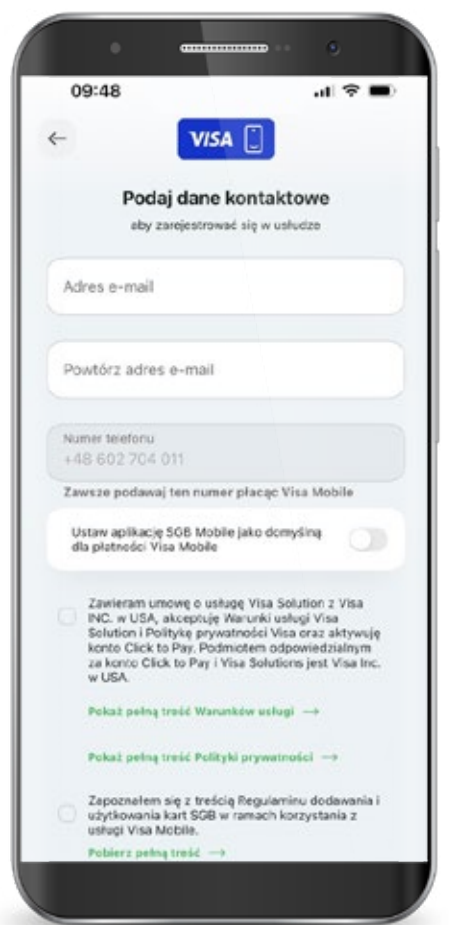

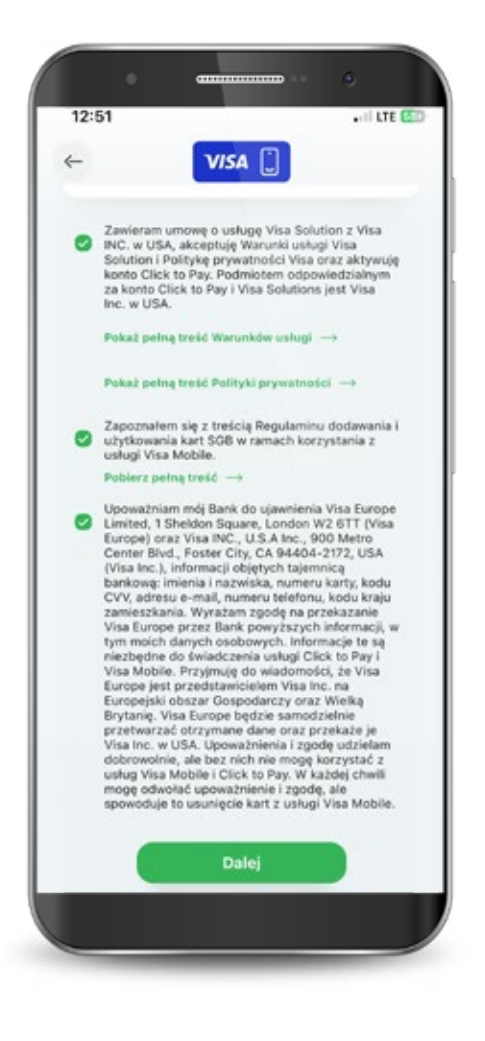

$$
\bigcirc
$$

# 7.3.1. Aktywacja płatności Visa Mobile

Aby potwierdzić chęć uruchomienia płatności Visa Mobile wpisz PIN do aplikacji i kliknij przycisk "Dalej".

Następnie wpisz kod weryfikacyjny przesłany na adres e-mail i kliknij przycisk "Potwierdź"

Usługa płatności Visa Mobile została aktywowana.

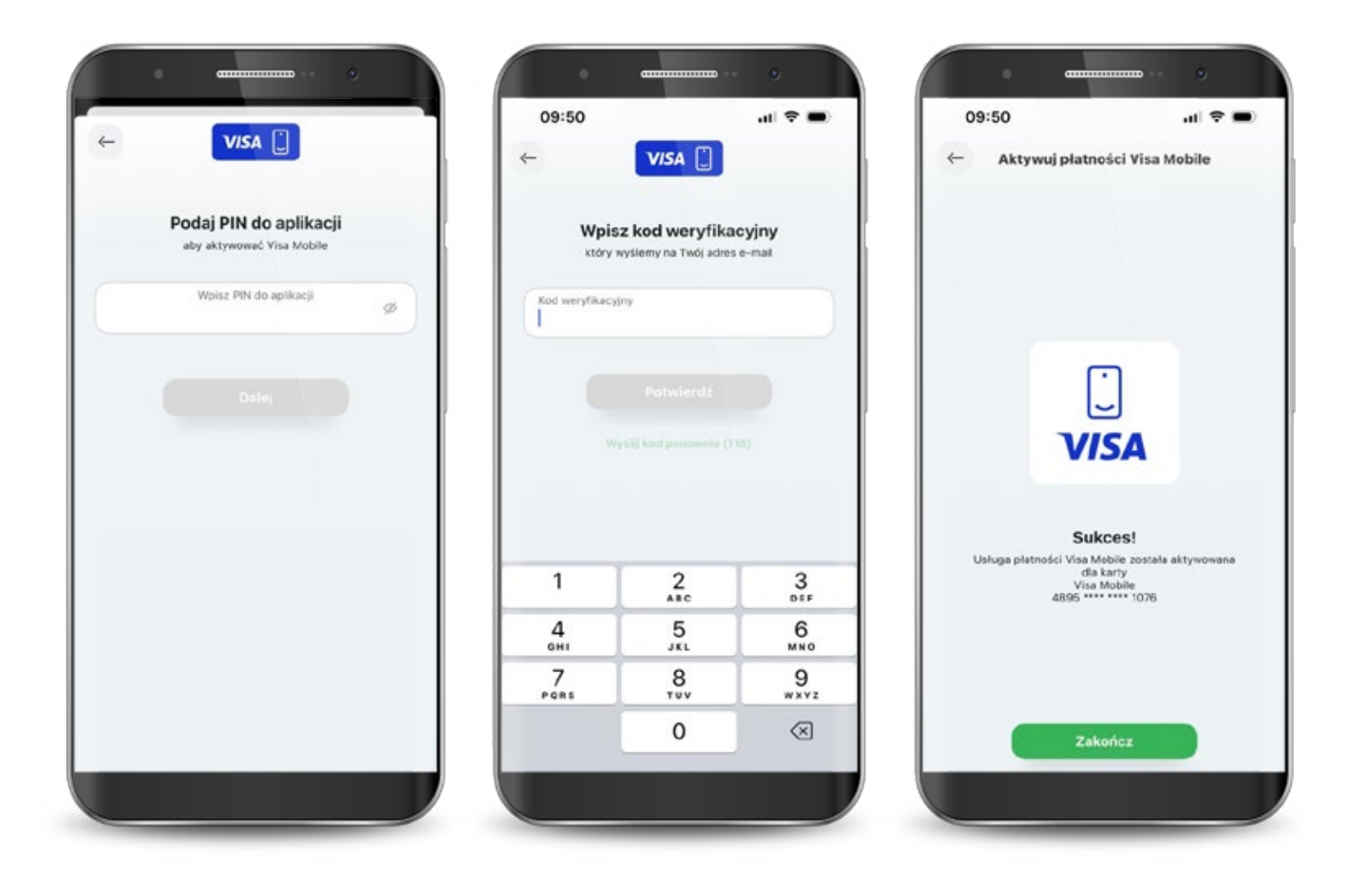

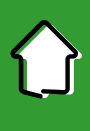

Ustawienia płatności Visa Mobile dostępne są z poziomu Profilu.

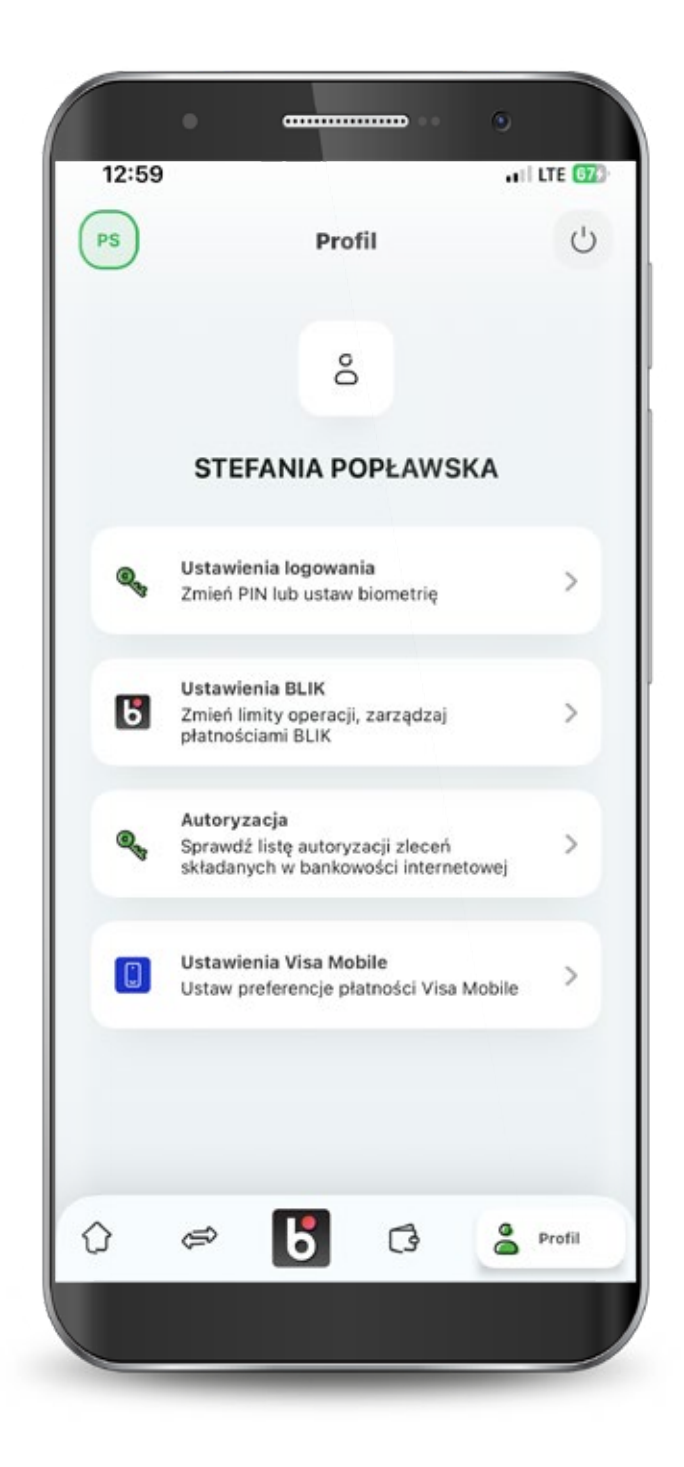

Z tego poziomu możesz zarządzać kartami i aplikacją oraz wyłączyć wcześniej uruchomioną usługę. Również tutaj może dokonać aktywacji usługi. Kliknij przycisk "Zarządzaj kartami i aplikacją"

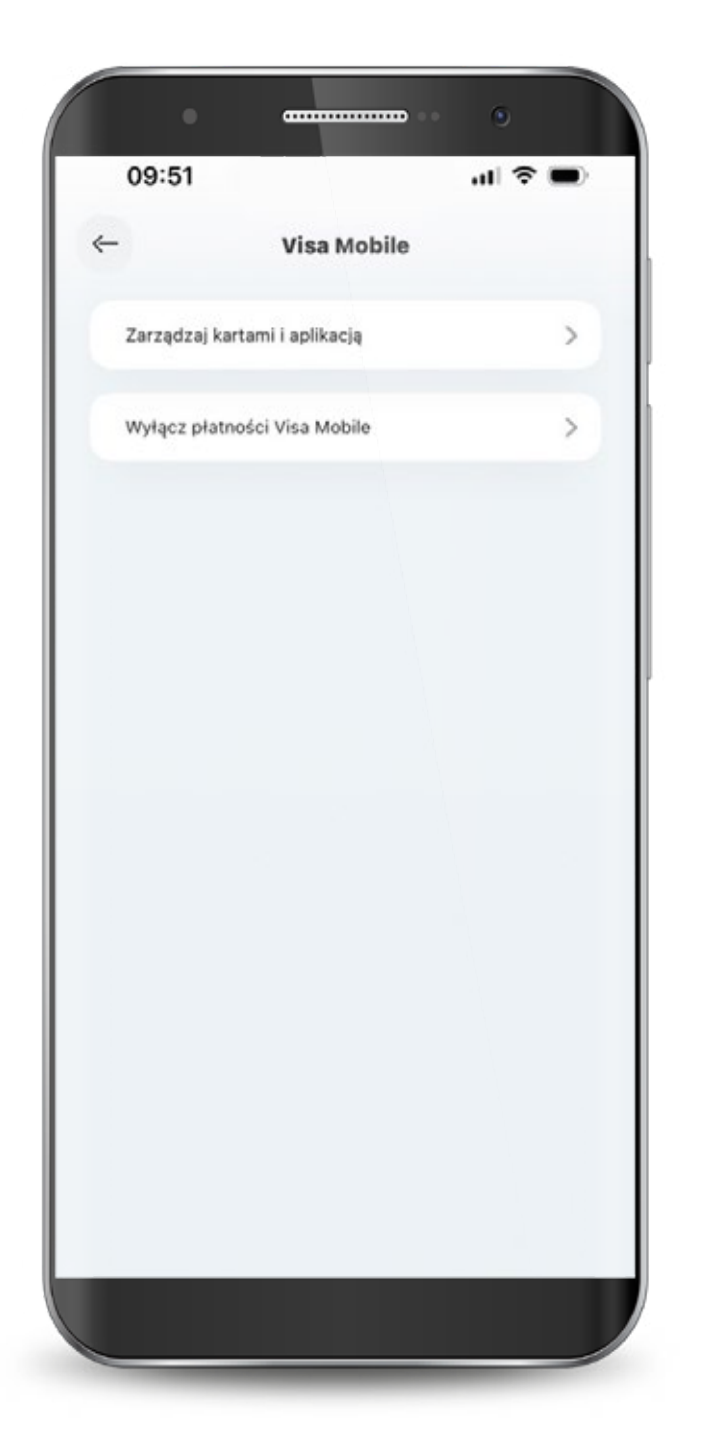

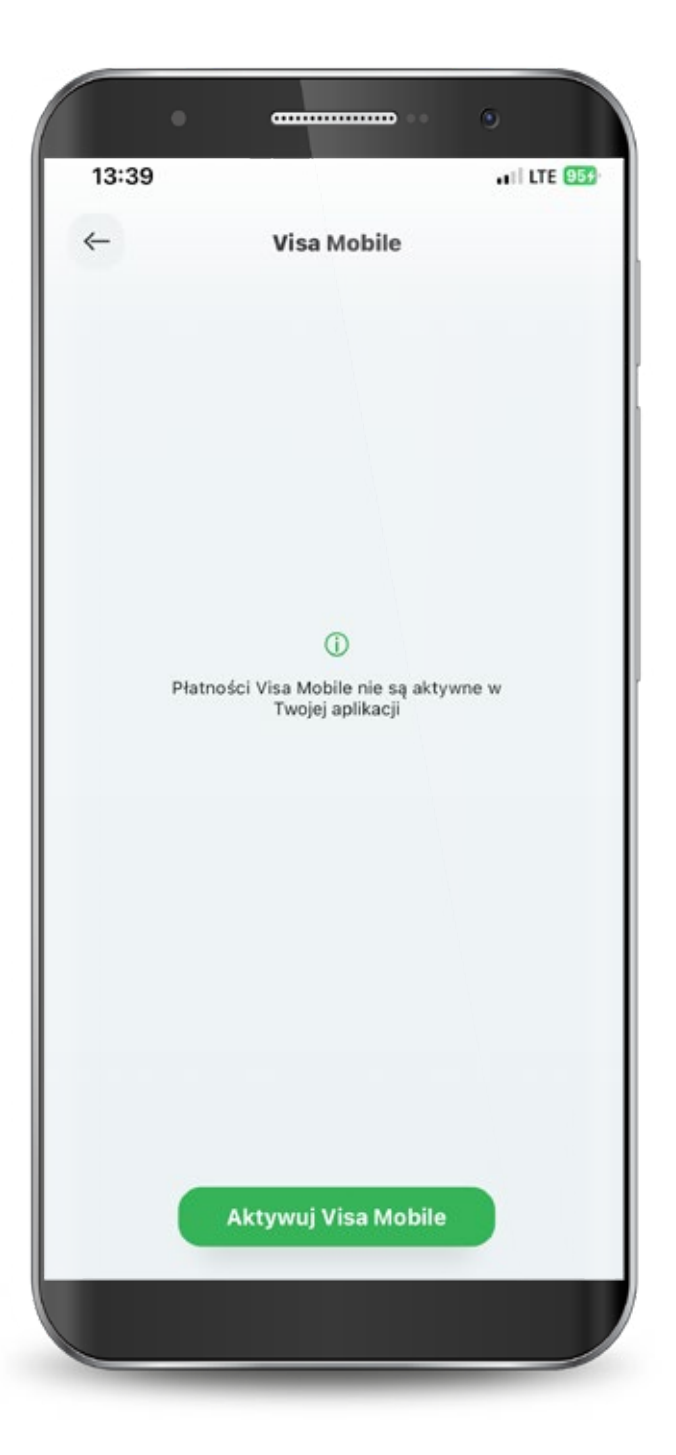

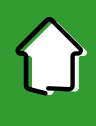

Jeśli wcześniej aktywowałeś usługę dla wybranej karty Visa, możesz ustawić aplikację SGB Mobile jako domyślną do płatności Visa Mobile. Możesz też dodać kolejną kartę Visa i ustawić domyślną do wykonywania płatności Visa Mobile.

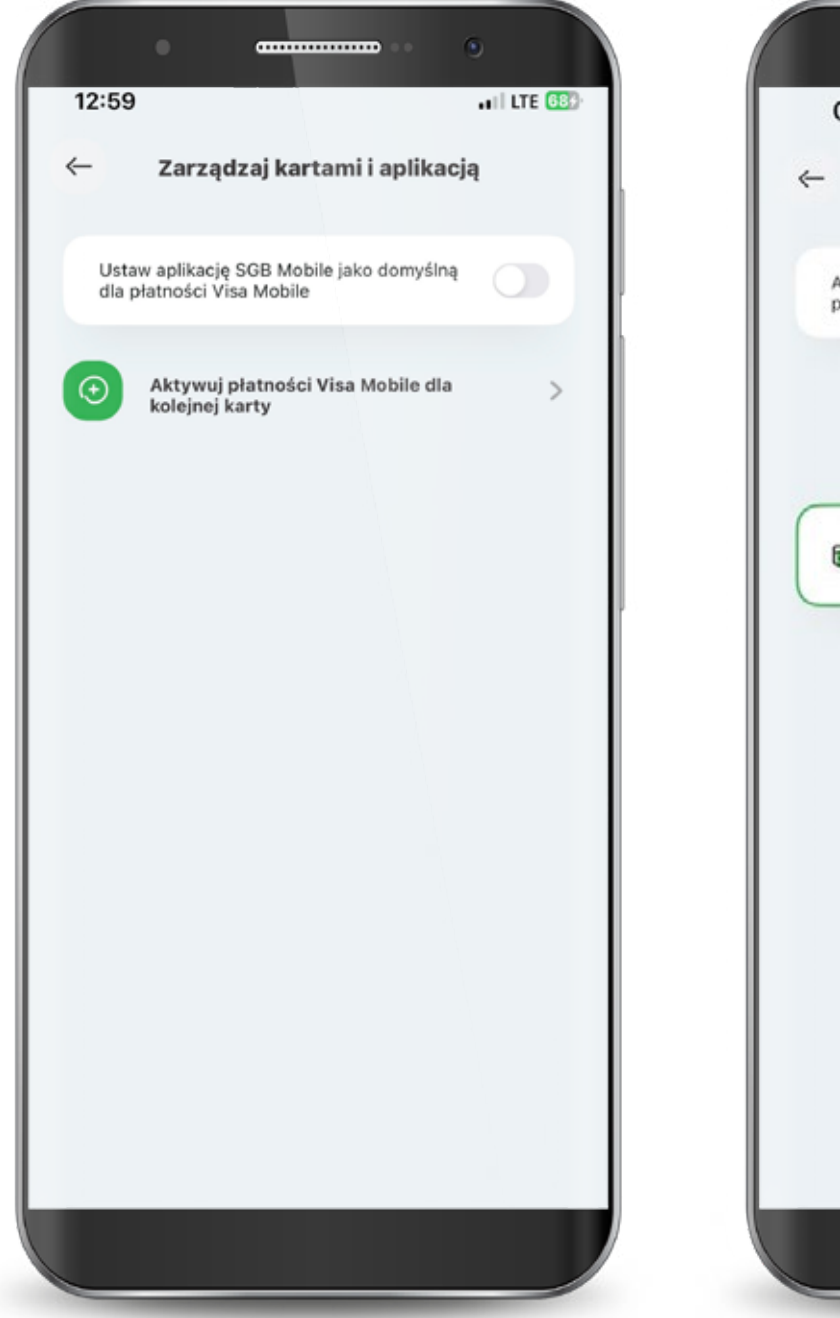

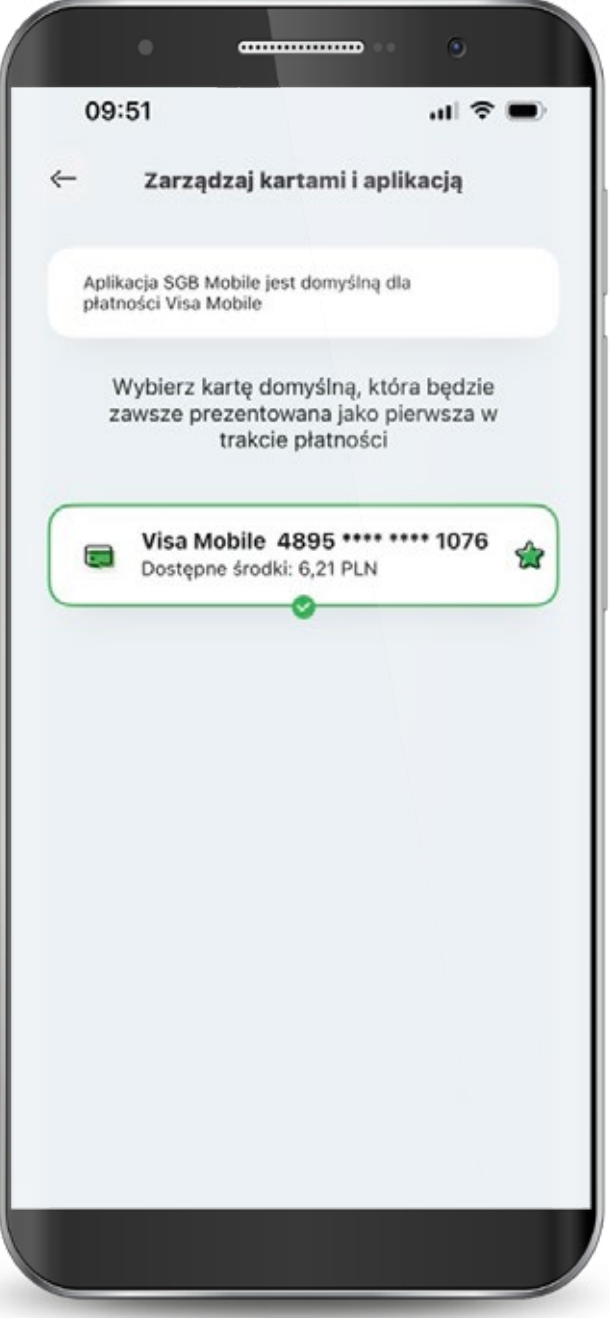

W Ustawieniach Visa Mobile możesz również wyłączyć płatności. Kliknij przycisk "Wyłącz płatności Visa Mobile". i zatwierdź proces PIN-em do aplikacji. Wyświetli się komunikat o wyłączeniu usługi.

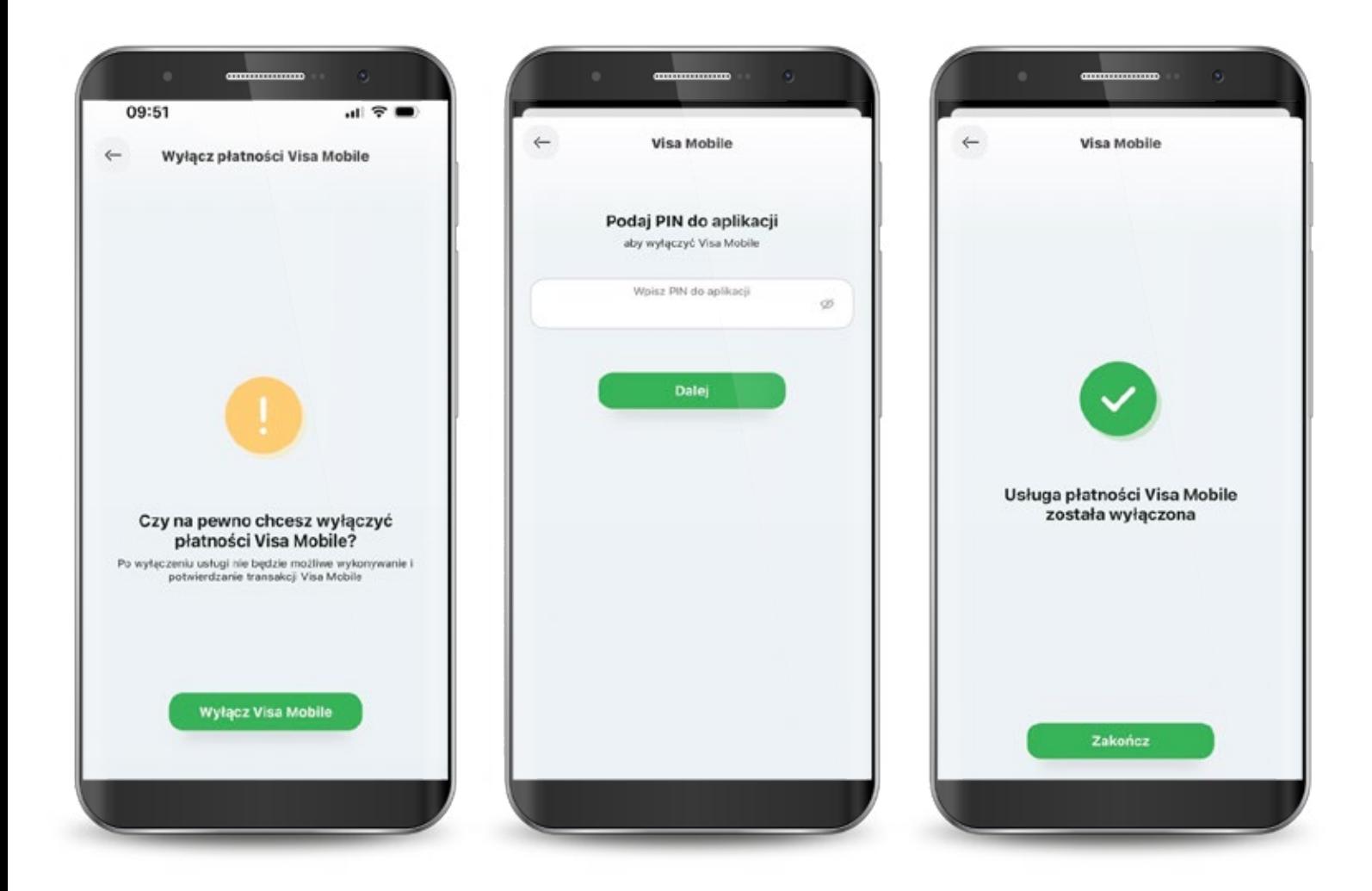

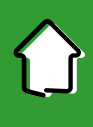

# 7.3.3. Autoryzacja zleceń

Autoryzacja płatności Visa Mobile jest dostępna również z poziomu Profilu, sekcja "Autoryzacja".

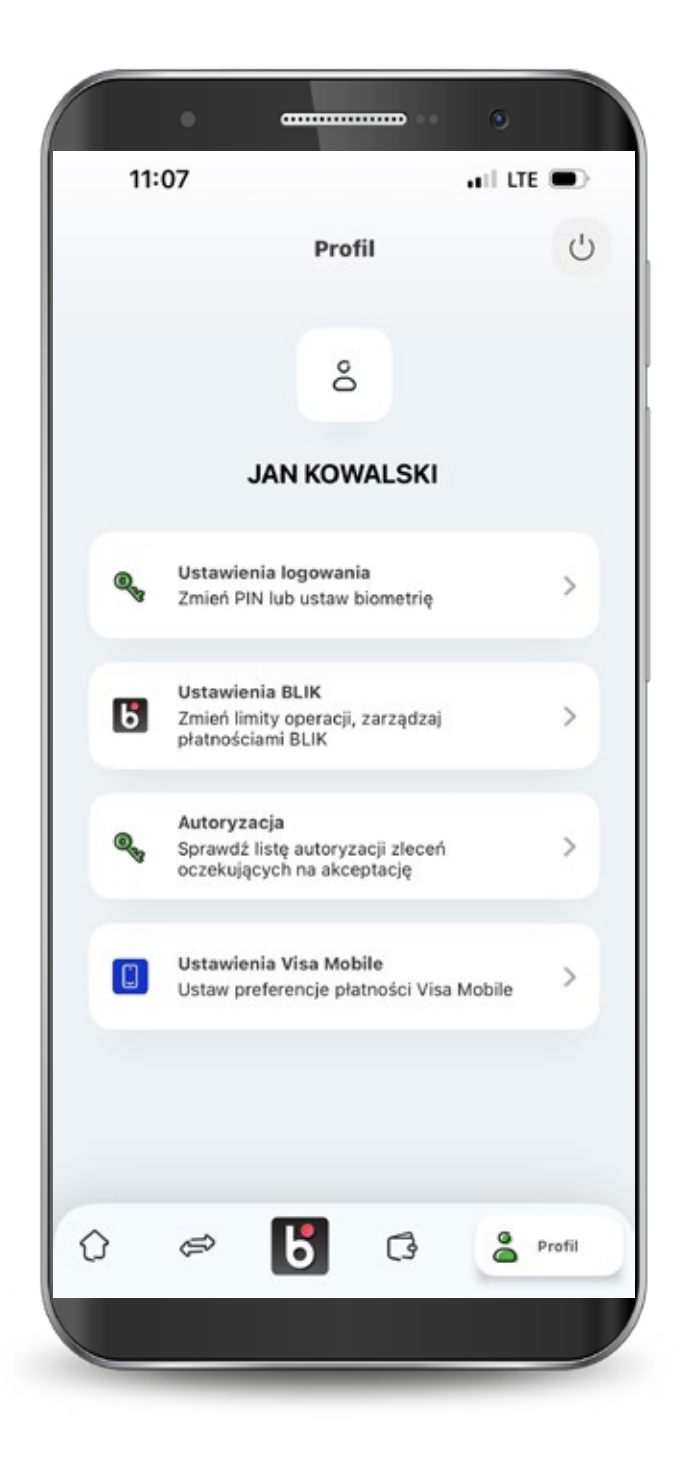

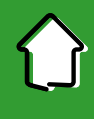

# 7.3.3. Autoryzacja zleceń

Na liście autoryzacji pojawią się transakcje oczekujące na potwierdzenie.

Transakcje należy potwierdzić PIN-em do aplikacji.

Zostanie wyświetlony komunikat, że transakcja została potwierdzona.

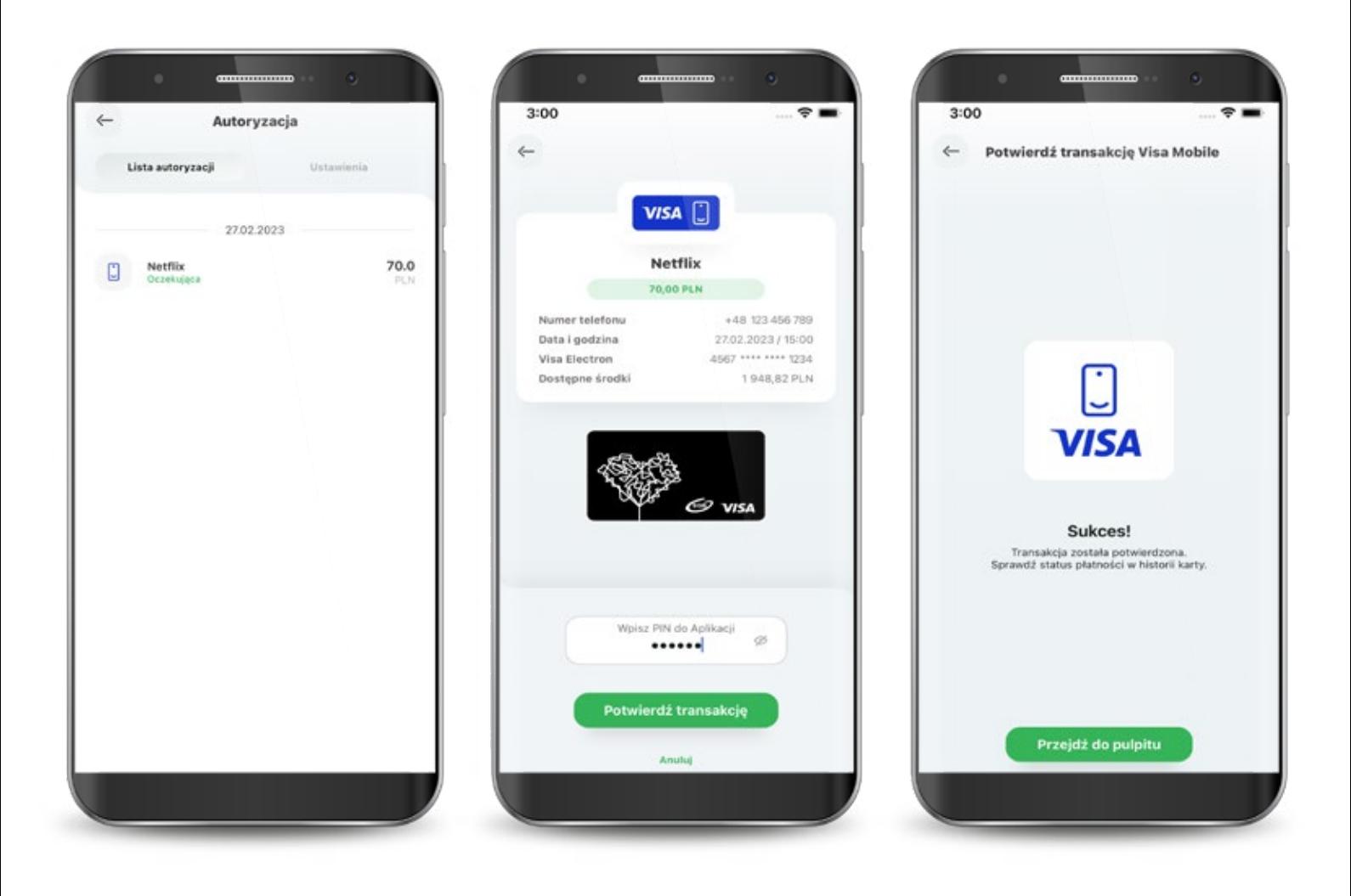

# 7.3.4. Płatności Visa Mobile

Podczas dokonywania płatności na stronie sklepu internetowego, wybierz metodę Visa Mobile klikając logotyp i podaj numer telefonu przypisany do usługi.

Po otrzymaniu powiadomienia w aplikacji, potwierdź wykonanie transakcji poprzez wpisanie kodu PIN do aplikacji. Płatność została potwierdzona. Możesz teraz sprawdzić jej status w historii karty Visa.

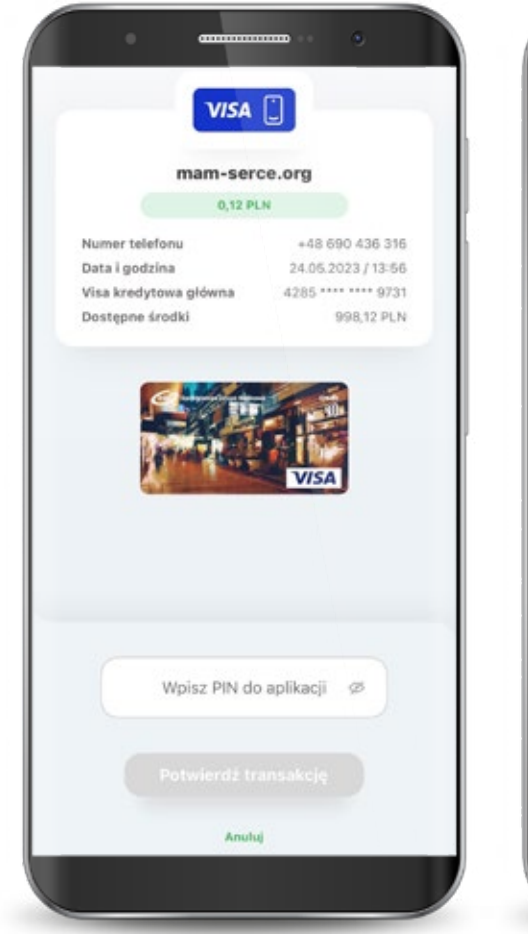

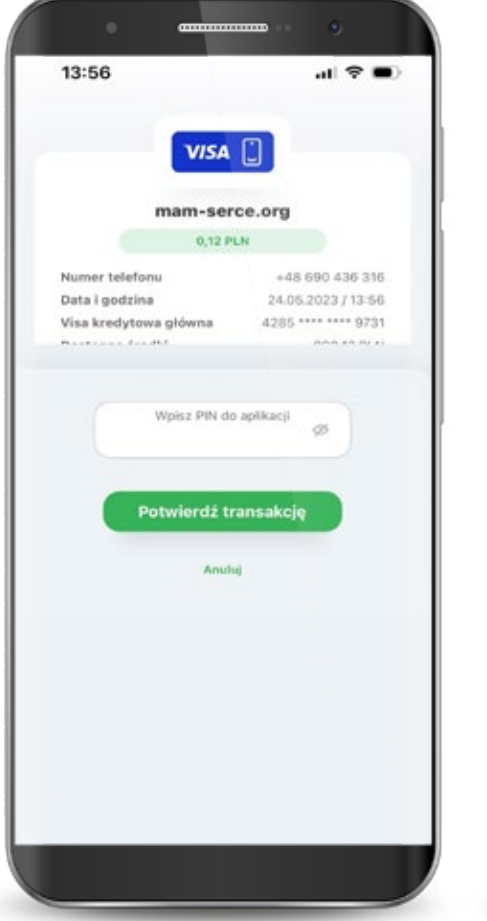

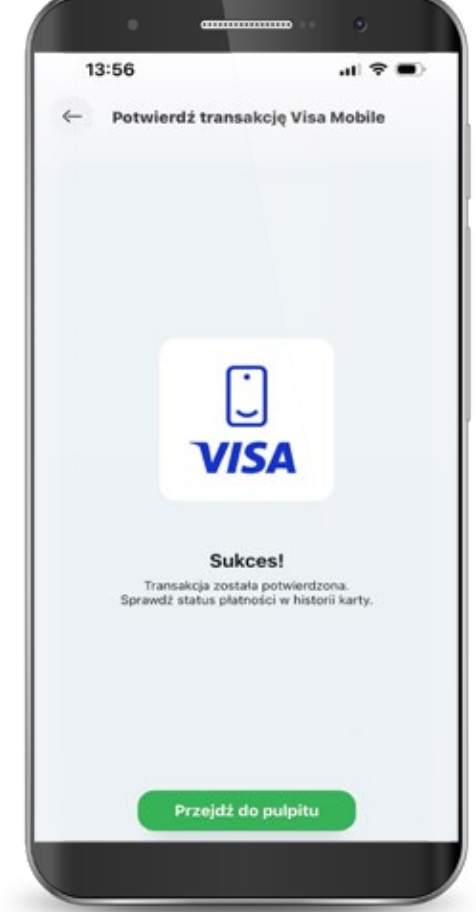

#### 7.4. Program Mastercard Bezcenne Chwile

Jeśli posiadasz aktywną kartę Mastercard możesz dołączyć z poziomu aplikacji do programu lojalnościowego. Wybierz ikonę "Więcej akcji" wyświetli się rozwijana lista, kliknij przycisk "Program Mastercard Bezcenne Chwile".

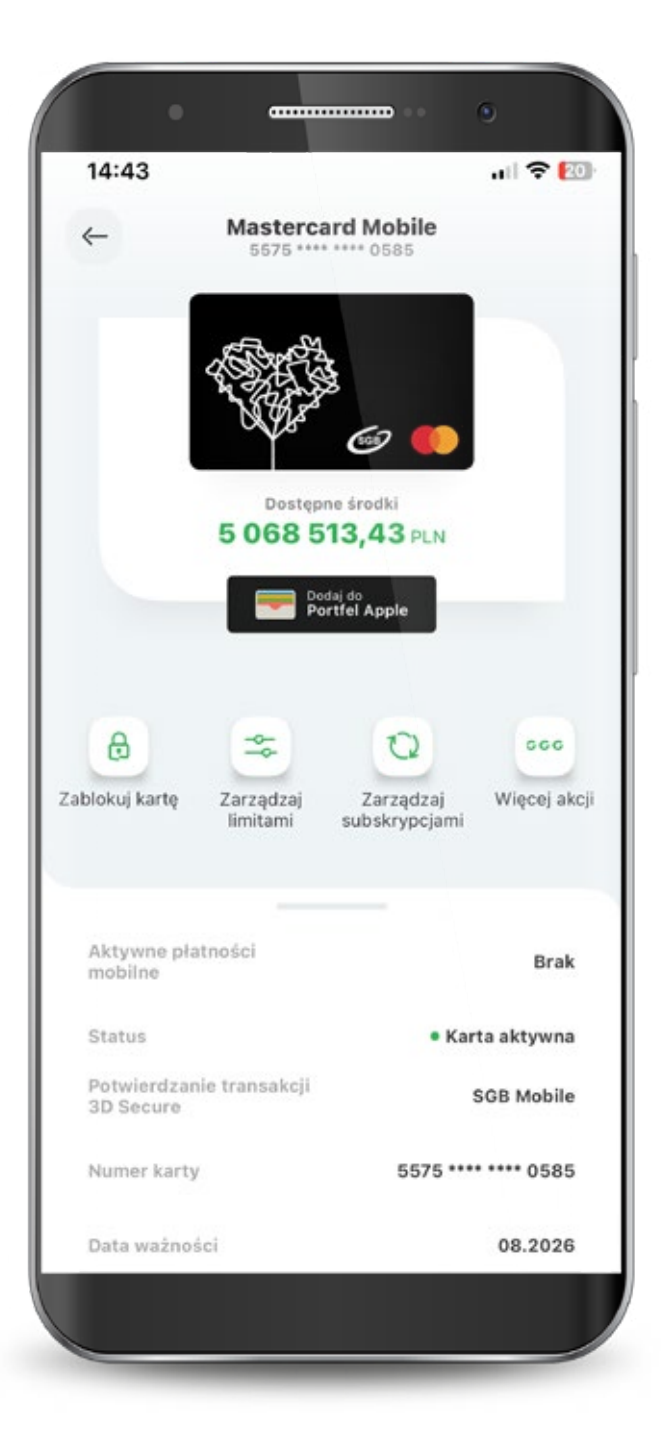

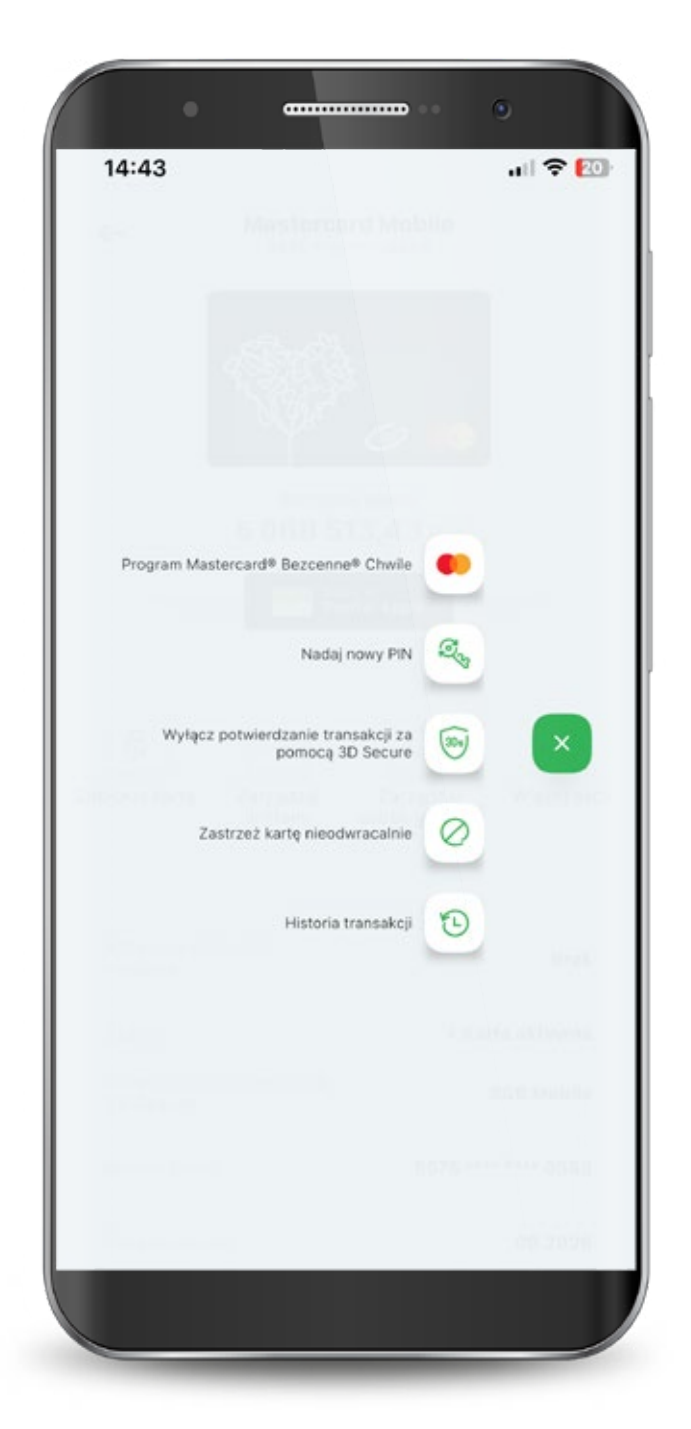

#### 7.4. Program Mastercard Bezcenne Chwile

Na kolejnym ekranie udzielasz wszystkich wymaganych zgód i klikasz przycisk "Przejdź do programu".

**ammonumo** G, 14:44 . 이 오마 ے Mastercard® Bezcenne® Chwile Chcesz dołączyć do programu Mastercard<sup>®</sup> Bezcenne<sup>®</sup> Chwile? Zaznacz wszystko Potwierdzam, że przeczytałem/łam i Formeruzari, ze przeczytalnyma i którego<br>arganizatorami są Mastercard Europe SA z<br>siedzibą w Belgii (Chausée de Tervuren<br>198A, B-1410 Waterloo, Belgia) i Mastercard Europe SA Oddział w Polsce (plac Europejski 1, 00-844 Warszawa) (zwane dalej łącznie "Mastercard"). Pobierz pełną treść → Wyrażam zgodę na ujawnianie Mastercard przez moją Instytucję Finansową moich<br>przez moją Instytucję Finansową moich<br>danych osobowych, w tym danych objętych tajemnicą bankową, takich jak informacje dotyczące karty, dane dotyczące transakcji oraz na ujawnienie powyższych informacji przez Mastercard spółce Mastercard International Inc., Verestro S.A. i Partnerom<br>Wymiany Punktów (Aktualnym Partnerem Wymiany Punktów jest XBS Logistics S.A., NIP: 524-238-06-93, REGON: 017174675) w celu zapewnienia skutecznego udziału w Programie, w tym identyfikowania transakcji

Rejestracja rozpoczyna się od podania adresu e-mail, który będzie służył do komunikacji w Programie. Na wskazany podczas rejestracji adres e-mail otrzymasz również kod aktywacyjny, który należy wpisać w kolejnym etapie.

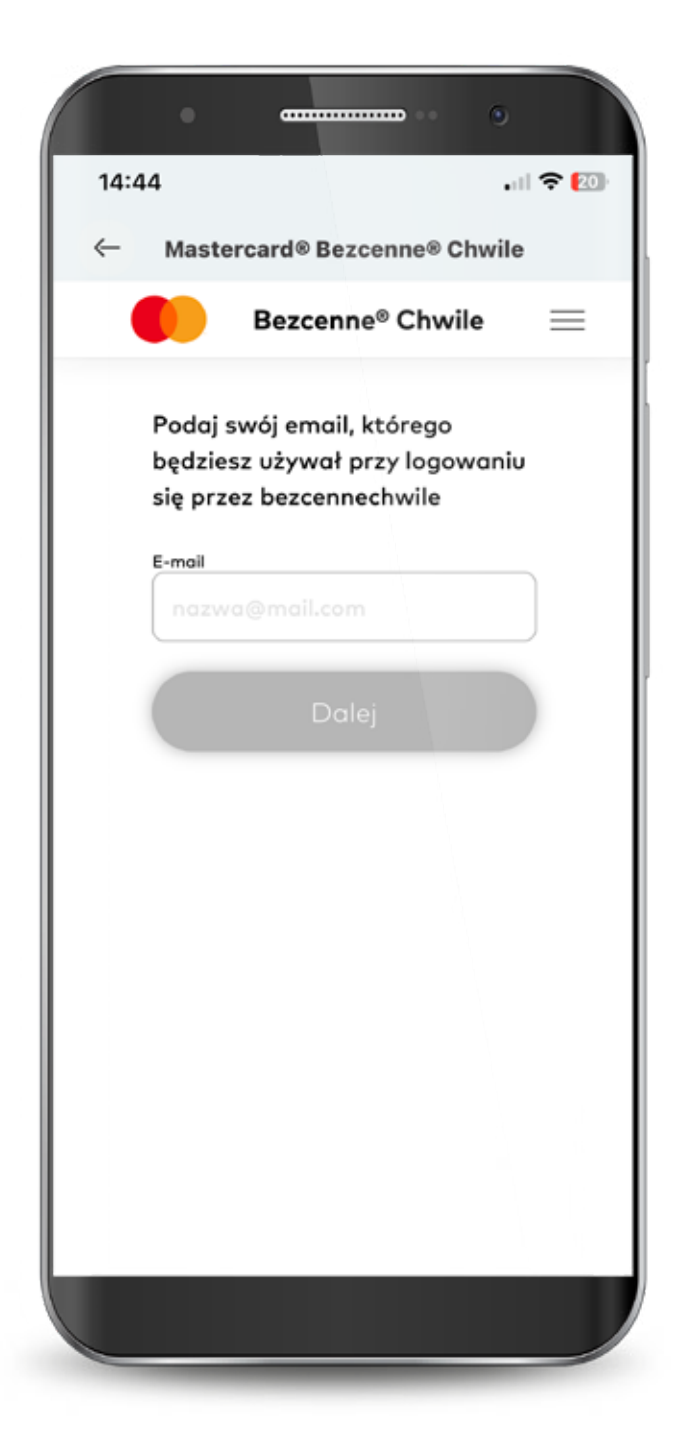

Call Center 24/7: **800 888 888**

## 7.4. Program Mastercard Bezcenne Chwile

Wpisz kod weryfikacyjny przesłany na wskazany w poprzednim kroku adres mailowy.

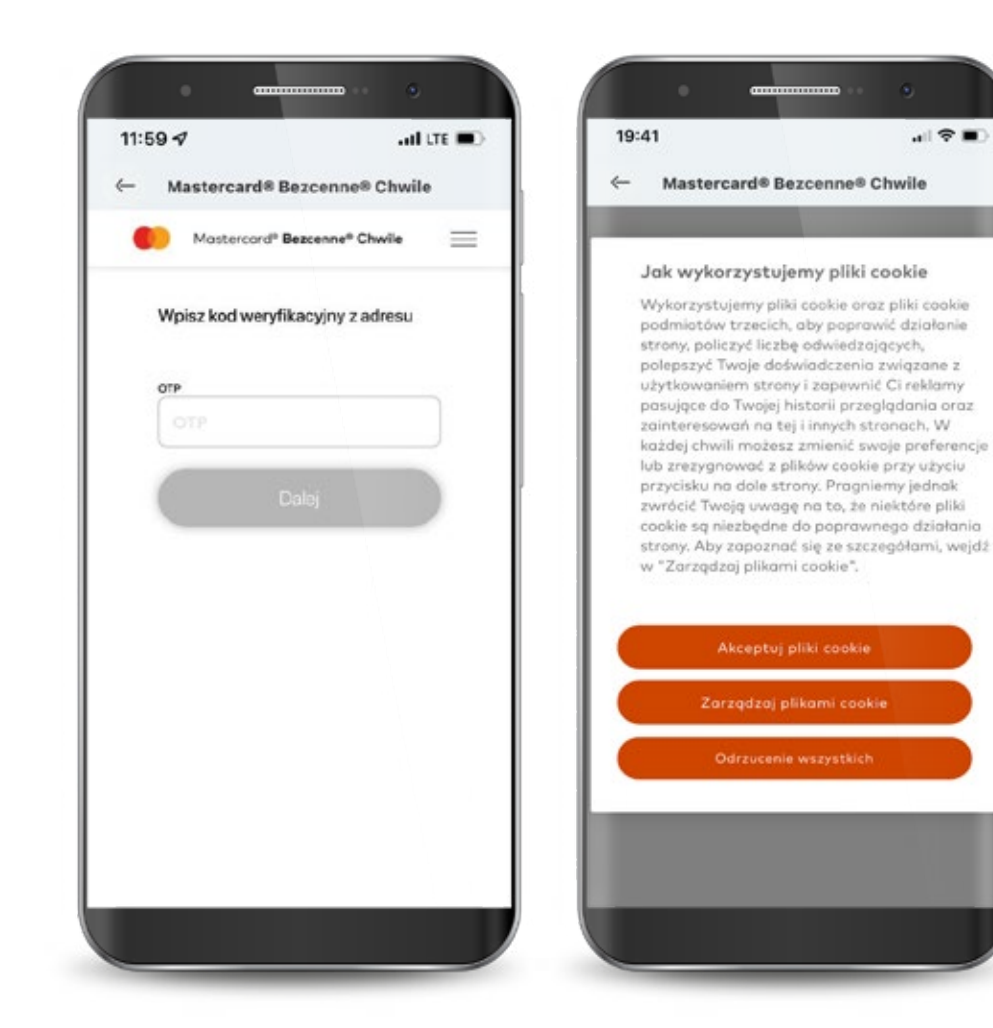

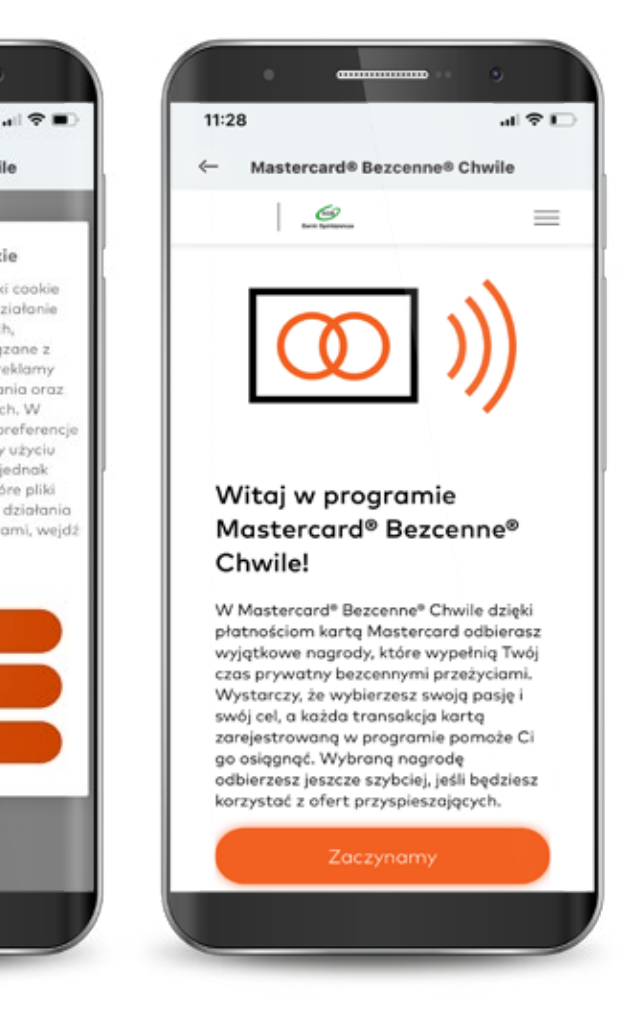

## 8. Usługi

Po kliknięciu "Produkty" w menu głównym masz do wyboru dwie opcje: "Produkty bankowe" oraz "Usługi". W "Usługach" znajdziesz wszystkie dostępne usługi z poziomu aplikacji SGB Mobile.

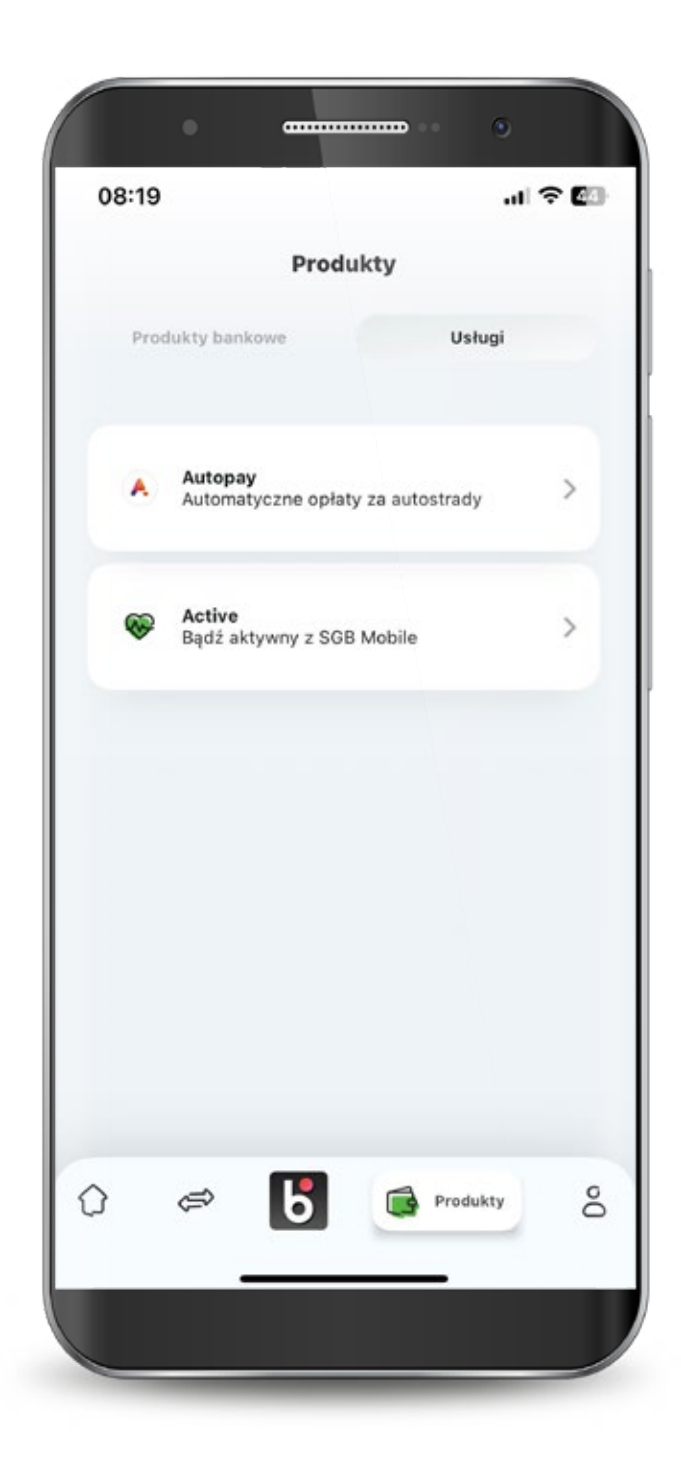

Moduł Active to usługa polegająca na synchronizacji urządzenia marki Garmin z aplikacją SGB Mobile. Za jej pośrednictwem sprawdzisz swoje dane dotyczące aktywności sportowej i zdrowia.

Usługę Active możesz włączyć z poziomu zakładki "Produkty" sekcja "Usługi".

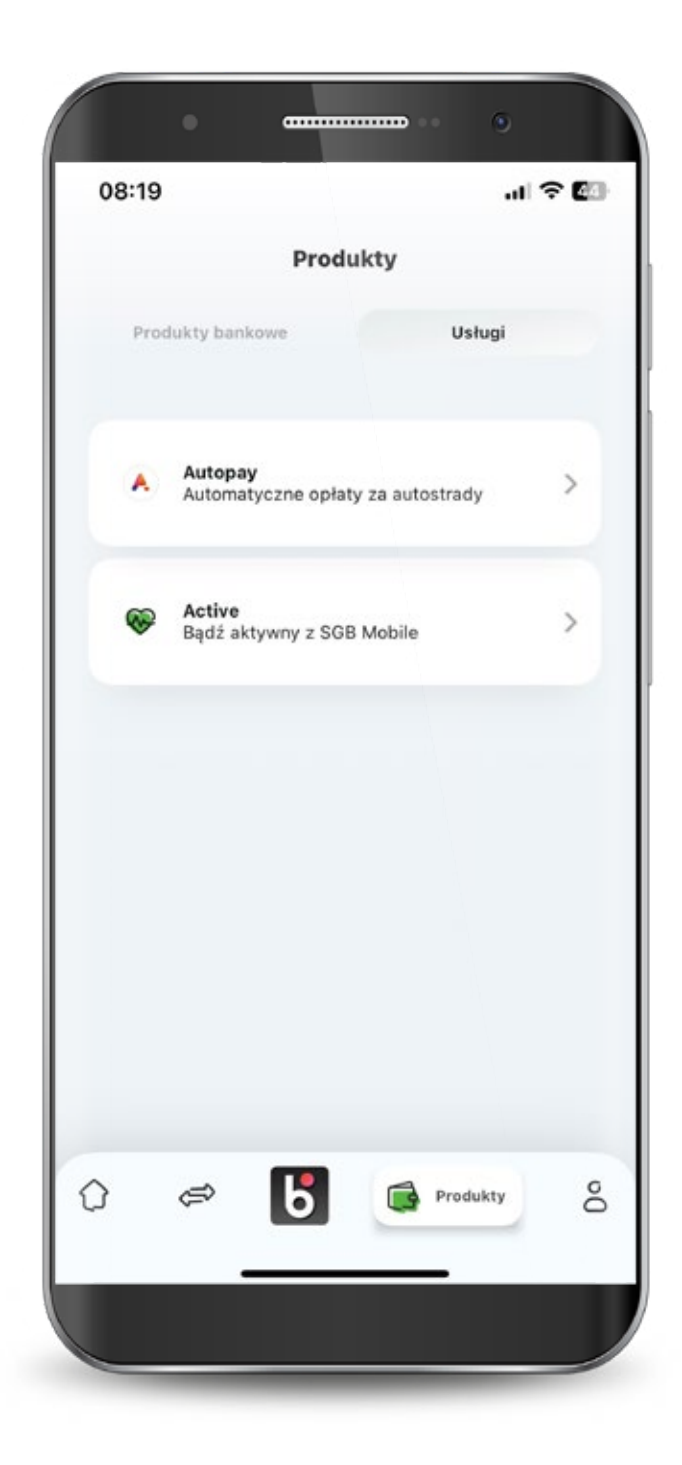

101 Call Center 24/7: **800 888 888**

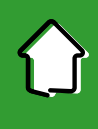

Aby włączyć Moduł Active, konieczne jest posiadanie urządzenia marki Garmin oraz zainstalowanej aplikacji Garmin Connect.

Wybierz przycisk "Połącz z Garmin Connect"

Zaznacz wymagane zgody i zaloguj się do Garmin Connect. SGB Mobile automatycznie przeniesie Cię do aplikacji Garmin Connect lub na stronę https://connect.garmin.com.

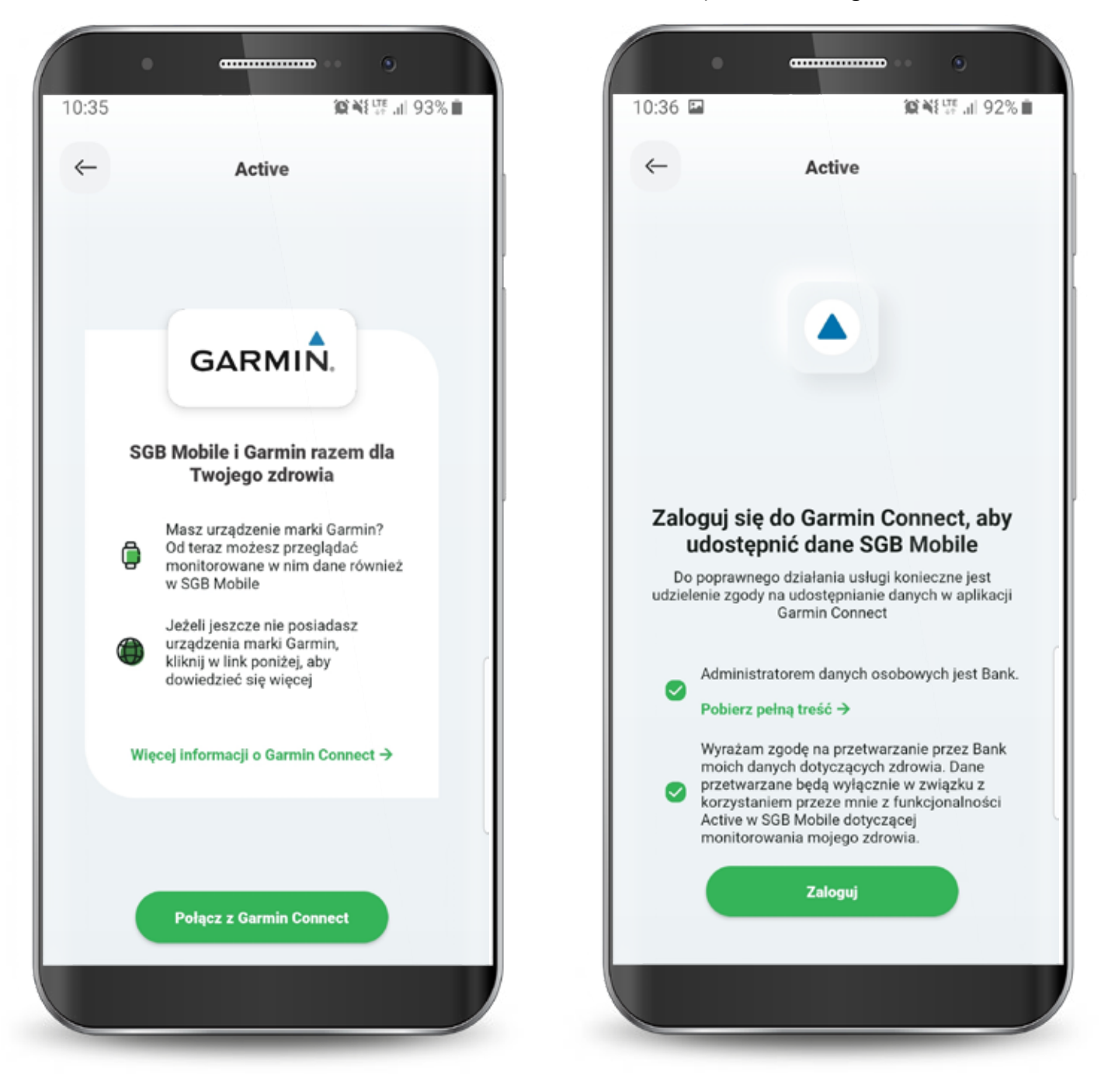

Potwierdź w aplikacji Garmin Connect lub na stronie internetowej zgodę na przekazywanie danych do aplikacji SGB Mobile i wybierz przycisk "Akceptuj".

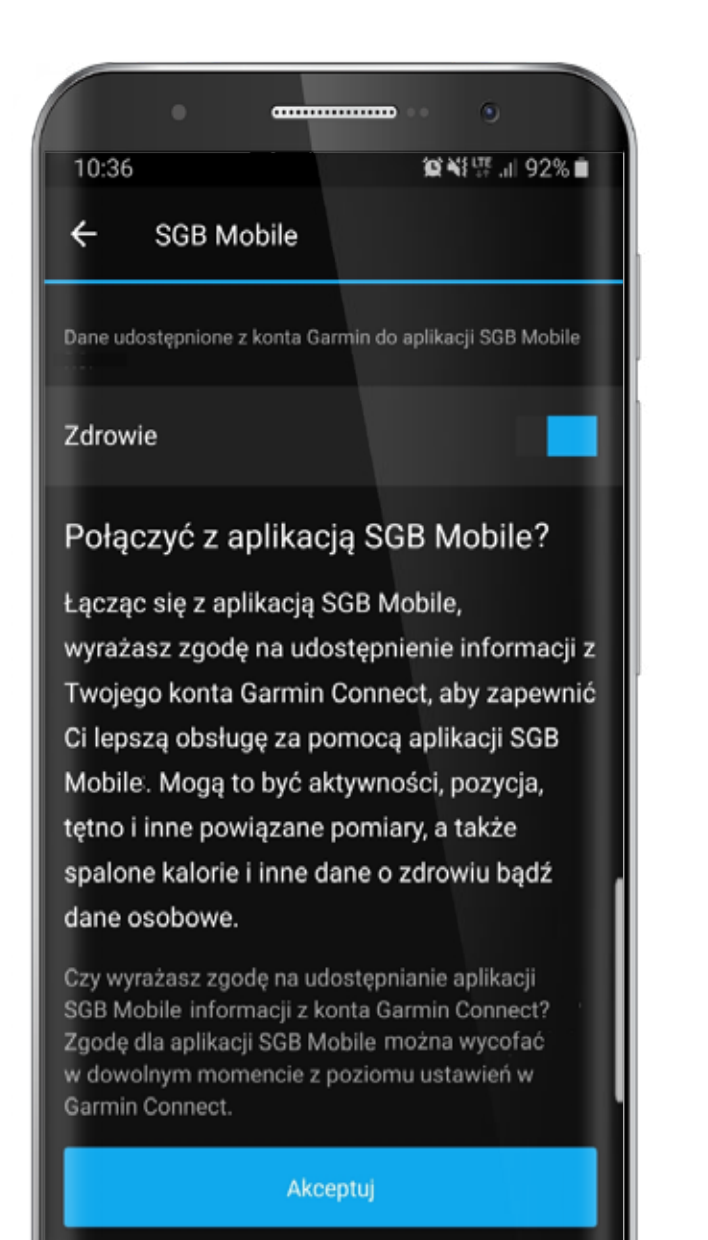

#### Teraz możesz przejść do Modułu Active.

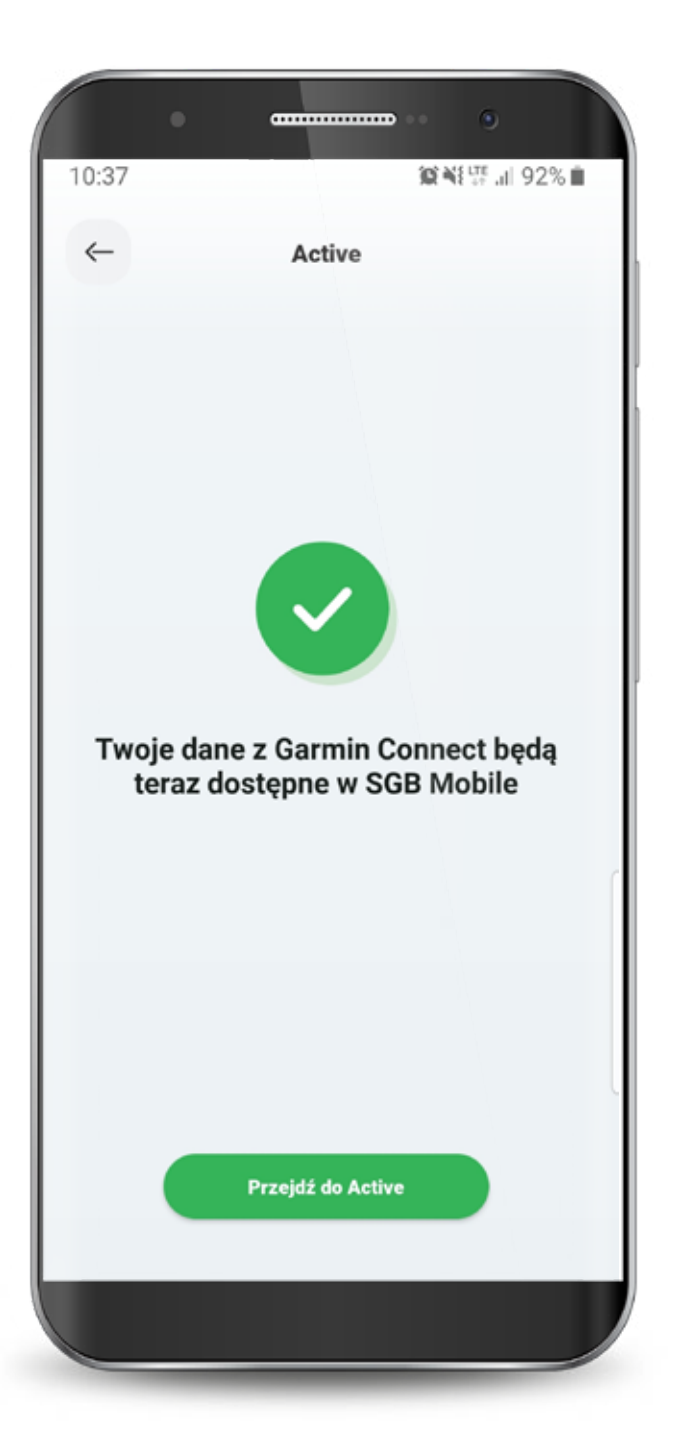

Po uruchomieniu usługi Active, możesz sprawdzić parametry swojego zdrowia oraz dzienne aktywności fizyczne.

**Pamiętaj!** Aktualne statystyki w module Active pojawią się dopiero po uprzedniej synchronizacji urządzenia Garmin z aplikacją Garmin Connect. W przypadku, gdy nadal nie wyświetlają się Twoje dane, zweryfikuj zgody udzielone w aplikacji Garmin Connect.

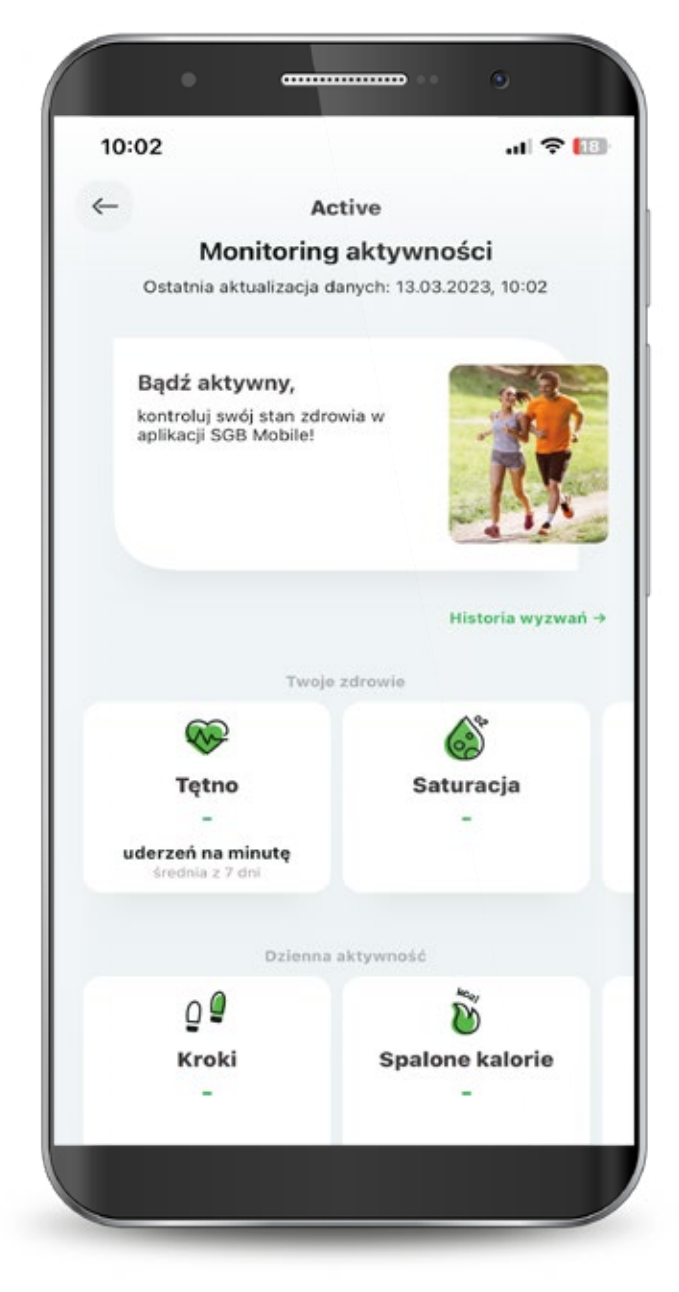

# 10. Autopay

Autopay to funkcjonalność, dzięki której w łatwy i szybki sposób dokonasz płatności za przejazdy płatnymi odcinkami dróg, bezpośrednio z Twojego konta.

Usługę Autopay w SGB Mobile możesz włączyć wybierając opcję Włącz Autopay z poziomu wyświetlonego bannera lub klikają w opcję Autopay w zakładce "Produkty", sekcja "Usługi".

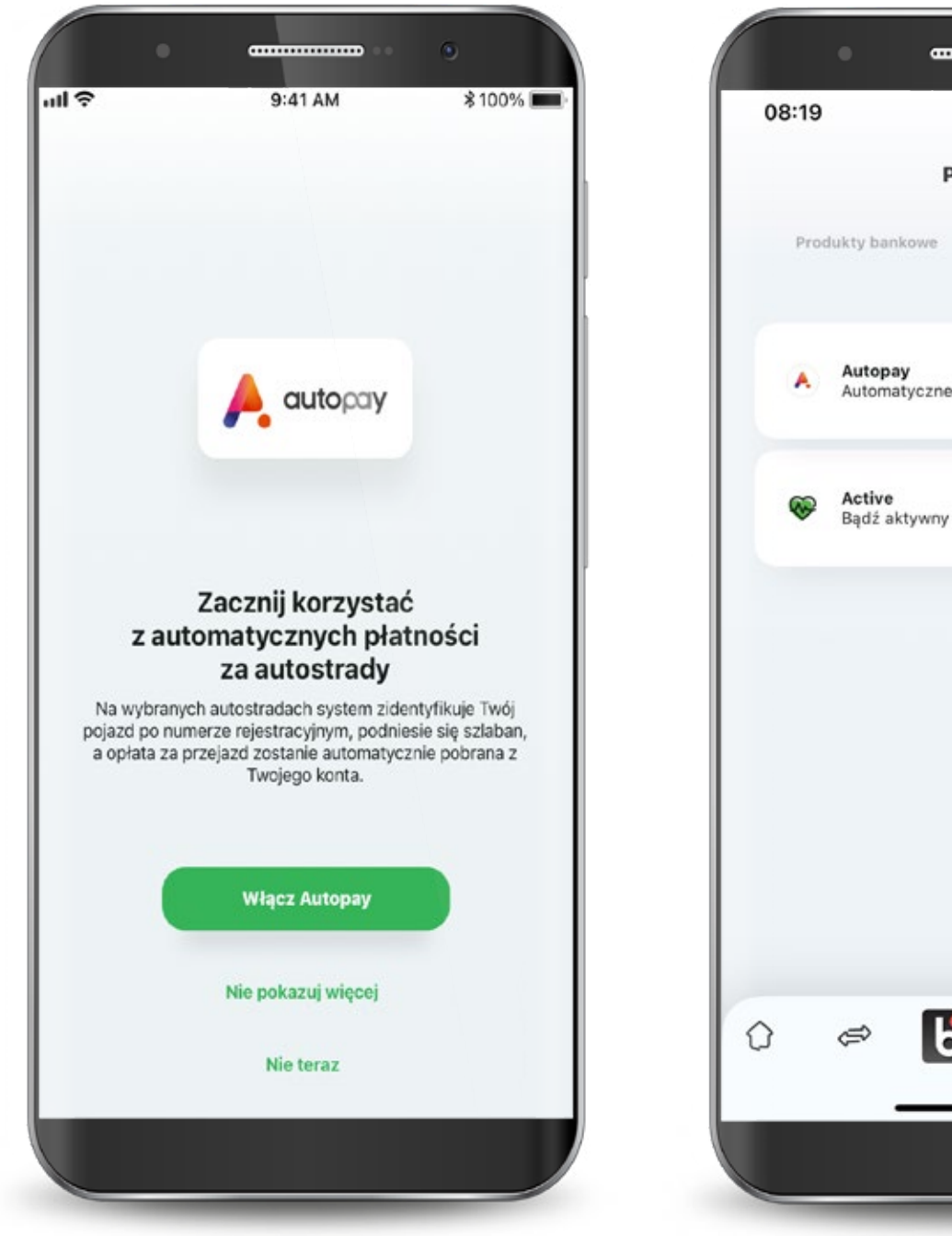

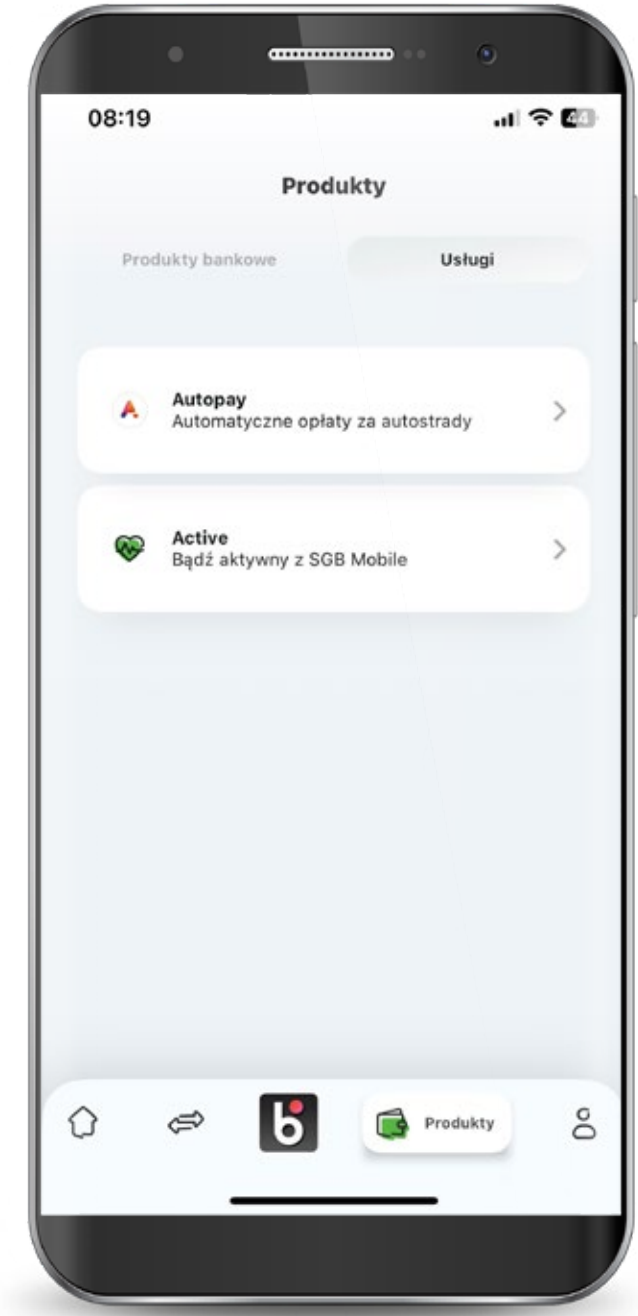

# 10. Autopay

W celu aktywacji usługi Autopay uzupełnij swoje dane kontaktowe, zaznacz wymagane zgody i kliknij "Dalej".

#### Następnie podaj kod SMS wysłany na wskazany numer telefonu.

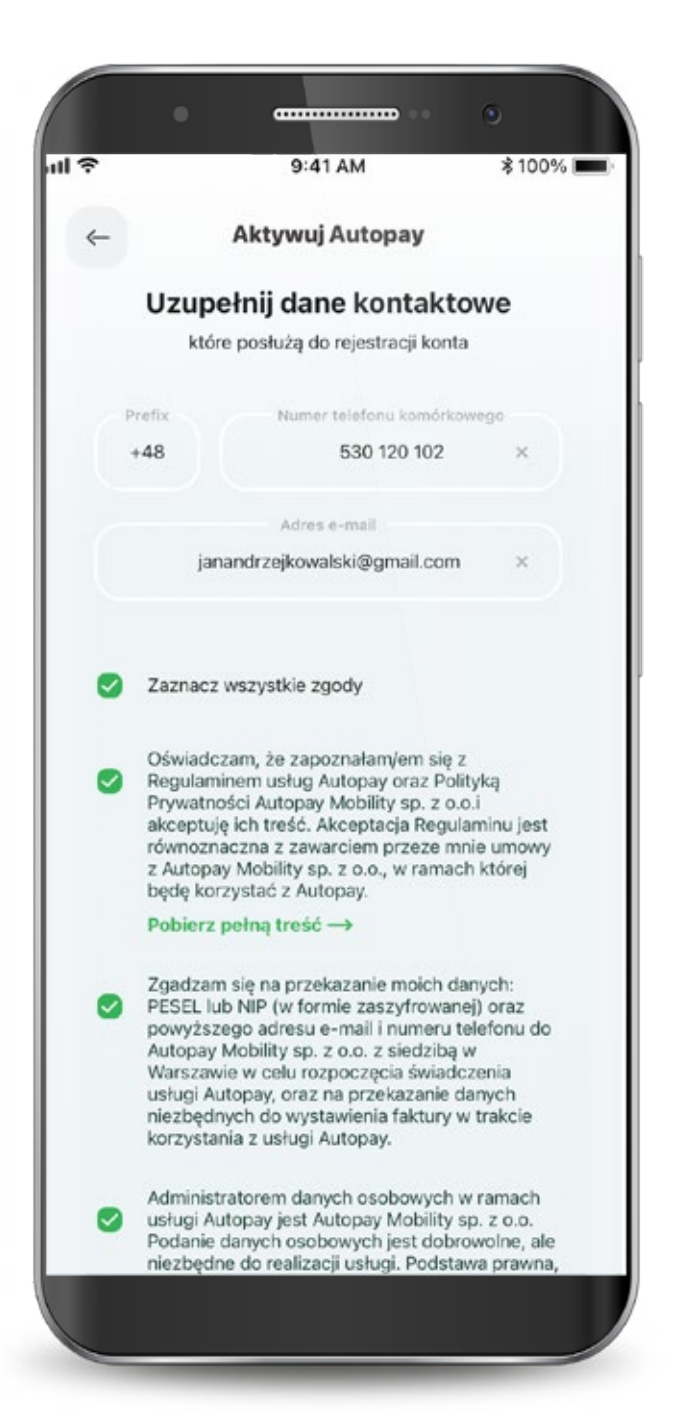

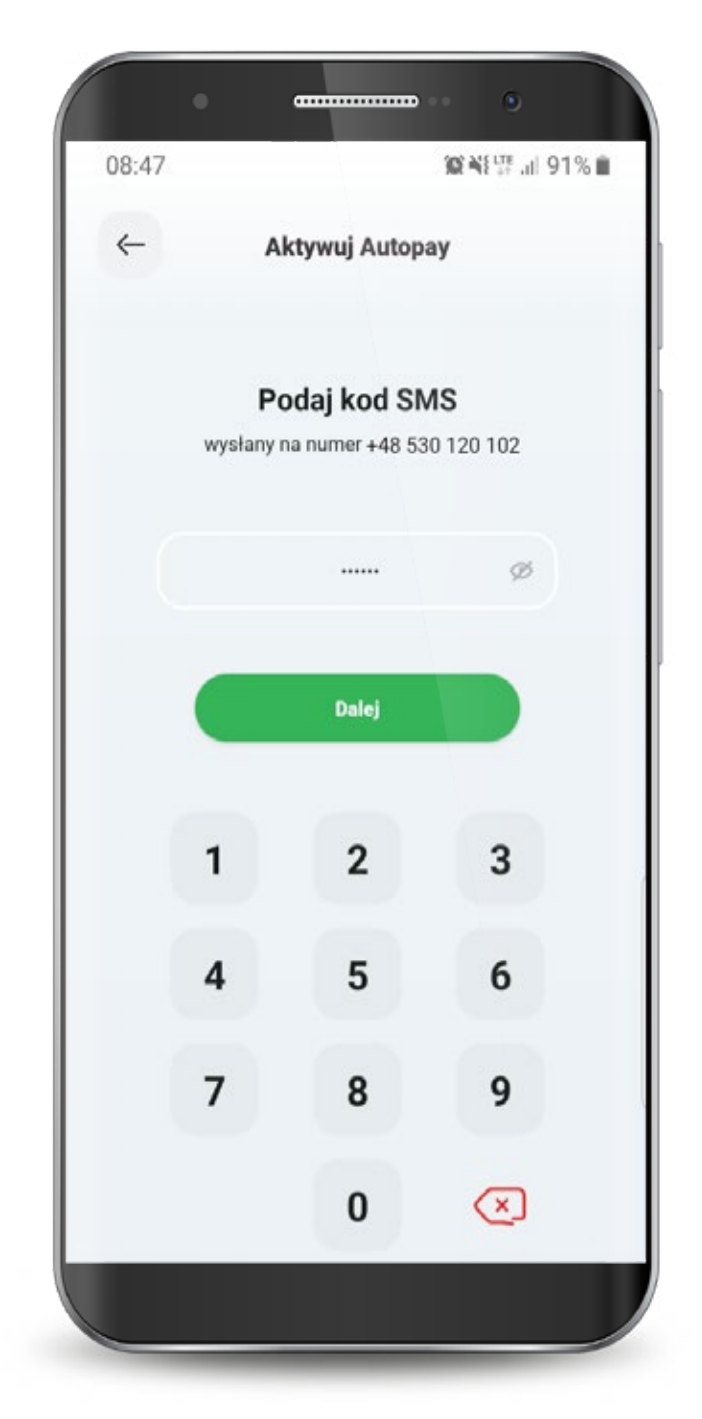

# 10. Autopay

Moduł Autopay podzielony jest na trzy sekcje:

1. Pojazdy. W tym miejscu możesz dodać dane nowego pojazdu oraz edytować dane pojazdu zapisanego wcześniej.

Autopay

Platności

.<br>Dodaj nowy pojazd

09:27

 $\leftarrow$ 

Pojazd

**12 43** (2) at 85% in

2. Płatności. Tutaj sprawdzisz swoje płatności za przejazdy autostradami.

9:41 AM

Autopay

Platności

14.01.202

saiss.

Autostrada A4

**k1009** 

 $-10,00$ 

3. Ustawienia. W tej sekcji znajdziesz takie opcje, jak: Metody płatności, Faktury, Instrukcja Autopay, Regulamin usługi oraz możliwość jej wyłączenia.

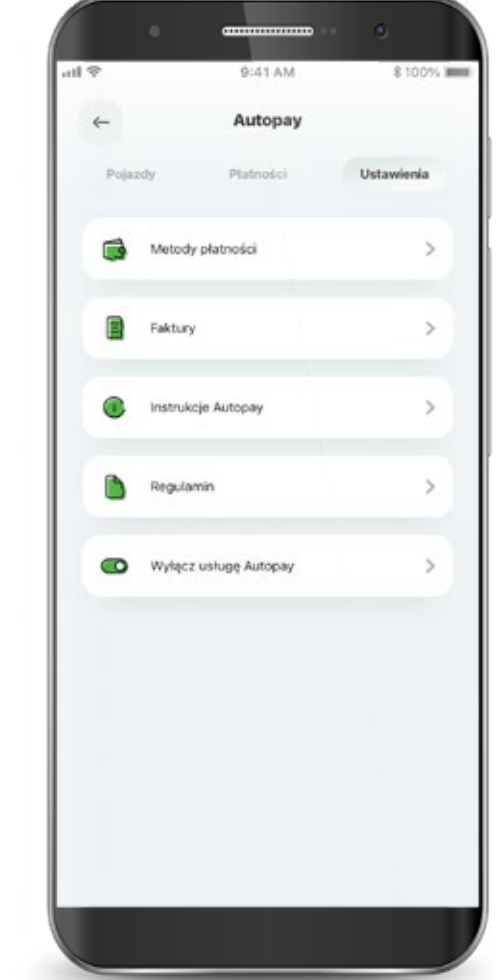

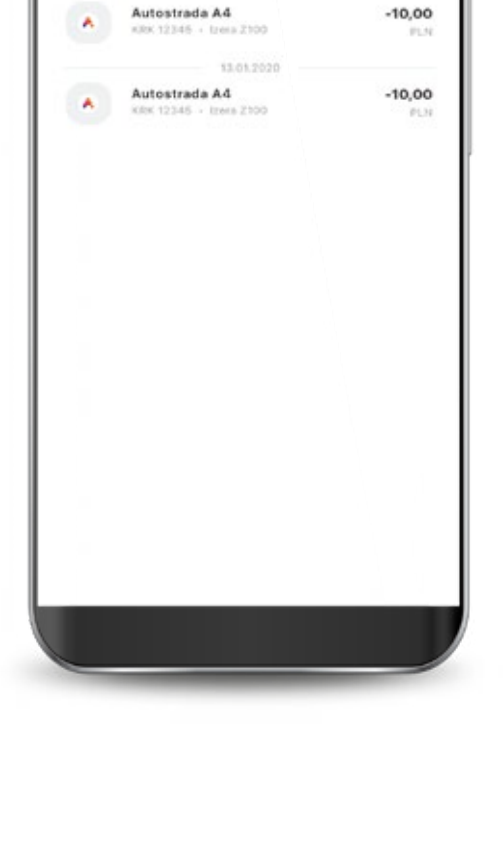

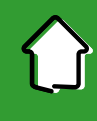

# 10.1. Dodawanie pojazdu

Wybierz zakładkę pojazdy i kliknij przycisk "Dodaj nowy pojazd".

Wpisz numer rejestracyjny, kraj rejestracji, markę oraz model pojazdu. Dodatkowo zaznacz autostrady, na których będzie pobierana płatność.

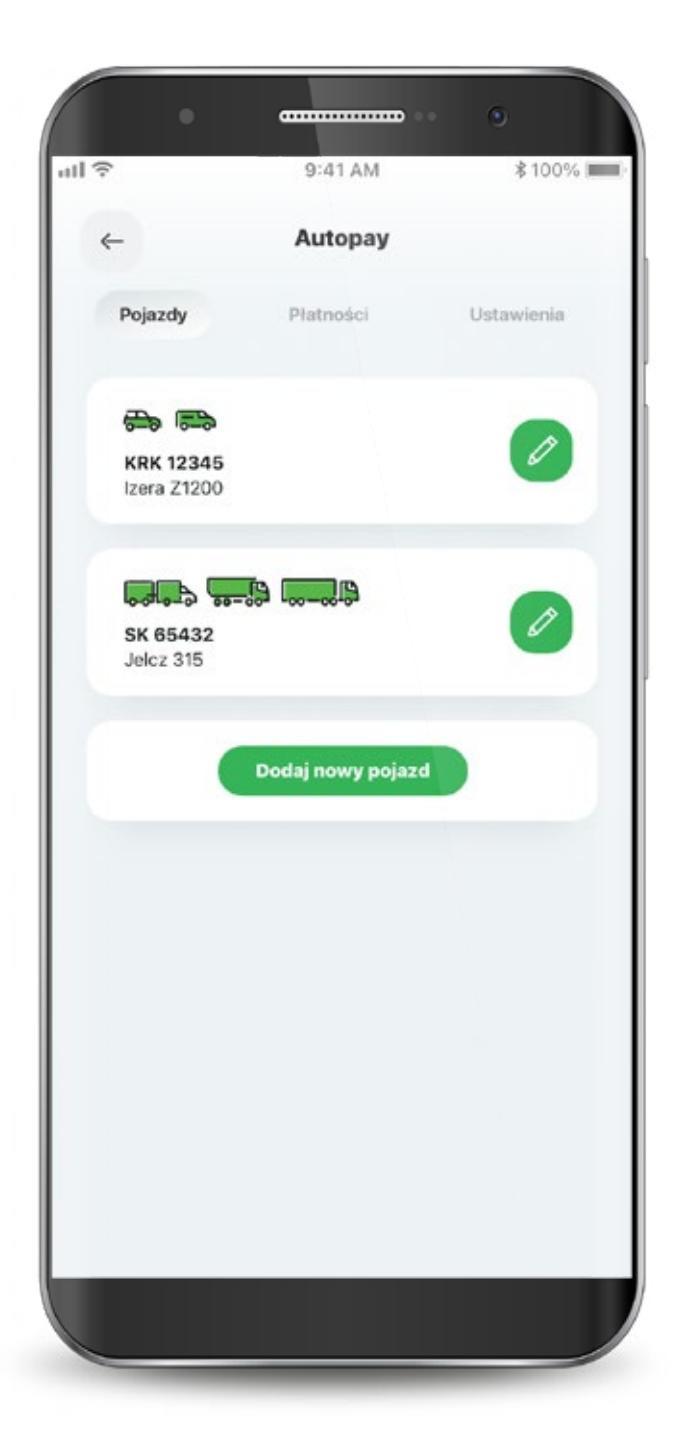

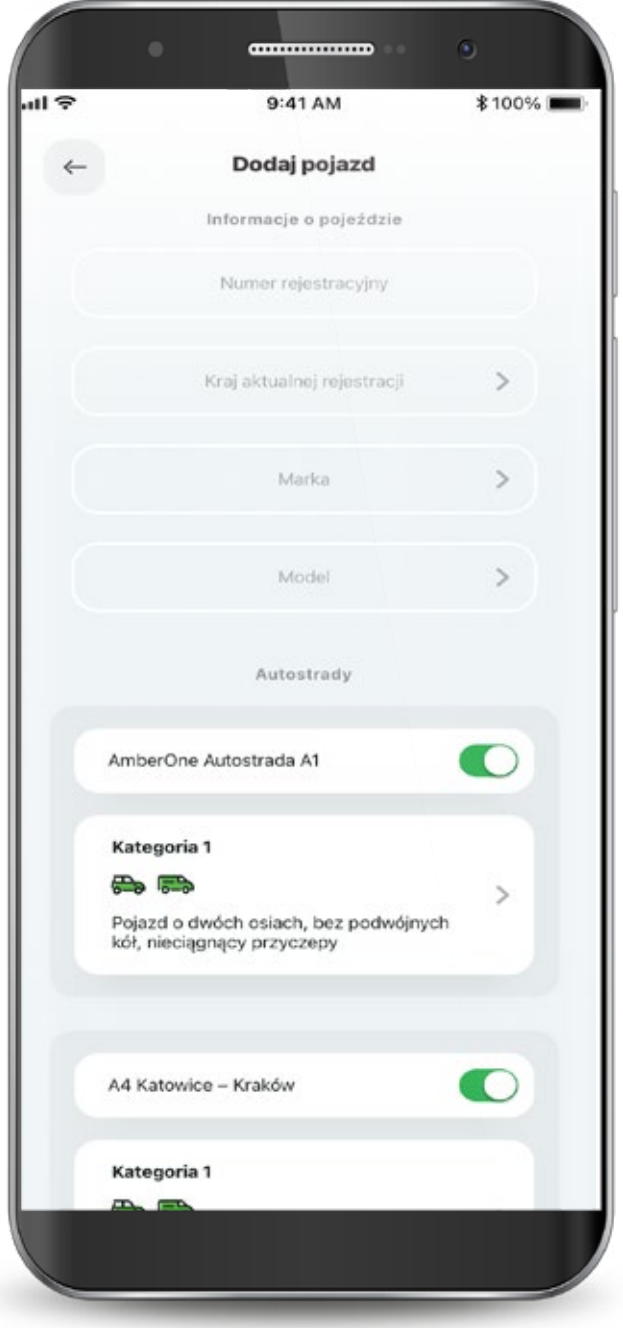
## 10.1. Dodawanie pojazdu

### Wybierz kategorię pojazdu. Wybierz rachunek z którego będą pobierane opłaty za przejazdy, zaznacz wymagane zgody i kliknij "Dodaj".

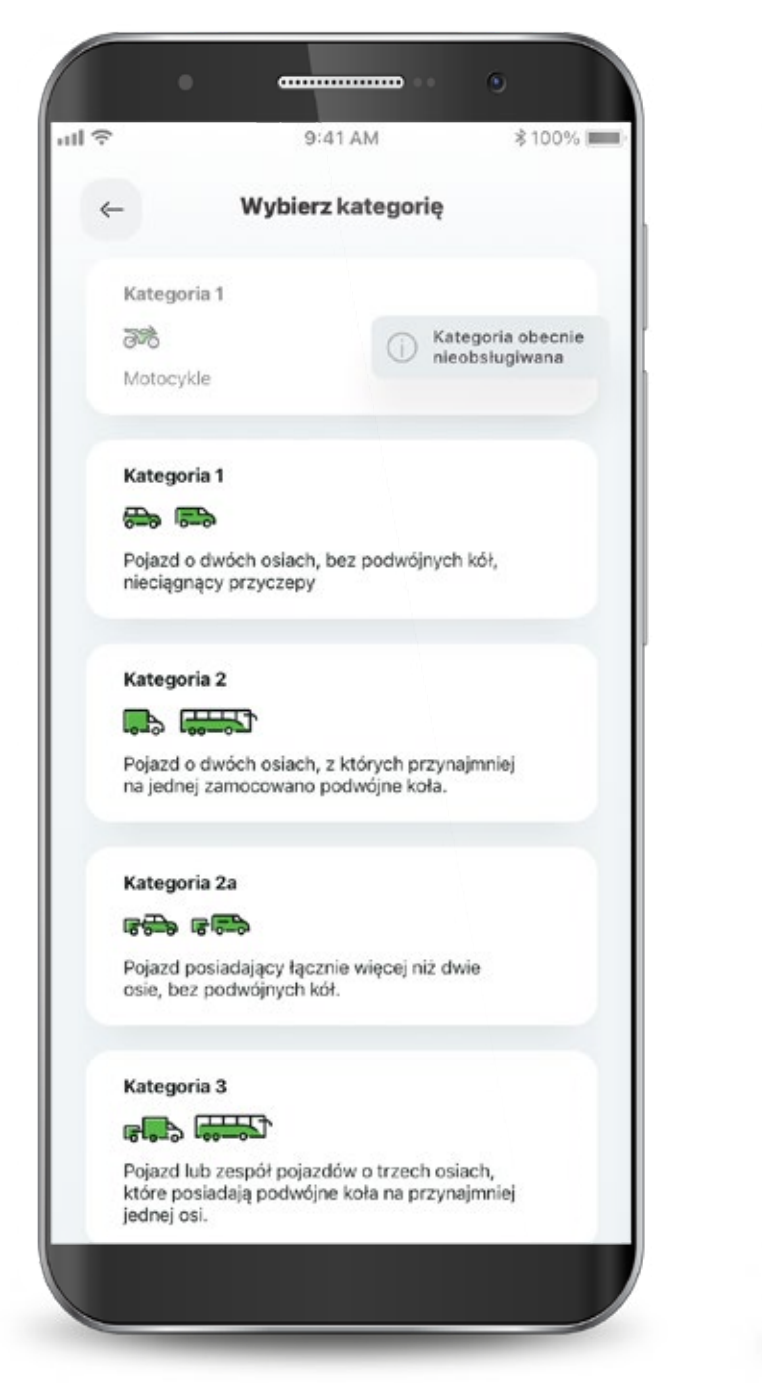

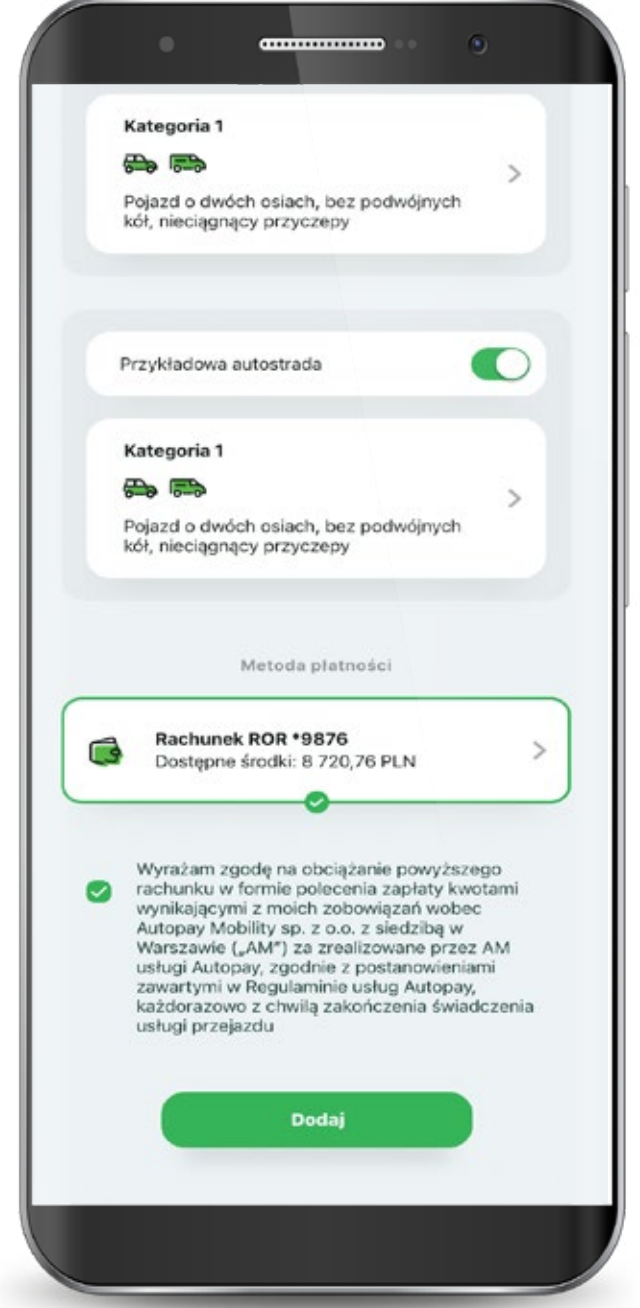

## 10.1. Dodawanie pojazdu

### Potwierdź dodanie pojazdu PIN-em do aplikacji.

**announce** Ġ, **電磁電温82%自** 09:51  $\leftarrow$ Dodaj pojazd Podaj PIN do aplikacji aby zapisać dane pojazdu i potwierdzić metodę płatności Podaj PIN ø  $\overline{2}$ 3 1 5 6 4 8 7 q 0  $\left( \mathbf{x}\right)$ 

Twój pojazd został dodany. Realizacja dyspozycji może potrwać maksymalnie 15 minut. Z tego poziomu możesz również dodać kolejny pojazd do Autopay.

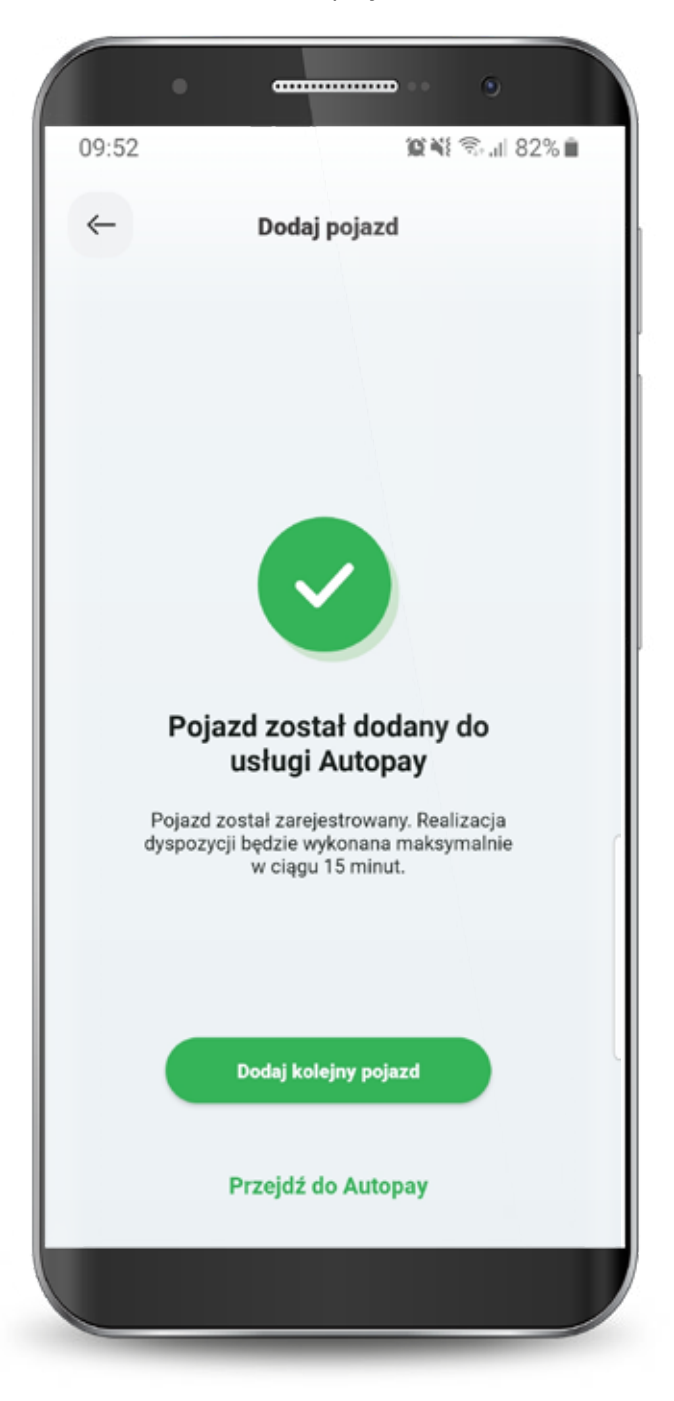

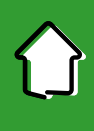

## 10.2. Ustawienia płatności

W zakładce Ustawienia możesz wybrać sposób płatności za przejazdy:

### Jeden rachunek dla wszystkich pojazdów.

Różne rachunki dla każdego dodanego pojazdu.

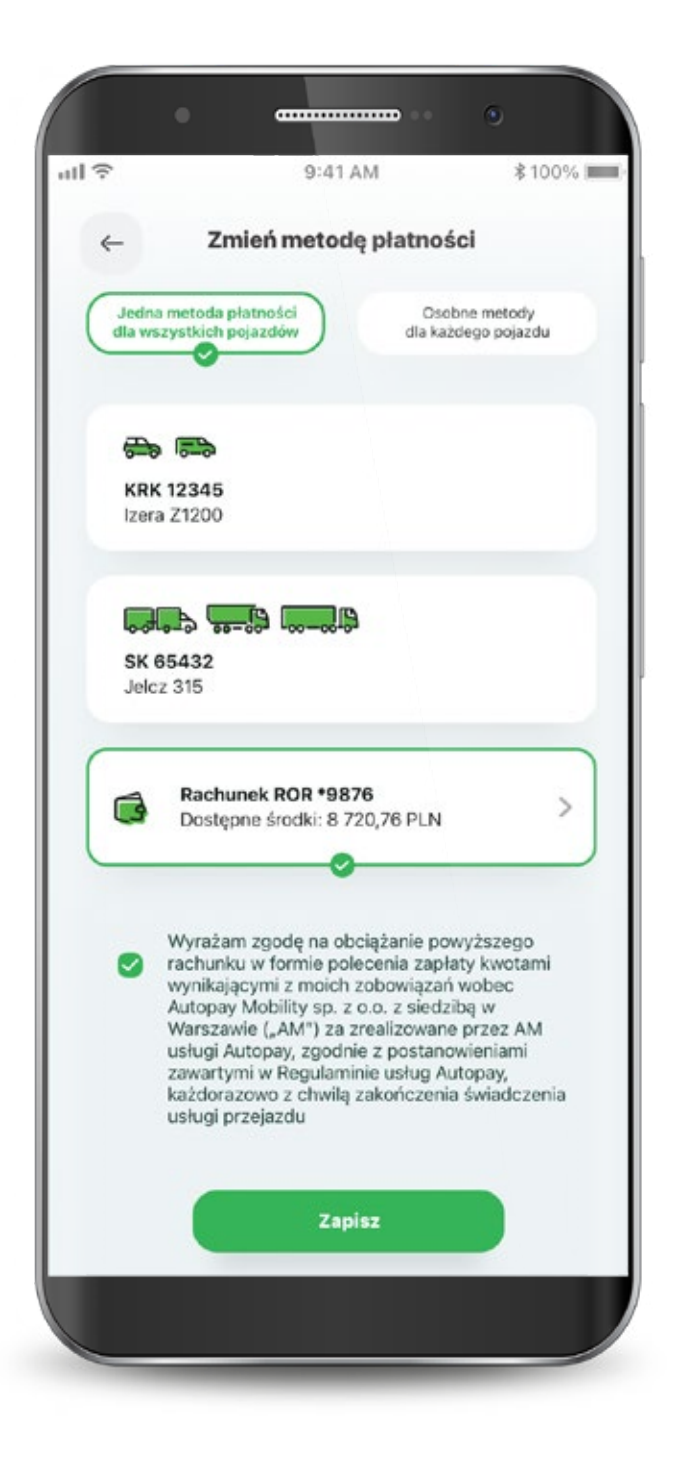

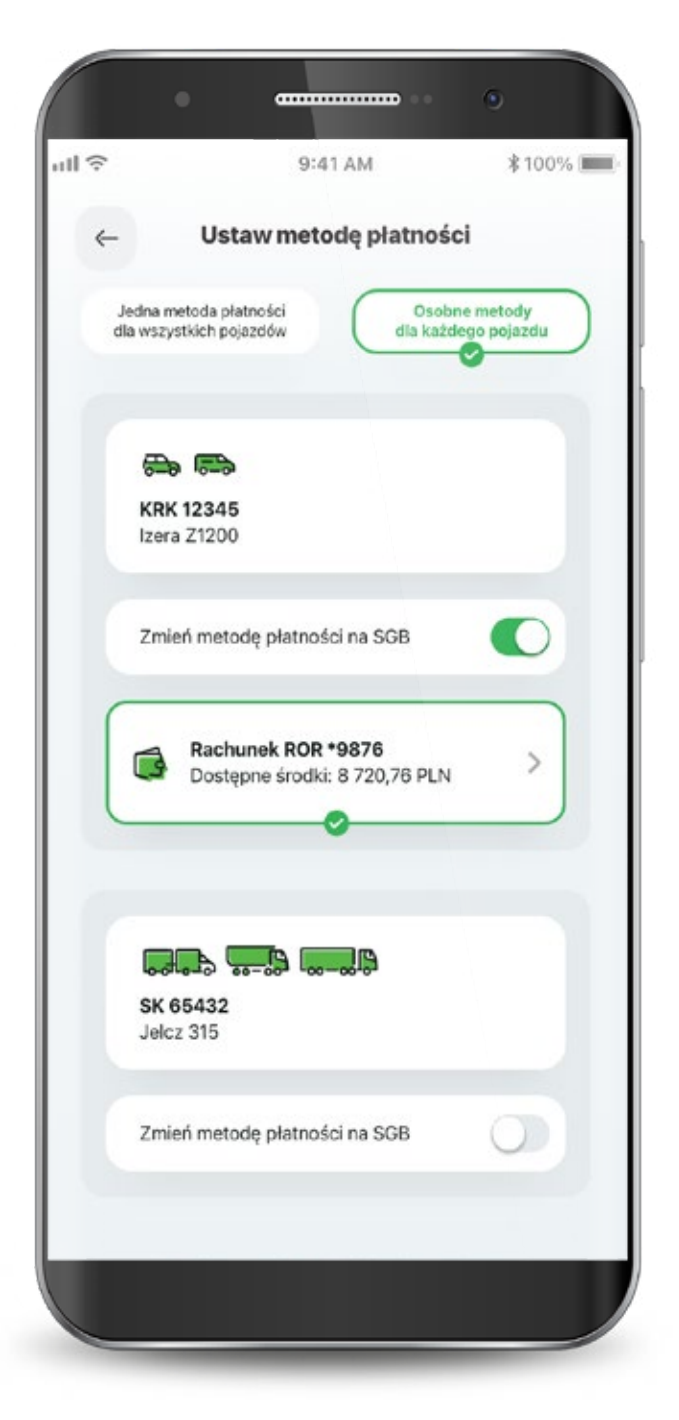

## 10.3. Ustawienia faktur

Jeśli chcesz otrzymywać faktury za przejazdy, wejdź w zakładkę Ustawienia faktur i wybierz sposób ich wystawiania.

W tym miejscu możesz pobrać faktury za ostatnie przejazdy.

Na kolejnej zakładce możesz wpisać dane do faktury oraz wybrać sposób ich wystawiania.

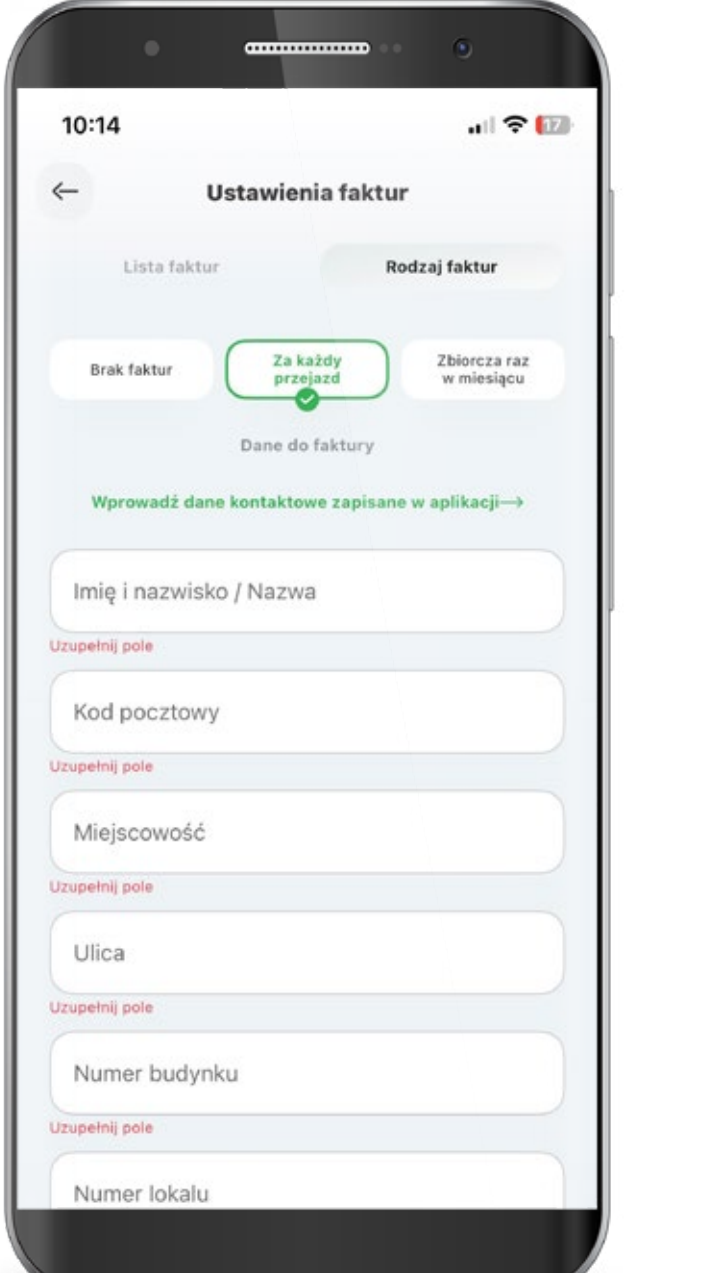

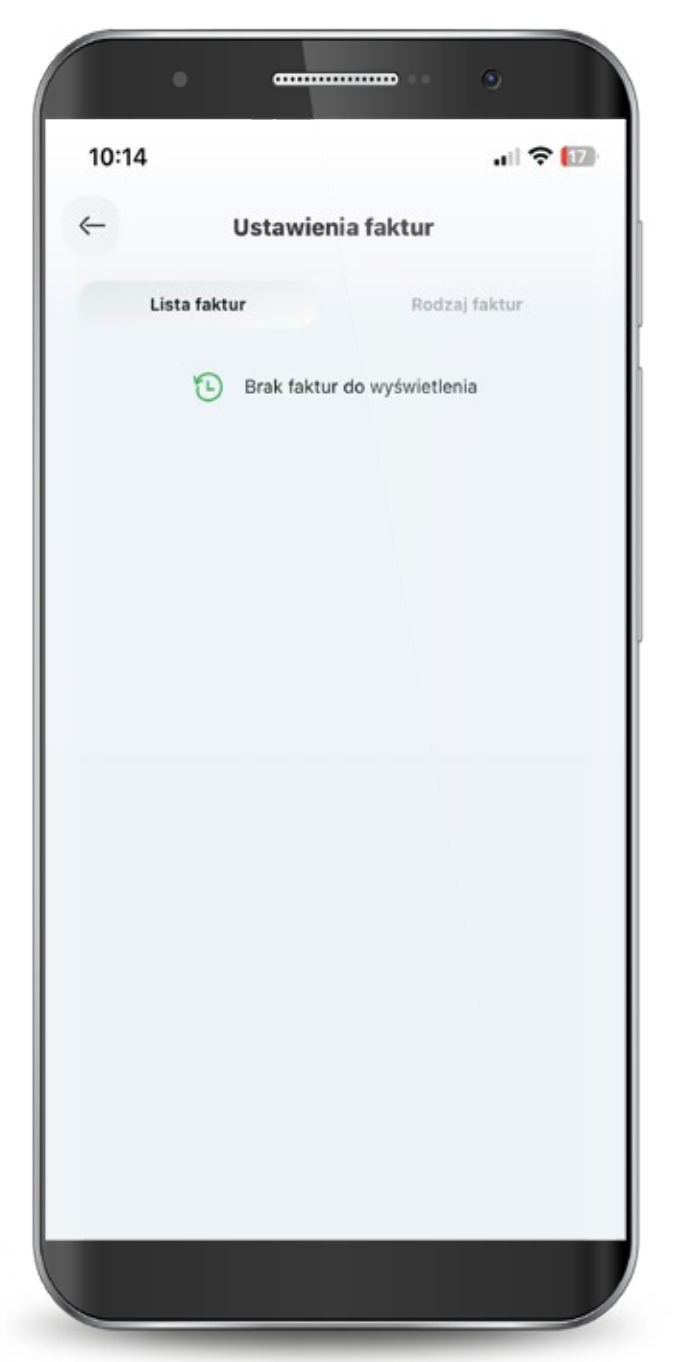

# 11. Subskrypcje

Zarządzanie subskrypcjami to funkcjonalność, która pozwoli Ci skontrolować, w jakich miejscach zarejestrowałeś swoją kartę płatniczą. Zarządzanie subskrypcjami jest podzielone na trzy kategorie: subskrypcje, sklepy i usługi oraz płatności mobilne. Możesz sprawdzić ich status oraz datę ostatniej płatności. W przypadku kart Visa możesz również zablokować lub odblokować możliwość pobierania cyklicznej opłaty za subskrypcję.

Po przejściu do płatności mobilnych widzisz do jakich cyfrowych portfeli oraz urządzeń podpięta została dana karta. W zakładce płatności mobilne możesz sprawdzić status karty dla danego urządzenia oraz odblokować lub zablokować możliwość dokonywania płatności kartami SGB. Można również usunąć kartę z danego urządzenia.

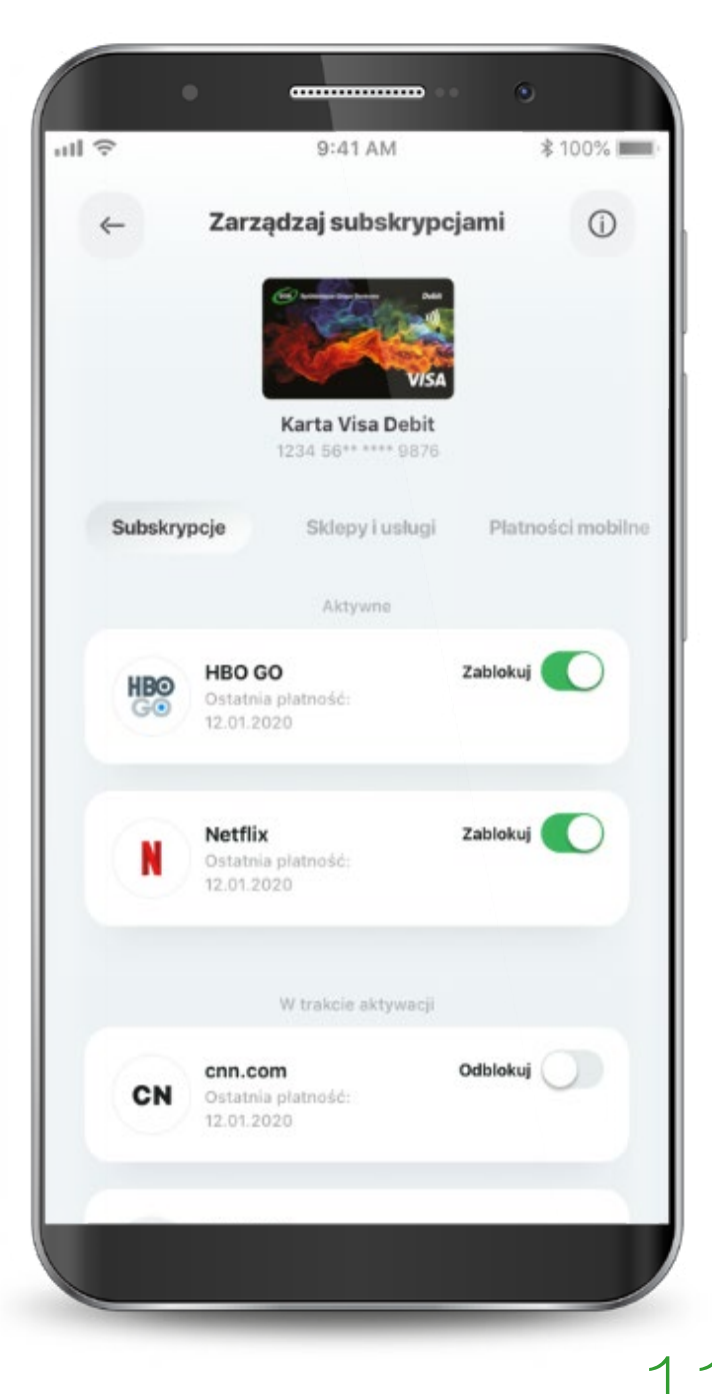

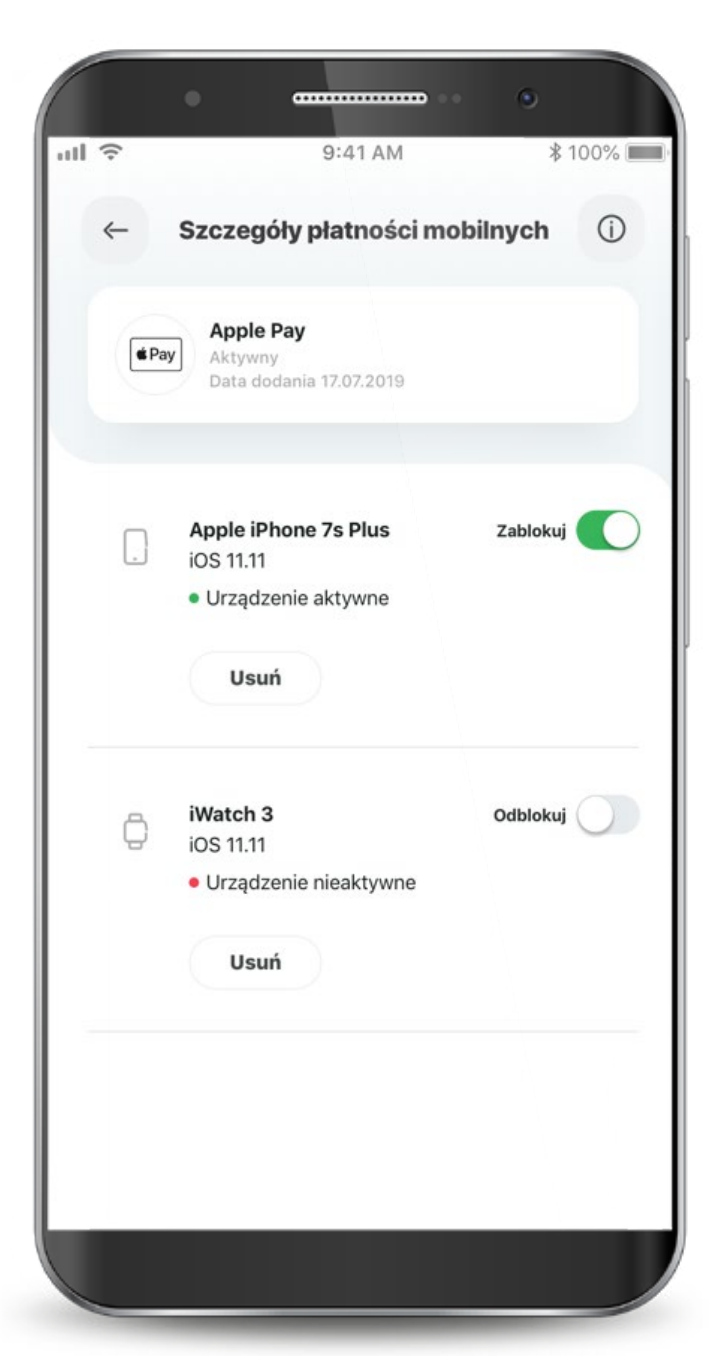

## 12. Profil

### W zakładce "Profil" możesz zmienić ustawienia logowania do aplikacji, ustawienia BLIKA.

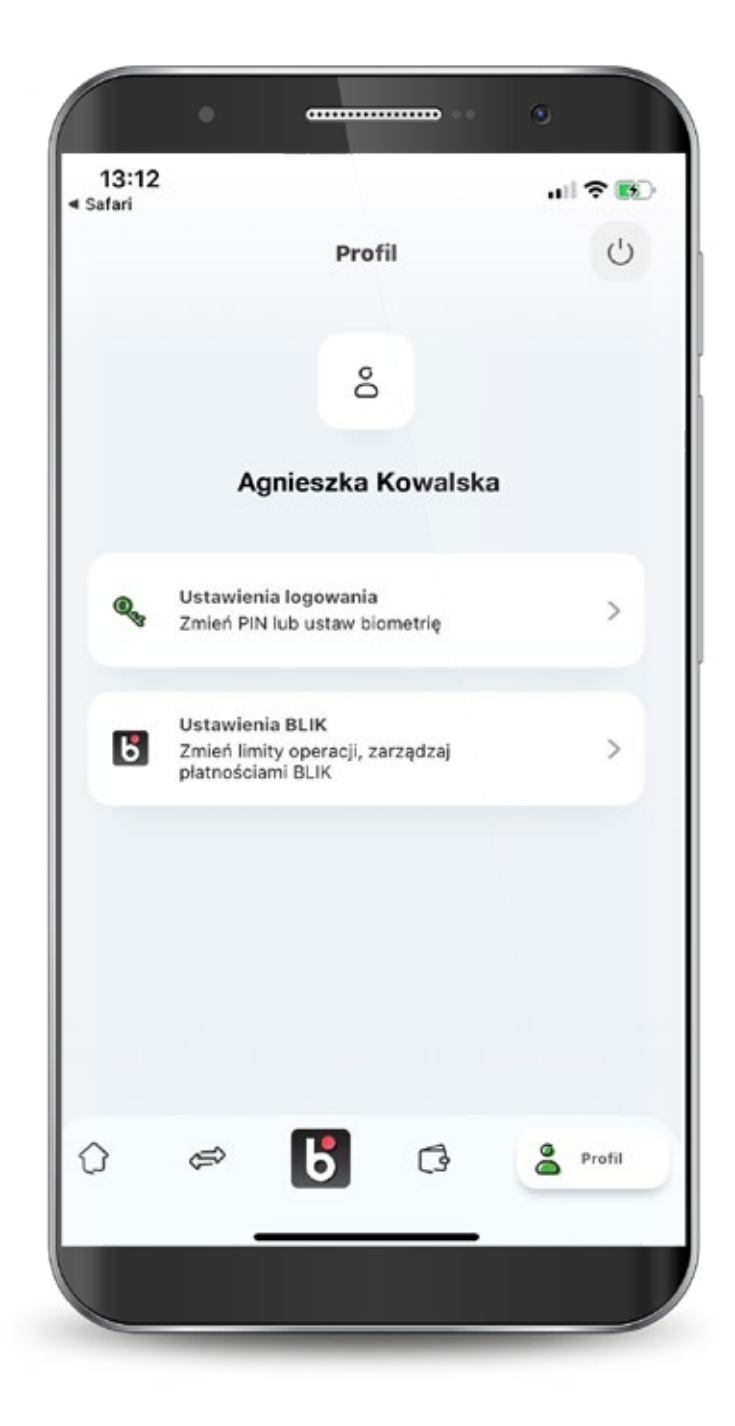

114

Call Center 24/7: **800 888 888**

## 12. Profil

W przypadku dwóch lub więcej profili, Klient w ustawieniach logowania może przełączyć dany profil oraz wybrać za pomocą gwiazdki profil domyślny, który wyświetli się po zalogowaniu.

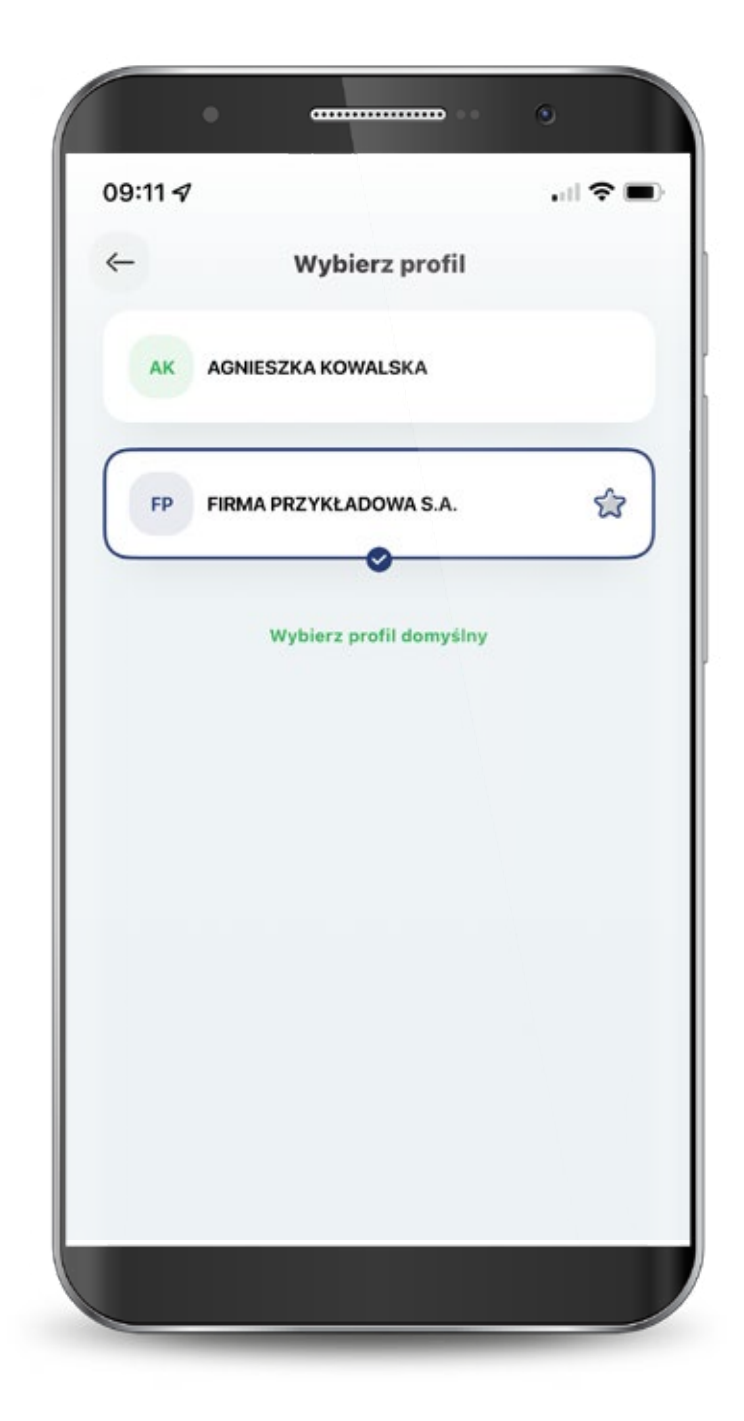

115

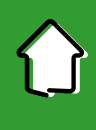

## 12. Profil

Po wejściu w Profil -> Ustawienia logowania -> Zaufane urządzenia, w szybki sposób sprawdzisz urządzenia, na których została aktywowana aplikacja mobilna. W każdej chwili możesz również dezaktywować wybrane urządzenie.

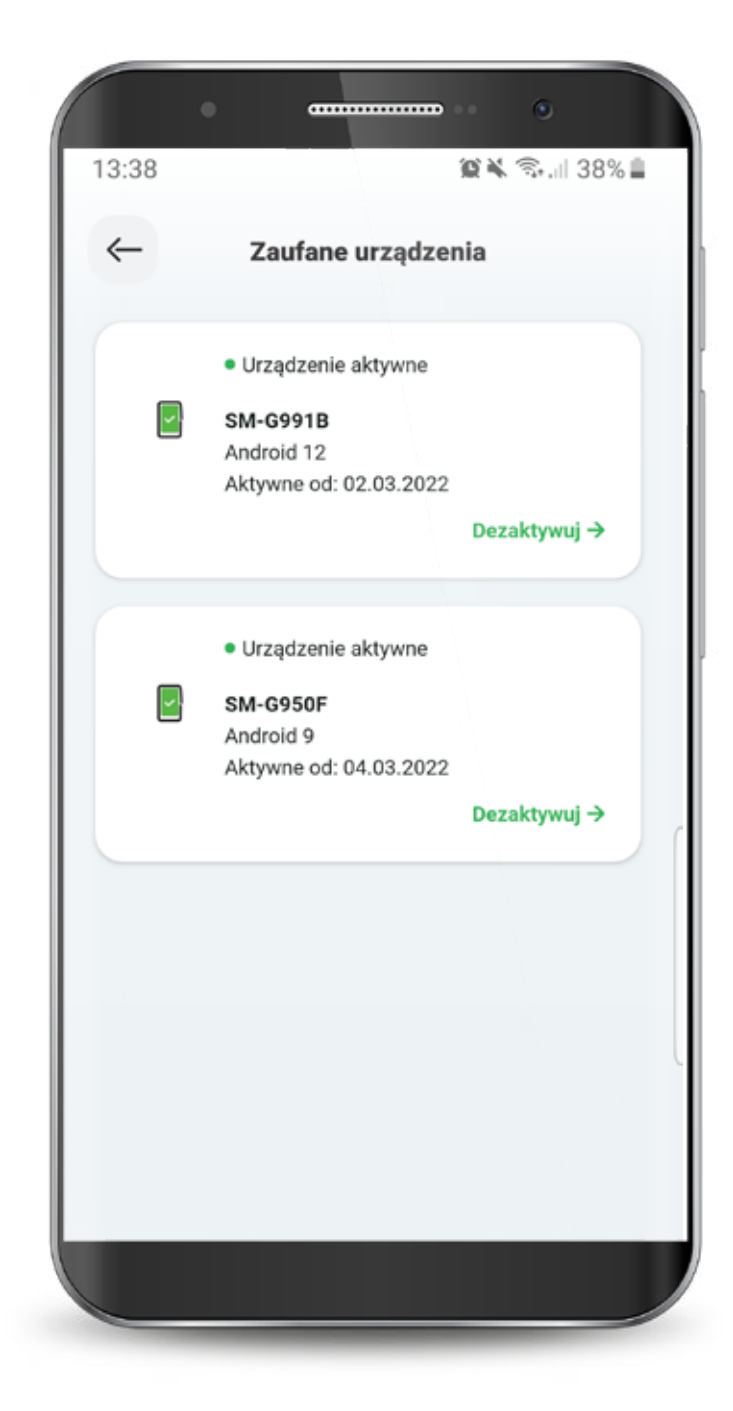

116

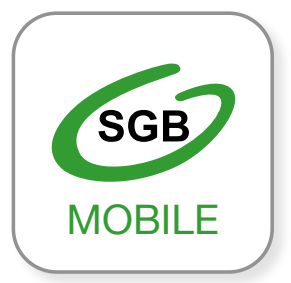

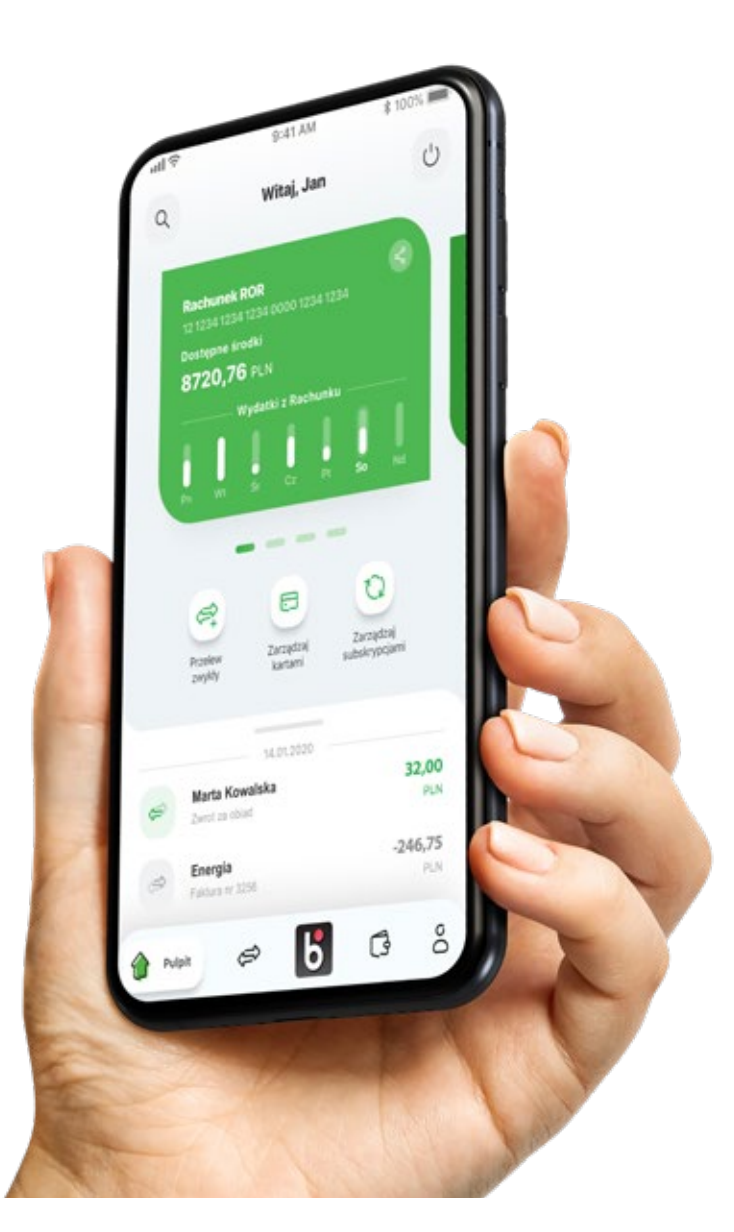

## Ważne informacje

Aplikacja mobilna SGB Mobile dostępna jest na urządzeniach z systemem:

- iOS 13.0 lub wyższym
- Android 8.0 lub wyższym

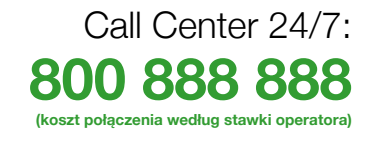

SGB Mobile to usługa bankowości mobilnej dla klientów indywidualnych oraz firm oferowana przez SGB-Bank S.A. oraz wybrane banki spółdzielcze SGB. Szczegóły oferty, w tym informacje o opłatach i prowizjach za korzystanie z produktów i usług w ramach bankowości mobilnej, wymagania techniczne, zakres funkcjonalności, kategorie użytkowników aplikacji mobilnej, regulamin korzystania z aplikacji mobilnej SGB Mobile oraz lista banków spółdzielczych SGB oferujących możliwość korzystania z aplikacji SGB Mobile dostępne są na stronie www.sgb.pl/sgbmobile.

VISA Mobile jest jedną z usług Click to Pay udostępnionych w ramach Visa Solutions. Korzystanie z usługi Visa Mobile wymaga utworzenia konta i zarejestrowania karty VISA w Click to Pay; Użytkownik karty VISA może korzystać z usługi Visa Mobile w ramach udostępnionej przez jego Bank Spółdzielczy SGB lub SGB-Bank S.A. aplikacji mobilnej SGB Mobile. Szczegółowe zasady dotyczące dodawania i użytkowania kart VISA w ramach usługi VISA Mobile określa "Regulamin dodawania i użytkowania kart SGB w ramach korzystania z usługi Visa Mobile". Usługę Click to Pay regulują "Warunki usługi Visa Solution", których wydawcą jest Visa Inc. z siedzibą w Stanach Zjednoczonych Ameryki.

Użytkownik karty VISA, będący jednocześnie klientem więcej niż jednego Banku Spółdzielczego SGB, przy czym pod pojęciem Banku Spółdzielczego SGB należy rozumieć w tym miejscu również SGB-Bank S.A., nie może aktywować usługi Visa Mobile dla kart VISA wydanych przez poszczególne Banki Spółdzielcze SGB z wykorzystaniem tych samych danych, tj. adresu poczty elektronicznej oraz numeru telefonu.

Bank Spółdzielczy SGB/SGB-Bank S.A. nie pobiera opłat za dodanie i korzystanie z kart VISA w ramach usługi Visa Mobile. Za pozostałe czynności związane z korzystaniem z produktów i usług, Bank Spółdzielczy SGB/SGB-Bank S.A. pobiera opłaty i prowizje w wysokości określonej w obowiązującej w danym banku taryfie prowizji i opłat.

#### Bezcenne Chwile

Program lojalnościowy pn. Priceless Specials (Bezcenne Chwile) zorganizowany i prowadzony przez Mastercard Europe SA, oparty o system gromadzenia i wymiany punktów na nagrody, skierowany do posiadaczy określonych kart Mastercard. Sposób rejestracji, wybór i odbiór nagród oraz pełną listę partnerów, aktualne promocje oraz Regulamin Programu Bezcenne Chwile znajdziesz na bezcennechwile.pl